# Dell™ Latitude™ XT ユーザーズガイド

モデル PP12S

## メモ、注意、警告

■ メモ: Tablet PC を使いやすくするための重要な情報を説明しています。

注意:ハードウェアの損傷やデータの損失の可能性を示し、その危険を回避するた めの方法を説明しています。

警告 : 物的損害、けが、または死亡の原因となる可能性があることを示しています。

#### この文書の情報は、事前の通知なく変更されることがあります。 **© 2007–2008** すべての著作権は **Dell Inc.** にあります。

Dell Inc. の書面による許可のない複写は、いかなる形態においても厳重に禁じられています。

本書に使用されている商標: Dell、DELL ロゴ、Latitude、TravelLite、Wi-Fi Catcher および ExpressCharge は Dell Inc. の商標です。Intel、Pentium および Celeron は、Intel Corporation の登録商 標です。Bluetooth は、Bluetooth SIG, Inc. の登録商標で、Dell Inc. が使用権を所有します。TouchStrip は Zvetco Biometrics, LLC の商標です。Blu-ray Disc は、Blu-ray Disc Associations の商標です。 Microsoft、Windows、Windows Server、MS-DOS、Aero、Windows Vista、および Windows Vista ス タートボタンは、米国およびその他の国における Microsoft Corporation の商標または登録商標です。

本書では、上記記載以外の商標および会社名が使用されている場合がありますが、これらの商標や会 社名は、一切 Dell Inc. に帰属するものではありません。

モデル PP12S

2008 年 5 月 P/N PU189 Rev. A03

\_\_\_\_\_\_\_\_\_\_\_\_\_\_\_\_\_\_\_\_

# 目次

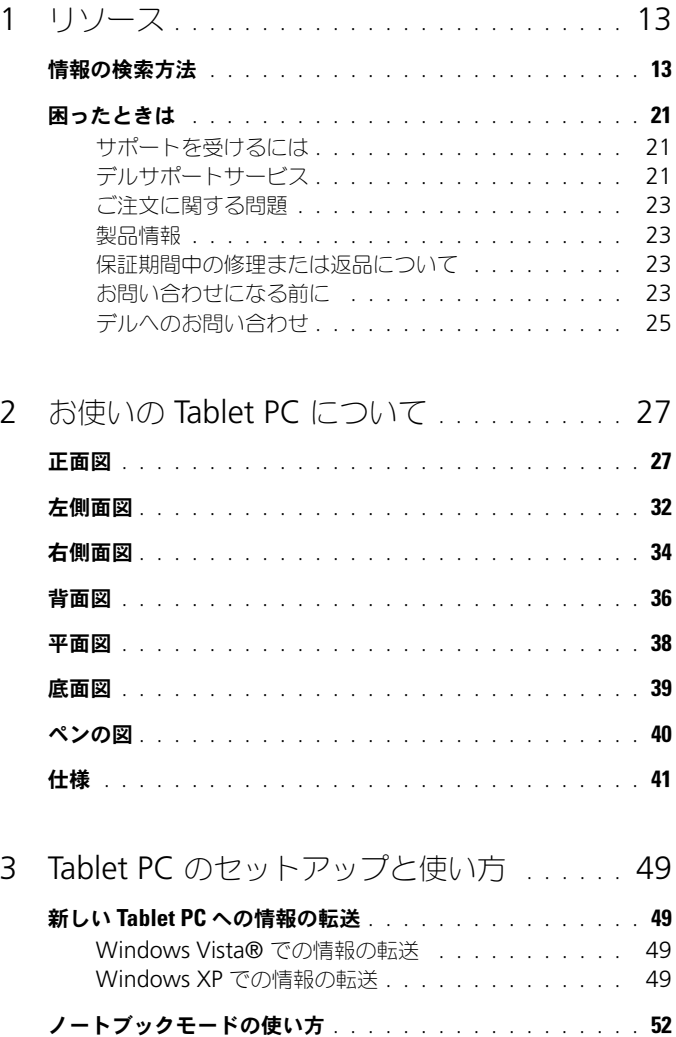

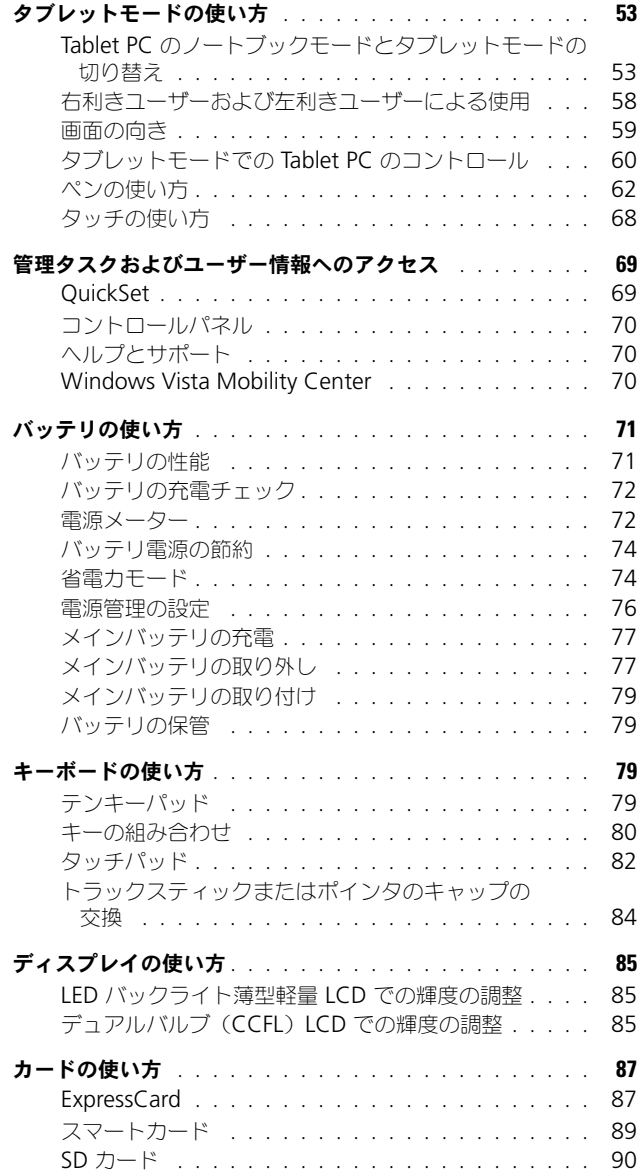

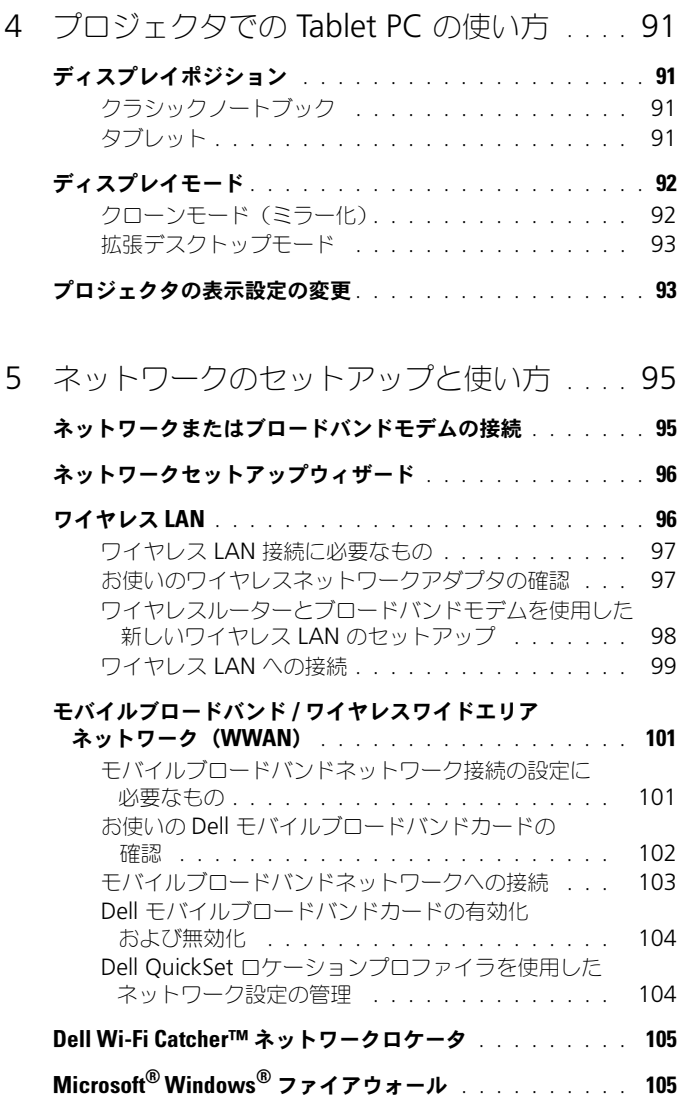

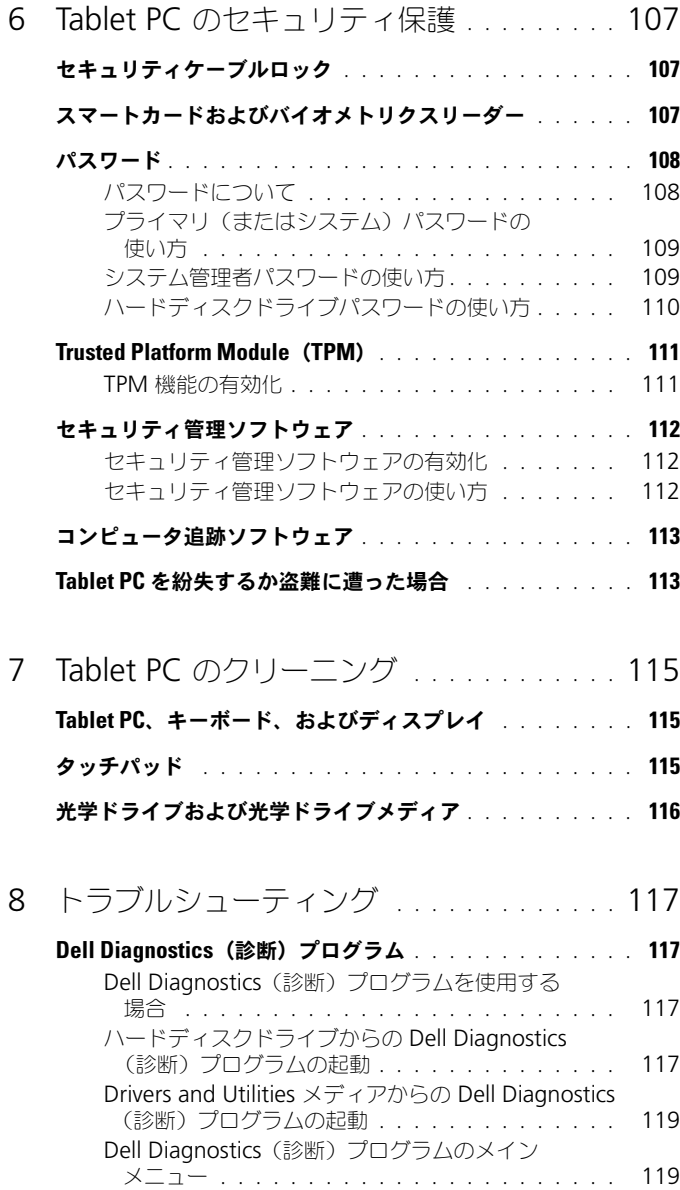

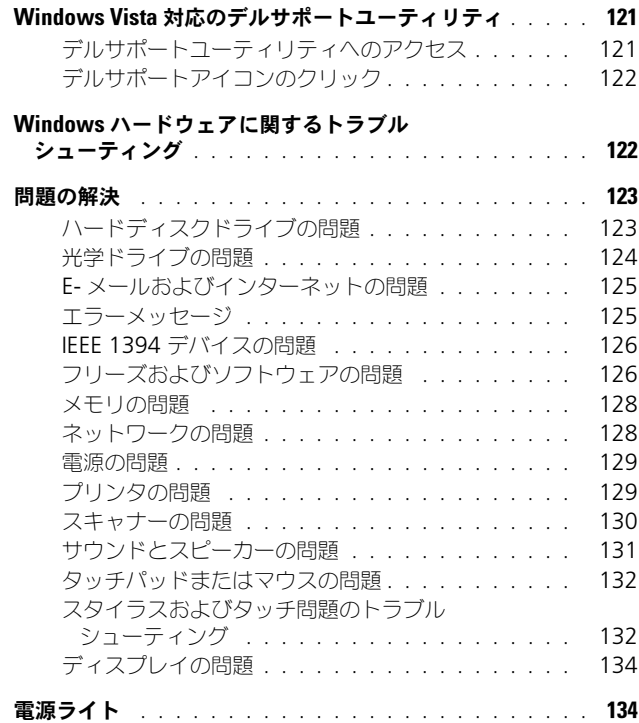

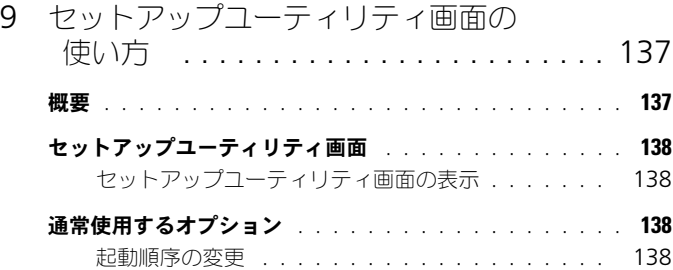

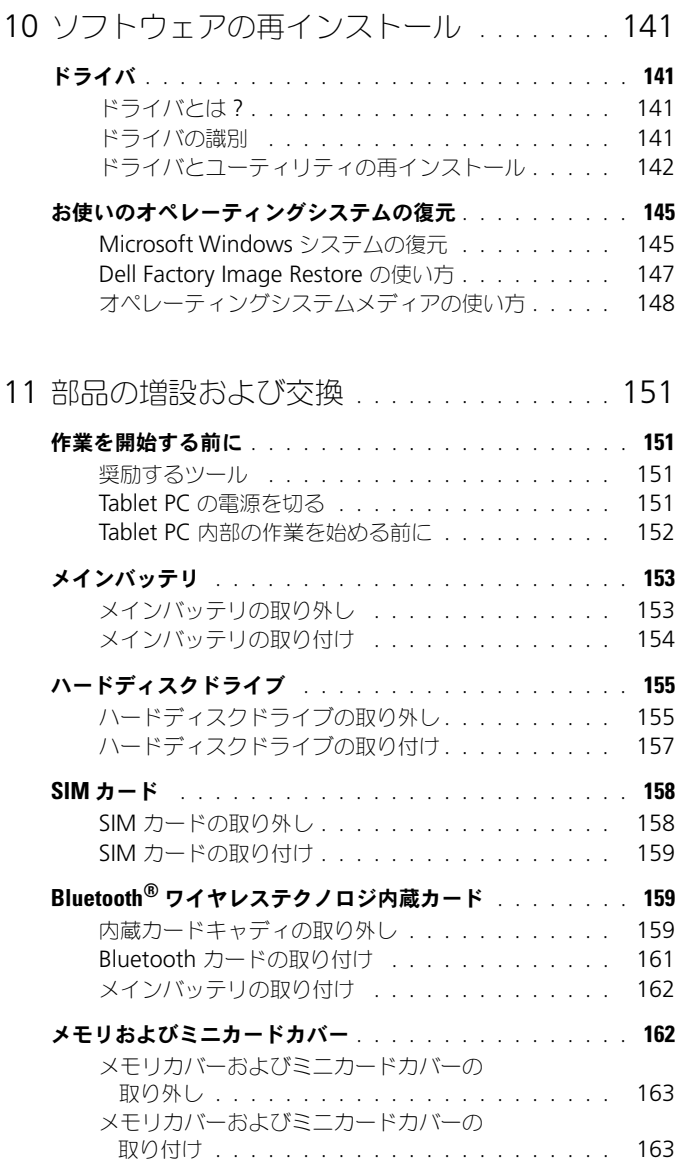

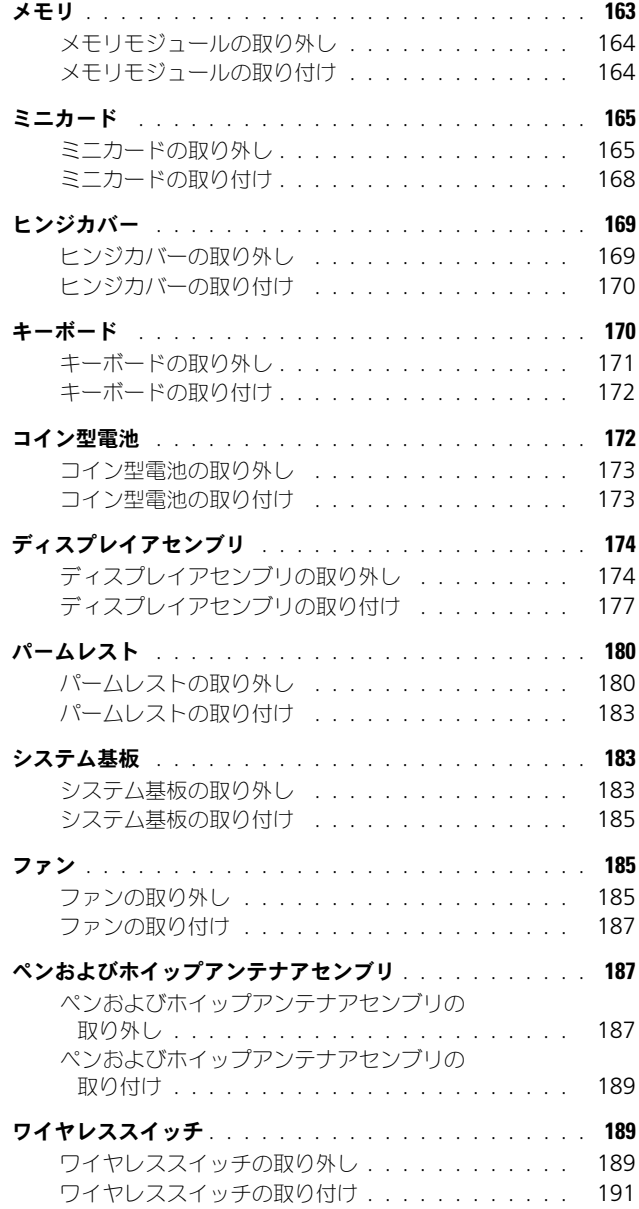

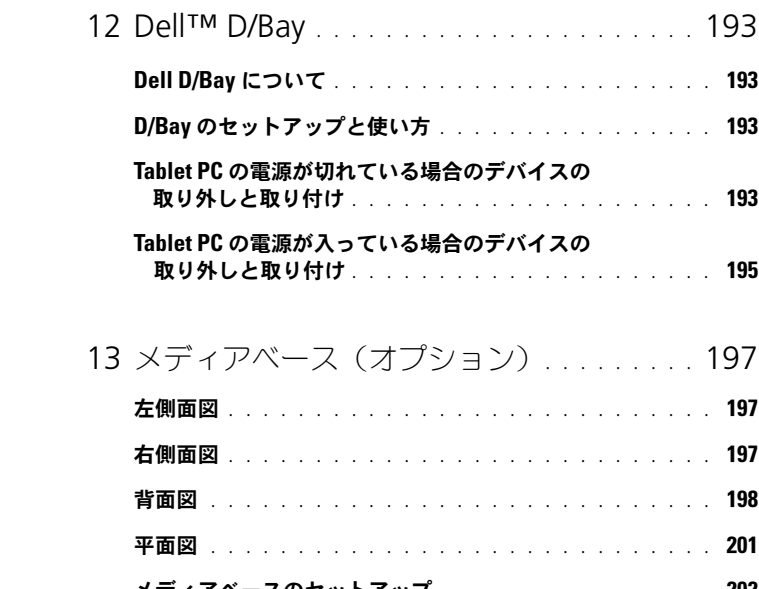

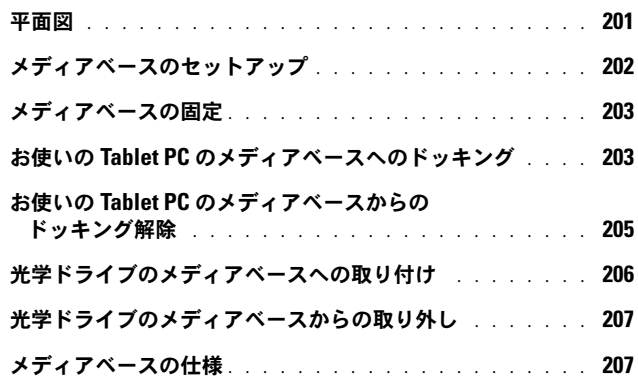

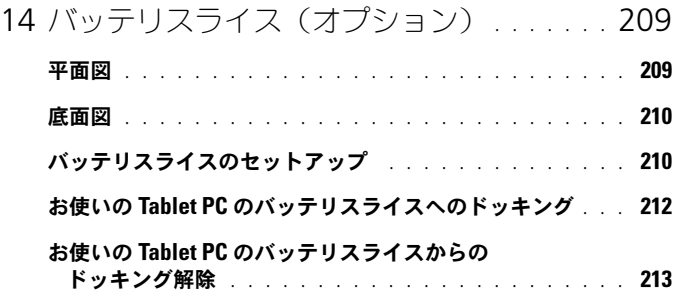

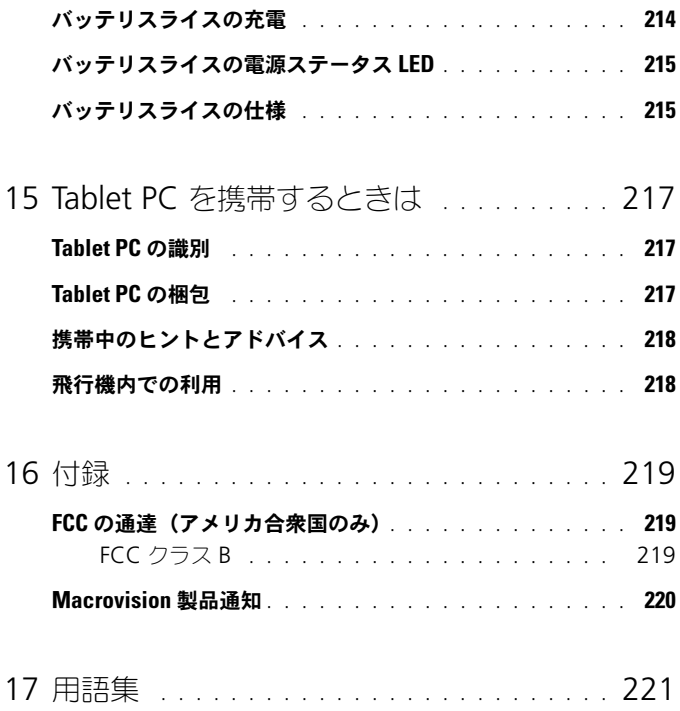

12 | 目次

# <span id="page-12-0"></span>リソース

## <span id="page-12-1"></span>情報の検索方法

 $\mathbb{Z}$  メモ : 一部の機能やメディアはオプションなので、出荷時に Tablet PC に搭載され -<br>ていない場合があります。特定の国では使用できない機能やメディアもあります。

■ メモ:追加の情報が Tablet PC に同梱されている場合があります。

- Tablet PC の診断プログラム
- Tablet PC のドライバ
- デバイスのマニュアル

### 何をお探しですか? おもの こちらをご覧ください

Drivers and Utilities メディア メモ : 『Drivers and Utilities』メディアはオ プションなので、出荷時にすべての Tablet

PC に付属しているわけではありません。

• ノートブックシステムソフトウェア (NSS)

何をお探しですか? いっしゃ こちらをご覧ください

マニュアルおよびドライバは、お使いの Tablet PC にすでにインストールされていま す。『Drivers and Utilities』メディアを使 用して、ドライバを再インストールしたり (142 [ページの「ドライバとユーティリティ](#page-141-1) [の再インストール」](#page-141-1)を参照)、Dell Diagnostics (診断) プログラムを実行しま す(117 ページの「[Dell Diagnostics](#page-116-4)(診 [断\)プログラム」](#page-116-4)を参照)。

メディア内に Readme ファイルが含まれて いる場合があります。この Readme ファイ ルでは、Tablet PC の技術的変更に関する最 新のアップデートや、技術者または専門知識 をお持ちのユーザーを対象とした高度な技術 資料を参照できます。

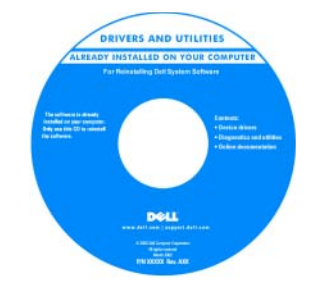

メモ : ドライバおよびマニュアルのアップ デート版は、**support.jp.dell.com** から入 手できます。

- Tablet PC のセットアップ方法
- 基本的なトラブルシューティングの情報
- Dell Diagnostics(診断)プログラムの 実行方法

#### 何をお探しですか? いっちん こちらをご覧ください

クイックリファレンスガイド

メモ : このマニュアルはオプションの場合 があるため、必ずしもお使いの Tablet PC に 付属しているとは限りません。

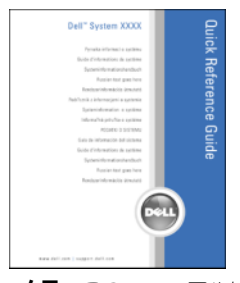

メモ : このマニュアルは、 **support.jp.dell.com** で PDF 形式のものを ご覧いただけます。

- 安全にお使いいただくための注意
- 認可機関の情報
- 作業姿勢に関する情報
- エンドユーザライセンス契約

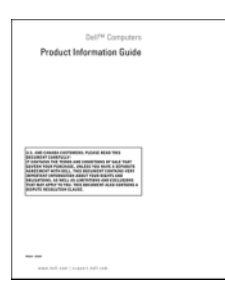

Dell™ 製品情報ガイド

- Tablet PC のセットアップ方法
- Tablet PC 機能の概要
- Tablet PC で使用可能なアクセサリ

### 何をお探しですか? いっちん こちらをご覧ください

クイックリファレンスカード

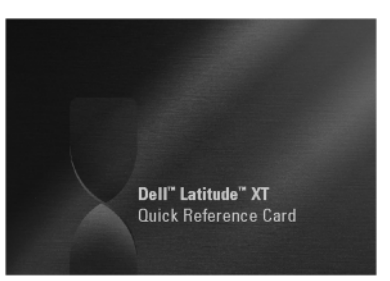

メモ : このドキュメントは **support.jp.dell.com** で PDF 形式のものを ご覧いただけます。この出版物は、お使いの システムに含まれていない場合があります。

- サービスタグとエクスプレスサービス コード
- Microsoft® Windows® ライセンスラ ベル

#### 何をお探しですか? いっちん こちらをご覧ください

サービスタグおよび Microsoft® Windows® ライセンス

メモ : Tablet PC のサービスタグのラベ<sup>ル</sup> は、お使いの Tablet PC 底面のメモリカバー およびミニカードカバーの近くに貼られてい ます(39 [ページの](#page-38-1)「底面図」を参照)。

メモ : また、セットアップユーティリティ でもサービスタグの情報を検索できます。 138 ページの「[セットアップユーティリ](#page-137-4) [ティ画面](#page-137-4)」を参照してください。

Tablet PC のサービスタグには、サービスタ グナンバーおよびエクスプレスサービスコー ドの両方が記載されています。

- サービスタグは、**support.jp.dell.com** をご参照の際に、またはテクニカルサポー トへのお問い合わせの際に、Tablet PC の 識別に使用します。
- エクスプレスサービスコードを利用する と、サポートに直接電話で問い合わせるこ とができます。

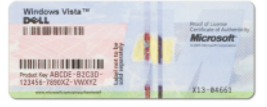

メモ:お使いの Tablet PC の Microsoft® Windows® ライセンスラベルは、Tablet PC のバッテリベイにあるメインバッテリの下に 貼られています(153 [ページの](#page-152-2)「メイン

[バッテリの取り外し](#page-152-2)」を参照)。

• ライセンスラベルのプロダクトキーは、オ ペレーティングシステムの再インストール が必要な場合に使用します。

メモ : セキュリティ対策の強化として、新 たにデザインされた Microsoft Windows ラ イセンスラベルには、ラベルの一部が欠けて いる「穴」が組み込まれ、ラベルが剥がれに くくなっています。

#### 何をお探しですか? いっしゃ こちらをご覧ください

- 技術情報 トラブル解決ナビ、Q&A
- サービスと保証 問い合わせ先、保証、 および修理に関する情報
- サービスおよびサポート サービス 契約
- Dell テクニカル Update Service お 使いの Tablet PC に関するソフトウェア およびハードウェアのアップデートを E-メールにて事前に通知するサービスです。
- 参照資料 Tablet PC のマニュアル、 Tablet PC の設定の詳細、製品の仕様、 およびホワイトペーパー
- ダウンロード 認定されたドライバ、 パッチ、およびソフトウェアのアップ デート
- ノートブックシステムソフトウェア (NSS)— お使いの Tablet PC のオペ レーティングシステムを再インストール する場合、NSS ユーティリティも再イン ストールする必要があります。NSS は、 お使いのオペレーティングシステムのた めの重要な更新を提供し、プロセッサ、 光学ドライブ、USB デバイスなどをサ ポートします。NSS はお使いの Dell Tablet PC が正しく動作するために必要 なものです。このソフトウェアはお使い の Tablet PC およびオペレーティングシ ステムを自動的に検知して、設定に適し た更新をインストールします。

デルサポートサイト — support.jp.dell.com

メモ : 適切なサポートサイトを表示するに は、お住まいの地域または業務部門を選択し ます。

ノートブックシステムソフトウェアは、 **support.jp.dell.com** にてダウンロード できます。

メモ : **support.jp.dell.com** のユーザー インタフェースは、選択の仕方によって異 なります。

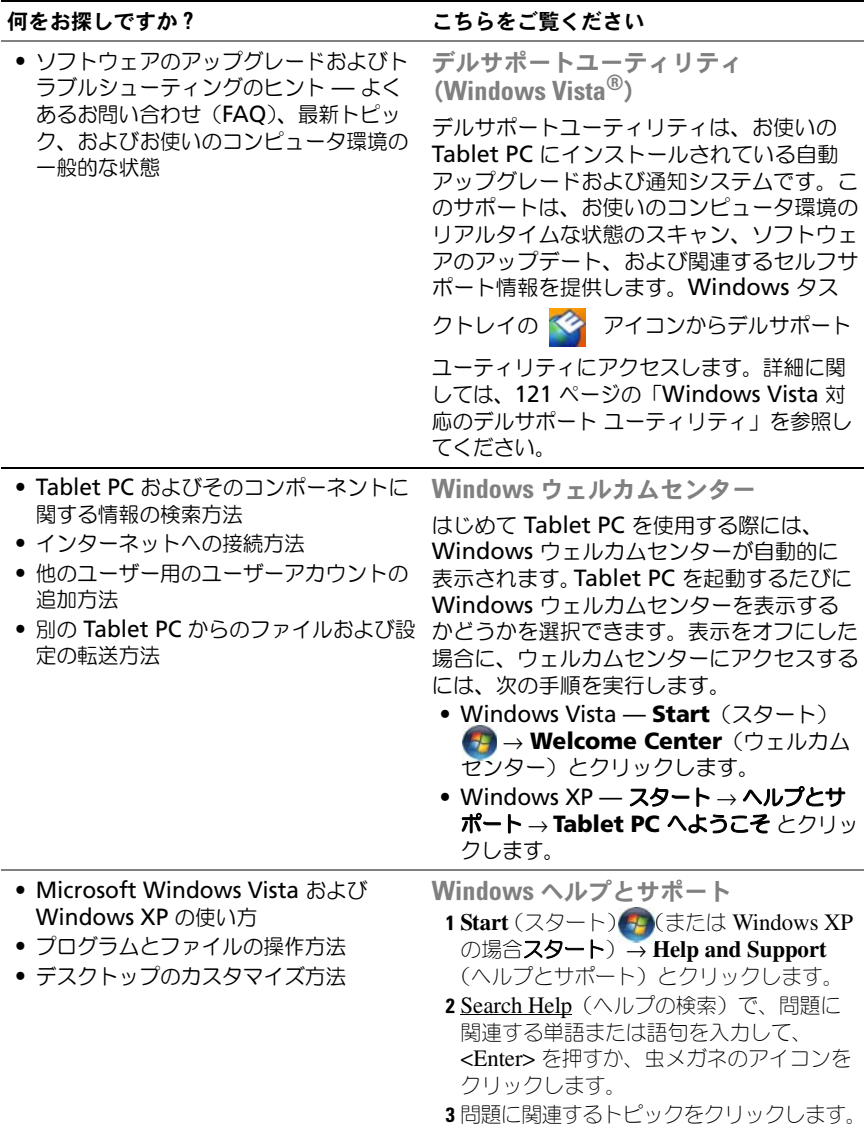

4 画面に表示される指示に従ってください。

- タブレットの特徴と機能、ネットワーク アクティビティ、電力の管理ウィザード、 ホットキー、およびその他の Dell QuickSet がコントロールするアイテム に関する情報
- オペレーティングシステムの再インス トール方法

#### 何をお探しですか? いっしゃ こちらをご覧ください

Dell QuickSet ヘルプ

『ell QuickSet ヘルプ』を表示するには、 QuickSet tablet 設定ボタン(27 [ページの](#page-26-2) [「正面図」を](#page-26-2)参照)、または Microsoft® Windows® タスクトレイの QuickSet アイ コンを右クリックして、ヘルプを選択しま す。Windows タスクトレイは、画面の右 下隅にあります。

オペレーティングシステムメディア

オペレーティングシステムは、お使いの Tablet PC にすでにインストールされていま す。お使いのオペレーティングシステムを再 インストールするには、『オペレーティング システム』メディアを使用します。 148 [ページの「オペレーティングシステム](#page-147-1) [の再インストール」](#page-147-1)を参照してください。

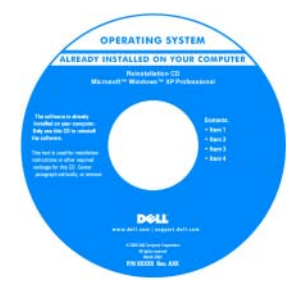

オペレーティングシステムを再インストール した後に、『Drivers and Utilities』メディ アを使用して、Tablet PC に同梱のデバイス ドライバを再インストールします。 お使いのオペレーティングシステムの Product Key (プロダクトキー)は、お使

いの Tablet PC メインバッテリベイに貼ら れている Microsoft® Windows® ライセン スラベルに記載されています(153 [ページ](#page-152-2) [の「メインバッテリの取り外し」](#page-152-2)を参照)。 メモ: 注文されたオペレーティングシステ ムによって、メディアの色が違います。

## <span id="page-20-0"></span>困ったときは

### <span id="page-20-1"></span>サポートを受けるには

警告 : Tablet PC 内部の作業を始める前に、『製品情報ガイド』の安全にお使いいた だくための注意に従ってください。

お使いの Tablet PC に不具合がある場合、以下の手順でその不具合を診断し、問 題解決します。

- 1 Tablet PC に生じている不具合に関連した情報と手順に関しては、[117](#page-116-5) ペー [ジの「トラブルシューティング」](#page-116-5)を参照してください。
- 2 Dell Diagnostics (診断)プログラムを実行します。117 [ページの「](#page-116-4)Dell Diagnostics (診断) プログラム」を参照してください。
- 3 24 ページの「Diagnostics (診断) チェックリスト」に記入してください。 このチェックリストを使用すると、お使いの Tablet PC のトラブルシュー ティングを行う際にデルサポートの担当者が必要とする情報を整理できます。
- 4 インストールとトラブルシューティングの手順については、デルサポート (support.jp.dell.com)から、広範囲をカバーするオンラインサービス を利用してください。デルサポートオンラインサービスおよびその機能の一 覧については、22 ページの「オンラインサービス」を参照してください。
- 5 これまでの手順で問題が解決されない場合は、25 [ページの「デルへのお問](#page-24-0) [い合わせ」](#page-24-0)を参照してください。

メモ : デルへお問い合わせになるときは、できれば Tablet PC の電源を入れて、 Tablet PC の近くから電話をおかけください。サポート担当者が Tablet PC での操 作をお願いすることがあります。

デルのオートテレフォンシステムの指示に従って、エクスプレスサービスコード を入力すると、電話は適切なサポート担当者に転送されます。

デルサポートの使い方の説明は、21 ページの「テクニカルサポートおよびカスタ マーサービス」を参照してください。

### <span id="page-20-2"></span>デルサポートサービス

#### テクニカルサポートおよびカスタマーサービス

Dell™ のハードウェアに関するお問い合わせは、デルサポートサービスをご利用 ください。サポートスタッフは Tablet PC ベースの診断を元に、正確な回答を迅 速に提供します。

デルサポートサービスに問い合わせるには、23 [ページの「お問い合わせになる前](#page-22-3) [に」](#page-22-3)を参照して、お住まいの地域の連絡先を確認するか、

#### **support.jp.dell.com** をご覧ください。

#### DellConnect

DellConnect は、ブロードバンド接続を介してデルサービスとサポート担当者が お使いの Tablet PC にアクセスできるようにするための、簡易なオンラインアク セスツールで、お客様立会いのもとに不具合の診断や修復を行います。詳細につ いては、**support.jp.dell.com** へアクセスするか、**DellConnect** をクリック してください。

### オンラインサービス

デル製品およびサービスについては、以下のウェブサイトでご覧いただけます。 **www.dell.com**

**www.dell.com/ap** (アジア太平洋地域のみ)

**www.dell.com/jp**(日本のみ)

**www.euro.dell.com**(ヨーロッパのみ)

**www.dell.com/la**(ラテンアメリカとカリブ諸国)

**www.dell.ca**(カナダのみ)

デルサポートへは、以下のウェブサイトおよび E- メールアドレスでご連絡いただ けます。

- デルサポートサイト
	- **support.dell.com**

**support.jp.dell.com**(日本のみ)

**support.euro.dell.com**(ヨーロッパのみ)

• デルサポートの E- メールアドレス **mobile\_support@us.dell.com support@us.dell.com** 

**la-techsupport@dell.com**(ラテンアメリカおよびカリブ諸国のみ)

apsupport@dell.com (アジア太平洋地域のみ)

#### 24 時間納期案内電話サービス

注文した Dell 製品の状況を確認するには、**support.jp.dell.com** にアクセス するか、または 24 時間納期案内電話サービスにお問い合わせください。音声によ る案内で、注文について調べて報告するために必要な情報をお伺いします。

#### <span id="page-22-0"></span>ご注文に関する問題

欠品、誤った部品、間違った請求書などの注文に関する問題があれば、デルカス タマーケアにご連絡ください。お電話の際は、納品書または出荷伝票をご用意く ださい。

#### <span id="page-22-1"></span>製品情報

デルが提供しているその他の製品に関する情報が必要な場合や、ご注文をする場 合は、デルウェブサイト **www.dell.com/jp/** をご覧ください。お住まいの地域 のお問い合わせ先電話番号および販売担当者の電話番号に関しては、25 [ページの](#page-24-0) [「デルへのお問い合わせ」](#page-24-0)を参照してください。

#### <span id="page-22-2"></span>保証期間中の修理または返品について

『サービス & サポートのご案内』をご覧ください。

### <span id="page-22-3"></span>お問い合わせになる前に

■ メモ:お電話の際は、エクスプレスサービスコードをご用意ください。エクスプレ スサービスコードがおわかりになると、デルで自動電話サポートシステムをお受け になる場合に、より効率良くサポートが受けられます。また、お客様のサービスタ グをお尋ねする場合もございます(お使いの Tablet PC の底面にあります)。

必ず Diagnostics (診断) チェックリスト (24 ページの「Diagnostics (診断) チェックリスト」を参照)に記入してください。デルへお問い合わせになるとき は、できればお使いの Tablet PC の電源を入れて、Tablet PC の近くから電話を おかけください。キーボードからコマンドを入力したり、操作時に詳細情報を説 明したり、Tablet PC 自体でのみ可能な他のトラブルシューティング手順を試し てみるようにお願いする場合があります。Tablet PC のマニュアルがあることを 確認してください。

警告 : Tablet PC 内部の作業を始める前に、『製品情報ガイド』の安全にお使いいた だくための注意に従ってください。

Diagnostics(診断)チェックリスト

名前:

日付:

住所:

電話番号:

サービスタグ(お使いの Tablet PC の底面のバーコード):

エクスプレスサービスコード:

返品番号(デルサポート担当者から提供された場合):

オペレーティングシステムとバージョン:

周辺機器:

拡張カード:

ネットワークに接続されていますか? はい いいえ

ネットワーク、バージョン、およびネットワークアダプタ:

プログラムとバージョン:

システムのスタートアップファイルの内容を確認するときは、オペレーティングシス テムのマニュアルを参照してください。Tablet PC がプリンタに接続されている場 合、各ファイルを印刷します。印刷できない場合、各ファイルの内容を記録してから デルにお問い合わせください。

エラーメッセージ、ビープコード、または診断コード:

問題点の説明と実行したトラブルシューティング手順:

24 リソース

### <span id="page-24-0"></span>デルへのお問い合わせ

米国に居住するお客様は、800-WWW-DELL(800-999-3355)へお電話くだ さい。

■ メモ: 有効なインターネット接続が利用できない場合、お問い合わせ先の情報はお 買い上げ明細書、梱包内容明細書、請求書、または Dell 製品カタログでご参照いた だけます。

デルでは、各種のオンラインとお電話によるサポートおよびサービスのオプション を提供しています。国および製品によって、対応範囲に違いがあり、サービスに よってはお客様の地域でご利用いただけない場合があります。営業、テクニカル サポート、またはカスタマーサービスについてデルにお問い合わせになる場合は、 次の手順を実行します。

- 1 **support.jp.dell.com** へアクセスします。
- 2 ページの下部にある <sup>国</sup> **/** 地域 ドロップダウンメニューで、お客様の国また は地域を確認します。
- 3 ページの左側にある お問い合わせ をクリックします。
- 4 必要に応じて、適切なサービスまたはサポートのリンクを選択します。
- 5 <sup>ご</sup>都合に合ったデルへのお問い合わせ方法をお選びください。

# <span id="page-26-0"></span>お使いの Tablet PC について

**● 注意**:ディスプレイの損傷を避けるために、Tablet PC を携帯するときは Tablet PC がノートブックモードになっており、ディスプレイが閉じていることを確認してく ださい。

<span id="page-26-2"></span><span id="page-26-1"></span>正面図

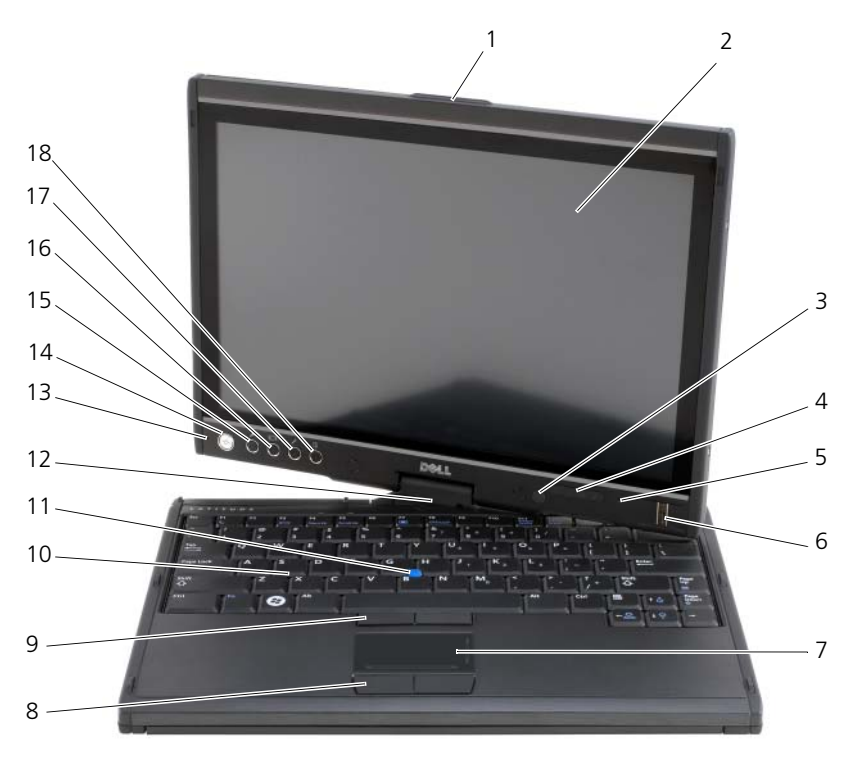

- 
- 環境照明センサー(デュアルバルブ CCFL LCD オプション実装時のみ)
- 
- 
- グリップ 2 ディスプレイ
	- デバイスステータスライト
- 5 デジタルアレイマイク 6 バイオメトリクスリーダー
- タッチパッド 8 タッチパッドボタン

### お使いの Tablet PC について | 27

- 9 トラックスティックボタン 10 キーボード
- 11 トラックスティック 12 回転ヒンジ
- 13 デジタルアレイマイク 14 電源ボタン
- <sup>15</sup> Windows*®* セキュリティボタン <sup>16</sup> 画面回転ボタン
- 
- 
- 
- 
- 
- 17 OuickSet Tablet 設定ボタン 18 E-メールアプリケーションショート カットボタン

#### グリップ —ディスプレイを開くときに使用します。

ディスプレイ —ディスプレイの詳細に関しては、<sup>85</sup> [ページの「ディスプレイの使い方」](#page-84-3) を参照してください。

環境照明センサー —お使いの Tablet PC の注文時に選択されたディスプレイオプション によって、お使いの Tablet PC には環境照明センサーが搭載されていない場合がありま す。環境照明センサーは、利用可能な環境照明を検知し、環境照明の高低に応じてディス プレイの背面ライトを自動的に増減します。センサーを有効または無効にするには、 <Fn> と左矢印キーを押します(85 [ページの「デュアルバルブ\(](#page-84-4)CCFL)LCD での輝度 [の調整」を](#page-84-4)参照)。

#### デバイスステータスライト

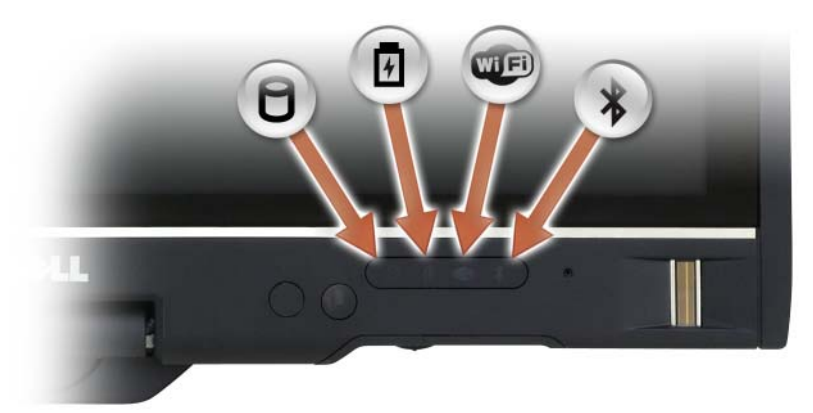

Tablet PC がデータを読み取ったり、書き込んだりしている場合に点灯し ます。

■ 注意:データの損失を防ぐため、 ! のライトが点滅している間は、 絶対に Tablet PC の電源を切らないでください。

- 舟 バッテリが充電状態の場合、常時点灯、または点滅します。
- **OF** ワイヤレスデバイスが有効になると点灯します。

 $\ast$ Bluetooth® ワイヤレステクノロジが有効になっている場合に点灯します。 Bluetooth ワイヤレステクノロジを有効または無効にするには、ワイヤレ ススイッチを「オン」の位置にします(詳細に関しては、105 [ページの](#page-104-2) 「[Dell Wi-Fi Catcher™](#page-104-2) ネットワークロケータ」を参照)。 メモ: Bluetooth ワイヤレステクノロジは、お使いの Tablet PC のオプション 機能です。Tablet PC に Bluetooth ワイヤレステクノロジが搭載されている 場合にのみ、 χ アイコンが有効になります。詳細に関しては、Bluetooth ワ

Tablet PC がコンセントに接続されている場合、内 のライトは次のように動作します。

イヤレスデバイスに付属のマニュアルを参照してください。

• 青色の点灯 ― バッテリの充電中。

n

- 青色の点滅 ― バッテリは充電中で、メンテナンス充電モードです。
- 消灯 ― バッテリが十分に充電されています(または、バッテリの充電に外部電源を使用 できません)。

Tablet PC をバッテリで作動している場合、 内 のライトは次のように動作します。

- 消灯 ― Tablet PC がオフの状態、またはシステムがバッテリで動作中であり、バッテリ の充電残量がシステム維持に十分です。
- 橙色の点滅 ― バッテリの充電残量が低下しています。
- 橙色の点灯 ― バッテリの充電残量が非常に低下しています。

デジタルアレイマイク —会議およびチャット用デジタル指向性マイク

バイオメトリクスリーダー —お使いの Dell™ Tablet PC のセキュリティ保護に役立ちま す。指紋リーダーの上で指をスライドさせると、ユーザー固有の指紋を読み取り身元確認 が行われます。バイオメトリクスリーダーをコントロールするセキュリティ管理ソフト ウェアを有効にして使用する方法に関しては、112 [ページの「セキュリティ管理ソフト](#page-111-3) [ウェア」を](#page-111-3)参照してください。

タッチパッド —マウスの機能と同じように使うことができます(<sup>82</sup> [ページの「タッチ](#page-81-1) [パッド」を](#page-81-1)参照)。

タッチパッドボタン / トラックスティックボタン —タッチパッドおよびトラックス ティックを使用する場合、これらのボタンを使用して画面上のカーソルを動かします (84 [ページの「タッチパッドおよびトラックスティックまたはポインタのカスタマイズ」](#page-83-1) を参照)。

キーボード —キーボードにはテンキーパッドや、Windows のロゴキーなどが含まれて います。お使いのコンピュータがサポートするキーボードショートカットについては、 79 [ページの「キーボードの使い方」](#page-78-4)を参照してください。

**トラックスティック —マウスの機能と同じように使うことができます (84 [ページの](#page-83-1)** [「タッチパッドおよびトラックスティックまたはポインタのカスタマイズ」を](#page-83-1)参照)。 回転ヒンジ —ヒンジを回転させて PC をタブレットモードに変換します。<sup>53</sup> [ページの](#page-52-2) [「タブレットモードの使い方」を](#page-52-2)参照してください。

電源ボタン —Tablet PC に電源を入れるか、または 省電力モード(<sup>74</sup> [ページの「省電](#page-73-2) [力モード」を](#page-73-2)参照)を終了するときに、電源ボタンを押します。

**■ 注意:** データの損失を防ぐため、電源ボタンを押さずに Microsoft® Windows® の オペレーティングシステムをシャットダウンして Tablet PC の電源を切ってくださ い。オペレーティングシステムをシャットダウンする手順については、151 [ページ](#page-150-4) の「Tablet PC [の電源を切る](#page-150-4)」を参照してください。

Tablet PC が応答しなくなった場合、Tablet PC の電源が完全に切れるまで、電源ボタン を押し続けます(数秒かかることがあります)。

電源ボタンの周囲のバックライトの輪は、Tablet PC の電源が入っている場合に青く点灯 し、Tablet PC が省電力モードの場合は点滅します。

Windows セキュリティボタン - Tablet PC をタブレットモードでお使いの場合、 Windows セキュリティボタンを押すと、ノートブックモードで <Ctrl><Alt><Del> キーの組み合わせを使用した場合と同様に、Windows タスクマネージャダイアログボッ クスまたはログイン画面にアクセスできます。詳細に関しては、61 [ページの「タブレッ](#page-60-0) [トボタンの使い方」を](#page-60-0)参照してください。

画面回転ボタン —Tablet PC がタブレットモードの場合、次のように画面回転ボタンを 使用してディスクプレイの向きを縦長モードから横長モードに変更できます。詳細に関しては、61 [ページの「タブレットボタンの使い方」を](#page-60-0)参照してください。

QUICKSET TABLET 設定ボタン —Tablet PC およびペンのオプションを表示したり設定した りするには、Dell QuickSet にアクセスします。詳細に関しては、61 [ページの「タブ](#page-60-0) [レットボタンの使い方」を](#page-60-0)参照してください。

E- メールアプリケーションショートカットボタン —お使いの E- メールアプリケーション を起動します。詳細に関しては、61 [ページの「タブレットボタンの使い方」を](#page-60-0)参照して ください。

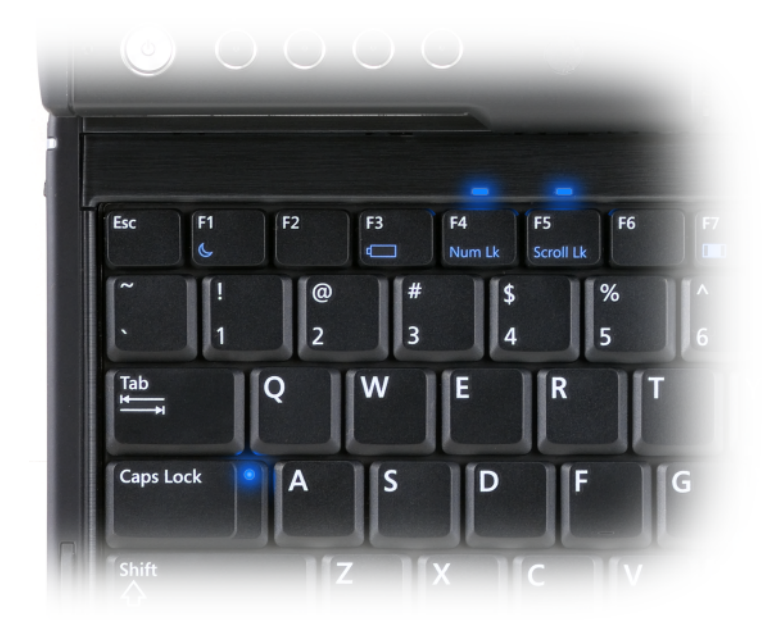

お使いの Tablet PC の 3 つのキーボードステータスライトは、対応するキーの組み合わ せにより以下の機能がアクティブになっていることを示します。

#### キーの組み合わせ 機能

- <Fn><F4> テンキーパッドが有効になると点灯します。キー ボードの上端にあります。
- <Caps Lock>
基字が常に大文字で入力される機能が有効になると 点灯します。<Caps Lock> キーについています。

#### <Fn><F5> Scroll Lock 機能が有効になると点灯します。キー ボードの上端にあります。

## <span id="page-31-0"></span>左側面図

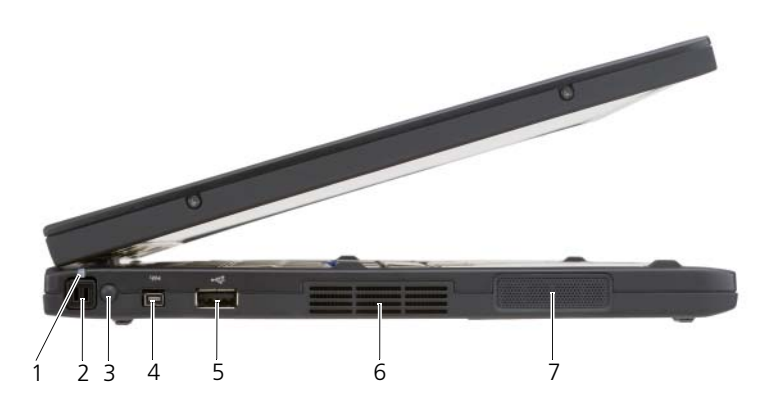

1 ペンインジケータ LED 2 ペン

3 外付けワイヤレス WAN アンテナ メモ : 外付けアンテナは、WWAN カードにのみ装備されています。標 準コンピュータ構成には装備されて いません。コンピュータに付属のプ ラグは、アンテナおよび WWAN カードを取り付ける前に取り外す必 要があります。 4 IEEE 1394 コネクタ

- 5 USB コネクタ 6 通気孔
- 7 スピーカー

ペン —実装部からペンを取り出すには、ペンの末端を押して放します。

ペンインジケータ LED—ペンのステータスを示します。<sup>62</sup> [ページの「ペンの取り出しお](#page-61-1) [よび収容」を](#page-61-1)参照してください。

外付けワイヤレス WAN アンテナ ––お使いの Tablet PC がワイヤレスワイドエリアネッ トワーク(WWAN)接続をサポートする場合、信号強度を最適化するために外付け WWAN アンテナを伸ばし、方向を調整する必要があります。

IEEE 1394 コネクタ

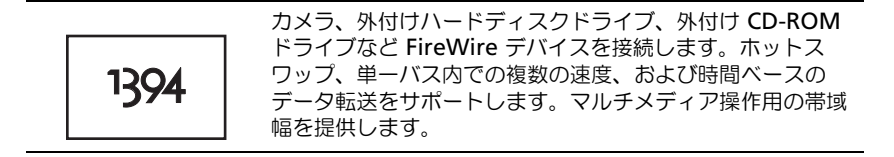

USB コネクタ

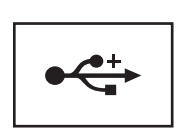

マウス、キーボード、またはプリンタなどの USB デバイス をコンピュータに接続します。

通気孔 —Tablet PC は内蔵ファンを使って、通気孔から空気が流れるようになっていま す。これによって、Tablet PC がオーバーヒートするのを防止します。

警告 : 通気孔を塞いだり、物を押し込んだり、埃や異物が入ったりすることがない ようにしてください。Tablet PC の稼動中は、ブリーフケースの中など空気の流れ の悪い環境にコンピュータを置かないでください。空気の流れを妨げると、Tablet PC に損傷を与えたり、火災の原因になったりする恐れがあります。Tablet PC は熱 を持った場合にファンを動作させます。ファンからノイズが聞こえる場合がありま すが、これは一般的な現象で、ファンや Tablet PC に問題が発生したわけではあり ません。

スピーカー —内蔵スピーカーの音量を調節するには、ボリュームコントロールのキー ボードショートカットを使用します(80 [ページの「キーの組み合わせ」](#page-79-1)を参照)。

<span id="page-33-0"></span>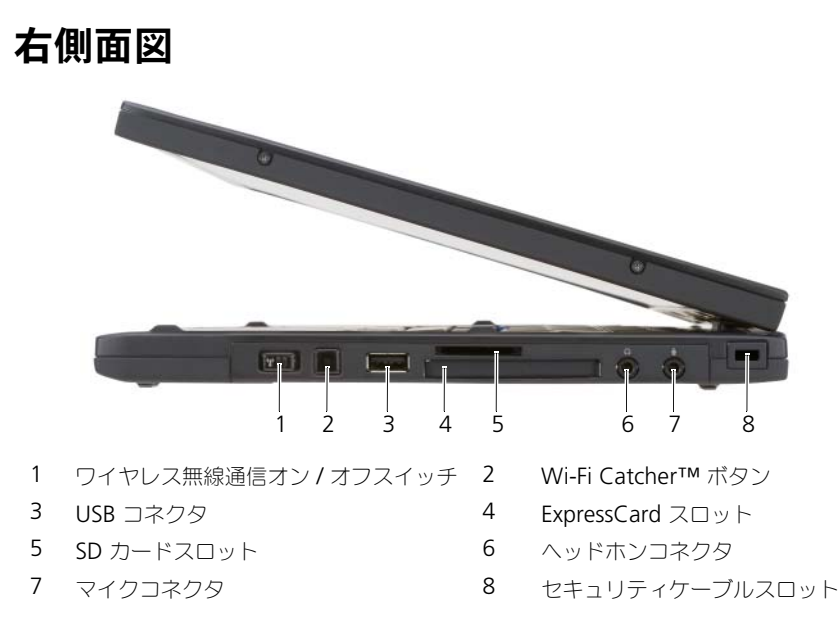

ワイヤレス無線通信オン / オフスイッチ —このスイッチを Dell QuickSet で有効にする と、近隣のワイヤレス LAN(WLAN)を取り込むことができます。このスイッチを使用 して、ワイヤレス LAN カード、Bluetooth ワイヤレステクノロジ内蔵カードなどのワ イヤレスデバイスを簡単にオンまたはオフにすることもできます(105 [ページの「](#page-104-2)Dell Wi-Fi Catcher™ [ネットワークロケータ」を](#page-104-2)参照)。Tablet PC の前側の位置にあるとき はオフです。Tablet PC の後側の位置にあるときはオンです。

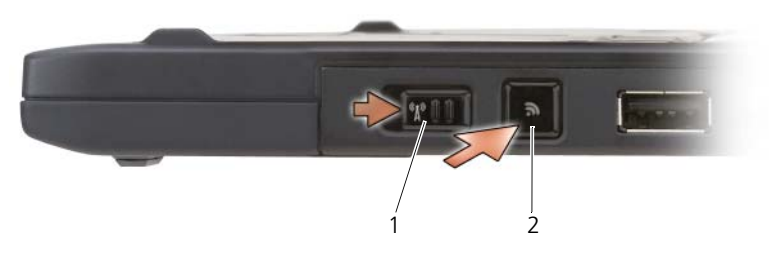

1 ワイヤレス無線通信オン / オフスイッチ 2 Wi-Fi Catcher™ ボタン

バックライト <sup>W</sup>I-FI CATCHER™ ボタン —ワイヤレス LAN ネットワークを取り込みます (105 ページの「[Dell Wi-Fi Catcher™](#page-104-2) ネットワークロケータ」を参照)。ライトは、次 のように動作します。

- 青色の点滅 ― ネットワークの検索中
- 青色の点灯 ― 強いネットワークが見つかりました
- 黄色の点灯 ― 弱いネットワークが見つかりました
- 黄色の点滅 ― エラー
- 消灯 ― ワイヤレス無線通信スイッチがオフ、信号 が 見つからない、または Microsoft Windows が実行中

USB コネクタ

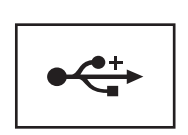

マウス、キーボード、またはプリンタなどの USB デバイス をコンピュータに接続します。

<sup>E</sup>XPRESSCARD スロット —オプションのスマートカードリーダーなど ExpressCard を 1 <sup>枚</sup> サポートします。詳細に関しては、87 [ページの「カードの使い方」](#page-86-2)を参照してください。 SD カードスロット —デジタルカメラ、ハンドヘルドコンピュータ、PDA、GPS ユニ<sup>ッ</sup> トなどのポータブルデバイスで使用される、ストレージデバイスである SD メモリカード を 1 枚サポートします。

#### オーディオコネクタ

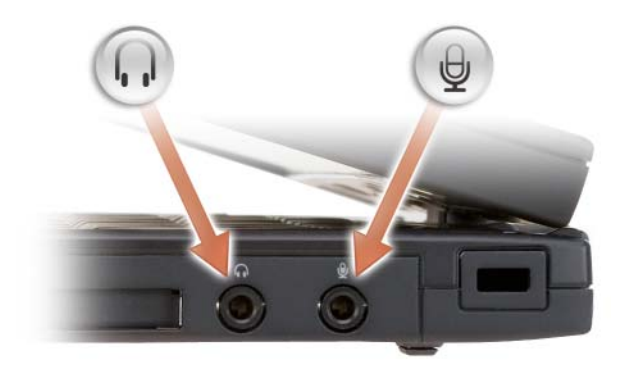

○ のコネクタにはヘッドフォンを接続します。

のコネクタにはマイクを接続します。

セキュリティケーブルスロット —このスロットを使って、市販の盗難防止用品を Tablet PC に取り付けることができます(107 [ページの「セキュリティケーブルロック」](#page-106-3)を参照)。

<span id="page-35-0"></span>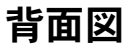

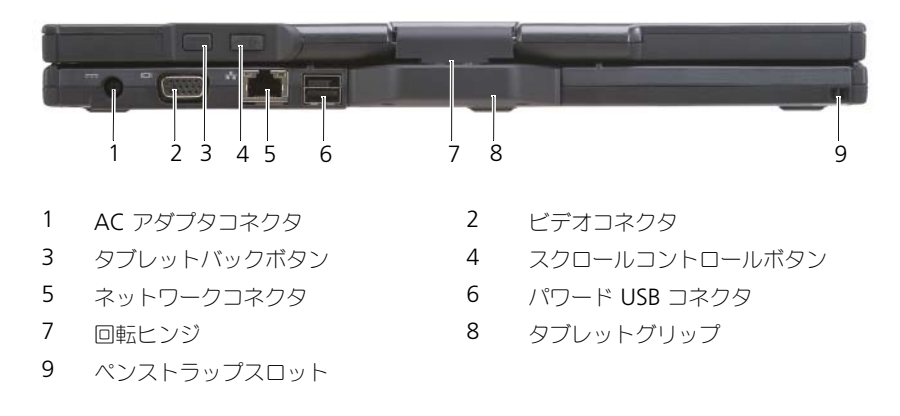

#### AC アダプタコネクタ

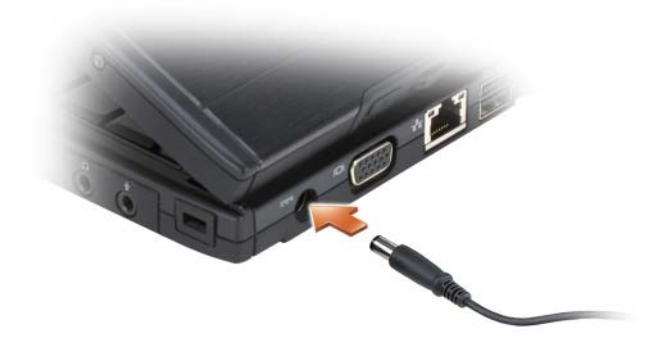

AC アダプタを Tablet PC に接続します。

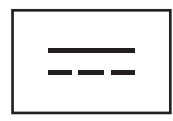

AC アダプタは AC 電力を Tablet PC に必要な DC 電力へと変換します。AC アダプタ は、Tablet PC のオンまたはオフに関係なく接続可能です。
警告 : AC アダプタは世界各国のコンセントに適合しています。ただし、電源コネ クタおよび電源タップは国によって異なります。互換性のないケーブルを使用した り、ケーブルを不適切に電源タップまたはコンセントに接続したりすると、火災の 原因になったり、装置に損傷を与えたりする恐れがあります。

■ 注意 : ケーブルの損傷を防ぐため、AC アダプタケーブルを Tablet PC から外す場 合は、コネクタを持ち(ケーブル自体を引っ張らないでください)、しっかりと、 かつ慎重に引き抜いてください。AC アダプタケーブルをまとめる場合、ケーブル の損傷を防ぐため、AC アダプタのコネクタの角度に従ってください。

ビデオコネクタ

モニタなどのビデオデバイスを接続します。  $\Box$ 

タブレットバックボタン —タブレットモードのときに使用してナビゲートします。 60 ページの「戻[るボタンの使い方」](#page-59-0)を参照してください。

スクロールコントロールボタン –タブレットモードのときに使用してナビゲートします。 60 [ページの「スクロールコントロールの使い方」](#page-59-1)を参照してください。

■ 注意: Tablet PC の損傷を防ぐため、電話回線をネットワークコネクタまたは USB コネクタに接続しないでください。

ネットワークコネクタ(RJ-45)

モニタなどのビデオデバイスを接続します。

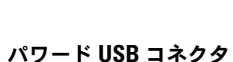

モニタなどのビデオデバイスを接続します。

回転ヒンジ —Tablet PC をノートブックモードとタブレットモードに切り替えます。 ペンストラップスロット —このスロットを使用して Tablet PC とペンとをつなぐスト ラップを接続します。

平面図

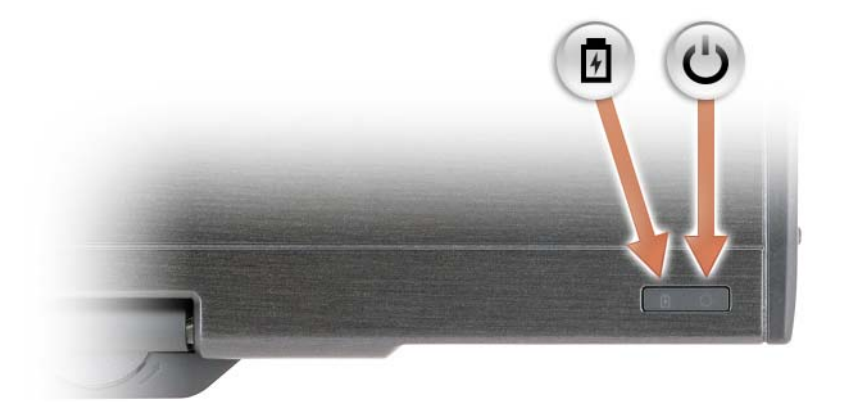

- டி バッテリが充電状態の場合、常時点灯、または点滅します。
- $\mathcal{O}$ Tablet PC の電源を入れると点灯し、Tablet PC が省電力モードになっている と点滅します。

底面図

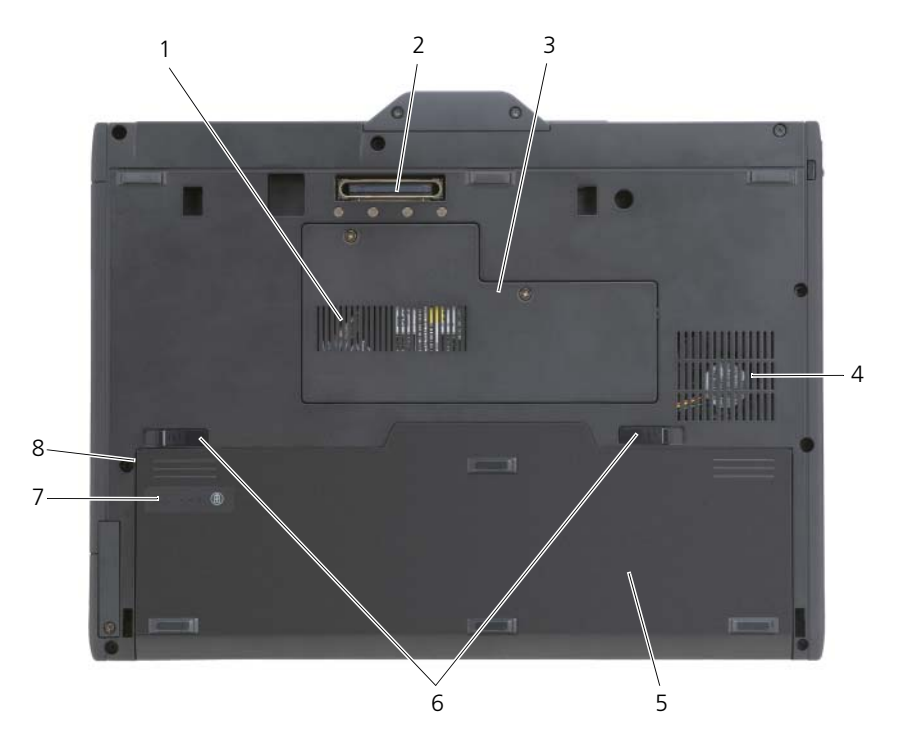

- 
- 1 通気孔 2 ドッキングデバイスコネクタ
- 3 メモリモジュールおよびミニカード カバー 4 ファン通気孔
- 
- 5 メインバッテリ 6 バッテリベイリリースラッチ(2)
- 7 バッテリ充雷ゲージ/ 機能ゲージ 8 バッテリベイ (メインバッテリの下)
- 
- メモ : お使いの Tablet PC の Microsoft® Windows® ライセンスラベルは、Tablet PC のバッテリベイにあるメインバッテリの下に貼られています (153 [ページの](#page-152-0) 「[メインバッテリの取り外し](#page-152-0)」を参照)。

通気孔 —Tablet PC は内蔵ファンを使って、通気孔から空気が流れるようになっていま す。これによって、Tablet PC がオーバーヒートするのを防止します。

ノ◯ 警告:诵気孔を塞いだり、物を押し込んだり、埃や異物が入ったりすることがない ようにしてください。Tablet PC の稼動中は、ブリーフケースの中など空気の流れ<br>の悪い環境にコンピュータを置かないでください。空気の流れを妨げると、Table の悪い環境にコンピュータを置かないでください。空気の流れを妨げると、Tablet<br>PC に損傷を与えたり、火災の原因になったりする恐れがあります。Tablet PC は執 PC に損傷を与えたり、火災の原因になったりする恐れがあります。Tablet PC は熱 を持った場合にファンを動作させます。ファンからノイズが聞こえる場合がありま すが、これは一般的な現象で、ファンや Tablet PC に問題が発生したわけではあり ません。

ドッキングデバイスコネクタ —Tablet PC をメディアべースまたはバッテリスライスに 取り付けます。詳細については、203 [ページの「お使いの](#page-202-0) Tablet PC のメディアベース への [ドッキング」](#page-202-0)および 212 [ページの「お使いの](#page-211-0) Tablet PC のバッテリスライスへの [ドッキング」を](#page-211-0)参照してください。

メモリモジュールカバーおよび ミニカード カバー —お使いの Tablet PC に取り付けら れている、メモリモジュール、および ミニカード を収容する実装部を保護します (41 [ページの「メモリ」](#page-40-0)および 42 ページの「通信」を参照)。

バッテリ充電ゲージ / 機能ゲージ ―バッテリ充電量の情報を示します (72 [ページの](#page-71-0) 「バッテリの充雷チェック」を参照)。

バッテリ —バッテリを取り付けると、コンセントに接続せずに Tablet PC を使うことが できます(71 [ページの「バッテリの使い方」](#page-70-0)を参照)。

バッテリベイリリースラッチ —バッテリをリリースします(手順については、[152](#page-151-0) ペー ジの「[Tablet PC](#page-151-0) 内部の作業を始める前に」を参照)。

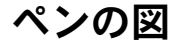

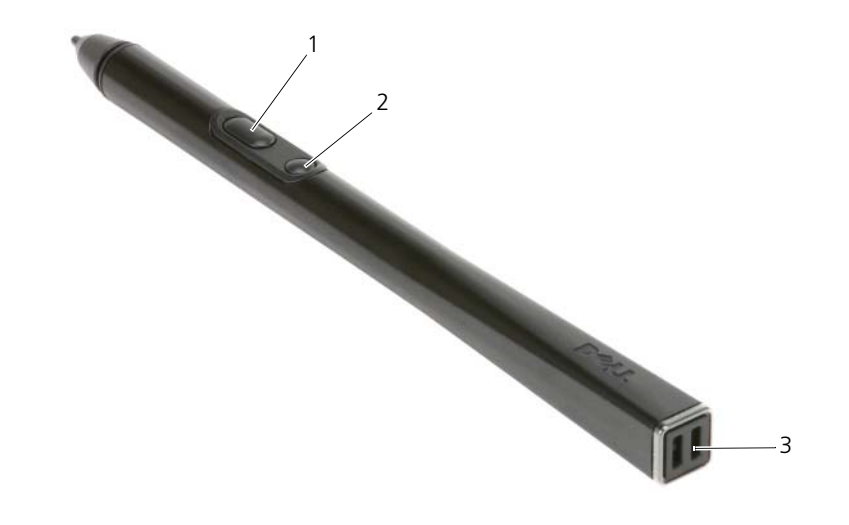

1 右クリックペンボタン 2 消去ペンボタン 3 ペンストラップスロット

## 仕様

メモ : 仕様は、地域によって異なる場合があります。Tablet PC の構成の詳細につ いては、**Start**(スタート) (または Windows XP の場合 スタート)→ **Help and Support** (ヘルプとサポート) をクリックして、次にお使いの Tablet PC に関 する情報を表示するオプションを選択します。

#### プロセッサ

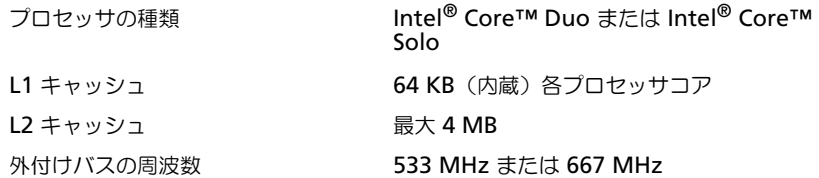

#### システム情報

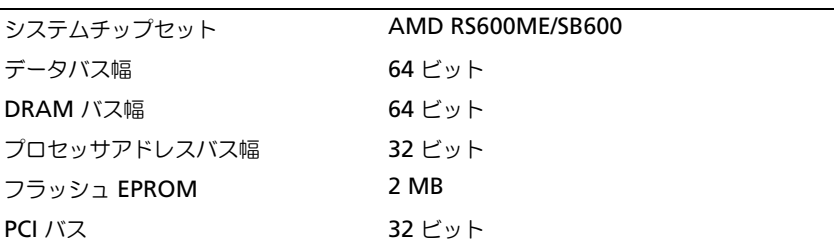

#### <span id="page-40-0"></span>メモリ

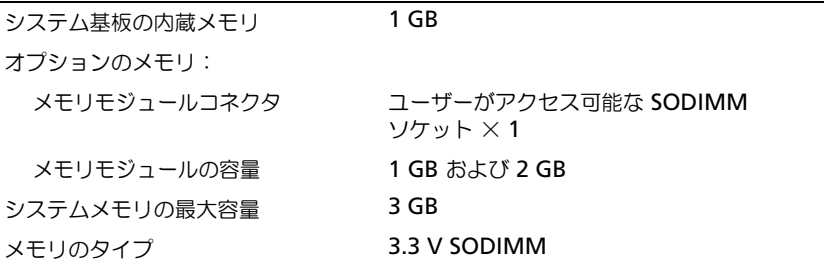

### 保管時

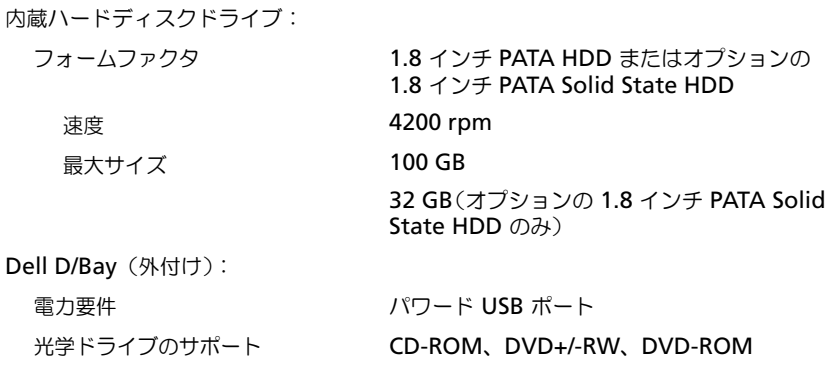

## ポートとコネクタ

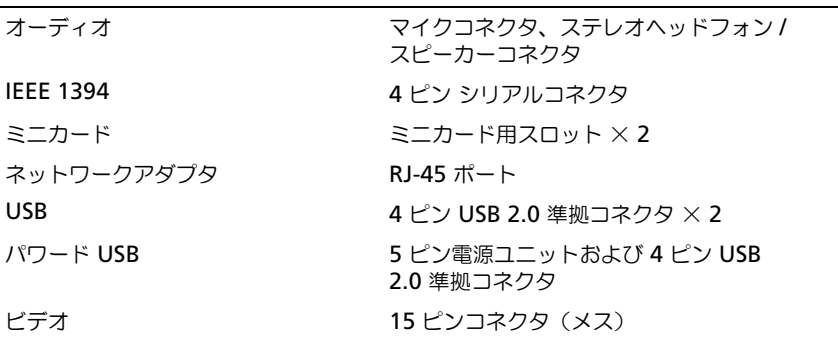

#### 通信

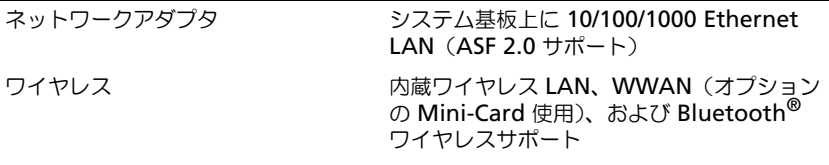

#### ビデオ

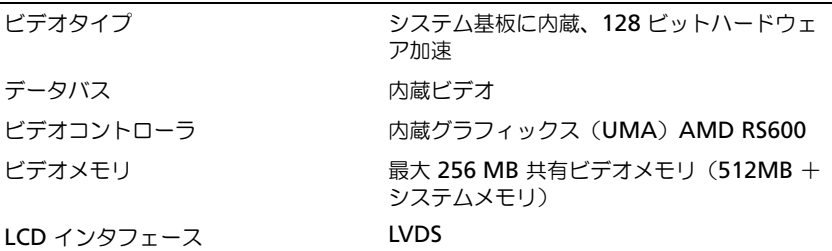

## オーディオ

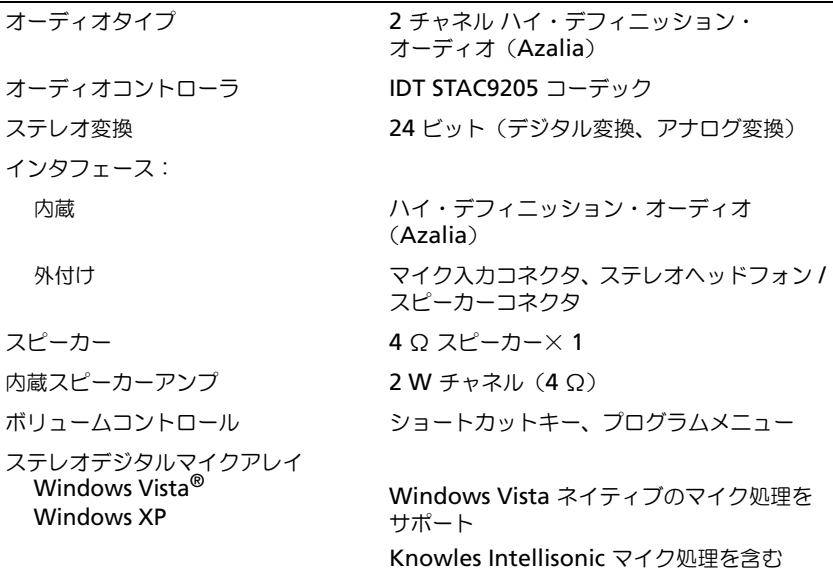

ディスプレイ

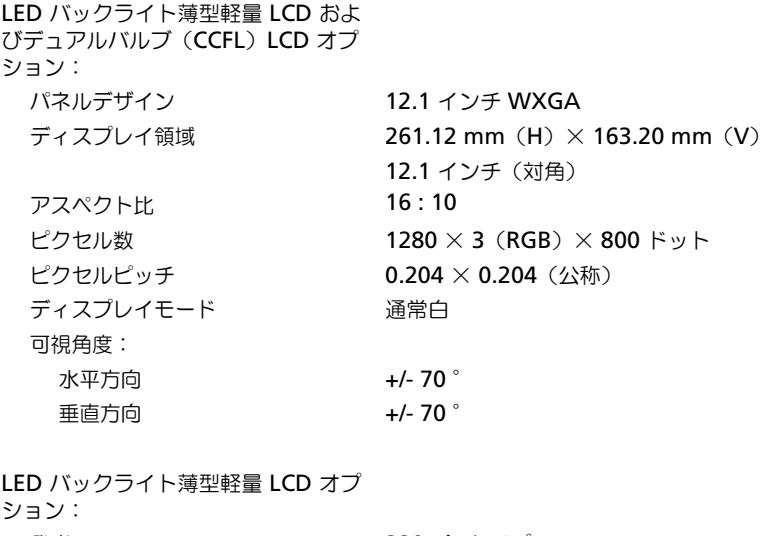

発光 220 nit タイプ デュアルバルブ(CCFL)LCD オプ ション: 発光 400 nit タイプ

## タブレット入力デバイス

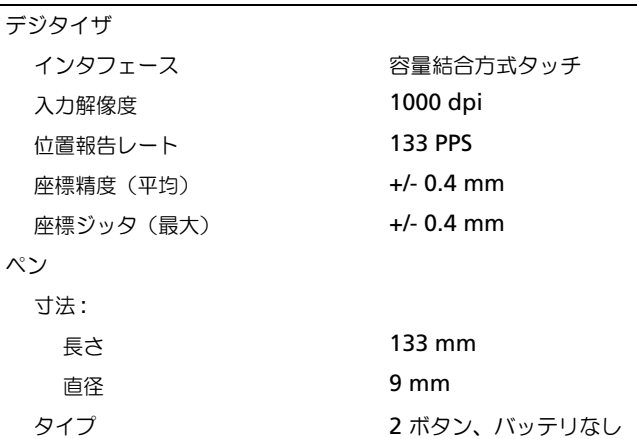

ノートブック入力デバイス

キーボード:

キー数 84(アメリカ、カナダ)、85(英国、ヨー ロッパ、89(日本)、86(ブラジル)

レイアウト QWERTY / AZERTY / 漢字

タッチパッド:

X / Y 位置解像度(グラフィックタブ 240 cpi レットモード)

寸法:

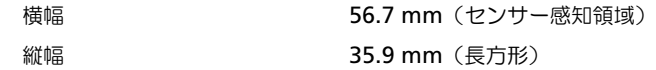

トラックスティック:

X / Y 位置解像度(グラフィックタブ 100 gf にて 160 カウント / 秒 レットモード)

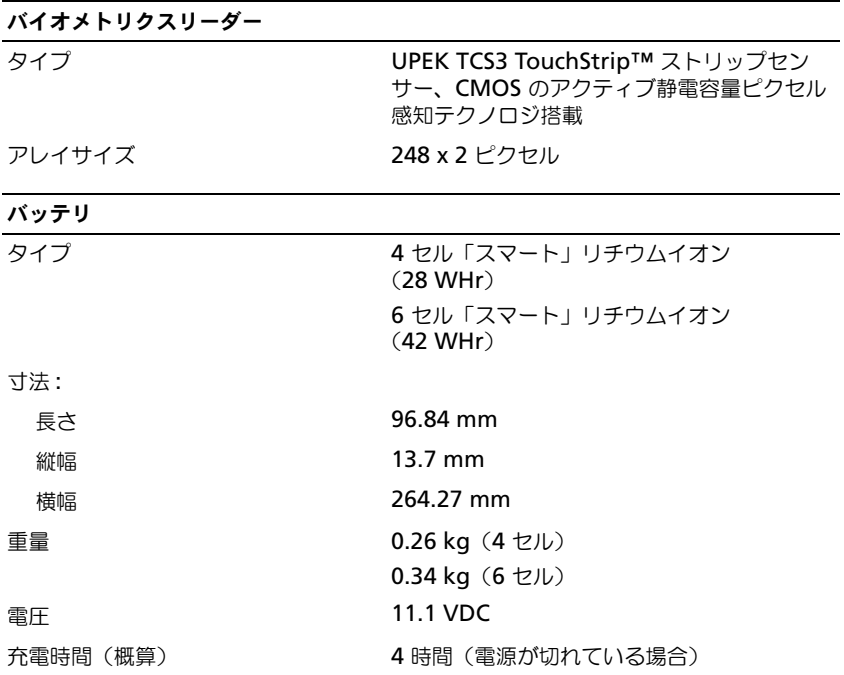

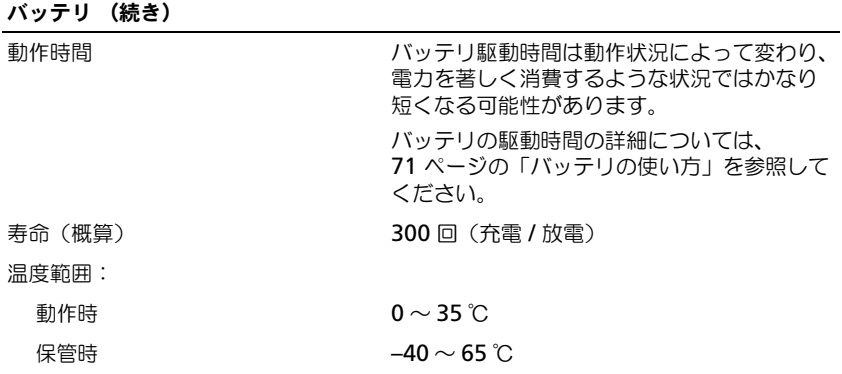

## AC アダプタ

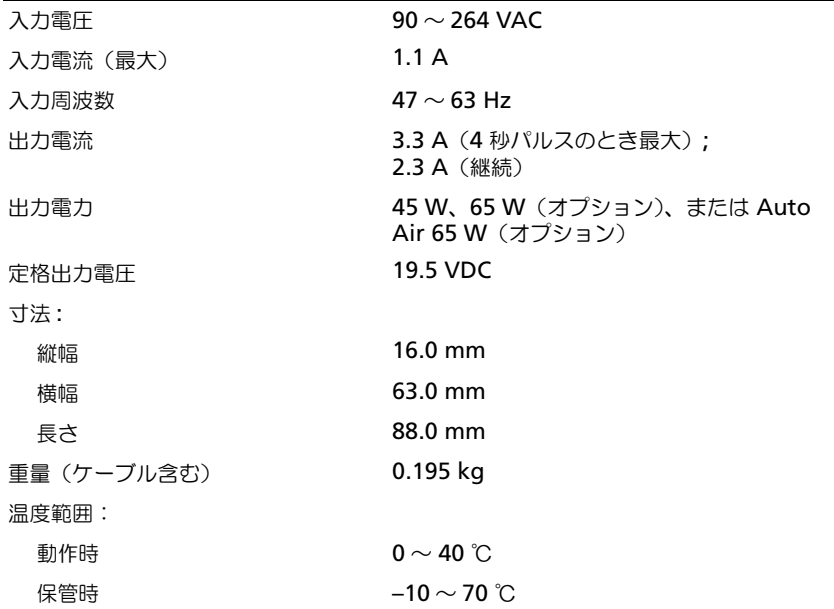

## サイズと重量

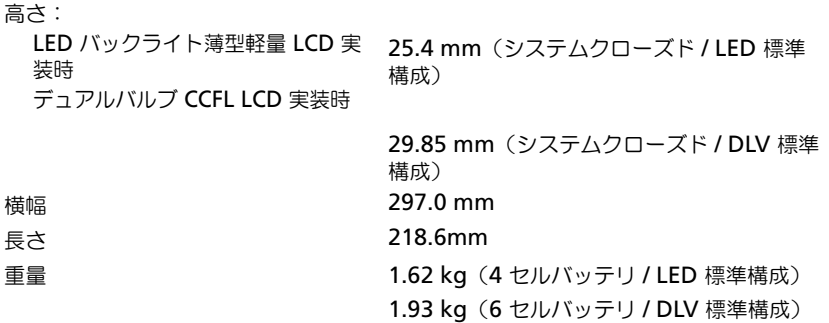

## 環境

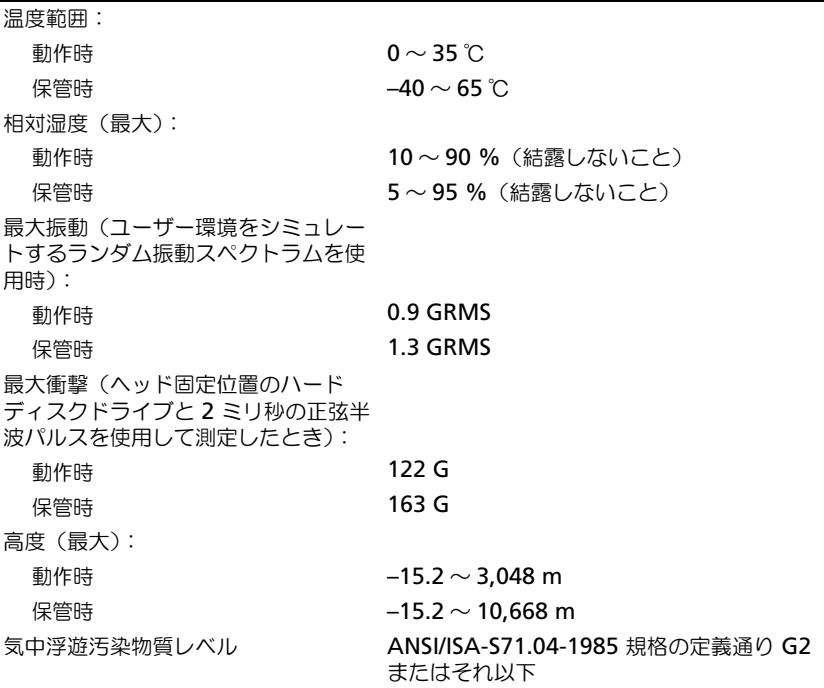

# Tablet PC のセットアップと使い方

## 新しい Tablet PC への情報の転送

Microsoft® Windows® には、たとえば古いコンピュータまたは Tablet PC か ら新しいコンピュータまたは Tablet PC へ転送する場合のように、元の Dell™ コンピュータから別の Dell™ コンピュータへファイルやその他のデータを転送す る際に役立つウィザードが用意されています。

## Windows Vista® での情報の転送

- **1 Start** (スタート) <mark>を</mark>をクリックし、Transfer files and settings (ファイルと設定の転送)→ **Start Windows Easy Transfer**(ファイル と設定の転送ウィザードの開始)とクリックします。
- **2 User Account Control** (ユーザーアカウントコントロール) ダイアログ ボックスで、**Continue**(続行)をクリックします。
- **3 Start a new transfer** (新しい転送を開始する) あるいは Continue a **transfer in progress**(実行中の転送を続行する)をクリックします。

Windows Vista Easy Transfer (Windows 転送ツール)ウィザードで画面に表 示される手順に従います。

## Windows XP での情報の転送

ネットワークまたはシリアル接続を介して新しいコンピュータにデータを転送す ることも、新しいコンピュータへの転送用に書き込み可能 CD などのリムーバブ ルメディアにデータを保存することもできます。

■ メモ:2台のコンピュータの入出力(I/O)ポートをシリアルケーブルで直接接続す ることで、古いコンピュータから新しいコンピュータに情報を転送することができ ます。シリアル接続を使用してデータを転送するには、コントロールパネルのネッ トワーク接続ユーティリティで、詳細接続の設定やホストコンピュータとゲストコ ンピュータの指定などの追加設定を行う必要があります。

2 台のコンピュータで直接ケーブルを設置する手順に関しては、マイクロソフトの ウェブサイトにて「直接ケーブル接続を構成する方法」という文書を参照してくだ さい。

新しいコンピュータへ情報を転送するには、ファイルと設定の転送ウィザードを 実行する必要があります。これには、使用可能であれば『オペレーティングシス テム』メディアを使用するか、ファイルと設定の転送ウィザードを使用してウィ ザードディスクを作成します。

#### オペレーティングシステムメディアを使用したファイルと設定の転送ウィザードの 実行

■ メモ:この手順には、『オペレーティングシステム』メディアが必要です。このメディ アはオプションであり、コンピュータによっては付属していない場合があります。

新しいコンピュータにファイル転送の準備をするには、次の手順を実行します。

- 1 ファイルと設定の転送ウィザードを開きます。これには、スタート→ すべ てのプログラム → アクセサリ → システムツール → ファイルと設定の転送 ウィザード をクリックします。
- 2 ファイルと設定の転送ウィザード の開始画面が表示されたら、次へ をク リックします。
- 3 これはどちらのコンピュータですか **?** 画面で、転送先の新しい コンピュータ → 次へ をクリックします。
- 4 **Windows XP CD** がありますか **?** 画面で、**Windows XP CD** からウィ ザードを使います → 次へ をクリックします。
- 5 今、古いコンピュータに行ってください 画面が表示されたら、転送元の古 いコンピュータに移動します。このとき、次へ をクリックしないでください。

古いコンピュータからデータをコピーするには、次の手順を実行します。

- 1 古いコンピュータに、Windows XP の『オペレーティングシステム』メ ディアを挿入します。
- 2 **Microsoft Windows XP** へようこそ 画面で、追加のタスクを実行する をクリックします。
- 3 実行する操作の選択 の中から ファイルと設定の転送 → 次へ をクリックし ます。
- 4 これはどちらのコンピュータですか **?** 画面で、転送元の古い コンピュータ → 次へ をクリックします。
- 5 転送方法を選択してください 画面で、希望する転送方法をクリックします。
- 6 何を転送しますか **?** 画面で、転送するアイテムを選択して 次へ をクリック します。

情報がコピーされると、収集フェーズを完了しています 画面が表示され ます。

7 終了をクリックします。

新しいコンピュータにデータを転送するには、次の手順を実行します。

- 1 新しいコンピュータの 今、古いコンピュータに行ってください 画面で、次 へ をクリックします。
- 2 ファイルと設定はどこにありますか **?** 画面で、設定とファイルを転送する方 法を選択し、次へ をクリックします。 ウィザードは収集されたファイルと設定を読み取り、その情報を新しいコン ピュータに適用します。

すべての設定とファイルが適用されると、完了 画面が表示されます。

3 完了 をクリックし、新しいコンピュータを再起動します。

#### オペレーティングシステムメディアを使用しないファイルと設定の転送ウィザード の実行

『オペレーティングシステム』メディアを使用せずにファイルと設定の転送ウィ ザードを実行するには、ウィザードディスクを作成する必要があります。この ウィザードディスクを使用すると、リムーバブルメディアにバックアップイメー ジファイルを作成できます。

ウィザードディスクを作成するには、Windows XP 搭載の新しいコンピュータを 使用して、次の手順を実行します。

- 1 ファイルと設定の転送ウィザードを開きます。これには、スタート→すべ てのプログラム → アクセサリ → システムツール → ファイルと設定の転送 ウィザード をクリックします。
- 2 ファイルと設定の転送ウィザード の開始画面が表示されたら、次へ をク リックします。
- 3 これはどちらのコンピュータですか **?** 画面で、転送先の新しい **コンピュータ → 次へ** をクリックします。
- 4 **Windows XP CD** がありますか **?** 画面で、ウィザードディスクを次のド **ライブに作成します → 次へ** をクリックします。
- 5 書き込み可能 CD などのリムーバブルメディアを挿入し、**OK** をクリックし ます。
- 6 ディスク作成が完了して、Now go to your old computer(今、古い コンピュータに行ってください) メッセージが表示されたら、次へ をク リック しないでください。
- 7 古いコンピュータに移動します。

古いコンピュータからデータをコピーするには、次の手順を実行します。

- 1 古いコンピュータで、ウィザードディスクを挿入します。
- 2 スタート→ファイル名を指定して実行 をクリックします。
- 3 ファイル名を指定して実行 ウィンドウの 名前 フィールドで、適切なリムー バブルメディアの **fastwiz** のパスを参照し、**OK** をクリックします。
- 4 ファイルと設定の転送ウィザード の開始画面で、次へ をクリックします。
- 5 これはどちらのコンピュータですか **?** 画面で、転送元の古い コンピュータ → 次へ をクリックします。
- 6 転送方法を選択してください 画面で、希望する転送方法をクリックします。
- 7 何を転送しますか **?** 画面で、転送するアイテムを選択して 次へ をクリック します。 情報がコピーされると、収集フェーズを完了しています 画面が表示されます。
- 8 終了 をクリックします。

新しいコンピュータにデータを転送するには、次の手順を実行します。

- 1 新しいコンピュータの 今、古いコンピュータに行ってください 画面で、次 へ をクリックします。
- 2 ファイルと設定はどこにありますか **?** 画面で、設定とファイルを転送する 方法を選択し、次へ をクリックします。画面に表示される指示に従ってく ださい。

ウィザードは収集されたファイルと設定を読み取り、その情報を新しいコン ピュータに適用します。

すべての設定とファイルが適用されると、完了 画面が表示されます。

3 完了 をクリックし、新しいコンピュータを再起動します。

## ノートブックモードの使い方

お使いの Tablet PC は、ノートブックモードまたはタブレットモードで使用でき ます。ノートブックモードで Tablet PC を使用するには、見やすい角度になるま でディスプレイを開き、他のノートブックコンピュータを使用するようにキー ボードおよびディスプレイを使用します。

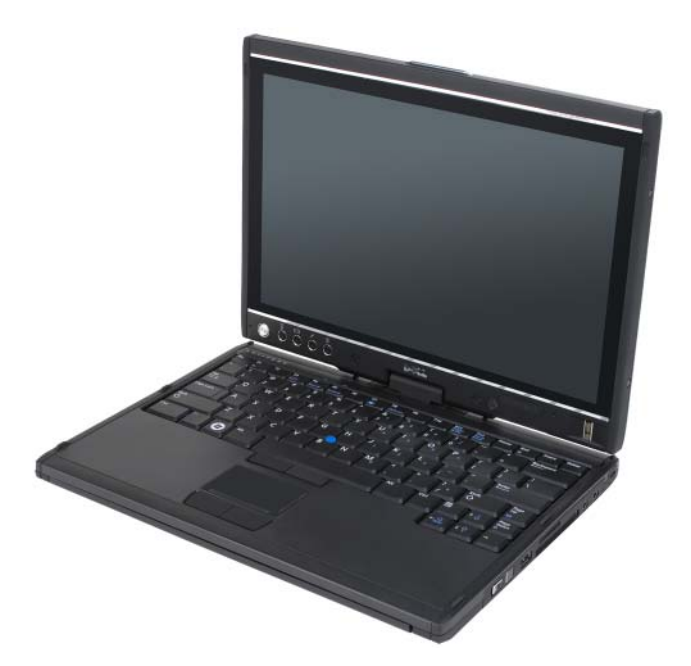

■ メモ:ノートブックモードでは、すべてのペンおよびタッチスクリーンの入力方法 (60 ページの「[タブレットモードでの](#page-59-2) Tablet PC のコントロール」を参照)を使用 できます。ただし、この設定ではディスプレイでアクセスできないスクロールコン トロールおよび戻るボタンは使用できません。

## タブレットモードの使い方

■ 注意:ディスプレイの損傷を避けるために、Tablet PC を携帯するときは Tablet PC がノートブックモードになっており、ディスプレイが閉じていることを確認してく ださい。

お使いの Tablet PC は、ディスプレイの回転ヒンジを時計回りに 180 度回転させ ることで、ノートブックモードからタブレットモードに切り替わります。

## Tablet PC のノートブックモードとタブレットモードの切り替え

Tablet PC をタブレットモードに切り替えるには次の手順を実行します。

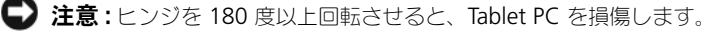

注意 : ディスプレイを回転させる際は、キーキャップをこすらないようにします。 キーキャップをこすると、キーボードを損傷する恐れがあります。

- 1 90 度の角度(ベースに対して直角)になるまで Tablet PC のディスプレイ を開きます。
- 2 片手をパームレストにおいてベースを支え、もう一方の手でディスプレイの 上部をつかみます。ヒンジカバーの方向矢印に従って、ディスプレイが完全 にはまるまで回転ヒンジを時計回りに 180 度回転させます。

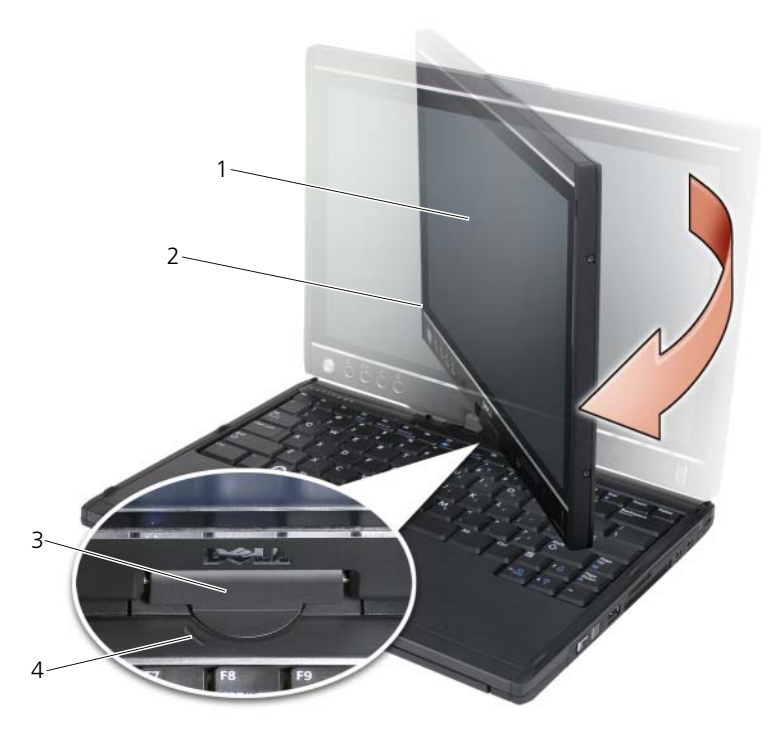

- 1 ディスプレイ 2 ディスプレイアセンブリ 3 回転ヒンジ 4 方向矢印
- 3 ディスプレイを上向きにして、ベースの上にディスプレイアセンブリを置き ます。

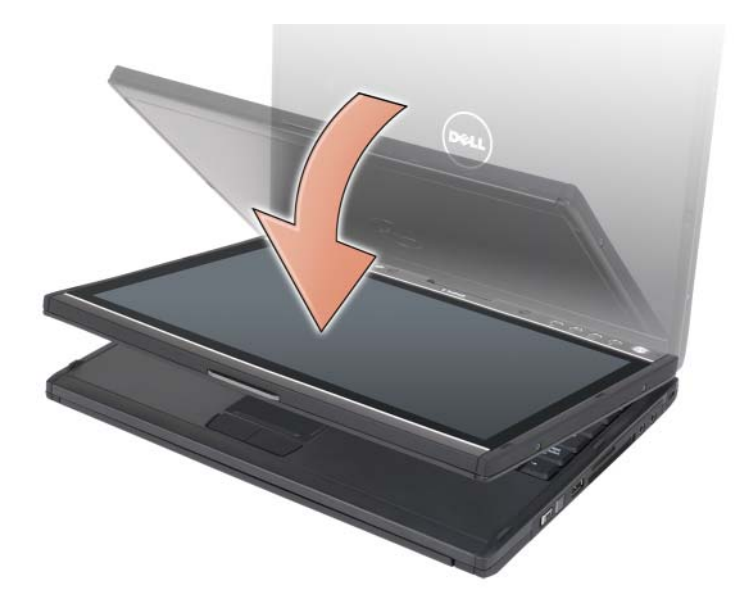

Tablet PC のノートブックモードとタブレットモードを切り替えると、Tablet PC の画面の向きは Dell QuickSet アプリケーションまたは Pen and Tablet settings(ペンとタブレットの設定)アプリケーションで指定した設定に従って 白動的に変更されます。通常、横向き(ノートブックモード)から縦向き(タブ レットモード)になります。Tablet PC 設定のカスタマイズの詳細に関しては、 69 ページの「[QuickSet](#page-68-0)」を参照してください。

Tablet PC をタブレットモードからノートブックモードに切り替えるには、次の 手順を実行します。

注意 : ヒンジを 180 度以上回転させると、Tablet PC を損傷します。 e

注意 : ディスプレイアセンブリを回転させる際は、キーキャップをこすらないよう にします。キーキャップをこすると、キーボードを損傷する可能性があります。

1 90 度の角度(ベースに対してして直角)になるまでディスプレイを持ち上 げます。

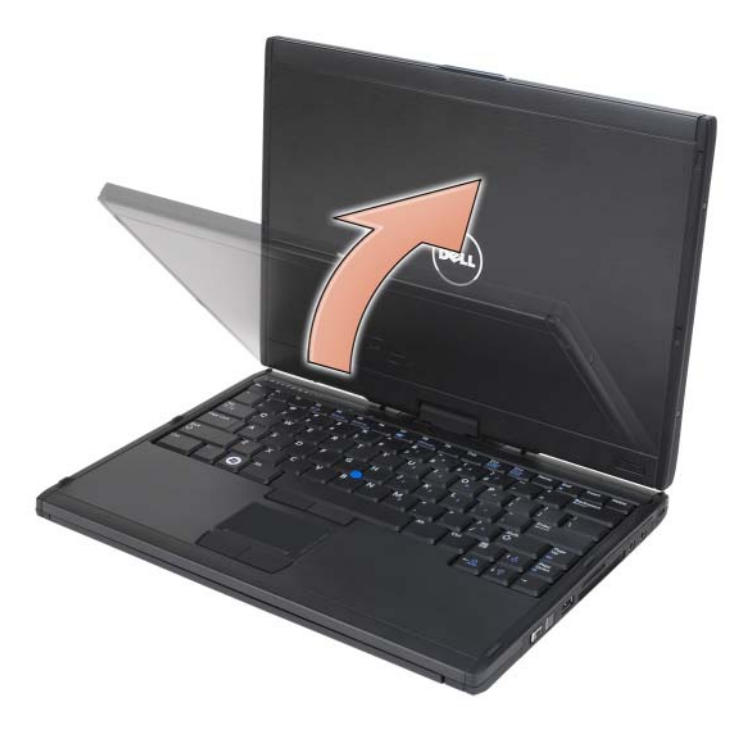

 片手を パームレストにおいてベースを支え、もう一方の手でディスプレイ の上部をつかみます。グリップの方向矢印に従って、ディスプレイアセンブ リがノートブックモード構成に完全にはまるまで回転ヒンジを反時計回りに 度回転させます。

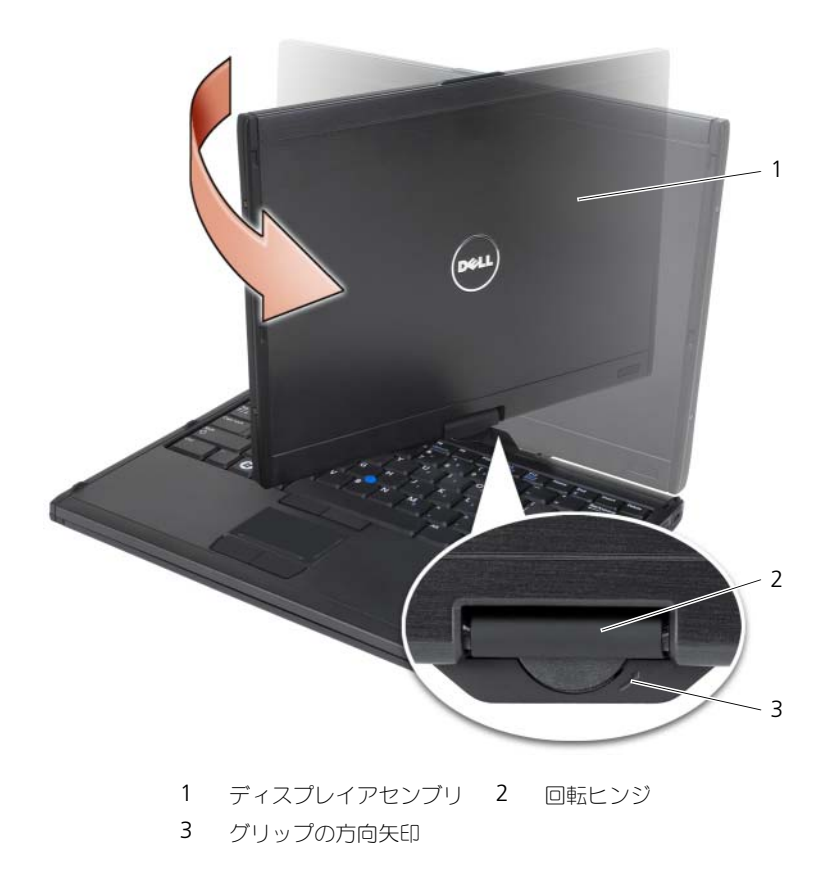

ディスプレイを見やすい角度に調整します。

### 右利きユーザーおよび左利きユーザーによる使用

お使いの Tablet PC は、右利きユーザーまたは左利きユーザーによる使用に合わ せて調整できます。オペレーティングシステムには、右利きか左利きかに合わせ て Tablet PC をカスタマイズできるさまざまな設定があります。

• 右利きユーザーが使用する場合 左手でグリップをつかみ、左前腕で Tablet PC を支えると、スクロール コントロールおよび戻るボタンに指が届きます。右手でペンを持つか、右手 の指でタブレットボタンおよびディスプレイを操作できます。

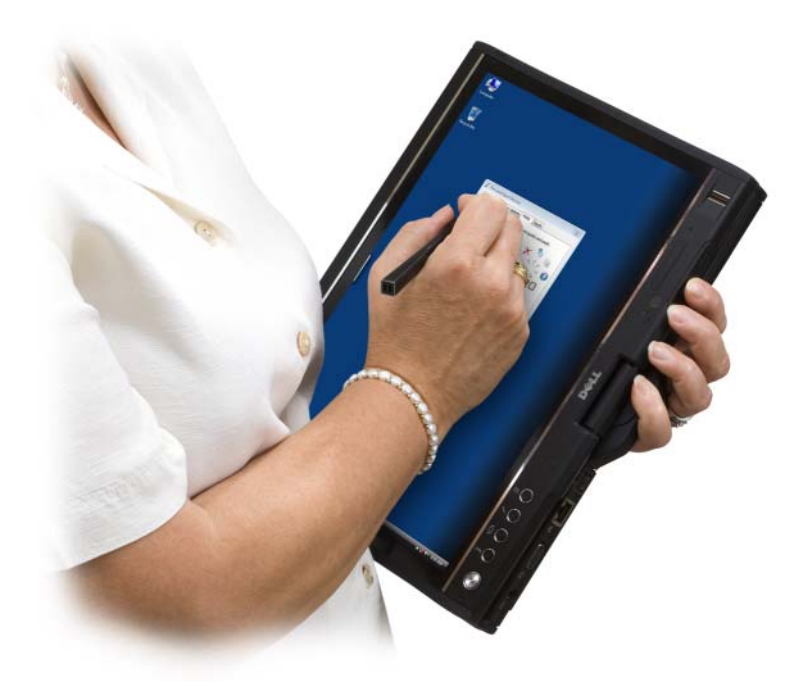

• 左利きユーザーが使用する場合 右手でグリップをつかみ、右前腕で Tablet PC を支えます。左手でペンを 持ち、左手の指でスクロールコントロールおよび戻るボタンを操作するか、 または、左手の指でタブレットボタンおよびディスプレイを操作できます。

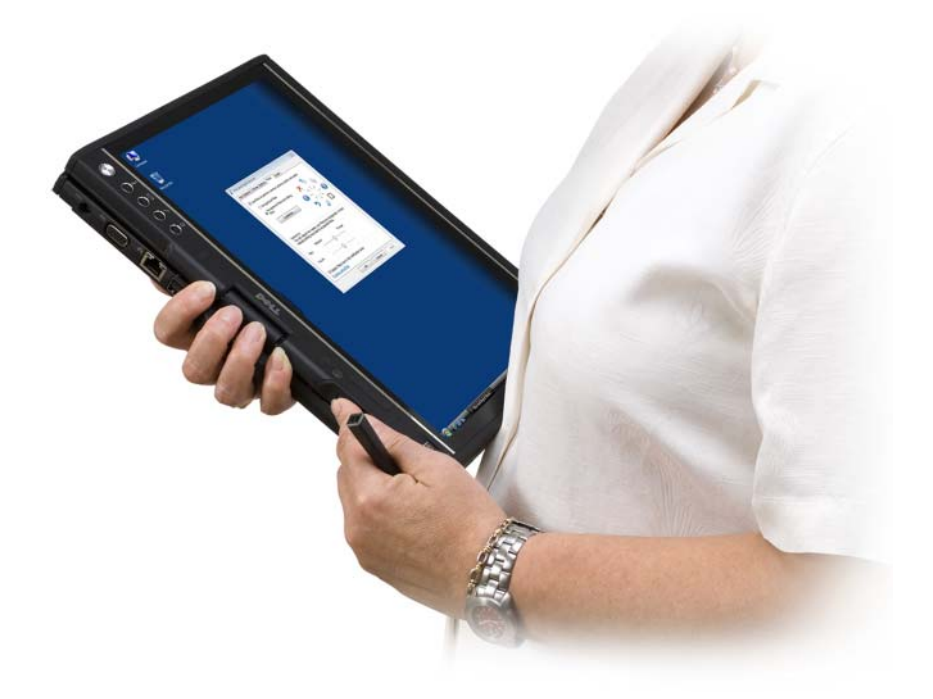

### 画面の向き

Tablet PC の画面の向きは、次のようにさまざまな方法で縦向きから横向きに変 更できます。

- 画面回転タブレットボタンを押して、時計回りに画面を90度回転させます。
- タスクトレイの QuickSet アイコンを右クリックし、**Tablet Settings** (Tablet 設定)→ **Display**(ディスプレイ)とクリックし、次に **Screen Orientation** (画面の向き) プルダウンメニューで目的の画面の向きを選 択します。
- Windows Vista では、Start (スタート) + Control Panel (コン トロールパネル)→ **Mobile PC**(モバイル PC)→ **Tablet PC Settings** (Tablet PC 設定)→ Display (画面) をクリックします。
- Windows XP では、スタート → コントロールパネル → プリンタとその他 のハードウェア → タブレットとペンの設定 をクリックし、次に 画面 タブ をクリックします。
- Windows Vista で、Windows ロゴキーと <x> を押して **Windows Mobility Center** を開き、目的の方向が表示されるまで **Screen Orientation** (画面の向き) ウィンドウのボタンをクリックします。

## <span id="page-59-2"></span>タブレットモードでの Tablet PC のコントロール

タブレットモードでは、次の方法でお使いの Tablet PC をコントロールできます。

- スクロールコントロール
- 戻るボタン
- タブレットボタン
- ペン
- タッチ

#### <span id="page-59-1"></span>スクロールコントロールの使い方

- 項目のリストまたは一連のページを 1 つずつスクロールするには、スクロー ルコントロールを上下に移動して放します。コントロールを放すと、自動的 に中央(中間)の位置に戻ります。
- 項目のリストまたは一連のページを素早くスクロールするには、スクロール コントロールを上下に移動して押し続け、スクロールを停止したい位置で放 します。
- オブジェクトを選択するには、中央(中間)の位置でスクロールコントロー ルを押して放します。
- コンテキストメニューを起動するには、スクロールコントロールを押し続 け、完全な円がディスプレイに描かれてから放します。これは、ノートブッ クコンピュータでの右マウスクリックに相当します。

#### <span id="page-59-0"></span>戻るボタンの使い方

スクロールコントロールの隣に配置されている戻るボタンは、ウェブブラウザ、 Windows エクスプローラなどナビゲーションをサポートするアプリケーション での戻る操作を行ったり、アクティブなウィンドウを閉じる場合に使用します。

- 戻る操作を行うには、戻るボタンを押して放します。
- アクティブなウィンドウを閉じるには、戻るボタンを押し続けます。
- 戻るボタンの動作をカスタマイズするには、**Tablet and Pen Settings** (タブレットとペンの設定)を使用します。

#### タブレットボタンの使い方

お使いの Tablet PC には、電源ボタンの横に 4 つのタブレットボタンが配置され ています。

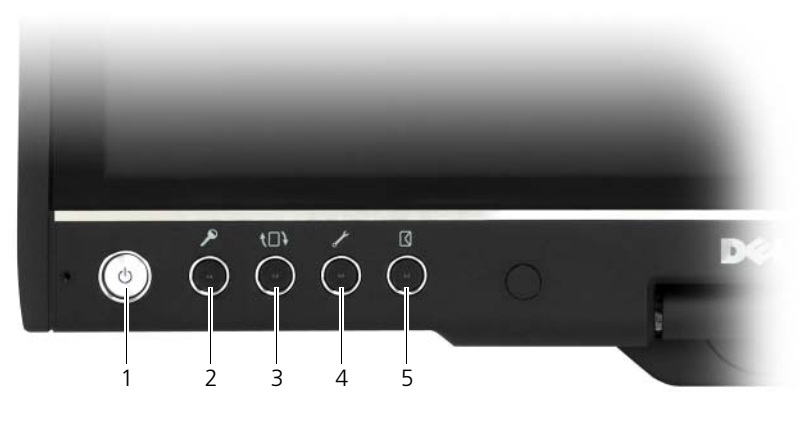

- 
- 
- 5 E- メールアプリケーション ショートカットボタン
- 1 電源ボタン 2 Windows セキュリティボタン
- 3 画面回転ボタン 4 QuickSet Tablet 設定ボタン

#### WINDOWS セキュリティボタン

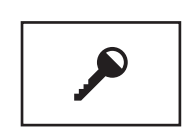

Tablet PC をタブレットモードでお使いの場合、Windows セキュリティボタンを押すと、ノートブックモードで <Ctrl><Alt><Del> キーの組み合わせを使用した場合と同様 に、**Windows** タスクマネージャ ダイアログボックスまた はログイン画面にアクセスできます。

#### 画面回転ボタン

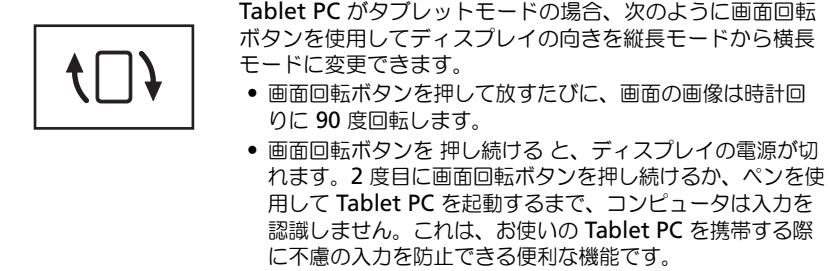

#### QUICKSET TABLET 設定ボタン

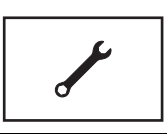

Dell QuickSet でお使いの Tablet PC およびペンのオプ ションを表示し、設定するには、このボタンを押します。 **Tablet PC Settings** (Tablet PC 設定) (Windows Vista)または **Tablet** 設定(Windows XP)を使用して、 このボタンを設定できます。

#### E- メールアプリケーションショートカットボタン

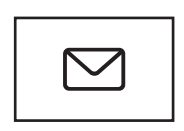

お使いの Tablet PC に Microsoft Outlook または Outlook Express がインストールされている場合、いずれか のアプリケーションを起動します。**Tablet PC Settings** (Tablet PC 設定)(Windows Vista)または **Tablet** 設定 (Windows XP)を使用して、このボタンを設定できます。

#### タブレットボタンの有効化および無効化

タブレットボタンは、Dell QuickSet アプリケーションで有効にしたり無効にし たりできます。QuickSet にアクセスするには、タスクトレイの QuickSet アイ コンをクリックするか、QuickSet Tablet 設定ボタンを押します。

戻るボタン、Tablet 設定ボタン、E- メールアプリケーションショートカットボ タン、およびスクロールコントロール(Windows Vista)に割り当てられた動作 は、変更できます。

これらのボタンの設定にアクセスするには、次の手順を実行します。

- Windows Vista では、**Start**(スタート) → **Control Panel**(コント ロールパネル)→ **Mobile PC**(モバイル PC)→ **Tablet PC Settings** (Tablet PC 設定)→ **Set tablet buttons to perform certain tasks** (特定のタスクを実行するタブレットボタンを設定) をクリックします。
- Windows XP では、スタート → コントロールパネル → プリンタとその他 のハードウェア → タブレットとペンの設定 をクリックし、タブレットボ タン タブをクリックします。

#### ペンの使い方

#### ペンの取り出しおよび収容

ペン実装部からペンを取り出すには、ペンを押して放します。ペンを使用してい ない間は、ペンを保護するために Tablet PC のペン実装部に先端からペンを挿入 します。ペンを押して実装部にはめ込みます。

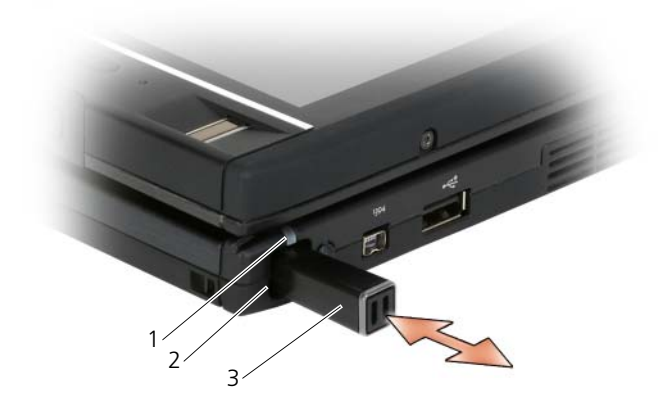

1 ペンインジケータ LED 2 ペン実装部 3 ペン

ペン実装部からペンを取り出すと、ペンインジケータ LED が素早く点滅し、ペン が取り出されたことを示します。

Tablet PC をシャットダウンする、またはスリープモードか休止状態モードに入 る際にペンが実装部に収容されていない場合、ペンインジケータ LED がゆっくり 点滅してペンを実装部に取り付けるよう促します。ペンインジケータ LED の動作 は、QuickSet Tablet 設定アプリケーションで有効または無効にできます (QuickSet のアクセス手順については、20 ページの「[Dell QuickSet](#page-19-0) ヘルプ」 を参照)。

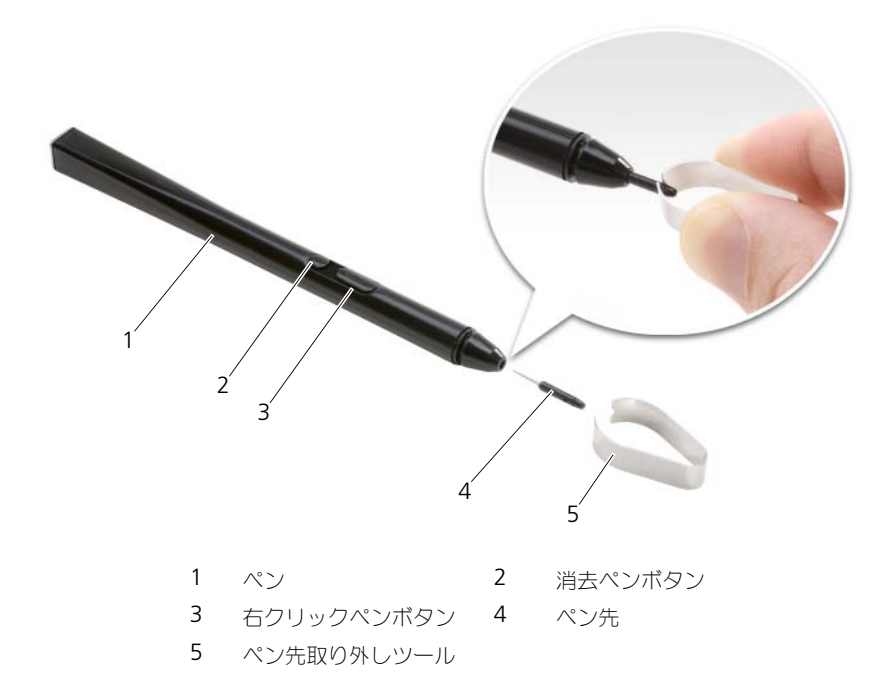

お使いの Tablet PC は、2 種類のペン先(ボールペン感触のハードタイプ、フェ ルトペン感触のソフトタイプ)が数本付属しています。

ペン先の交換は、次の手順を実行します。

- 1 ペン先取り外しツールでペン先をつかみ、力を入れてペンから引き抜きます。
- 2 指を使って新しいペン先をペンに置き、完全に装着されるまでペン先をペン に差し込みます。

#### ペンの校正

ペンは、デフォルトの校正、ユーザー本人、または別のユーザーによる校正で機 能できます。デルでは、ユーザー本人用に校正したペンのみを使用することをお 勧めしています。ペンの校正によって、各ユーザー毎にペンのパフォーマンスを 最適化できます。

ペンを校正するには、次の手順を実行してください。

- 1 QuickSet Tablet 設定ボタンを押し、**Control Tablet PC Settings** (Tablet PC 設定の制御)→ **Pen and Input Settings**(ペンと入力の設 定)をクリックします。
- 2 General (一般) タブの一番下にある **Calibrate** (校正) ボタンをタップ します。
- 3 画面に表示される指示に従ってください。画面には、ペンの校正マーカーが プラス記号(+)で表示されます。各校正マーカーの中央でペンをタップし ます。

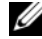

■ メモ:必ず基本横長および基本横長の両方向での使用に合わせてペンを校正してく ださい。

#### ペンをマウスと同様に使用する方法

お使いの Tablet PC では、ノートブックコンピュータでマウスまたはタッチパッ ドを使用するのと同じ様にペンを使用できます。ディスプレイの近くでペンを持 つと、小さいカーソルが表示されます。ペンを動かすと、カーソルが移動します。

- クリックするには、1回タップします。
- ダブルクリックするには、画面を 2 回タップします。
- メニューを開くには、メニューの名前をタップし、次にメニュー項目をタッ プします。
- ファイルまたはアイコンなどの項目をドラッグするには、項目をペンでタッ チし、画面上の別の移動先にドラッグします。
- 右クリックする(コンテキストメニューを開くために)方法には、次の 2 つ の方法があります。
	- 右クリックペンボタンを押したまま、画面をタップします。右クリック ボタンを押し続けると、カーソルの周りに丸が表示されます。
	- ペンで画面をタッチし、Windows でカーソルの周りに完全な丸が表示 されるまで、少しの間動かさないようにします。円が完成してからペン を放し、コンテキストメニューを表示します。円が完成する前にペンを 動かしたり、放したりすると、右クリック動作はキャンセルされます。

ペンをマウス代わりに使用する練習とヘルプを提供するオンライントレーニング およびチュートリアルを使用するには、次の手順を実行します。

- Windows Vista では、**Start**(スタート) → **All Programs**(すべて のプログラム)→ **Tablet PC** → **Tablet PC Pen Training**(Tablet PC ペントレーニング)をクリックし、次に **Using a pen instead of a mouse**(マウスの代わりにペンを使用する)をクリックします。
- Windows XP では、スタート → **Get Going with Tablet PC**(Tablet PC の使い方) をクリックしてから スタート をクリックします。 このチュー トリアルでは、ペンに関するトレーニングを行います。

#### ペンでのテキストの入力、編集、および消去

手書き認識ソフトウェアを使用すると、ペンを使ってアプリケーションにテキス トを容易に入力できます。Windows Journal など一部のアプリケーションでは、 アプリケーションウィンドウにペンで直接書き込めます。

アプリケーションがペン入力を直接サポートしてない場合は、**Tablet PC Input Panel (Tablet PC 入力パネル)を使用してアプリケーションにテキストを入力** します。編集可能領域でタップすると、Tablet PC Input Panel(Tablet PC 入 力パネル)アイコンが表示されます。アイコンをタップすると、画面の端から **Input Panel**(入力パネル)が現れます。Input Panel(入力パネル)が非表 示の場合は、画面の端にドッキングされている Input Panel (入力パネル) タブ をタップして、**Input Panel**(入力パネル)を開くこともできます。

**Input Panel**(入力パネル)では、さまざまなモードでのテキストの入力および 編集が可能です。紙に書くように文字を書いたり、一文字づつ書く、またはキー ボードの画像にあるキーをペンでタップして入力したりできます。入力モードを 変更するには、タスクトレイの QuickSet アイコンを右クリックし、**Pen and Input Settings** (ペンと入力の設定)→ Input Mode (入力モード) とク リックし、希望の入力モードを選択します。

**Input Panel**(入力パネル)のテキストは、削除するテキストに線を引く、ボ タンをタップするなどのジェスチャを使用して編集します。

Input Panel (入力パネル)のテキストは、消去ペンボタンを使用するか、削除 するテキストに線を引いて消去します。

**Input Panel**(入力パネル)を使用した入力と編集のヘルプおよび練習にアクセ スするには、次の手順を実行します。

- Windows Vista では、**Start**(スタート) → **All Programs**(すべて のプログラム)→ **Tablet PC** → **Tablet PC Pen Training**(Tablet PC ペントレーニング)をクリックし、次に Input Panel (入力パネル)の各項 目をタップします。
- Windows XP では、スタート → **Get Going with Tablet PC**(Tablet PC の使い方) をクリックしてから、 スタート をクリックします。この チュートリアルでは、ペンに関するトレーニングを行います。その他の チュートリアルにアクセスするには、**Start**(スタート)→ **All Programs**(すべてのプログラム)→ **Tablet PC**→ **Tablet PC Tutorials** (Tablet PC チュートリアル) をクリックします。

#### Windows Vista でのペンフリックの使い方

ペンフリックを使用すると、<Page Up> を押す、方向矢印キーを使用するなど 通常キーボードを必要とする動作をペンで実行できます。ペンフリックは、素早 い方向ジェスチャで、8 つのいずれかの方向に短い線を素早く描きます。ペンフ リックが認識されると、Tablet PC は割り当てられた動作を実行します。

デフォルトでは、水平および垂直方向のペンフリックは、<Left-Arrow>、 <Right-Arrow>、<Page Up>、および <Page Down> の各動作に対応するナ ビゲーション動作に割り当てられています。斜め方向のペンフリックのデフォル トの割り当ては、削除、コピー、貼り付け、および取り消しです。

ペンフリックをカスタマイズするには、**Start**(スタート) → **Control Panel**(コントロールパネル)→ **Mobile PC**(モバイル PC)→ **Pen and Input Devices** (ペンと入力デバイス)とクリックし、Flicks (フリック)タ ブをクリックします。ペンフリックをオフにする、ナビゲーションペンフリック のみを使用する、またはナビゲーションおよび編集ペンフリックを使用する、の いずれかを選択できます。また、8 種類のペンフリックのいずれかに新しい動作 を割り当てたり、ペンフリックが認識される程度を調整したりすることもできます。 ペンフリックに関する詳細およびその使い方の練習については、**Start**(スター ト) → **All Programs**(すべてのプログラム)→ **Tablet PC** → **Pen Flicks Training**(ペンフリックトレーニング)とクリックします。

#### ペンプリファランスの設定

オペレーティングシステムでさまざまなペン動作をカスタマイズすることによっ て、お使いの Tablet PC をより快適に使用することができます。たとえば、タッ プの速度が遅いためにダブルタップが認識されないことがある場合は、ゆっくり タップできるように遅い速度を設定できます。

Windows Vista では、タップの種類ごとに表示されるビジュアルフィードバッ クをカスタマイズしたり、ペンフリックに割り当てられる動作をカスタマイズし たりできます。

ペンのプリファランスおよびオプションにアクセスするには、次の手順を実行します。

- Windows Vista では、Start (スタート) <del>タ</del>ュ Control Panel (コント ロールパネル)→ **Mobile PC**(モバイル PC)→ **Pen and Input Devices**(ペンと入力デバイス)をクリックします。
- Windows XP では、スタート → コントロールパネル → プリンタとその他 のハードウェア → タブレットとペンの設定 をクリックします。

ペンのプリファランスとオプションの設定は、そのペンと Tablet PC のみに適用 されます。

#### ポインタデバイス(マウス)のプリファランスの設定

ポインタ速度、クリック速度、ポインタ(マウス)トレイルなどポインタデバイ スのプリファランスは、**Mouse Properties**(マウスのプロパティ)ウィンド ウで設定します。これらのプリファランスは、システム内のすべてのポインタデ バイスに適用されます。

ポインタデバイスのプリファランスにアクセスするには、次の手順を実行します。

- Windows Vista では、**Start**(スタート) → **Control Panel**(コント ロールパネル)→ **Hardware and Sound**(ハードウェアとサウンド)→ **Mouse**(マウス)をクリックします。
- Windows XP では、スタート → コントロールパネル → プリンタとその他 のハードウェア → マウス をクリックします。

## タッチの使い方

お使いの Tablet PC は、ペンと指先(タッチモード)を識別できます。タッチ モードを使用している場合、タッチポインタと呼ばれるコンピュータマウスの半 透明の画像が、指の下に表示されます。タッチポインタには、指でタップででき る左マウスボタンおよび右マウスボタンがあります。ボタンの下の領域を使用し て、タッチポインタをドラッグします。

お使いの Tablet PC には、タッチを使用する際の次の 4 種類のモードのいずれか に設定できるデジタイザユーティリティが装備されています。

- ペンのみ タッチモードは無効です。
- タッチのみ ペン入力は無効です。
- 自動モード ペンがディスプレイの近くにある場合、ペンがアクティブで す。ペンが範囲内にない場合は、指でディスプレイをダブルタップしてタッ チモードを起動します。ペンが再びディスプレイの近くに来るまで、タッチ モードが有効のままとなります。
- デュアルモード Microsoft Vista は、内蔵プログラムに基づいて、ペン モードとタッチモードを自動的に切り替えます。

Windows タスクトレイからデジタイザユーティリティにアクセスして入力モー ドを設定するには、Windows Vista では ア を右クリック、Windows XP では ア を右クリックして、プロパティ と デジタイザのオプション タブを順にクリッ クします。設定する入力モードのラジオボタンをクリックし、**Apply**(適用)を クリックします。

Windows Vista のタッチモードに関する詳細およびその使い方の練習について は、**Start**(スタート) → **All Programs**(すべてのプログラム)→ **Tablet PC→ Tablet PC Touch Training** (Tablet PC タッチのトレーニング) をク リックします。

## 管理タスクおよびユーザー情報へのアクセス

QuickSet、コントロールパネル、ヘルプとサポート、および Windows Vista Mobility Center を使用すると、オンライン情報へのアクセス、設定のカスタマ イズ、およびタスクの管理を行うことができます。

## <span id="page-68-0"></span>QuickSet

■ 注意: お使いの Tablet PC から QuickSet をアンインストールすると、タブレット ボタンのドライバも削除されます。QuickSet およびタブレットボタンのドライバ を再インストールするには、**support.jp.dell.com** にアクセスしてください。

QuickSet を使用すると、Tablet PC をカスタマイズするための設定とコント ロールにすばやくアクセスできます。Dell QuickSet には、Windows タスクト レイの QuickSet アイコンまたは **Windows Mobility Center** からアクセス できます。

実行する操作に応じて、Windows タスクトレイの QuickSet アイコンをクリッ ク、ダブルクリック、または右クリックして QuickSet を起動できます。 Windows タスクトレイは、画面の右下隅にあります。

#### QuickSet アイコンのクリック

■ メモ:次の機能は、一部のコンピュータでは利用できない場合があります。 次の操作を実行する場合は、QuickSet アイコンをクリックします。

- 内蔵ネットワークカードアダプタ アクティビティのコントロール
- 次のようなホットキーポップアップの管理
	- 画面上の 輝度メーター 表示の有効化または無効化
	- 画面上の音量メーター 表示の有効化または無効化
	- ワイヤレスアクティビティ インジケータのオンまたはオフ
	- Tablet PC のハードウェアボタンを有効化または無効化

#### QuickSet アイコンのダブルクリック

QuickSet を起動して QuickSet 起動パネルへアクセスするには、QuickSet アイ コンをダブルクリックします。メインメニューは、次の設定を行う 際に役立つ QuickSet 機能へのリンクを提供します。

- ネットワークの接続性
- ディスプレイ設定
- システム設定

### QuickSet アイコンの右クリック

次の操作を実行する場合は、QuickSet アイコンを右クリックします。

- **Open**(開く)を選択して QuickSet を始動する
- Dell QuickSet ヘルプファイルの表示
- お使いのコンピュータにインストールされている QuickSet アプリケー ションプログラムのバージョンおよび著作権の日付の表示
- Tablet PC 設定のコントロール

## コントロールパネル

コントロールパネルにアクセスするには、**Start**(スタート) (Windows XP の場合は Start) をクリックして、Control Panel (コントロールパネル)を クリックします。コントロールパネルでは、Tablet PC を管理するためのタスク がいくつかのカテゴリに分かれています。各カテゴリをクリックすると、詳細情 報が表示されます。これらのタスクをタスクアイコンとして表示するには、 Windows XP では クラシック表示に切り替える、Windows Vista では **Classic View** (クラシック表示) をクリックします。

## ヘルプとサポート

ヘルプとサポートにアクセスするには、**Start**(スタート) (Windows XP の 場合は スタート) をクリックして、Help and Support (ヘルプとサポート) をクリックします。ヘルプとサポートは、Tablet PC の管理方法を理解できる情 報を提供します。

## Windows Vista Mobility Center

**Windows Mobility Center** には複数のパネルがあり、コンピュータの設定 を実行できます。デル用にカスタマイズされたパネルが追加されています。

**Windows Mobility Center** には、次のいずれかの方法でアクセスできます。

- Windows タスクトレイの QuickSet アイコンをダブルクリックし、 **Mobility Center** をクリックします。
- **Start**(スタート)ボタンをクリックして、**Mobility Center** をポイント します。
- **Start**(スタート)→ **All Programs**(すべてのプログラム)→ **Accessories**(アクセサリ)をクリックし、**Mobility Center** をポイン トします。
- Windows タスクトレイのバッテリアイコンを右クリックし、**Mobility Center** をポイントします。
- **Control Panel** (コントロールパネル)の Mobility Center アイコンを ダブルクリックします。

**Mobility Center** から、QuickSet カテゴリにアクセスすることができます。 **Customized by Dell Inc.** の **Networking**(ネットワーク)、**Display Settings** (表示設定)、または System Configuration (システム設定) な どのタイトルをクリックすると、それに対応するカテゴリが開き、QuickSet ア プリケーションが起動します。

## <span id="page-70-0"></span>バッテリの使い方

- 警告 : 適切でないバッテリを使用すると、火災または爆発を引き起こす可能性があ ります。交換するバッテリは、必ずデルが販売している適切なものをお使いくださ い。バッテリは、お使いの Dell Tablet PC で動作するように設計されています。お 使いの Tablet PC に他の Tablet PC のバッテリは使用しないでください。
- 警告 : バッテリを家庭用のごみと一緒に捨てないでください。不要になったバッテ リは、貴重な資源を守るために廃棄しないで、デル担当窓口:デル PC リサイクル デスク(個人のお客様:044-556-4298、企業のお客様:044-556-3481)へお問い合わ せください。『製品情報ガイド』にある「バッテリの廃棄」を参照してください。
- 警告 : バッテリの取り扱いを誤ると、火災や化学燃焼を引き起こす可能性がありま す。バッテリに穴をあけたり、燃やしたり、分解したり、または温度が 65 ℃ を超 える場所に置いたりしないでください。バッテリはお子様の手の届かないところに 保管してください。損傷のあるバッテリ、または漏れているバッテリの取り扱いに は、特に気を付けてください。バッテリが損傷していると、セルから電解液が漏れ 出し、けがをしたり装置を損傷したりする恐れがあります。

#### バッテリの性能

■ メモ:お使いの Tablet PC のデルの保証情報については、『サービス & サポートの ご案内』を参照してください。

Tablet PC を最適な性能で使用し、BIOS の設定を維持するため、Dell™ Tablet PC は常にメインバッテリを搭載した状態でお使いください。バッテリベイには バッテリが 1 つ、標準で搭載されています。

メモ : バッテリはフル充電されていない場合がありますので、Tablet PC をはじ<sup>め</sup> て使用するときは、AC アダプタを使って新しい Tablet PC をコンセントに接続し てください。充分な駆動時間を得るには、バッテリがフル充電されるまで、AC ア ダプタを使って Tablet PC を動作させます。バッテリ充電量のステータスを表示す るには、電源オプションの電源メーターをチェックします(77 [ページの](#page-76-0)「電源オ [プションプロパティへのアクセス](#page-76-0)」を参照)。

バッテリの動作時間は、使用状況によって異なります。オプションのバッテリス ライス(209 [ページの「バッテリスライス\(オプション\)」](#page-208-0)を参照)を使用して、 駆動時間を大幅に延長することができます。

■ メモ:バッテリ駆動時間(バッテリが雷力を供給できる時間)は、時間の経過に 従って短くなります。バッテリの使用頻度および使用状況によって駆動時間が変わ るので、Tablet PC の寿命がある間でも新しくバッテリを購入する必要がある場合 もあります。

■ メモ : CD または DVD に書き込みをする際は、Tablet PC をコンセントに接続する ことをお勧めします。

次のような場合、バッテリの持続時間は著しく短くなりますが、他の方法でも短 くなる場合もあります。

- 光学ドライブを使用している場合
- ワイヤレス通信デバイス、ExpressCard、メディアメモリカード、または USB デバイスを使用している場合
- ディスプレイの輝度を高く設定したり、3D スクリーンセーバー、または複 雑な 3D グラフィックスアプリケーションなどの電力を集中的に使用するプ ログラムを使用したりしている場合
- 最大パフォーマンスモードで Tablet PC を実行している場合。Windows 電源オプションのプロパティまたは Dell QuickSet にアクセスする方法に 関しては、76 [ページの「](#page-75-0)電源管理の設定」を参照してください。これらの 機能を使用して電源管理を設定できます。

バッテリを Tablet PC に挿入する前に、バッテリ充電量を確認できます。バッテ リの充電量が少なくなると警告を発するように、電源管理のオプションを設定す ることもできます。

### <span id="page-71-0"></span>バッテリの充電チェック

次の機能は充電量に関する情報を提供します。

- Dell QuickSet バッテリメーター
- Microsoft Windows **Power Meter**(電源メーター)ウィンドウと **Power** (電源) アイコン (Windows Vista は 1. Windows XP は 3)
- バッテリ充電ゲージおよび機能ゲージ
- バッテリの低下を知らせる警告

#### Dell™ QuickSet バッテリメーター

Dell QuickSet がインストールされている場合は、<Fn><F3> を同時に押して QuickSet バッテリメーターを表示します。バッテリメーターには、お使いの Tablet PC のバッテリのステータス、性能、充電レベル、および充電完了時間が 表示されます。

QuickSet の詳細については、Windows タスクトレイの Windows QuickSet アイコンを右クリックし、次に **Help**(ヘルプ)をクリックします。

### 電源メーター

電源メーターは、バッテリの充電残量を示します。電源メーターを確認するには、 タスクトレイの **Power** (電源) アイコン (Windows Vista は ね、Windows XP は )にカーソルを合わせて、**Power**(電源)アイコンのポップアップを 表示します。
コンピュータがコンセントに接続されている場合は、**Power**(電源)アイコンの ポップアップに(plugged in charging(充電中))というメッセージが表示 されます。

#### 充電ゲージ

バッテリの充電ゲージにあるステータスボタンを一度押すかまたは押し続けると、 次のことが確認できます。

- バッテリの充電量 (ステータスボタンを短く押して確認します)
- バッテリ性能 (ステータスボタンを押し続けて確認します)

バッテリの動作時間は、充電される回数によって大きく左右されます。充放電を 何百回も繰り返すと、バッテリの充電機能またはバッテリ性能は次第に低下しま す。つまり、バッテリに「充電済み」のステータスが表示されても、充電容量 (性能)は低下したままの場合があります。

#### バッテリの充電チェック

バッテリの充電量をチェックするには、充電ゲージにあるステータスボタンを短 く押すと、充電レベルライトが点灯します。各々のライトはバッテリの総充電量 の約 20 % を表します。たとえば、バッテリの充電残量が 80 % なら 4 つのライ トが点灯します。どのライトも点灯していない場合、バッテリの充電残量が残っ ていないことになります。

#### バッテリ性能のチェック

■ メモ:バッテリ性能は 下記に示すように、バッテリの充電ゲージを使用するか、 Dell QuickSet のバッテリメーターを使用してチェックすることができます。 QuickSet の詳細については、Windows タスクトレイの QuickSet アイコンを右ク リックし、次に **Help**(ヘルプ)をクリックします。

充電ゲージを使用してバッテリ性能をチェックするには、バッテリ充電ゲージの ステータスボタンを 3 秒以上押し続けます。どのライトも点灯しない場合、バッ テリの機能は良好で、初期の充電容量の 80 % 以上を維持しています。各ライト は機能低下の割合を示します。ライトが 5 つ点灯した場合、バッテリの充電容量 は 60 % 以下になっていますので、バッテリを交換することをお勧めします。

#### バッテリの低下を知らせる警告

■■ 注意:データの損失またはデータの破損を防ぐため、 バッテリの低下を知らせる警 告音が鳴ったら、すぐに作業中のファイルを保存してください。次に、Tablet PC をコンセントに接続するか、Tablet PC をオプションのバッテリスライスにドッ キングします。バッテリの充電残量が完全になくなると、自動的に休止状態モード に入ります。

ポップアップウィンドウの警告は、バッテリの充電残量の約 90 % を消費した時 点で発せられます。メインバッテリとバッテリスライスの両方を取り付けている 場合は、バッテリの低下を知らせる警告は、両方のバッテリを合わせた充電残量 が 90 % 消費されたことを意味します。バッテリの残量が非常に少なくなると、 Tablet PC は自動的に休止状態モードに入ります。

バッテリアラームの設定は、QuickSet または **Power Options Properties** (電源オプションのプロパティ)ウィンドウで変更できます。QuickSet または **Power Options Properties** (電源オプションのプロパティ)ウィンドウへの アクセス方法に関しては、76 [ページの「](#page-75-0)電源管理の設定」を参照してください。

#### バッテリ電源の節約

バッテリ電源を節約するには次の手順を実行してください。

- バッテリの寿命は、使用および充電される回数によって大きく異なってきま すので、Tablet PC はできるだけコンセントに接続してお使いください。
- 長時間 Tablet PC から離れるときは、Tablet PC をスリープモードまたは 休止状態モードにしてください。74 [ページの「](#page-73-0)省電力モード」を参照して ください。
- 電力の管理ウィザードまたは **Power Options Properties**(電源オプ ションのプロパティ)ウィンドウを使用して、お使いのコンピュータの電力 使用状況を最適にするオプションを選択します。電源ボタンを押してディス プレイを閉じるか、または <Fn><Esc> を押すと、これらのオプションの設 定を変更することができます。

■ メモ:バッテリ電力を節約する方法に関しては、76 ページの「[電源管理の設定](#page-75-0)」 を参照してください。

#### <span id="page-73-0"></span>省電力モード

#### Windows Vista のスリープモード

スリープモードは、あらかじめ設定した一定の時間に操作がないと(タイムアウ ト)、ディスプレイとハードディスクドライブの電源を切ることで節電します。 Tablet PC はスリープモードを終了すると、スリープモードに入る前と同じ動作 状態に戻ります。

**■ 注意** : スリープモードのときに AC 電源が切れたりバッテリを使い切ってしまう と、データを損失する恐れがあります。

Windows Vista でスリープモードに入るには、**Start**(スタート) をクリッ クし、鍵アイコンの隣に表示される直角三角形の上にマウスを移動して **Power Options Properties** (電源オプションのプロパティ)ウィンドウを開き、 **Sleep**(スリープ)をクリックします。

**Power Options Properties** (電源オプションのプロパティ) ウィンドウまた は QuickSet 電源の管理ウィザードで電源の管理オプションをどのように設定し ているかによって、次のいずれかの方法も使用できます。

- 電源ボタンを押す
- ディスプレイを閉じる
- <Fn><Esc>を押す

スリープモードから通常の動作状態に戻るには、電源の管理オプションの設定に 応じて電源ボタンを押すか、ディスプレイを開きます。キーを押したり、タッチ パッドやトラックスティックに触れても Tablet PC はスリープモードから復帰し ません。

#### 休止モード

休止状態モードでは、システム情報をハードディスクドライブの予約領域にコ ピーしてから、Tablet PC の電源を切ることによって電力を節約します。休止状 態モードから復帰すると、Tablet PC は休止状態モードに入る前と同じ動作状態 に戻ります。

**■ 注意: お使いの Tablet PC が休止状態モードに入っている場合、Tablet PC からデバ** イスまたはドッキングデバイスを取り外すことはできません。

バッテリの充電レベルが極端に低くなった場合、Tablet PC は休止状態モードに 入ります。

#### Windows Vista で手動で休止状態モードに入る

Start (スタート) <sup>(1)</sup> をクリックし、鍵アイコンの隣に表示される直角三角形の 上にマウスを移動して **Power Options Properties**(電源オプションのプロ パティ)ウィンドウを開き、**Hibernate**(休止状態)をクリックします。

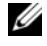

メモ : Windows Vista では、お使いの Tablet PC <sup>で</sup> **Hybrid Sleep**(ハイブリッド スリープ)が有効になっている場合、**Hibernate**(休止状態)は表示されません。

#### Windows XP で手動で休止状態モードに入る

Windows XP で手動で休止状態モードに入るには、休止状態モードを有効にする 必要があります。

休止状態モードを有効にするには、次の手順を実行します。

- 1 スタート → コントロールパネル → パフォーマンスとメンテナンス → 電源 オプション をクリックします。
- 2 休止状態 タブをクリックします。
- 3 休止状態を有効にする を選択します。
- 4 適用 と **OK** を順にクリックします。

休止状態モードに入るには、次の手順を実行します。

- 1 <Ctrl> キーと <Alt> キーを押しながら、<Del> キーを押します。
- 2 シャットダウン → 休止状態 を選択します。

#### 休止状態モードに入るその他の方法

電源管理オプションの設定によって、次のいずれかの方法で休止状態モードに入 ることもできます。

- 電源ボタンを押す
- ディスプレイを閉じる
- <Fn><Esc>を押す
- メモ: ExpressCard によっては、Tablet PC が休止状態モードから復帰した後、正 常に動作しないものがあります。カードを取り外して取り付けなおすか(88 ペー ジの「ExpressCard の取り外し」を参照)、Tablet PC を再スタート(再起動)して ください。

#### 休止状態モードから通常の動作状態に戻る

休止状態モードから通常の動作状態に戻るには、電源ボタンを押します。Tablet PC が通常の動作状態に戻るのに、若干時間がかかることがあります。キーを押し たり、タッチパッドやトラックスティックに触れても Tablet PC は休止状態から 復帰しません。休止状態モードの詳細については、オペレーティングシステムに 付属のマニュアルを参照してください。

#### <span id="page-75-0"></span>電源管理の設定

QuickSet 電力の管理ウィザードまたは Windows 電源オプションのプロパティ を使用して、お使いの Tablet PC の電力管理の設定を行うことができます。 QuickSet の詳細については、Windows タスクトレイの Windows QuickSet アイコンを右クリックし、次に **Help**(ヘルプ)をクリックします。

#### 電源オプションプロパティへのアクセス

- タスクトレイの Windows **Power**(電源) アイコンをクリックして、 **Power** (電源) アイコンのポップアップウィンドウを表示します。
- **Select a Power Plan** (電源プランの選択) セクションで次のいずれかを 選択します。
	- **Dell Recommended** (デル推奨)
	- **Power Saver**(省電力)
	- **High Performance** (高パフォーマンス)
	- Any custom power plan you have created (お客様が任意に作成し たカスタム電源プラン)
- その他の電源オプションにアクセスするには、ポップアップの一番下の **More Power Options** (その他の電源オプション) をクリックします。

#### <span id="page-76-0"></span>メインバッテリの充電

Tablet PC をコンセントに接続したり、コンセントに接続されている Tablet PC にバッテリを取り付けたりすると、Tablet PC はバッテリの充電状態と温度を チェックします。その後、AC アダプタは必要に応じてバッテリを充電し、その 充電量を保持します。

**《/メモ:**Dell™ ExpressCharge™ を使用して、完全に切れてしまったバッテリを充雷 するには、Tablet PC の電源が切れている場合で 80 % の充電に約 1 時間、100 % の充電に約 2 時間かかります。Tablet PC の電源が入っている場合は、充電時間は 長くなります。バッテリを充電したまま、Tablet PC をそのままにしておいても問 題ありません。バッテリの内部回路によって過剰充電が防止されます。

バッテリが Tablet PC の使用中に高温になったり高温の環境に置かれたりすると、 Tablet PC をコンセントに接続してもバッテリが充電されない場合があります。

のライトが緑色と橙色を交互に繰り返して点滅する場合、バッテリが高温す ぎて充電が開始できない状態です。Tablet PC をコンセントから抜き、Tablet PC とバッテリを室温に戻します。次に、Tablet PC をコンセントに接続し、充電を 続行します。

バッテリの問題の解決については、129 [ページの「](#page-128-0)電源の問題」を参照して ください。

#### メインバッテリの取り外し

警告 : 適切でないバッテリを使用すると、火災または爆発を引き起こす可能性があ ります。交換するバッテリは、必ずデルが販売している適切なものをお使いくださ い。バッテリは、お使いの Dell™ Tablet PC で動作するように設計されています。 お使いの Tablet PC に他の Tablet PC またはコンピュータのバッテリは使用しないで ください。

警告 : 以下の手順を行う前に、Tablet PC の電源を切り、コンセントおよび Tablet PC から AC アダプタを外し、すべてのモデムを壁のコネクタと Tablet PC から外し、 その他すべての外付けケーブルを Tablet PC から取り外します。

注意 : コネクタの損傷を防ぐため、すべての外付けケーブルを Tablet PC から取り 外してください。

バッテリを取り外すには次の手順を実行します。

- 1 Tablet PC がオプションのメディアベース、バッテリスライスなどのドッ キングデバイスに接続(ドッキング)されている場合は、ドッキングを解除 します。205 ページの「お使いの Tablet PC [のメディアベースからのドッ](#page-204-0) [キング](#page-204-0)解除」または 213 [ページの「お使いの](#page-212-0) Tablet PC のバッテリスライ [スからのドッキング](#page-212-0)解除」を参照してください。
- 2 Tablet PC の電源が切れている、または Tablet PC が省電力モードでサス ペンドされていることを確認します。
- 3 Tablet PC の底面にあるバッテリベイリリースラッチをスライドさせて、 バッテリをベイから取り外します。

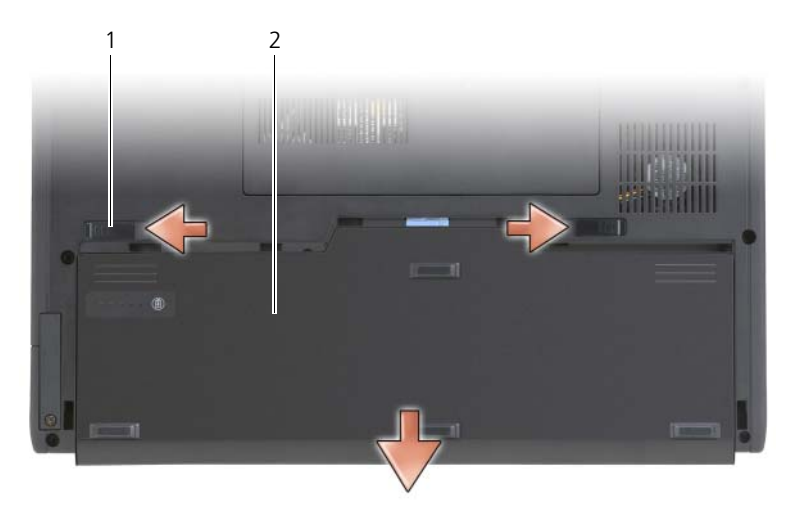

1 バッテリリリースラッチ(2) 2 バッテリ

#### メインバッテリの取り付け

- 1 Tablet PC がオプションのメディアベース、バッテリスライスなどのドッ キングデバイスに接続(ドッキング)されている場合は、ドッキングを解除 します。205 ページの「お使いの Tablet PC [のメディアベースからのドッ](#page-204-0) [キング](#page-204-0)解除」または 213 [ページの「お使いの](#page-212-0) Tablet PC のバッテリスライ [スからのドッキング](#page-212-0)解除」を参照してください。
- 2 Tablet PC を裏返します。
- 3 バッテリとバッテリベイの側面の位置を合わせ、バッテリをベイに差し込 み、2 つのリリースラッチがはまったことを確認します。

#### バッテリの保管

長期間 Tablet PC を保管する場合は、バッテリを取り外してください。バッテリ は、長期間保管していると放電してしまいます。長期保管後にコンピュータをお 使いになる際は、完全にバッテリを再充電して(77 [ページの「メインバッテリの](#page-76-0) [充電](#page-76-0)」を参照)からお使いください。

### キーボードの使い方

#### テンキーパッド

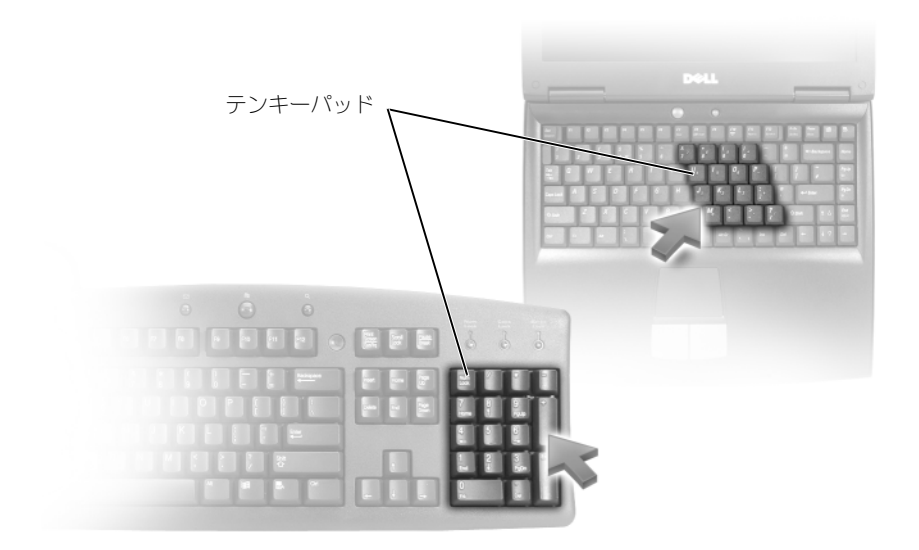

テンキーパッドは、外付けキーボードのテンキーパッドの機能と同じように使用 できます。キーパッドの各キーには、複数の機能があります。キーパッドの数字 と記号文字は、キーパッドキーの右側に青色で記されています。数字または記号 を入力するには、<Fn> を押しながら必要なキーを押します。

- キーパッドを有効にするには、Windows Vista では <Num Lk>、 Windows XP では <Fn><Num Lk> を押します。
- キーパッドを無効にするには、<Num Lk> または <Fn><Num Lk> を再び 押します。

#### キーの組み合わせ

#### システム関連

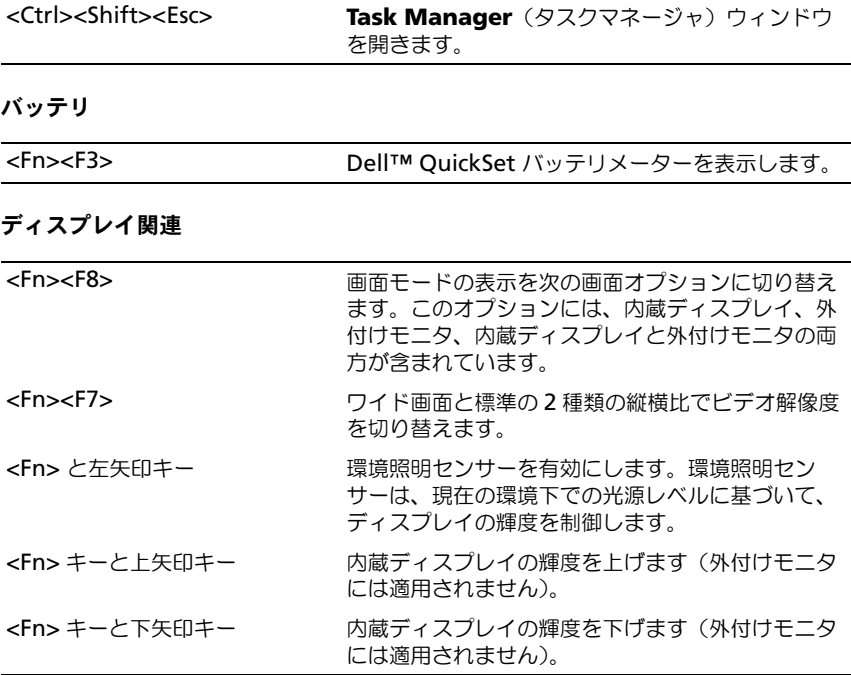

#### 電源管理

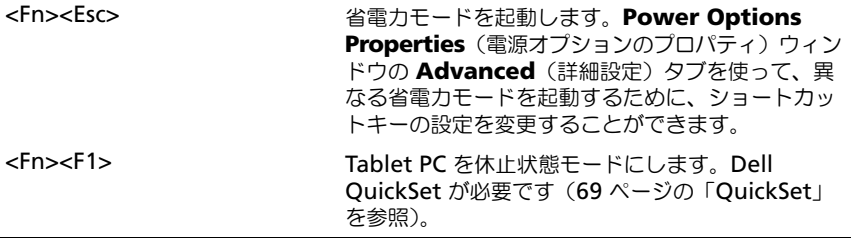

#### スピーカー関連

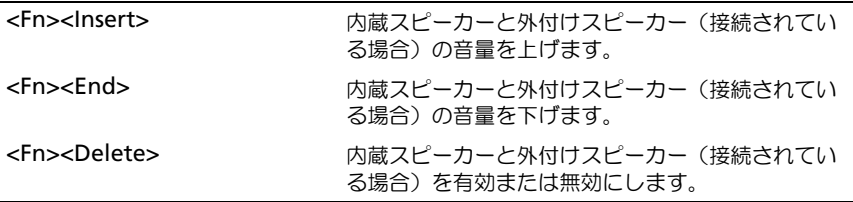

### Microsoft® Windows® ロゴキー関連

**シメモ**:次のキー操作の一部は、Windows Vista にのみ適用されます。

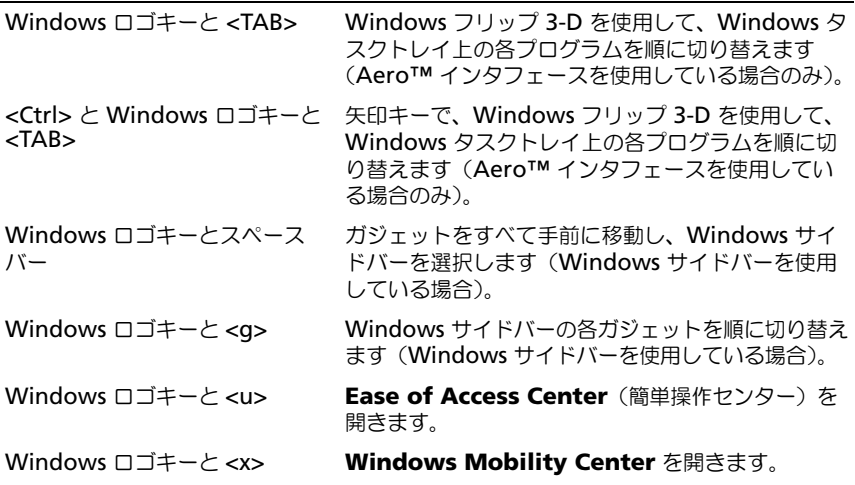

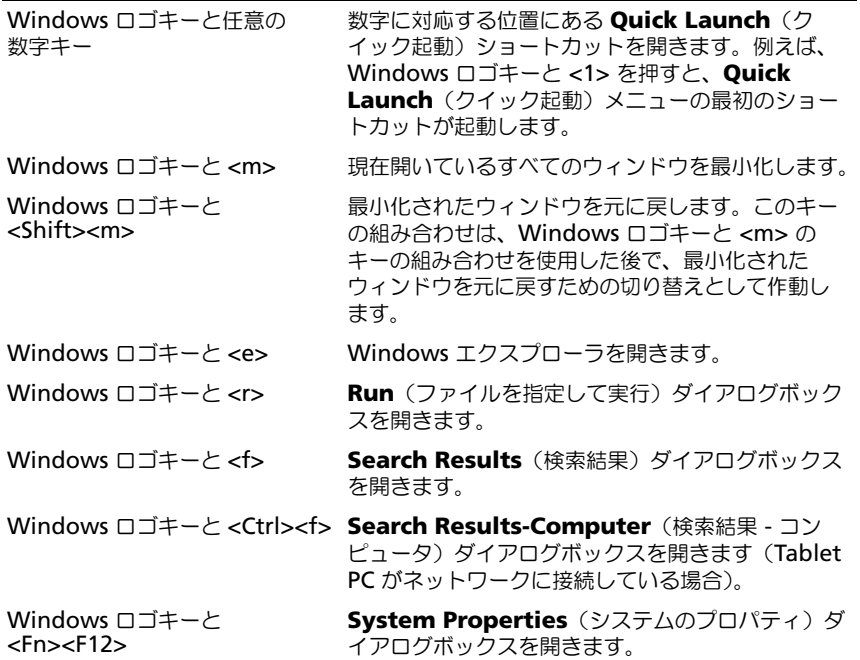

文字の反復率などのキーボード動作を調整するには、次の手順を実行します。

- Windows Vista では、**Control Panel**(コントロールパネル)→ Hardware and Sound (ハードウェアとサウンド) をクリックし、 **Keyboard**(キーボード)をクリックするか、**Keyboard**(キーボード) リンクの下にある 2 つのオプションのいずれかをクリックします。
- Windows XP では、コントロールパネル → プリンタとその他の ハードウェア → キーボード をクリックします。

コントロールパネルの詳細については、Windows ヘルプとサポートを参照して ください。ヘルプとサポートにアクセスするには、**Start**(スタート) (Windows XP の場合は スタート)→ **Help and Support**(ヘルプとサポー ト)をクリックします。

#### タッチパッド

タッチパッドは、指の圧力と動きを検知して画面のカーソルを動かします。マウス の機能と同じように、タッチパッドとタッチパッドボタンを使うことができます。

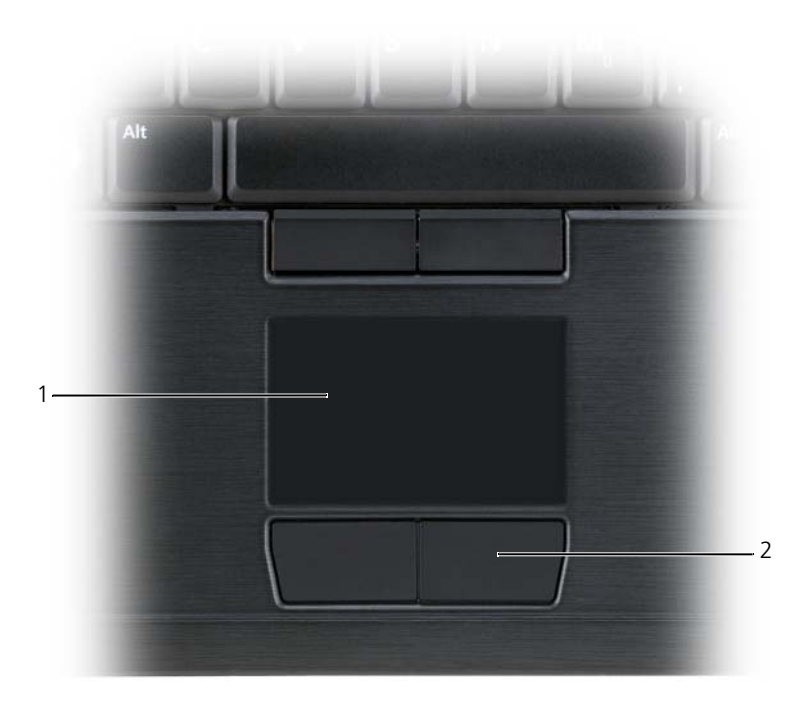

1 タッチパッド 2 タッチパッドボタン

- カーソルを動かすには、タッチパッド上でそっと指をスライドさせます。
- オブジェクトを選択するには、タッチパッドの表面を軽く1回たたくか、 または親指で左のタッチパッドボタンを押します。
- オブジェクトを選択して移動(またはドラッグ)するには、選択したいオブ ジェクトにカーソルを合わせてタッチパッドを 2 回たたきます。2 回目にた たいたときにタッチパッドから指を離さずに、そのままタッチパッドの表面 で指をスライドしてオブジェクトを移動させます。
- オブジェクトをダブルクリックするには、ダブルクリックするオブジェクト にカーソルを合わせて、タッチパッドを 2 回たたくか、または親指で左の タッチパッドボタンを 2 回押します。

トラックスティックを使ってカーソルを移動することもできます。トラックス ティックを上下左右に押して、ディスプレイ上のカーソルの向きを変更します。 マウスの機能と同じように、トラックスティックとトラックスティックボタンを 使用します。

#### タッチパッドおよびトラックスティックまたはポインタのカスタマイズ

コントロールパネルのマウスオプションを使用して、マウスとトラックスティッ ク (Windows Vista)またはポインタ (Windows XP)の設定を調整できます。

- Windows Vista では、**Control Panel**(コントロールパネル)→ **Mouse**(マウス)をクリックします。
- Windows XP では、コントロールパネル → プリンタとその他の ハードウェア → マウス をクリックします。

#### トラックスティックまたはポインタのキャップの交換

トラックスティックまたはポインタのキャップを長期に使用して磨耗した場合ま たはキャップを違う色にしたい場合には、取り替えることができます。

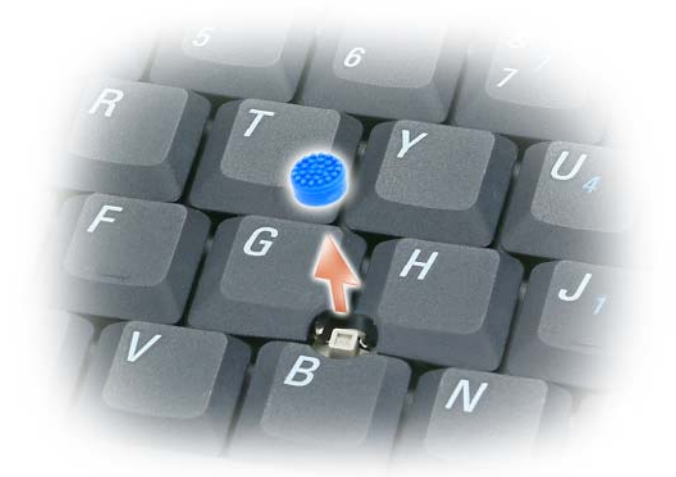

- 1 トラックスティックからキャップを取り外します。
- 2 新しいキャップを四角いトラックスティック軸に合わせ、慎重に軸にかぶせ ます。
- 注意: トラックスティックキャップが適切に支柱に装着されていない場合、ディス プレイに損傷を与える恐れがあります。
	- 3 トラックスティックを動かして、キャップが正しく装着されているかを確認 してください。

### ディスプレイの使い方

お使いの Tablet PC には、次の 2 種類のディスプレイオプションがあります。

- LED バックライト薄型軽量 LCD (室内での利用に最適)
- デュアルバルブ(CCFL)LCD(屋外での利用に最適)

選択したディスプレイオプションに応じて、ディスプレイの輝度の調整方法は異 なります。

#### LED バックライト薄型軽量 LCD での輝度の調整

LED バックライト薄型軽量 LCD ディスプレイが装備されている Dell Tablet PC をバッテリ電源で動作している場合、キーボードの <Fn> と上矢印または下矢印 を押して、ディスプレイの輝度を最低限の見やすい設定にすると、電力を節約で きます。

■ メモ:輝度のキーの組み合わせは、お使いの Tablet PC のディスプレイにのみ設定 され、Tablet PC またはドッキングデバイス本体に接続された外付けモニタまたは プロジェクタには影響ありません。お使いの Tablet PC に外付けモニタが接続され ている場合に、輝度レベルを変更しようとすると、輝度メーターは表示されます が、外付けデバイスの輝度レベルは変更されません。

次のキーを押すと、ディスプレイの輝度を調節できます。

- <Fn> と上矢印キーを同時に押すと、内蔵ディスプレイのみ(外付けモニタ は該当しません)、輝度が上がります。
- <Fn> と下矢印キーを押すと、内蔵ディスプレイのみ(外付けモニタは該当 しません)の輝度が下がります。

■ メモ:お使いのオペレーティングシステムのディスプレイのデフォルトが特定の値 に設定されている場合、スリープモード、スタンバイモード、または休止状態モー ドを使用した後でご自身の設定の再設定が必要なこともあります。

### デュアルバルブ (CCFL) LCD での輝度の調整

デュアルバルブ LCD には内蔵環境照明センサーが装備されています(27 [ページ](#page-26-0) [の「](#page-26-0)正面図」を参照)。

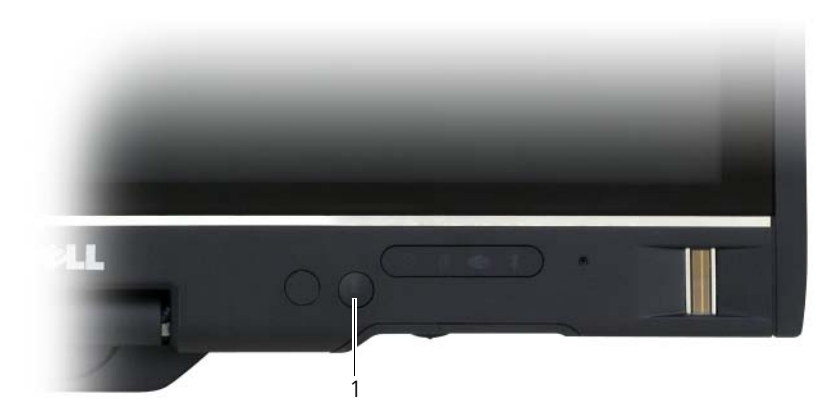

1 環境照明センサー

環境照明センサーは、Tablet PC ディスプレイの前面に設置されています。この センサーは、利用可能な環境照明を検知し、ディスプレイの背面ライトを自動的 に増減して、環境照明の高低を補正します。

<Fn> と左矢印キーを同時に押すと、環境照明センサーの機能を有効または無効 にすることができます。

■ メモ: 環境照明センサーの上に粘着性のラベルを貼らないでください。環境照明 センサーを覆ってしまうと、(有効な場合)センサーは自動的にディスプレイの輝 度を最小レベルに設定します。

Tablet PC の納品時には、環境照明センサー機能は無効になっています。セン サーを有効にしてから、ディスプレイの輝度を調整するキーの組み合わせを使用 した場合、センサーは無効になり、ディスプレイの輝度はキーの組み合わせに応 じて増減されます。

Dell QuickSet を使用して、環境照明センサー機能を有効または無効にすること ができます。QuickSet では、環境照明センサー機能が有効な場合、アクティブ になっている最大輝度および最小輝度の設定も調整できます。QuickSet の詳細 については、Windows タスクトレイの Windows QuickSet アイコンを右ク リックし、次に **Help**(ヘルプ)をクリックします。

■ メモ: Tablet PC を再起動すると、環境照明センサーは調整前の設定に戻ります。

■ メモ:環境照明センサーは、お使いの Tablet PC のディスプレイのバックライトの みを調節します。外付けのモニタまたはプロジェクタの輝度は制御しません。

### カードの使い方

#### <span id="page-86-0"></span>**ExpressCard**

ExpressCard は追加のメモリ、有線およびワイヤレス通信、マルチメディアとセ キュリティ機能を提供します。ExpressCard は 2 種類の形状をサポートしています。

- ExpressCard/34 (34 mm 幅)
- ExpressCard/54 (34 mm コネクタ付属の L 字型で 54 mm 幅)

34 mm カードは、34 mm と 54 mm の両方のカードスロットに適用していま す。54 mm カードは、54 mm カードスロットのみに適用しています。

■ メモ: ExpressCard は、起動可能なデバイスではありません。

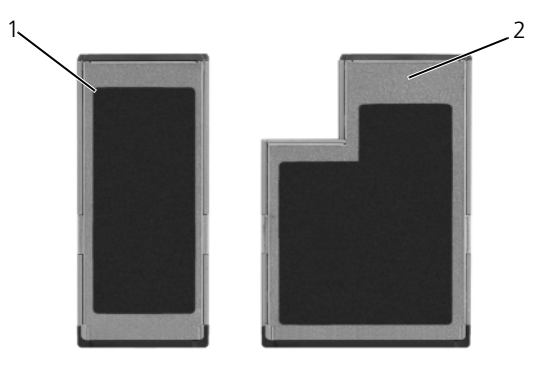

1 ExpressCard/34 2 ExpressCard/54

#### ExpressCard の取り付け

Tablet PC の動作中に、ExpressCard カードを取り付けることができます。 Tablet PC は自動的にカードを検出します。

ExpressCard は、通常、カード上面にスロットへの挿入方向を示す記号(三角形 や矢印など)またはラベルが示されています。カードは一方向にしか挿入できな いように設計されています。カードの挿入方向がわからない場合は、カードに付 属のマニュアルを参照してください。

#### 警告 : 本項の手順を開始する前に、『製品情報ガイド』の安全にお使いいただくた めの注意に従ってください。

ExpressCard を取り付けるには、以下の手順を実行します。

- 1 カードの表を上にして持ちます。
- 2 PC カードコネクタにカードが完全に収まるまで、カードをスロットにスラ イドします。

カードがきちんと入らないときは、無理にカードを押し込まないでくださ い。カードの向きが合っているかを確認して再度試してみてください。

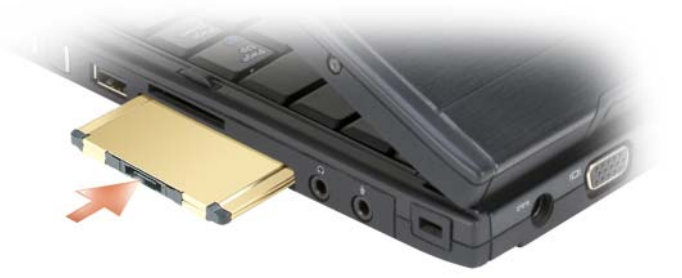

設定プログラムで製造元のドライバをロードするように表示されたら、 ExpressCard に付属のメディアを使用します。設定プログラムで製造元のドライ バをロードするよう表示されたら、ExpressCard 付属の CD を使用します。

#### ExpressCard の取り外し

#### 警告 : 本項の手順を開始する前に、『製品情報ガイド』の安全にお使いいただくた めの注意に従ってください。

カードを取り出すには、カードをスロットに押し込みます。

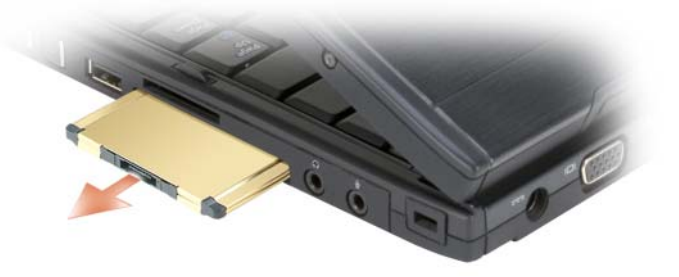

#### <span id="page-88-0"></span>スマートカード

■ メモ: ExpressCard スロットに取り付けるオプションのスマートカードリーダーも 購入した場合に限り、Tablet PC でスマートカードを使用することができます。

#### スマートカードについて

スマートカードは集積回路が内蔵された、持ち運びのできる、クレジットカード と同じ形のデバイスです。スマートカードの表の面には通常、金製の導体パッド の下に内蔵プロセッサが搭載されています。スマートカードは小型で集積回路が 内蔵されていますので、安全性、データストレージ、および特殊なプログラム用 の便利なツールとして利用できます。スマートカードを使って、ユーザーが持っ ているもの(スマートカード)とユーザーが知っているもの(暗証番号)を組み 合わせて、パスワードだけの場合よりも確実なユーザー認証を提供し、システム の安全性を向上することができます。

Tablet PC のセキュリティ保護については、107 ページの「[Tablet PC](#page-106-0) のセキュ [リティ保](#page-106-0)護」を参照してください。

#### スマートカードの取り付け

スマートカードは、Tablet PC の実行中に取り付けることができます。Tablet PC は自動的にカードを検出します。

スマートカードを取り付けるには、次の手順を実行します。

■ メモ: ExpressCard スロットに取り付けるオプションのスマートカードリーダーも 購入した場合に限り、Tablet PC でスマートカードを使用することができます。

1 スマートカードを金製の導体パッドが上を向き、スマートカードリーダーの スロットに向くように持ちます。

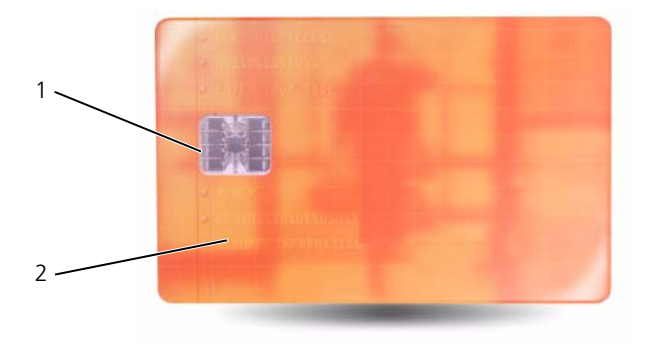

1 金製の導体パッド 2 スマートカード(上部)

2 スマートカードがコネクタに完全に装着されるまで、カードをスマートカー ドスロットに差し込みます。スマートカードはスロットから約 1.5 cm 突き 出ます。

カードがきちんと入らないときは、無理にカードを押し込まないでください。 カードの向きが合っているかを確認して再度試してみてください。

#### SD カード

SD カードは、デジタルカメラ、ハンドヘルドコンピュータ、PDA、GPS ユニッ トなどで使用されるストレージメディアです。

#### SD カードの取り付け

- 1 SD カードを金製の導体パッドが上を向き、SD カードスロットに向くよう に持ちます。SD カードスロットは、ExprssCard スロットの上にあります。
- 2 SD カードがコネクタに完全に装着されるまで、カードを SD カードスロッ トに差し込みます。SD カードはスロットから約 1.5 cm 突き出ます。

カードがきちんと入らないときは、無理にカードを押し込まないでください。 カードの向きが合っているかを確認して再度試してみてください。

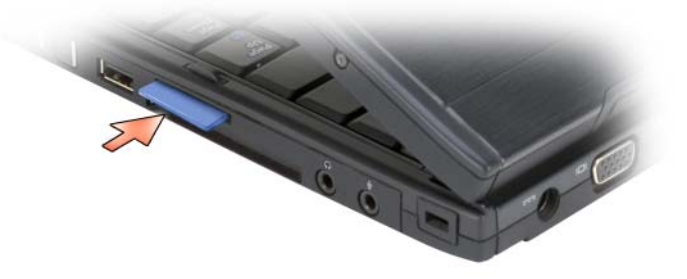

## プロジェクタでの Tablet PC の 使い方

Tablet PC ディスプレイをノートブックまたはタブレットポジションで使用して、 ディスプレイの向きを縦長または横長に設定できます。Tablet PC ディスプレイ のポジションおよび向きは、Tablet PC からの画像がプロジェクタによりどのよ うに表示されるかに影響を与えます。ディスプレイのポジションと向きのほか、 Tablet PC クローンおよび拡張デスクトップモードを使用して、投影される画像 を調整できます。

### ディスプレイポジション

お使いの Tablet PC ディスプレイでは、クラシックノートブックおよびタブレッ トの 2 つのポジションを使用できます。

#### クラシックノートブック

クラシックノートブックは、ディスプレイがキーボードとタッチパッドの上に置 かれる標準のポジションです。このポジションでは、ディスプレイの向きは横長 で、キーボードおよびタッチパッドは、入力デバイスとして使用します。

#### タブレット

Tablet PC をタブレットポジションで使用するには、ディスプレイを持ち上げ、 180 度回転させます。次に、ディスプレイを上に向けて、キーボード上にディス プレイを折りたたみます。このポジションでは、タッチまたはデジタイザペンの いずれかを入力デバイスとして使用します。つまり、指またはデジタイザペンの いずれかで画面にタッチします。

タブレットポジションでは、ディスプレイ画像の向きは縦長です。画面回転ボ タンを使用すると、ディスプレイ画像の向きを横長と縦長で切り替えることがで きます。画面回転ボタンの詳細については、61 [ページの「タブレットボタンの使](#page-60-0) [い方」](#page-60-0)を参照してください。

■ メモ: Tablet PC ディスプレイの向きが縦長で、クローンモードを使用している 場合、プロジェクタは横向きに回転した画像を表示し、画像は正しく表示されま せん。画像を正しく表示するには、Screen Rotate(画像回転)ボタンを使用して Tablet PC ディスプレイの向きを横長に変更するか、プロジェクタのメニューオプ ションまたはその他の機能を使用して、表示される画像を回転させます。画面回転 ボタンの詳細については、61 ページの「[タブレットボタンの使い方](#page-60-0)」を参照して ください。

### ディスプレイモード

Tablet PC には、プロジェクタにより表示される画像を調整するためのクローン および拡張デスクトップモードがあります。

#### クローンモード(ミラー化)

クローンモードでは、プロジェクタは、Tablet PC ディスプレイの画像を正確に 表示できます。また、クローンモードでは、マウスカーソルの移動、およびデジ タイザペンによる手書きや描画も表示されます。クローンモードは、マウスカー ソルをポインティングデバイスとして使用する場合、または Tablet PC で発生し ているユーザーアクティビティをプロジェクタで表示する場合に便利です。

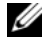

■ メモ:Tablet PC をプロジェクタに接続している場合、Microsoft Windows オペ レーティングシステムにより、デフォルトの表示設定を指定するかどうか尋ねられ ます。クローンモードを有効にするには、**Duplicate my desktop on all displays** (**mirrored**)(デスクトップをすべてのディスプレイに複製する(ミラー化))を選 択します。Tablet PC ディスプレイ画像をプロジェクタに送信するには、<Fn><F8> キーの組み合わせを使用します。デフォルトの表示設定は後で変更できます。

#### クローンモードで縦長または横長の向きを使用する場合の注意事項

クローンモードでは、Tablet PC の画像がそのまま表示されるので、横長または 縦長の向きを使用すると、プロジェクタにより表示される画像に影響を与えます。 横長は、クローンモードにおける通常の向きで、画像はプロジェクタにより正常 に表示されます。

Tablet PC ディスプレイがタブレットポジションで、クローンモードで縦長の向 きを使用している場合、プロジェクタは、横向きに回転した画像を表示し、画像 は正しく表示されません。画像を正しく投影するには、次の操作を実行します。

- Screen Rotate (画像回転)ボタンを使用して、Tablet PC ディスプレイの 向きを横長に変更します。画面回転ボタンの詳細については、61 [ページの](#page-60-0) [「タブレットボタンの使い方」](#page-60-0)を参照してください。
- プロジェクタのメニューオプションまたはその他の機能を使用して、投影さ れる画像を回転させます。

#### クローンモードでの画面解像度およびアスペクト比に関する注意事項

プロジェクタの画面解像度およびアスペクト比が Tablet PC ディスプレイより低 い場合、Tablet PC グラフィックスサブシステムは、最も低い画面解像度および アスペクト比を使用します。画面解像度およびアスペクト比が低くなることで、 画質が変わります。

例えば、Tablet PC の画面解像度が 1280 x 800 ピクセル、アスペクト比 が 16:10 で、プロジェクタの画面解像度が 1024 x 768 ピクセル、アスペクト比が 4:3 の場合、次のことに注意してください。

- 投影される画像は、画面解像度が 1280 x 800 の場合ほどシャープになりま せん。これは、特に、テキストを読み取るときに顕著になります。
- 丸いオブジェクトが平らになります。これは、アスペクト比が 16:10 から 4:3 に変わったためです。

#### 拡張デスクトップモード

拡張デスクトップモードでは、それぞれに独自の属性を持った 2 つのディスプレ イを構成できます。解像度が 1280 x 800 で、縦長のタブレットモードで Tablet PC ディスプレイを使用し、プロジェクタがこれより低い解像度とアスペクト比で 標準の横長の向きを使用できます。

拡張デスクトップモードを使用する場合、アプリケーションを Tablet PC で起動 .......<br>し、表示するアプリケーションをプロジェクタから拡張デスクトップに「ドラッ グ」できます。拡張デスクトップモードは、ユーザーアクティビティをプロジェ クタには表示せずに、Tablet PC 上に保持する場合に便利です。

■ メモ : Tablet PC をプロジェクタに接続している場合、Windows オペレーティング システムにより、デフォルトの表示設定を指定するかどうか尋ねられます。拡張デ スクトップモードを有効にするには、**Show different parts of my desktop on each display**(**extended**)(デスクトップの異なる部分を各ディスプレイに表示 する(拡張))を選択します。Tablet PC ディスプレイ画像をプロジェクタに送信す るには、<Fn><F8> キーの組み合わせを使用します。次に、投影するアプリケー ションを Tablet PC から拡張デスクトップ (プロジェクタ) に「ドラッグ」できま す。デフォルトの表示設定は後で変更できます。

### プロジェクタの表示設定の変更

デフォルトの表示設定を変更するには、次の手順を実行します。

- 1 ATI CATALYST<sup>®</sup> Control Center を開きます。
	- Windows® Vista® の場合、デスクトップを右クリックして **ATI CATALYST® Control Center** を選択します。
	- Windows XP の場合、スタート → すべてのプログラム → **Catalyst Control Center**→ **Advanced**(詳細設定)→ **Catalyst Control Center -** 詳細設定 と選択します。
- 2 **Graphics Settings**(グラフィックス設定)で **Displays Manger**  (ディスプレイマネージャ)を選択します。

プロジェクタは、**Desktop and Display Setup**(デスクトップおよび ディスプレイ設定)の右側のペインにアイコンとして表示されます。

3 このプロジェクタアイコンを右クリックして、クローンモードの場合は **Clone Desktop 1 with monitor**(デスクトップ 1 のクローンをモニ タに作成する)を選択し、拡張デスクトップモードの場合は **Extend Main onto monitor**(メインをモニタに拡張する)を選択します。 後でこれらの設定にアクセスするには、<Fn><F8> キーの組み合わせを使用

します。

#### 94 | プロジェクタでの Tablet PC の使い方

## ネットワークのセットアップと 使い方

コンピュータネットワークを設定すると、お使いの Tablet PC をインターネッ ト、他のコンピュータ、またはネットワークへ接続できます。例えば、家庭また は小規模オフィスで設定されたネットワークを通して共有プリンタへのプリンタ 出力、他のコンピュータのドライブやファイルへのアクセス、他のネットワーク の検索、またはインターネットへのアクセスなどができます。ネットワークケー ブルまたはブロードバンドモデムケーブルを使用して、ローカルエリアネット ワーク(LAN)またはワイヤレス LAN(WLAN)を設定することができます。

Microsoft Windows では、コンピュータをネットワークに接続する手順を示す ウィザードが用意されています。ネットワークの詳細については、19 [ページの](#page-18-0) 「Windows ヘ[ルプとサポート」](#page-18-0)を参照してください。

### <span id="page-94-0"></span>ネットワークまたはブロードバンドモデムの接続

Tablet PC をネットワークに接続する前に、お使いの Tablet PC にネットワーク アダプタが取り付けられていて、ネットワークケーブルが接続されている必要が あります。

- 1 ネットワークケーブルを Tablet PC 背面のネットワークアダプタコネクタ に接続します。
	- メモ:ケーブルコネクタをカチッと所定の位置に収まるまで差し込みます。 次に、ケーブルを軽く引いて、ケーブルがしっかり取り付けられていること を確認します。
- 2 ネットワークケーブルのもう一方の端を、ネットワーク接続デバイスまたは 壁のネットワークコネクタに接続します。

■ メモ:ネットワークケーブルを電話ジャックに接続しないでください。

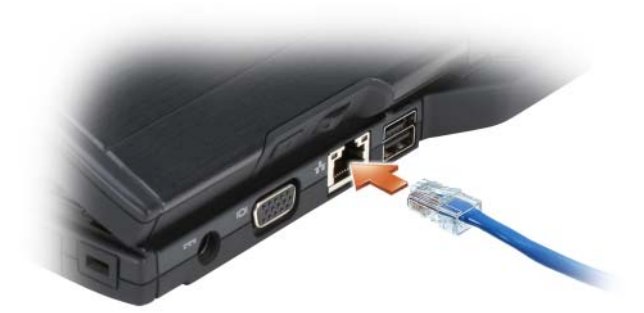

### ネットワークセットアップウィザード

Windows Vista

- 1 **Start** (スタート) → をクリックし、次に Connect To (接続先) → Set **up a connection or network** (接続またはネットワークの設定) をク リックします。
- **2 Choose a connection option** (接続オプションの選択)でオプション を選択します。
- **3 Next** (次へ) をクリックし、ウィザードの手順に従います。

Windows XP

- 1 スタート、コントロールパネル とクリックします。
- 2 ネットワークとインターネット接続 をクリックします。
- 3 ネットワークセットアップタスクを選択して、ウィザードの指示に 従います。

### <span id="page-95-0"></span>ワイヤレス LAN

ワイヤレス LAN は、各コンピュータに接続するネットワークケーブルを使用する のではなく、電波を介して互いに通信する一連の相互接続コンピュータです。ワ イヤレス LAN では、アクセスポイントまたはワイヤレスルーターと呼ばれる無線 通信デバイスがネットワークコンピュータ間を接続し、インターネットやネット ワークへのアクセスを提供します。アクセスポイントまたはワイヤレスルーター と、コンピュータまたは Tablet PC 内のワイヤレスネットワークアダプタは、電 波を介して各自のアンテナからデータをブロードキャストして通信します。

#### ワイヤレス LAN 接続に必要なもの

ワイヤレス LAN をセットアップするには、次のものが必要です。

- 高速(ブロードバンド)インターネットアクセス(ケーブルまたは DSL など)
- 接続済みで作動中のブロードバンドモデム
- ワイヤレスルーターまたはアクセスポイント
- ワイヤレス LAN に接続する各コンピュータまたは Tablet PC で使用するワ イヤレスネットワークアダプタ
- ネットワーク(RJ-45)コネクタ付きネットワークケーブル

#### <span id="page-96-0"></span>お使いのワイヤレスネットワークアダプタの確認

Tablet PC の構成は、Tablet PC 購入時の選択に応じて異なります。お使いの Tablet PC にワイヤレスネットワークアダプタがあるかどうかを確認し、カード のタイプを調べるには、次のいずれかを使用します。

- Windows スタート ボタン (Windows Vista の場合 69) および **Connect To** (接続) オプション
- お使いの Tablet PC の注文確認書

#### スタートボタンと接続オプション

お使いのワイヤレスネットワークアダプタを表示するには、次の手順を実行し ます。

- Windows Vista の場合、Start (スタート) + Connect To (接続)→ **View network computers and devices**(ネットワーク コンピュータとデバイスの表示)とクリックします。
- Windows XP の場合、スタート → 接続 → ワイヤレスネットワーク接続 と クリックします。

ワイヤレスネットワーク接続が表示されない場合、Tablet PC にワイヤレスネッ トワークアダプタが取り付けられていない可能性があります。

ワイヤレスネットワーク接続が表示されていれば、ワイヤレスネットワークアダ プタが取り付けられています。ワイヤレスネットワークアダプタの詳細を表示す るには、次の手順を実行します。

- 1 ワイヤレスネットワーク接続 を右クリックします。
- 2 プロパティ をクリックします。

ワイヤレスネットワーク接続のプロパティ ウィンドウが表示されます。ワ イヤレスネットワークアダプタの名前とモデル番号が 一般 タブに表示 されます。

#### お使いの Tablet PC の注文確認書

Tablet PC を注文したときに受け取られた注文確認書には、Tablet PC に付属の ハードウェアとソフトウェアが記載されています。

#### ワイヤレスルーターとブロードバンドモデムを使用した新しいワイヤ レス LAN のセットアップ

- 1 インターネットサービスプロバイダ (ISP) に連絡して、お使いのブロード バンドモデムの接続要件に関する情報を入手します。
- 2 ワイヤレスインターネット接続をセットアップする前に、ブロードバンドモ デムを経由して有線でインターネットにアクセスできる状態にあることを確 認してください(95 [ページの「ネットワークまたはブロードバンドモデム](#page-94-0) [の接続」](#page-94-0)を参照)。
- 3 お使いのワイヤレスルーターに必要ないずれかのソフトウェアをインストー ルします。お使いのワイヤレスルーターには、インストール用のメディアが 付属している場合があります。インストールメディアには、通常、インス トールとトラブルシューティングに関する情報が含まれています。ルーター の製造元の指示に従って、必要なソフトウェアをインストールします。
- 4 Windows スタートボタン (Windows Vista の場合 タ) メニューで、お 使いの Tablet PC と周辺の他のワイヤレス通信可能なコンピュータを シャットダウンします。
- 5 ブロードバンドモデムの電源ケーブルをコンセントから外します。
- 6 Tablet PC およびブロードバンドモデムからネットワークケーブルを 外します。
- 7 AC アダプタケーブルをワイヤレスルーターから外し、ルーターに接続され た電源がないことを確認します。
- メモ:ブロードバンドモデムを外した後、5分以上待ってから、ネットワークの セットアップを続行します。
	- 8 ネットワークケーブルを電源の入っていないブロードバンドモデムのネット ワーク (RJ-45) コネクタに接続します。
	- 9 ネットワークケーブルのもう一方の端を電源の入っていないワイヤレスルー ターのインターネットネットワーク(RJ-45)コネクタに接続します。
- 10 ブロードバンドモデムとワイヤレスルーターを接続しているネットワーク ケーブル以外に、ブロードバンドモデムにネットワークケーブルまたは USB ケーブルが接続されていないことを確認します。
- メモ:接続エラーを防ぐため、以下に記載する順番でワイヤレス機器を再スタート させます。
- 11 ブロードバンドモデムにのみ電源を入れて、ブロードバンドモデムが安定す るまで 2 分以上待ちます。2 分経ったら[、手順](#page-98-0) 12 に進みます。
- <span id="page-98-0"></span>12 ワイヤレスルーターの電源を入れ、ワイヤレスルーターが安定するまで 2 分 以上待ちます。2 分経ったら[、手順](#page-98-1) 13 に進みます。
- <span id="page-98-1"></span>13 Tablet PC を起動し、起動プロセスが完了するまで待ちます。
- 14 ワイヤレスルーターに付属のマニュアルを参照し、次の操作を実行して、ワ イヤレスルーターをセットアップします。
	- a Tablet PC とワイヤレスルーター間の通信を確立します。
	- b ワイヤレスルーターをブロードバンドルーターと通信できるように設定 します。
	- c ワイヤレスルーターのブロードキャスト名を検索します。ルーターのブ ロードキャスト名の専門用語は、Service Set Identifier(SSID)また はネットワーク名です。
- 15 必要に応じて、ワイヤレスネットワークアダプタを設定し、ワイヤレスネッ トワークに接続します (99 [ページの「ワイ](#page-98-2)ヤレス LAN への接続」を 参照)。

#### <span id="page-98-2"></span>ワイヤレス LAN への接続

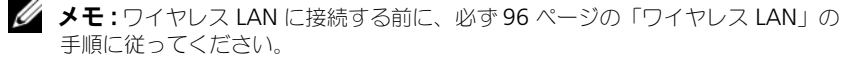

■ メモ : 次のネットワークへの接続手順は、Bluetooth® ワイヤレステクノロジ内蔵 カードまたは携帯製品には適用されません。

本項では、ワイヤレステクノロジによるネットワークへの接続に関する一般的な 手順について説明します。特定のネットワーク名や設定の詳細は異なります。お 使いの Tablet PC をワイヤレス LAN へ接続するための準備の詳細については 96 [ページの「ワイ](#page-95-0)ヤレス LAN」を参照してください。

ワイヤレスネットワークアダプタには、ネットワークに接続するために特定のソ フトウェアとドライバが必要です。ソフトウェアはすでにインストールされてい ます。

■ メモ: ソフトウェアが削除されているか破損している場合は、 ワイヤレスネット ワークアダプタのユーザーマニュアルの手順に従ってください。お使いの Tablet PC に取り付けられているワイヤレスネットワークアダプタのタイプを確認してか ら、デルサポートサイト **support.jp.dell.com** でアダプタ名を検索します。- お使 いの Tablet PC に取り付けられているワイヤレスネットワークアダプタのタイプに ついては、97 ページの「[お使いのワイヤレスネットワークアダプタの確認](#page-96-0)」を参 照してください。

#### ワイヤレスネットワークデバイスマネージャの確認

お使いの Tablet PC にインストールされているソフトウェアによって、ネット ワークデバイスを管理するワイヤレス設定ユーティリティが異なる場合が あります。

- お使いのワイヤレスネットワークアダプタのクライアントユーティリティ
- オペレーティングシステム

ワイヤレスネットワークアダプタを管理するワイヤレス設定ユーティリティを確 認するには、次の手順を実行します。

- **Windows Vista では、Start** (スタート) → **Connect To** (接続) → **Manage wireless networks** (ワイヤレスネットワークの管理) とク リックします。プロファイルをダブルクリックして、ワイヤレスネットワー クのプロパティ画面を開きます。
- Windows XP の場合、スタート → すべてのプログラム → **Dell**  ワイヤレス → **Dell** ワイヤレス、ワイヤレス **LAN** カードユーティリティ と クリックします。

お使いの Tablet PC にインストールされているワイヤレス設定ユーティリティの 詳細については、19 ページの「Windows ヘ[ルプとサポート」](#page-18-0)でお使いのワイヤ レスネットワークのマニュアルを参照してください。

#### ワイヤレス LAN への接続の完了

Tablet PC の電源投入時にその地域で(Tablet PC に設定されているもの以外の) ネットワークが検出されると、Windows デスクトップの右下隅にポップアップ が表示されます。

画面の指示に従います。

選択したワイヤレスネットワークを Tablet PC に設定すると、もう一度ポップ アップが表示され、Tablet PC がそのネットワークに接続されたことが通知され ます。

これ以降は、選択したワイヤレスネットワークの範囲内で Tablet PC にログオン すると、同じポップアップが表示され、ワイヤレスネットワークで接続されてい ることが通知されます。

**◎ メモ:**セキュアネットワークを選択した場合、プロンプトが表示されたら WEP キーまたは WPA キーを入力する必要があります。ネットワークセキュリティ設定 は、ご利用のネットワーク固有のものです。デルではこの情報をお知らせすること ができません。

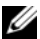

■ メモ: Tablet PC がネットワークに接続するのに 1 分ほどかかる場合があります。

#### <span id="page-100-1"></span>Dell QuickSet を使用したワイヤレスネットワークアダプタのステータスのモニタ

ワイヤレスアクティビティインジケータを使用すると、お使いの Tablet PC のワ イヤレスデバイスの状態を簡単にモニタできます。ワイヤレスアクティビティイン ジケータをオンあるいはオフにするには、タスクバーの QuickSet アイコンをク リックして、**Hotkey Popups**(ホットキーポップアップ)を選択します。

**Wireless Activity Indicator Off**(ワイヤレスアクティビティインジケータ オフ)が選択されていない場合は、インジケータがオンになっています。

**Wireless Activity Indicator Off**(ワイヤレスアクティビティインジケータ オフ)が選択されている場合、インジケータはオフです。

ワイヤレスアクティビティインジケータは、お使いの Tablet PC に搭載のワイヤ レスデバイスが有効または無効のどちらの状態かを表示します。ワイヤレスネッ トワーク機能をオンまたはオフにすると、ワイヤレスアクティビティインジケー タが変化してステータスを表示します。

Dell QuickSet ワイヤレスアクティビティインジケータの詳細については、タス クバーの QuickSet アイコンを右クリックして **Help**(ヘルプ)を選択します。

### モバイルブロードバンド / ワイヤレスワイド エリアネットワーク(WWAN)

モバイルブロードバンドネットワークは、ワイヤレスワイドエリアネットワーク (WWAN)とも呼ばれる高速デジタルセルラーネットワークで、一般に 100 から 1000 フィートまでの距離をカバーするワイヤレス LAN(ローカルエリアネット ワーク)よりもはるかに広い地理的範囲にインターネットへのアクセスを提供し ます。お使いの Tablet PC は、携帯電話データのサービスエリア内にある限り、 モバイルブロードバンドネットワークへのアクセスを維持します。高速デジタル セルラーネットワークのサービスエリアについては、ご利用のサービスプロバイ ダにお問い合わせください。

■ メモ:ある場所で、お使いの携帯電話から電話をかけることができても、その場所 が必ずしもセルラーデータのサービスエリアであるとは限りません。

#### <span id="page-100-0"></span>モバイルブロードバンドネットワーク接続の設定に必要なもの

メモ:お使いの Tablet PC によって、モバイルブロードバンド ExpressCard または ミニカード のいずれかを使用してモバイルブロードバンドネットワーク接続を確立 できます。ただし、両方のカードを同時には使用できません。

モバイルブロードバンドネットワーク接続を設定するには、次のものが必要です。

• モバイルブロードバンド ExpressCard または ミニカード(お使いの Tablet PC の構成による)

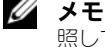

メモ: [ExpressCard](#page-86-0) の使い方については、87 ページの「ExpressCard」を参 照してください。

• 有効なモバイルブロードバンド ExpressCard またはご利用のサービスプロ バイダで有効になっている SIM カード

• 伸長したホイップアンテナ

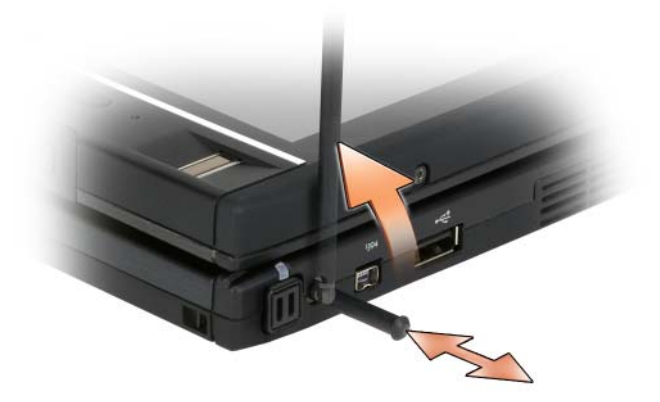

• Dell モバイルブロードバンドカードユーティリティ(お使いの Tablet PC と同時にカードを購入した場合は、Tablet PC にすでにインストールされて います。Tablet PC とは別にカードを購入した場合は、カードに付属する CD に収録されています。)

このユーティリティが破損しているか Tablet PC から削除された場合は、 Dell モバイルブロードバンドカードユーティリティのユーザーズガイドで 手順を参照してください。ユーザーズガイドは、Windows ヘルプとサポー トにおいて (19 ページの「Windows [ヘルプとサポート」](#page-18-0)を参照)利用可 能です。カードを Tablet PC と別に購入された場合には、カードに付属す る CD に収録されています。

#### お使いの Dell モバイルブロードバンドカードの確認

Tablet PC の構成は、Tablet PC 購入時の選択に応じて異なります。Tablet PC に取り付けられたモバイルブロードバンドカードのタイプを確認するには、次の いずれかを参照してください。

- お客様の注文確認書
- Microsoft Windows ヘルプとサポートまたはマイコンピュータ

Windows Vista

- 1 **Start** (スタート) → **Help and Support** (ヘルプとサポート) → **Use Tools to view your computer information and diagnose problems**(ツールを使ってコンピュータ情報を表示し問題を診断する) とクリックします。
- 2 **Tools**(ツール)で、**My Computer Information**(マイコンピュータ の情報)→ **Find information about the hardware installed on this computer**(コンピュータにインストールされているハードウェアに 関する情報を検索する)をクリックします。

**My Computer Information - Hardware** (マイコンピュータの情報 - ハー ドウェア)画面に、お使いの Tablet PC に取り付けられたモバイルブロードバン ドカードのタイプとその他のハードウェアコンポーネントが表示されます。

メモ : モバイルブロードバンドカードは **Modems**(モデム)の下に表示されます。

#### Windows XP

- 1 スタート → マイコンピュータ → システム情報を表示する とクリック します。
- 2 ハードウェア タブをクリックします。
- 3 **Device Manager** (デバイスマネージャ) をクリックします。デバイスマ ネージャに、システムにインストールされているハードウェアコンポーネン トが表示されます。

#### モバイルブロードバンドネットワークへの接続

- **シンモ** : 以下の手順は、モバイルブロードバンド ExpressCard または ミニカード に のみ適応します。これらの手順は、ワイヤレステクノロジ内蔵カードには適用され ません。
- メモ: インターネットに接続する前に、お使いのセルラーサービスプロバイダを介 してモバイルブロードバンドサービスを有効にする必要があります。Dell モバイル ブロードバンドカードユーティリティの使い方の追加情報に関しては、Windows [ヘルプとサポート](#page-18-0) (19 ページの「Windows ヘルプとサポート | を参照) から入手 できるユーザーズガイドを参照してください。ユーザーズガイドは、デルサポート サイト **support.jp.dell.com** でもご覧いただけます。また、Tablet PC とは別に カードを購入した場合は、カードに付属の CD に収録されています。

次の手順で Dell モバイルブロードバンドカードユーティリティを使用して、イン ターネットへのモバイルブロードバンドネットワーク接続を確立し、管理します。

- 1 Windows デスクトップの Dell モバイルブロードバンドカードユーティリ ティアイコン 記』をクリックして、ユーティリティを起動します。
- 2 **Connect** (接続) をクリックします。

**メモ: Connect** (接続) ボタンが Disconnect (切断) ボタンに変わります。

- 3 外付けのホイップアンテナを伸ばし、最適な信号強度を得られるように調整 します。
- 4 画面上の指示に従い、ユーティリティを使ってネットワーク接続を 管理します。 または
- 1 **Start** (スタート) → (または Windows XP の場合 スタート) → All **Programs**(すべてのプログラム)→ **Dell Wireless**(Dell ワイヤレス) とクリックします。
- 2 ブロードバンドオプションを選択して、画面に表示される指示に従います。
- 3 外付けのホイップアンテナを伸ばし、最適な信号強度を得られるように調整 します。

#### Dell モバイルブロードバンドカードの有効化および無効化

■ メモ:モバイルブロードバンドネットワークに接続できない場合は、モバイルブ ロードバンド接続の設定(101 ページの「[モバイルブロードバンドネットワーク接](#page-100-0) [続の設定に必要なもの](#page-100-0)」を参照)に必要なすべてのコンポーネントが揃っているこ とを確認してから、ワイヤレススイッチの設定を確認してモバイルブロードバンド カードが有効になっていることを確認してください。

お使いの Tablet PC のワイヤレスデバイスは、Tablet PC 左側のワイヤレスス イッチでオンおよびオフを切り替えられます(32 [ページの「左](#page-31-0)側面図」を参照)。 「オン」の位置にあるスイッチを「オフ」にすると、そのスイッチとモバイルブ ロードバンドカードが無効になります。「オフ」の位置にあるスイッチを「オン」 にすると、そのスイッチと Dell モバイルブロードバンドカードが有効になりま す。ワイヤレススイッチの位置については、105 ページの「[Dell Wi-Fi](#page-104-0)  Catcher™ [ネットワークロケータ」を](#page-104-0)参照してください。

ワイヤレスデバイスのステータスをモニタする方法については、101 [ページの](#page-100-1) 「Dell QuickSet を使用したワイヤ[レスネットワークアダプタのステータスのモニ](#page-100-1) [タ」](#page-100-1)を参照してください。

#### Dell QuickSet ロケーションプロファイラを使用したネットワーク設定 の管理

Dell QuickSet ロケーションプロファイラを使用すると、お使いの Tablet PC の 物理的な位置に合わせてネットワーク設定を管理できます。プロファイルには、 以下の 2 通りの設定があります。

#### **•** ロケーションプロファイルの設定

**•** 一般的なモビリティ設定

ロケーションプロファイルの設定 を使用して、オフィス、自宅、またはインター ネットサービスを提供するその他の公共の場所で、お使いの Tablet PC をイン ターネットにアクセスするためのプロファイルを作成します。**一般的なモビリ** ティ設定 では、ネットワーク接続の操作方法を変更できます。プロファイルに は、違う場所で Tablet PC を使用する際に必要なネットワーク設定および機器が 含まれています。

Dell QuickSet の詳細に関しては、タスクバーにある QuickSet アイコンを右ク リックして、**ヘルプ** を選択してください。

### <span id="page-104-0"></span>Dell Wi-Fi Catcher™ ネットワークロケータ

Dell Tablet PC のワイヤレススイッチは、Dell Wi-Fi Catcher ネットワークロ ケータを使用して、近隣の WiFi ワイヤレス LAN(WLAN)を取り込みます。

WiFi ワイヤレス LAN を取り込むには、スイッチを「一時的」の位置にし、その まま数秒間維持します。Dell QuickSet または BIOS(セットアップユーティリ ティ)で WiFi ネットワーク接続を制御するようにスイッチが設定されている限 り、お使いの Tablet PC がオン、オフ、休止状態モード、スリープモード、スタン バイモードのいずれかであっても Wi-Fi Catcher ネットワークロケータソフト ウェアは機能します。

■ メモ:Dell Wi-Fi Catcher ネットワークロケータのライトは、コンピュータがオフ で、ワイヤレスネットワークがセットアップユーティリティで有効に設定されてい る場合に点灯します。Microsoft Windows オペレーティングシステムを使用して 作業をしている間は、このライトは点灯しません。

Tablet PC がお手元に届いたとき、Wi-Fi Catcher ネットワークロケータは無効 かつ未設定であるため、最初に Dell QuickSet を使用してスイッチを有効にし、 Wi-Fi ネットワーク接続を制御するよう設定する必要があります。

Wi-Fi Catcher ネットワークロケータの詳細および Dell QuickSet による機能の 有効化については、タスクバーの QuickSet アイコンを右クリックし、ヘルプ を 選択してください。

## Microsoft® Windows® ファイアウォール

Windows ファイアウォールでは、インターネット接続時に、許可されていない ユーザーの Tablet PC へのアクセスに対する基本的な保護が提供されます。 Windows ファイアウォールはネットワークセットアップウィザードを実行する ときに自動的に有効になります。

ネットワーク接続に Windows ファイアウォールが有効になると、コントロール パネルの **Network Connection**(ネットワーク接続)に赤い背景のあるファ イアウォールアイコンが表示されます。

Windows ファイアウォールを有効にするオプションにアクセスするには、次の 手順を実行します。

- Windows Vista の場合、Start (スタート) → Control Panel (コン トロールパネル)→ **Security**(セキュリティ)→ **Windows Firewall** (Windows ファイアウォール) とクリックします。
- Windows XP の場合、スタート → コントロールパネル → セキュリティ センター → **Windows** ファイアウォール とクリックします。

■ メモ : Windows ファイアウォールを有効にしても、ウィルスチェックソフトウェ アは必要です。

詳細に関しては、19 ページの「Windows ヘ[ルプとサポート」を](#page-18-0)参照して ください。

# <span id="page-106-0"></span>Tablet PC のセキュリティ保護

### セキュリティケーブルロック

**◯ 注意**:盗難防止デバイスを購入する前に、お使いの Tablet PC のセキュリティケー ブルスロットに対応するか確認してください。

■ メモ : お使いの Tablet PC には、セキュリティケーブルロックは付属していません。

セキュリティケーブルロックは、市販の盗難防止用品です。ロックを使用するに は、Tablet PC のセキュリティケーブルスロットに取り付けます。詳細に関して

は、盗難防止用品に付属のマニュアルを参照してください。

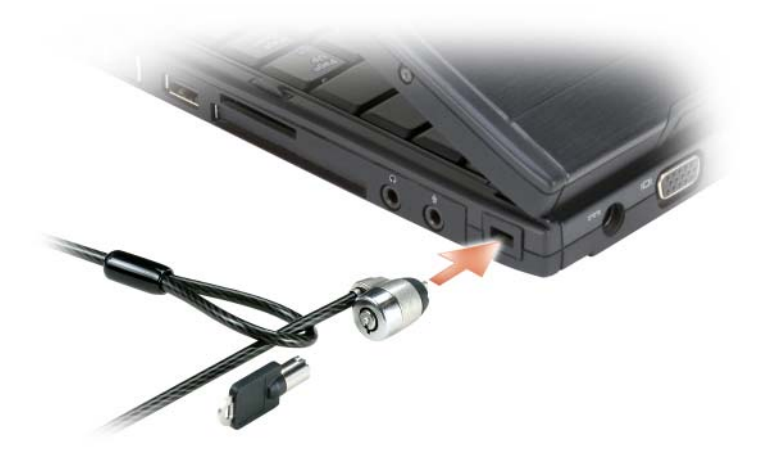

### スマートカードおよびバイオメトリクスリーダー

**シスモ**:旅行などで Tablet PC を携帯する場合のセキュリティ保護については、 217 ページの「[Tablet PC](#page-216-0) を携帯するときは」を参照してください。

スマートカードは集積回路が内蔵された、持ち運びのできる、クレジットカード と同じ形のデバイスです。スマートカードを使って、ユーザーが持っているもの (スマートカード)とユーザーが知っているもの(暗証番号)を組み合わせて、パ スワードだけの場合よりも確実なユーザー認証を提供し、システムの安全性を向 上することができます。詳細に関しては、89 [ページの「スマートカード」を](#page-88-0)参照 してください。

バイオメトリクスリーダーは、お使いの Tablet PC のディスプレイに装備されて いる指紋センサーです。バイオメトリクスリーダー上で指をスライドすると、固 有の指紋によってユーザーの身元証明が行われ、Tablet PC のセキュリティ保護 を援助します。

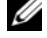

■ メモ : バイオメトリクスリーダーを設定して使用するためには、オプションのソフ トウェアを購入する必要があります。詳細に関しては、バイオメトリクスソフト ウェアに付属のマニュアルを参照してください。

### パスワード

パスワードについて

■ メモ:お使いの Tablet PC をお受け取りの際、パスワードは設定されていません。 プライマリ(またはシステム)パスワード、システム管理者パスワード、および ハードディスクドライブパスワードは、お使いの Tablet PC への不正なアクセス を、さまざまな方法で防ぎます。以下の表に、お使いの Tablet PC で利用可能な パスワードの種類と機能について示します。

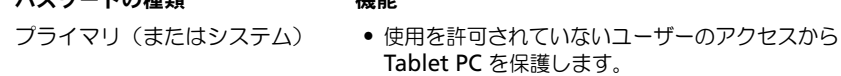

- システム管理者 Tablet PC を修理または再設定するシステム管理 者または技術者にアクセス権を与えます。
	- プライマリパスワードによって Tablet PC のアク セスを制限できるのと同様に、セットアップユー ティリティへのアクセスも制限できます。
	- 初期パスワードの代わりに使用することもでき ます。

パフロード の種類 ちゅうしょう 機能

- ハードディスクドライブ ハードディスクドライブまたは外付けハードディ スクドライブ(使用している場合)のデータを不 正なアクセスから保護するために使用します。
- メモ:ハードディスクドライブによっては、ハードディスクドライブパスワードを サポートしません。

注意 : パスワードは、Tablet PC またはハードディスクドライブのデータに対して 高度なセキュリティ機能を提供します。ただし、この機能だけでは万全ではありま せん。データのセキュリティをより確実なものにするために、スマートカード、 データ暗号化プログラム、または暗号化機能の付いた PC カードなどを使って、 ユーザー自身が保護設定を追加する必要があります。
パスワードの使用に際して、次のガイドラインに注意してください。

- 覚えやすく推測されにくいパスワードを選びます。例えば、家族やペットの 名前をパスワードに使用しないようにします。
- パスワードは覚え書きしないことをお勧めします。覚え書きする場合は、必 ずパスワードを安全な場所に保管してください。
- パスワードを他人と共有しないようにします。
- パスワードの入力を他人に見られないようにします。

パスワードを忘れてしまった場合は、デルにお問い合わせください (25 [ページの](#page-24-0) [「デルへのお](#page-24-0)問い合わせ」を参照)。その際、使用を許可されていないユーザーに よる不正使用を防ぐため、デルのテクニカルサポート担当者はお客様が Tablet PC の所有者であるかどうかを確認します。

## プライマリ(またはシステム)パスワードの使い方

プライマリパスワードを使用すると、不正なアクセスから Tablet PC を保護でき ます。

Tablet PC をはじめてスタートさせた際、プロンプトが表示されたらプライマリ パスワードを割り当てる必要があります。

2 分以内にパスワードを入力しないと、自動的に直前の状態に戻ります。

■ 注意: システム管理者パスワードを無効にすると、同時にプライマリパスワードも 無効になります。

パスワードを追加または変更するには、コントロールパネル から ユーザーアカ ウント にアクセスします。

システム管理者パスワードが設定されている場合は、プライマリパスワードの代 わりに使用することもできます。通常、Tablet PC では特にシステム管理者パス ワードを入力する必要はありません。

## システム管理者パスワードの使い方

システム管理者パスワードは、コンピュータを修理または再設定するシステム管 理者またはサービス技術者のためのものです。システム管理者または技術者は、 同じシステム管理者パスワードをコンピュータのグループに割り当て、固有のプ ライマリパスワードを割り当てることができます。

システム管理者パスワードを設定または変更するには、コントロールパネルにあ る ユーザーアカウント にアクセスします。

システム管理者パスワードを設定すると、セットアップユーティリティの **Configure Setup** オプションが有効になります。**Configure Setup** オプ ションは、プライマリパスワードによって Tablet PC へのアクセスを制限できる のと同様に、セットアップユーティリティへのアクセスが制限できます。

システム管理者パスワードは、プライマリパスワードの代わりに使用することも できます。プライマリパスワードの入力を求められた場合、常にシステム管理者 パスワードで代用できます。

■ 注意: システム管理者パスワードを無効にすると、同時にプライマリパスワードも 無効になります。

メモ : システム管理者パスワードを使って Tablet PC へのアクセスはできますが、 ハードディスクドライブパスワードが設定されている場合は、ハードディスクドラ イブへのアクセスはできません。

システム管理者パスワードを設定せずに、プライマリパスワードを忘れてしまっ た場合、またはプライマリとシステム管理者パスワード両方のパスワードを設定 し、どちらも忘れてしまった場合は、システム管理者に尋ねるかデルにお問い合 わせください(25 [ページの「デルへのお](#page-24-0)問い合わせ」を参照)。

## ハードディスクドライブパスワードの使い方

ハードディスクドライブパスワードは、使用を許可されていないユーザーのアク セスからハードディスクドライブ上のデータを保護するために使用します。外付 けハードディスクドライブをご使用の場合、そのドライブにプライマリハード ディスクドライブと同じ、または異なるパスワードを設定することもできます。

ハードディスクドライブパスワードを割り当てる、または変更する場合は、セッ トアップユーティリティ(137 [ページの「セットアップユーティリティ画面の使](#page-136-0) [い方」を](#page-136-0)参照)を起動します。

ハードディスクドライブパスワードを設定すると、Tablet PC の電源を入れるた びにパスワードを入力する必要があります。また、スリープモード、スタンバイ モード、休止状態モードから通常の動作に復帰する際にも、必ず入力する必要が あります。

ハードディスクドライブパスワードを有効にした場合、Tablet PC を起動するた びにハードディスクドライブパスワードを入力する必要があります。ドライブパ スワードを入力するよう、メッセージが表示されます。

続行するには、パスワード(8 文字以内)を入力し、<Enter> を押します。

2 分以内にパスワードを入力しないと、自動的に直前の状態に戻ります。

入力したパスワードが間違っていると、パスワードが無効であることを知らせま す。再度試すには、<Enter> を押します。

パスワードが 3 回以内に正しく入力されないと、セットアップユーティリティの **Boot First Device** オプションで別のデバイスから起動できるように設定され ている場合、別のデバイスから起動が試みられます。**Boot First Device** オプ ションで別のデバイスから起動するように設定されていない場合は、Tablet PC の電源を入れたときの動作状態に戻ります。

ハードディスクドライブパスワード、外付けハードディスクドライブパスワード、 およびプライマリパスワードが同じ場合、プロンプトでプライマリパスワードの 入力だけが求められます。ハードディスクドライブパスワードがプライマリパス ワードと異なる場合、プロンプトで両方のパスワードの入力が求められます。2 つのパスワードを別々に設定することで、セキュリティをさらに強化することが できます。

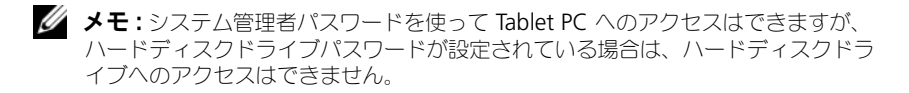

## **Trusted Platform Module (TPM)**

メモ : 中国に配送されるコンピュータには、TPM 機能が装備されていません。

■ メモ: オペレーティングシステムで TPM がサポートされている場合にのみ、TPM 機能により暗号化がサポートされます。詳細に関しては、ソフトウェアに同梱され ている TPM ソフトウェアのマニュアルおよびヘルプファイルを参照してください。

TPM は、コンピュータ生成の暗号キーを作成および管理することができる、ハー ドウェアベースの保護機能です。保護ソフトウェアと共に使用することにより、 TPM はファイルプロテクション機能や E- メール保護などの機能を有効にして、 既存のネットワークおよびコンピュータセキュリティをさらに強化します。TPM 機能はセットアップオプションから有効にします。

注意 : TPM のデータおよび暗号化キーを保護するには、『Broadcom Secure Foundation Getting Started Guide』に示されているバックアップの手順に従いま す。バックアップが不完全であったり、紛失、または損傷した場合、デルでは暗号 化されたデータのリカバリを援助することはできません。

## <span id="page-110-0"></span>TPM 機能の有効化

- 1 TPM ソフトウェアを有効にします。
	- a Tablet PC を再起動し、Power On Self Test (POST) の間に <F2> を 押してセットアップユーティリティに入ります。
	- b **Security**→ **TPM Security** を選択し、<Enter> を押します。
	- c **TPM Security** の下で **On** を選択します。
	- d <Esc> を押してセットアッププログラムを終了します。
	- e プロンプトが表示されたら、**Save/Exit** をクリックします。
- 2 TPM セットアッププログラムを有効にします。
	- a Tablet PC を再起動し、Power On Self Test(POST)の間に <F2> を 押してセットアップユーティリティに入ります。
	- **b Security→ TPM Activation** を選択し、<Enter> を押します。
	- c **TPM Activation** の下の **Activate** を選択し、<Enter> を押します。
- メモ : プログラムは一度だけ有効にすれば、以後は必要ありません。
	- d プロセスが完了したら、Tablet PC が自動的に再起動するか、Tablet PC の再起動を求めるプロンプトが表示されます。

## セキュリティ管理ソフトウェア

セキュリティ管理ソフトウェアは、次に示す 4 つの機能を使って、Tablet PC の セキュリティ保護を行うように設計されています。

- ログイン管理
- 起動前認証(バイオメトリクスリーダー、スマートカード、またはパスワー ドを使用)
- 暗号化
- 個人情報管理

## セキュリティ管理ソフトウェアの有効化

- **シンモ:**セキュリティ管理ソフトウェアを完全に機能させるには、まず、TPM を有効 にする必要があります。
	- 1 TPM 機能の有効化(111 [ページの「](#page-110-0)TPM 機能の有効化」を参照)。
	- 2 セキュリティ管理ソフトウェアをロードするには、次の手順を実行します。
		- a Tablet PC の電源を入れます(または再起動します)。
		- b DELL™ のロゴが表示されたらすぐに <F2> を押します。ここで時間を おきすぎて Windows のロゴが表示されたら、Windows のデスク トップが表示されるまで待ちます。次に、Tablet PC をシャットダウン して、もう一度やりなおします。
		- c ドロップダウンメニューで **Wave EMBASSY Trust Suite** を選択し て <Enter> を押し、Tablet PC のデスクトップにソフトウェアコン ポーネントのアイコンを作成します。
		- d <Esc> を押してセットアッププログラムを終了します。
		- e プロンプトが表示されたら、**Save/Exit** をクリックします。

## セキュリティ管理ソフトウェアの使い方

ソフトウェアの使い方およびさまざまなセキュリティ機能の詳細については、ソ フトウェアの『Getting Started Guide』を参照してください。『Getting Started Guide』にアクセスするには、次の手順を実行します。

- Windows® Vista® では、**Start**(スタート) → **All Programs**(すべ てのプログラム)→ **Wave EMBASSY Trust Suite**→ **Getting Started Guide**(はじめに)をクリックします。
- Windows XP では、スタート → すべてのプログラム → **Wave** システムに よるセキュリティ → **EMBASSY Trust Suite** の基本 をクリックします。

## コンピュータ追跡ソフトウェア

コンピュータ追跡ソフトウェアは、Tablet PC を紛失したり盗難に遭った場合に、 Tablet PC の位置を突き止めることができます。このソフトウェアはオプション で、Dell™ Tablet PC の注文時に購入するか、このセキュリティ機能に関して、 デルの営業担当者にお問い合わせください。

■ メモ: コンピュータ追跡ソフトウェアは、すべての国で使用できるとは限りません。 ■ メモ:コンピュータ追跡ソフトウェアを備えた Tablet PC を紛失したり盗難に遭っ た場合は、追跡サービスを提供する会社に Tablet PC の紛失を届け出てください。

## Tablet PC を紛失するか盗難に遭った場合

- 警察に、Tablet PC の紛失または盗難を届け出ます。Tablet PC の説明をす る際に、サービスタグをお知らせください。届け出番号などをもらったら控 えておきます。できれば、応対した担当者の名前も尋ねておきます。
- メモ: Tablet PC を紛失した場所または盗難に遭った場所を覚えている場合、その 地域の警察に届け出ます。覚えていない場合は、現在住んでいる地域の警察に届け 出てください。
	- Tablet PC が会社所有の場合は、会社の担当部署へ連絡します。
- デルカスタマーサービスに、Tablet PC の紛失を届け出ます。Tablet PC の サービスタグ、警察への届け出番号、Tablet PC の紛失を届け出た警察の名 称、住所、電話番号をお知らせください。できれば、担当者名もお知らせく ださい。

デルのカスタマーサービス担当者は、Tablet PC のサービスタグをもとに、 Tablet PC を紛失または盗難に遭ったコンピュータとして登録します。連絡され たサービスタグを使ってデルテクニカルサポートに連絡した人物がいた場合、そ の Tablet PC は自動的に紛失または盗難に遭ったものと認識されます。担当者は 連絡してきた人物の電話番号と住所の照会を行います。その後、デルは紛失また は盗難に遭った Tablet PC について警察に連絡を取ります。

# Tablet PC のクリーニング

警告 : 本項の手順を開始する前に、『製品情報ガイド』の安全にお使いいただくた めの注意に従ってください。

## Tablet PC、キーボード、およびディスプレイ

- 警告 : Tablet PC をクリーニングする前に、Tablet PC をコンセントから外し、さら に必要に応じてオプションのメディアベースまたはバッテリスライスから外しま す。取り付けられているすべてのバッテリを取り外します。Tablet PC のクリー ニングには、水で湿らせた柔らかい布をお使いください。液体クリーナーやエア ゾールクリーナーは使用しないでください。可燃性物質を含んでいる場合があり ます。
	- キーボードのキーの間のほこりをクリーニングするには、圧縮空気の缶スプ レーを使用します。

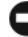

- 注意: Tablet PC やディスプレイへの損傷を防ぐため、ディスプレイに直接クリー ナーをスプレーしないでください。ディスプレイ専用のクリーニング用品のみお使 いいただき、その製品に付属している手順書に従ってください。
	- 水、またはディスプレイ用クリーナーで湿らせた柔らかく、糸くずの出ない 布でディスプレイをきれいになるまで拭きます。
	- 水で湿らせた柔らかく糸くずの出ない布で、Tablet PC とキーボードを拭き ます。布から水がにじみ出てタッチパッドやパームレストにしみ込まないよ うにしてください。

## タッチパッド

- 1 シャットダウンして、Tablet PC の電源を切ります。
- 2 Tablet PC に取り付けられているすべてのデバイスを取り外して、コンセン トから抜きます。
- 3 該当する場合は、Tablet PC をオプションのメディアベースまたはバッテリ スライスからドッキング解除します。
- 4 取り付けられているすべてのバッテリを取り外します(153 [ページの「メイ](#page-152-0) [ンバッテリの取り](#page-152-0)外し」を参照)。
- 5 水で湿らせた柔らかく糸くずの出ない布で、タッチパッドの表面をそっと拭 きます。布から水がにじみ出てタッチパッドやパームレストにしみ込まない ようにしてください。

## <span id="page-115-0"></span>光学ドライブおよび光学ドライブメディア

- 注意: 光学ドライブのレンズの手入れには、必ず圧縮空気を使用して、圧縮空気に 付属しているマニュアルに従ってください。ドライブのレンズには絶対に触れない でください。
- メモ:お使いの Tablet PC と一緒にオプションの外付け D/Bay またはオプションの メディアベースを購入した場合を除き、Tablet PC で光学ドライブまたは光学ドラ イブメディアを使用できないことがあります。

オプティカルメディアでスキップが生じるなどの再生品質の不具合がある場合に は、ディスクを掃除します。

1 ディスクの外側の縁を持ちます。中心の穴の縁にも触ることができます。

■ 注意: 円を描くようにディスクを拭くと、ディスク表面に傷を付ける恐れがあります。

2 糸くずの出ない柔らかな布で、ディスクの裏面(ラベルのない面)をディス クの中心から外側に向けて丁寧にまっすぐ拭きます。 頑固な汚れは、水、または水と刺激性の少ない石鹸の希釈溶液で試してくだ さい。ディスクの汚れを落とし、ほこりや指紋、ひっかき傷などからディス クを保護する市販のディスククリーナーもあります。CD 用のクリーナーは DVD にも使用できます。

# トラブルシューティング

お使いの Tablet PC で発生した問題をトラブルシュートする際には、次のツール を使用します。

- Dell Diagnostics(診断)プログラム
- デルサポートユーティリティ (Windows Vista<sup>®</sup>のみ)
- Windows® ハードウェアトラブルシューティング

## <span id="page-116-0"></span>Dell Diagnostics(診断)プログラム

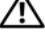

警告 : 本項の手順を開始する前に、『製品情報ガイド』の安全にお使いいただくた めの注意に従ってください。

■ 注意: Dell Diagnostics (診断) プログラムは、Dell™ コンピュータ上でのみ機能 します。

## Dell Diagnostics (診断) プログラムを使用する場合

Tablet PC に問題が発生した場合、テクニカルサポートに問い合わせる前に、フ リーズおよびソフトウェアの問題(126 [ページの「フリーズおよび](#page-125-0)ソフトウェア の[問題](#page-125-0)」を参照)のチェック事項を実行してから、Dell Diagnostics (診断)プ ログラムを実行してください。

作業を始める前に、これらの手順を印刷しておくことをお勧めします。

Tablet PC の設定情報を確認するには、137 [ページの「セットアップユーティリ](#page-136-0) [ティ画面の使い方」](#page-136-0)を参照し、テストするデバイスがセットアップユーティリ ティに表示され、アクティブであることを確認します。

ハードディスクドライブまたは『Drivers and Utilities』メディアから Dell Diagnostics (診断) プログラムを起動します。

**タモ: 『Drivers and Utilities』**メディアはオプションなので、出荷時にすべての Tablet PC に付属しているわけではありません。

## ハードディスクドライブからの Dell Diagnostics(診断)プログラムの 起動

Dell Diagnostics (診断) プログラムは、ハードディスクドライブの診断ユー ティリティ用隠しパーティションに格納されています。

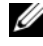

■ メモ: Tablet PC に画面が表示されない場合は、デルにお問い合わせください (25 ページの「[デルへのお問い合わせ](#page-24-0)」を参照)。

- メモ:Tablet PC がドッキングデバイスに接続 (ドッキング) されている場合、 ドッキングを解除します。該当する場合は、手順の詳細について 205 [ページの](#page-204-0) 「お使いの Tablet PC のメディアベ[ースからのドッキング](#page-204-0)解除」および 213 [ページ](#page-212-0) の「お使いの Tablet PC [のバッテリスライスからのドッキング](#page-212-0)解除」を参照してく ださい。
	- 1 Tablet PC が、正常に動作することが確認されているコンセントに接続され ていることを確認します。
	- 2 Tablet PC の電源を入れます (または再起動します)。
	- 3 Dell Diagnostics (診断) プログラムは、以下のいずれかの方法で起動し ます。
		-

■ メモ:キーを押すタイミングが遅れて、オペレーティングシステムのロゴが ・・-<br>表示されてしまったら、Microsoft® Windows® デスクトップが表示されるの を待ち、Tablet PC をシャットダウンして再度試みます。

- DELL™ のロゴが表示されたらすぐに <F12> を押します。 起動メ ニューから **Diagnostics**(診断)を選択し、<Enter> を押します。
- **シンモ:** 次のオプションを試す前に、Tablet PC の電源を完全に切る必要があり ます。
- Tablet PC が起動する間、<Fn> キーを押し続けます。
- メモ:診断ユーティリティパーティションが見つからないことを知らせる メッセージが表示された場合は、『Drivers and Utilities』メディアから Dell Diagnostics (診断) プログラムを実行します。

起動前システムアセスメント(PSA)が実行され、システム基板、キーボー ド、ディスプレイ、メモリ、ハードディスクドライブなどの一連の初期テス トが実行されます。

- このシステムの評価中に、表示される質問に答えます。
- 起動前システムアセスメントで問題が検出された場合は、そのエラー コードを書き留め、デルまでお問い合わせください(25 [ページの「デ](#page-24-0) ルへのお問[い合わせ」を](#page-24-0)参照)。

起動前システムアセスメントが正常に終了した場合、「Booting Dell Diagnostic Utility Partition. Press any key to continue. (Dell 診断ユーティリティパーティションを起動しています。続行するに は、いずれかのキーを押してください。)」というメッセージが表示され ます。

- 4 任意のキーを押すと、ハードディスクドライブ上の診断プログラムユーティ リティパーティションから Dell Diagnostics(診断)プログラムが起動し ます。
- 5 Dell 診断プログラムメインメニューが表示されたら、実行するテストの種 類を選択します。119 ページの「[Dell Diagnostics](#page-118-0) (診断)プログラムのメ [インメニュー」](#page-118-0)を参照してください。
- 118 トラブルシューティング

## Drivers and Utilities メディアからの Dell Diagnostics (診断) プログラム の起動

- 1 『Drivers and Utilities』メディアを挿入します。
- 2 Tablet PC をシャットダウンして、再起動します。

DELL のロゴが表示されたらすぐに <F12> を押します。

- メモ:キーを押すタイミングが遅れて、オペレーティングシステムのロゴが 表示されてしまったら、Microsoft® Windows® デスクトップが表示されるの を待ち、Tablet PC をシャットダウンして再度試みます。
- メモ:次の手順は、起動順序を1回だけ変更します。次回の起動時には、 Tablet PC はセットアップユーティリティで指定したデバイスに従って起動し ます.
- 3 起動デバイスのリストが表示されたら、**CD/DVD/CD-RW** をハイライト表 示して <Enter> を押します。
- 4 表示されたメニューから、**Boot from CD-ROM** オプションを選択し、 <Enter> を押します。
- 5 1 を入力して CD メニューを開始し、<Enter> を押して続行します。
- 6 番号の付いた一覧から **Run the 32 Bit Dell Diagnostics** を選択しま す。複数のバージョンがリストにある場合は、Tablet PC に適切なバー ジョンを選択します。
- 7 Dell Diagnostics(診断)プログラムの **Main Menu** が表示されたら、実 行するテストを選択します。

## <span id="page-118-0"></span>Dell Diagnostics(診断)プログラムのメインメニュー

1 Dell Diagnostics(診断)プログラムのロードが終了すると、**Main Menu** が表示されるので、必要なオプションのボタンをクリックします。

**メモ: Test System** を選択して、Tablet PC を完全にテストすることをお勧めし ます。

| オプション       | 機能                            |
|-------------|-------------------------------|
| Test Memory | スタンドアロンメモリテストを実行します。          |
| Test System | システム Diagnostics (診断) を実行します。 |
| Exit        | Diagnostics (診断) を終了します。      |

2 メインメニューで **Test System** オプションを選択すると、次のメニューが 表示されます。

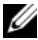

メモ : 以下のメニューから **Extended Test** <sup>を</sup>選択し、Tablet PC のデバイスの詳細 な検証を実行することをお勧めします。

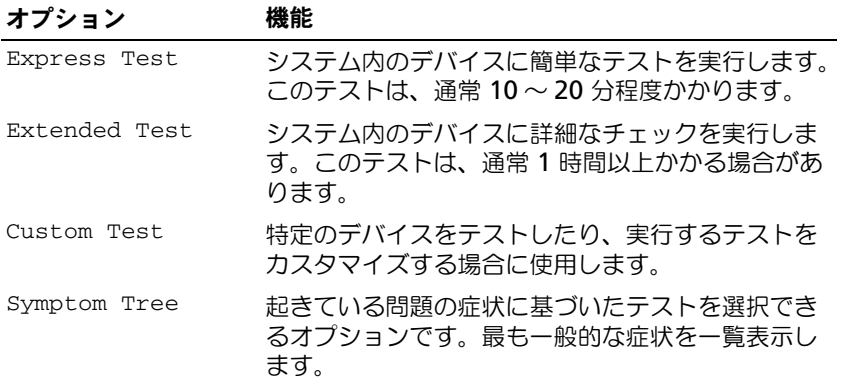

- 3 テスト実行中に問題が検出されると、エラーコードと問題の説明を示した メッセージが表示されます。エラーコードと不具合の説明を書き留めて、デ ルにお問い合わせください(25 [ページの「デルへのお](#page-24-0)問い合わせ」を参照)。
	- $\mathbb{Z}$  メモ : 各テスト画面の上部には、Tablet PC のサービスタグが表示されます。 デルにお問い合わせいただく場合は、テクニカルサポート担当者がサービス タグをおたずねします。
- 4 **Custom Test** または **Symptom Tree** オプションからテストを実行する 場合は、該当するタブをクリックします(詳細については、以下の表を参照)。

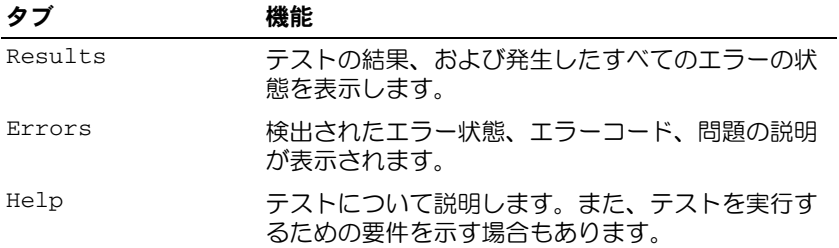

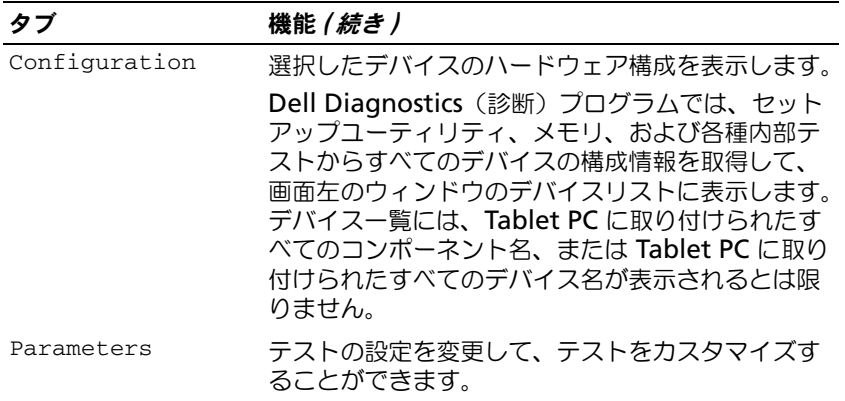

- 5 テストが完了したら、テスト画面を閉じて **Main Menu** 画面に戻ります。 Dell Diagnostics (診断) プログラムを終了して Tablet PC を再起動する には、**Main Menu** 画面を閉じます。
- 6 Dell 『Drivers and Utilities』メディアを取り出します(該当する場合)。

## Windows Vista 対応のデルサポート ユーティリティ

お使いの Tablet PC にインストールされているデルサポートユーティリティは、 セルフサポート情報、ソフトウェアのアップデート、およびお使いのコンピュー タ環境の状態スキャンを提供します。

Windows タスクトレイの <sup>※</sup>アイコン、または Windows Vista<sup>®</sup> Start <del>の</del> (スタート)メニューからデルサポートユーティリティにアクセスします。

## デルサポートユーティリティへのアクセス

Windows タスクトレイに デルサポートアイコンが表示されない場合は、次の手 順を実行します。

- 1 **Start**(スタート) → **All Programs**(すべてのプログラム)→ **Dell Support** (デルサポート) → **Dell Support Settings** (デルサポート設 定)とクリックします。
- 2 **Show icon on the Windows Notification area**(Windows タス クトレイにアイコンを表示)オプションがチェックされていることを確認し ます。

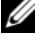

メモ: Windows Vista start button (スタートボタン) キメニューからデルサ ポートユーティリティが利用できない場合、**support.jp.dell.com** からソフトウェ アをダウンロードしてください。

デルサポートユーティリティは、お使いのコンピュータ環境にカスタマイズされ ます。

- - - .<br>Windows タスクトレイの ズイコンは、アイコンをクリック、ダブルクリッ ク、右クリックする場合でそれぞれ機能が異なります。

## デルサポートアイコンのクリック

次のタスクを実行するには、 アイコンをクリックまたは右クリックします。

- お使いのコンピュータ環境のチェック
- デルサポートユーティリティ設定の表示
- デルサポートユーティリティのヘルプファイルへのアクセス
- よくあるお問い合わせ(FAQ)の表示
- デルサポートユーティリティの詳細の表示
- デルサポートユーティリティの終了

## <span id="page-121-0"></span>Windows ハードウェアに関するトラブル シューティング

オペレーティングシステムのセットアップ中にデバイスが検知されないか、検知 されても間違って設定されている場合は、ハードウェアに関するトラブルシュー ティングを使って非互換性の問題を解決します。

ハードウェアに関するトラブルシューティングを開始するには、次の手順を実行 します。

- 1 **Start** (スタート) (P) (Windows XP の場合は スタート) をクリック し、**Help and Support**(ヘルプとサポート)をクリックします。
- 2 検索フィールドで hardware troubleshooter (ハードウェアに関する トラブルシューティング)と入力し、次に <Enter> を押して検索を始め ます。

Windows XP では、検索結果に表示されるとおりに ハードウェアに関する トラブルシューティング をクリックします。

3 現在の不具合に最も近いオプションを選択し、残りのトラブルの解決手順に 従います。

## 問題の解決

Tablet PC のトラブルシューティングを実行する際は、以下のヒントに従ってく ださい。

- 部品を追加したり取り外した後に問題が発生した場合、取り付け手順を見直 して、部品が正しく取り付けられているか確認します。
- 周辺機器が動作しない場合は、周辺機器が正しく接続されているか確認し ます。
- 画面にエラーメッセージが表示される場合、メッセージを正確にメモしま す。このメッセージは、サポート担当者が問題を診断および解決するのに役 立ちます。
- プログラムの実行中にエラーメッセージが表示される場合、プログラムのマ ニュアルを参照してください。

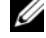

**| メモ :** このマニュアルの手順は、Windows のデフォルトビュー用ですので、お使 いの Dell™ Tablet PC を Windows クラシック表示に設定していると動作しない場 合があります。

## ハードディスクドライブの問題

### 警告 : 本項の手順を開始する前に、『製品情報ガイド』の安全にお使いいただくた めの注音に従ってください

MICROSOFT® WINDOWS® がドライブを認識しているか確認します —

- Windows Vista では、**Start**(スタート) をクリックし、**Computer** (コンピュータ) をクリックします。
- Windows XP では、スタート をクリックし、マイコンピュータ をクリック します。

ドライブが表示されていない場合、アンチウイルスソフトでウイルスチェックを行い、ウ イルスの除去を行います。ウイルスが原因で Windows がドライブを検出できないこと があります。

チェックディスクを実行します —

**1 Start** (スタート) <sup>(ラ</sup>→ Computer (コンピュータ) をクリックします。 Windows XP では、スタート→ マイコンピュータ をクリックします。

2 ローカルディスクを右クリックします。

- 3 プロパティ → ツール → チェックする とクリックします。 Windows Vista では、**User Account Control**(ユーザーアカウントコントロール) ウィンドウが表示される場合があります。Tablet PC のシステム管理者の場合は、 **Continue**(続行)をクリックします。システム管理者ではない場合は、システム管理 者に問い合わせて目的の操作を続行します。
- 4 画面に表示される指示に従ってください。

ドライブをテストします — 元のドライブに欠陥がないかを確認するために、別のドライ ブを挿入します。

WINDOWS のハードウェアに関するトラブルシューティングを実行します —122 [ページの](#page-121-0) 「Windows [ハードウェアに関するトラブルシューティング」](#page-121-0)を参照してください。

DELL DIAGNOSTICS (診断) プログラムを実行します -117 ページの「[Dell Diagnostics](#page-116-0) [\(診断\)プログラム」を](#page-116-0)参照してください。

## 光学ドライブの問題

■ メモ:お使いの Tablet PC とー緒にオプションの外付け D/Bay またはオプションの メディアベースを購入した場合を除き、Tablet PC で光学ドライブまたは光学ドラ イブメディアを使用できないことがあります。

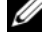

■ メモ:高速光学ドライブの振動は、一般的なものでノイズを引き起こすこともあり ますが、ドライブやメディアの不具合ではありません。

**シ メモ**:様々なファイル形式があるため、お使いの DVD ドライブでは再生できない DVD もあります。

光学ドライブまたは光学ドライブメディアのクリーニング —116 [ページの「光学ドライ](#page-115-0) [ブおよび光学ドライブメディア」を](#page-115-0)参照してください。

#### ケーブルの接続を確認します

#### WINDOWS で音量を調節します —

- 画面右下角にあるスピーカーのアイコンをクリックします。
- スライドバーをクリックし、上にドラッグして、音量が上がることを確認します。
- チェックマークの付いたボックスをクリックして、サウンドがミュートに設定されてい ないか確認します。

WINDOWS のハードウェアに関するトラブルシューティングを実行します —122 [ページの](#page-121-0) 「Windows [ハードウェアに関するトラブルシューティング」](#page-121-0)を参照してください。

DELL DIAGNOSTICS(診断)プログラムを実行します —117 ページの「[Dell Diagnostics](#page-116-0) [\(診断\)プログラム」を](#page-116-0)参照してください。

### 光学ドライブへの書き込み問題

■ メモ:お使いの Tablet PC と一緒にオプションの外付け D/Bay またはオプションの メディアベースを購入した場合を除き、Tablet PC で光学ドライブまたは光学ドラ イブメディアを使用できないことがあります。

その他のプログラムを閉じます —光学ドライブは書き込み処理の間、一定のデータの流 れを必要とします。データの流れが中断されるとエラーが発生します。光学ドライブに 書き込みを開始する前に、すべてのプログラムを終了してみます。

ディスクに書き込む前に、WINDOWS VISTA のスリープモードをオフにします —省電力 モードについては、76 [ページの「電源管理の設定」を](#page-75-0)参照するか、Windows ヘルプと サポートで sleep (スリープ) というキーワードを検索してください。

## E- メールおよびインターネットの問題

警告 : 本項の手順を開始する前に、『製品情報ガイド』の安全にお使いいただくた めの注意に従ってください。

■ メモ:電話ケーブルをネットワークアダプタコネクタに接続しないでください (36 [ページの](#page-35-0)「背面図」を参照)。

Microsoft Outlook® Express のセキュリティ設定を確認します —電子メールの添付ファ イルが開けない場合、次の手順を実行します。

- 1 Outlook Express で、**Tool**(ツール)→ **Option**(オプション)→ **Security**(セキュ リティ)とクリックします。
- 2 必要に応じて、**Do not allow attachments**(添付ファイルを保存したり開いたりし ない)をクリックして、チェックマークを外します。

インターネットへの接続を確認します -- ISP (インターネットサービスプロバイダ) との 契約が済んでいることを確認します。E- メールプログラム Outlook Express を起動し、 **File** (ファイル) をクリックします。Work Offline (オフライン作業) の横にチェッ クマークが付いている場合、チェックマークをクリックしてマークを外し、インターネッ トに接続します。問題がある場合、ご利用のインターネットサービスプロバイダにお問い 合わせください。

## エラーメッセージ

警告 : 本項の手順を開始する前に、『製品情報ガイド』の安全にお使いいただくた めの注意に従ってください。

■ 注意: エラーメッセージがリストにない場合、メッセージが表示されたときに実行していたオ ペレーティングシステムまたはプログラムのマニュアルを参照してください。

ファイル名には次の文字は使用できません: ¥ / : \* ? " < > | — これらの記号をファイル名 に使用しないでください。

必要な .DLL ファイルが見つかりません —実行しようとしているプログラムに必要なファ イルがありません。次の操作を行い、アプリケーションプログラムを削除して再インス トールします。

1 **Start** (スタート) (+ をクリックし、→ Control Panel (コントロールパネル) → **Programs** (プログラム) → **Programs and Features** (プログラムと機能) とク リックします。

Windows XP では、スタート → コントロールパネル → プログラムの追加と削除 をク リックします。

- 2 削除したいプログラムを選択します。
- 3 Uninstall (アンインストール)(Windows XP の場合は 削除) をクリックします。
- 4インストール手順については、プログラムに付属されているマニュアルを参照してくだ さい。

ドライブ文字 半にアクセスできません。デバイスの準備ができていません –ドライブが ディスクを読み取ることができません。ドライブにディスクを入れ、もう一度試してみ ます。

起動用メディアを挿入します —起動用 CD または DVD をオプションの外付け D/Bay ま たはオプションのメディアベースに挿入します。

メモリまたはリソースが不足しています。いくつかのプログラムを閉じてもう一度やりな おします —すべてのウィンドウを閉じ、使用するプログラムのみを開きます。場合に

よっては、Tablet PC を再起動して Tablet PC リソースを復元する必要があります。そ の場合、最初に使うプログラムを開きます。

オペレーティングシステムが見つかりません —デルにお問い合わせください(25 [ページ](#page-24-0) [の「デルへのお問い合わせ」を](#page-24-0)参照)。

### IEEE 1394 デバイスの問題

警告 : 本項の手順を開始する前に、『製品情報ガイド』の安全にお使いいただくた めの注意に従ってください。

■ メモ:お使いの Tablet PC は、IEEE 1394a 標準のみをサポートします。

IEEE 1394 デバイスのケーブルが、デバイスおよび TABLET PC のコネクタに正しく差し込 まれているか確認します

セットアップユーティリティで IEEE 1394 デバイスが有効になっているか確認します —

138 [ページの「セットアップユーティリティ画面」](#page-137-0)を参照してください。

WINDOWS が IEEE 1394 デバイスを認識しているか確認します —

1 **Start**(スタート) → **Control Panel**(コントロールパネル)→ **Hardware and Sound**(ハードウェアとサウンド)とクリックします。

Windows XP では、スタート → マイコンピュータ → システム情報を表示する → ハードウェア をクリックします。

2 Device Manager (デバイスマネージャ)をクリックします。

IEEE 1394 デバイスが一覧に表示されている場合、Windows はデバイスを認識してい ます。

DFLL IEEE 1394 デバイスに問題がある場合 —デルにお問い合わせください (25 [ページの](#page-24-0) [「デルへのお問い合わせ」を](#page-24-0)参照)。

デル製ではない IEEE 1394 デバイスに問題がある場合 —IEEE 1394 デバイスの製造元に お問い合わせください。

## <span id="page-125-0"></span>フリーズおよびソフトウェアの問題

警告 : 本項の手順を開始する前に、『製品情報ガイド』の安全にお使いいただくた めの注意に従ってください。

#### Tablet PC が起動しない

電源ケーブルが TABLET PC とコンセントにしっかり接続されているか確認します

#### Tablet PC が応答しない

■■ 注意:オペレーティングシステムのシャットダウンが実行できない場合、データを 損失する恐れがあります。

TABLET PC の電源を切ります —キーボードのキーを押したり、ペンまたは指でディスプレ イにタッチしても Tablet PC が応答しない場合、電源ボタンを少なくとも 8 ~ 10 秒押 し続け(Tablet PC の電源が切れるまで)、Tablet PC を再スタートします。

#### プログラムが応答しない

プログラムを終了します —

- 1<Ctrl><Shift><Esc>を同時に押して、タスクマネージャにアクセスします。
- 2 アプリケーション タブをクリックします。
- 3 反応しなくなったプログラムを選択します。
- 4 タスクの終了 をクリックします。

#### プログラムが繰り返しクラッシュする

メモ : ほとんどのソフトウェアのインストール手順は、そのマニュアルまたは CD や DVD に収録されています。

プログラムのマニュアルを参照します —必要に応じて、プログラムをアンインストール してから再インストールします。

#### プログラムが以前の Windows オペレーティングシステム用に設計されている場合

プログラム互換性ウィザードを実行します ––プログラム互換性ウィザードでは、 Windows の以前のバージョンに近い環境でプログラムが動作するように設定できます。

#### Windows Vista

- 1 **Start** (スタート) + Control Panel (コントロールパネル) → Programs (プロ グラム)→ **Use an older program with this version of Windows** (Windows のこのバージョンの古いプログラムを使う)をクリックします。
- 2 ようこそ画面で、**Next** (次へ) をクリックします。
- 3 画面に表示される指示に従ってください。

#### Windows XP

- 1 スタート → ヘルプとサポート → 問題を解決する → アプリケーションとソフトウェアの 問題 をクリックします。
- 2 以前のバージョンで動作するソフトウェアを実行する をクリックします。
- 3 ようこそ画面で、 **次へ** をクリックします。
- 4 画面に表示される指示に従ってください。

#### 画面が青色(ブルースクリーン)になった

TABLET PC の電源を切ります —キーボードのキーを押したり、ペンまたは指でディスプレ イにタッチしても Tablet PC が応答しない場合、電源ボタンを少なくとも 8 ~ 10 秒押 し続け(Tablet PC の電源が切れるまで)、Tablet PC を再スタートします。

#### その他のソフトウェアの問題

#### トラブルシューティング情報については、ソフトウェアのマニュアルを確認するかソフト ウェアの製造元に問い合わせます —

- プログラムが Tablet PC にインストールされているオペレーティングシステムと互換性 があるか確認します。
- Tablet PC がソフトウェアを実行するのに必要な最小ハードウェア要件を満たしている か確認します。詳細については、ソフトウェアのマニュアルを参照してください。
- プログラムが正しくインストールおよび設定されているか確認します。
- デバイスドライバがプログラムと拮抗していないか確認します。
- 必要に応じて、プログラムをアンインストールしてから再インストールします。

#### すぐにお使いのファイルのバックアップを作成します

ウイルススキャンプログラムを使って、ハードディスクドライブ、CD、または DVD を確 認します

開いているファイルをすべて保存してから閉じ、実行中のプログラムをすべて終了して、 スタートメニューから TABLET PC をシャットダウンします

### メモリの問題

#### 警告 : 本項の手順を開始する前に、『製品情報ガイド』の安全にお使いいただくた めの注意に従ってください。

#### メモリ不足を示すメッセージが表示される場合 —

- 作業中のすべてのファイルを保存してから閉じ、使用していない開いているすべてのプ ログラムを終了して、問題が解決するか調べます。
- メモリの最小要件については、ソフトウェアのマニュアルを参照してください。必要に 応じて、メモリを増設します(164 [ページの「メモリモジュールの取り付け」](#page-163-0)を参照)。
- メモリモジュールを抜き差しして (163 [ページの「メモリ」](#page-162-0)を参照)、Tablet PC がメモ リと正常に通信していることを確認します。
- Dell Diagnostics(診断)プログラムを実行します(117 ページの「[Dell Diagnostics](#page-116-0) [\(診断\)プログラム」](#page-116-0)を参照)。

#### その他の問題が発生する場合 —

- メモリモジュールを抜き差しして (163 [ページの「メモリ」](#page-162-0)を参照)、Tablet PC がメモ リと正常に通信していることを確認します。
- メモリの取り付けガイドラインに従っていることを確認します (164 [ページの「メモリ](#page-163-0) [モジュールの取り付け」を](#page-163-0)参照)。
- 使用しているメモリがお使いの Tablet PC でサポートされていることを確認します。お 使いの Tablet PC でサポートされているメモリのタイプについては、163 [ページの「メ](#page-162-0) [モリ」を](#page-162-0)参照してください。
- Dell Diagnostics(診断)プログラムを実行します(117 ページの「[Dell Diagnostics](#page-116-0) [\(診断\)プログラム」](#page-116-0)を参照)。

### ネットワークの問題

#### 警告 : 本項の手順を開始する前に、『製品情報ガイド』の安全にお使いいただくた めの注意に従ってください。

ネットワークケーブルのコネクタを確認します —ネットワークケーブルが Tablet PC 背 面のネットワークコネクタおよびネットワークジャックに、しっかりと差し込まれている ことを確認します。

TABLET PC 背面のネットワークインジケータを確認します —リンク保全ライトがオフの場 合、ネットワーク通信が存在しないことを示しています。ネットワークケーブルを取り替 えます。

#### TABLET PC を再起動して、再度ネットワークにログオンしなおします

ネットワークの設定を確認します —ネットワーク管理者、またはお使いのネットワーク を設定した方にお問い合わせになり、ネットワークへの接続設定が正しくて、ネットワー クが正常に機能しているか確認します。

ハードウェアのトラブルシューティングを実行します —122 ページの「[Windows](#page-121-0) ハー [ドウェアに関するトラブルシューティング」を](#page-121-0)参照してください。

### 電源の問題

### 警告 : 本項の手順を開始する前に、『製品情報ガイド』の安全にお使いいただくた めの注意に従ってください。

電源ライトが青色に点滅している場合 –コンピュータがスリープモードまたはスタンバ イモードになっています。キーボードのキーを押したり、マウスを動かしたり、電源ボタ ンを押したりすると、通常の動作が再開されます。

電源ライトが消灯している場合 ―コンピュータの電源が切れているか、またはコン ピュータに電力が供給されていません。

- 電源ケーブルをコンピュータ背面の電源コネクタおよびコンセントに抜き差しします。
- 電源タップ、電源延長ケーブル、およびその他のパワープロテクションデバイスなどを バイパスし、コンピュータに正しく電源が入ることを確認します。
- 使用している電源タップがすべてコンセントに差し込まれ、電源が入っていることを確 認します。
- ●雷気スタンドなどの電化製品でコンセントに問題がないか確認します。

電源ライトが橙色に点灯している場合 ––デバイスが故障しているか、または正しく取り 付けられていない可能性があります。すべてのメモリモジュールを取り外してから、再度 取り付けなおします(163 [ページの「メモリ」](#page-162-0)を参照)。

電気的な妨害を調べます —電気的な妨害の原因には、以下のものがあります。

- ●雷源ケーブル、キーボードケーブル、およびマウス延長ケーブル
- 同じ電源タップに接続されているデバイスが多すぎる
- 同じコンセントに複数の電源タップが接続されている

## プリンタの問題

警告 : 本項の手順を開始する前に、『製品情報ガイド』の安全にお使いいただくた めの注意に従ってください。

**◎ メモ** : プリンタのテクニカルサポートが必要な場合、プリンタの製造元にお問い合 わせください。

プリンタのマニュアルを確認します —プリンタのセットアップおよびトラブルシュー ティングの詳細に関しては、プリンタのマニュアルを参照してください。

#### プリンタの電源がオンになっていることを確認します

#### プリンタケーブルの接続を確認します —

- ケーブル接続の情報については、プリンタのマニュアルを参照してください。
- プリンタケーブルがプリンタと Tablet PC にしっかり接続されていることを確認します。

コンセントを確認します ––電気スタンドなどの電化製品でコンセントに問題がないか確 認します。

#### WINDOWS でプリンタを検出します —

**1 Start** (スタート) <del>+4 →</del> Control Panel (コントロールパネル) → Hardware and **Sound**(ハードウェアとサウンド)→ **Printer**(プリンタ)とクリックします。 Windows XP では、スタート → コントロールパネル → プリンタとその他のハードウェ ア → プリンタ と **FAX** をクリックします。

2 プリンタが表示されたら、プリンタのアイコンを右クリックします。

3 **Properties**(プロパティ)をクリックして、**Ports**(ポート)をクリックします。 4 必要に応じて、設定を調整します。

プリンタドライバを再インストールします ––プリンタドライブの再インストールに関し ては、プリンタのマニュアルを参照してください。

## スキャナーの問題

警告 : 本項の手順を開始する前に、『製品情報ガイド』の安全にお使いいただくた めの注意に従ってください。

■ メモ:スキャナーのテクニカルサポートについては、スキャナーの製造元にお問い 合わせください。

スキャナーのマニュアルを確認します —スキャナーのセットアップおよびトラブル シューティングの詳細に関しては、スキャナーのマニュアルを参照してください。

スキャナーのロックを解除します ––ロックが解除されているか確認します (スキャナー にロックタブやボタンがある場合)。

### TABLET PC を再起動して、もう一度スキャンしてみます

#### ケーブルの接続を確認します —

- ケーブル接続に関しては、スキャナーのマニュアルを参照してください。
- スキャナのケーブルがスキャナと Tablet PC にしっかりと接続されていることを確認し ます。

MICROSOFT WINDOWS がスキャナーを認識しているか確認します —

**1 Start** (スタート) → **Control Panel** (コントロールパネル) → Hardware **and Sound** (ハードウェアとサウンド) → Scanners and Cameras (スキャナと カメラ) とクリックします。

Windows XP では、スタート → コントロールパネル → プリンタとその他のハードウェ ア→ スキャナとカメラ をクリックします。

2 スキャナーが一覧に表示されている場合、Windows はスキャナーを認識しています。

スキャナードライバを再インストールします —手順については、スキャナーに付属して いるマニュアルを参照してください。

### サウンドとスピーカーの問題

**■ メモ :** MP3 およびその他のメディアプレーヤーのボリューム調節は、Windows の ボリューム設定よりも優先されることがあります。メディアプレーヤーのボリュー ムが低く調節されていたり、オフになっていないかを常に確認してください。

ノ1\ 警告:本項の手順を開始する前に、『製品情報ガイド』の安全にお使いいただくた めの注意に従ってください。

#### 内蔵スピーカーから音が出ない場合

WINDOWS のボリューム調整 —画面右下角にあるスピーカーのアイコンをクリックまたは ダブルクリックします。音量が上げてあること、ミュートが選択されていないことを確認 します。

サウンドドライバの再インストール —143 ページの「[Drivers and Utilities](#page-142-0) メディアの [使い方」を](#page-142-0)参照してください。

#### 外付けスピーカーから音が出ない場合

サブウーハーおよびスピーカーの電源が入っているか確認します —スピーカーに付属し ているセットアップ図を参照してください。スピーカーにボリュームコントロールが付い ている場合、音量、低音、または高音を調整して音の歪みを解消します。

WINDOWS のボリューム調整 –画面右下角にあるスピーカーのアイコンをクリックまたは ダブルクリックします。音量が上げてあること、ミュートが選択されていないことを確認 します。

ヘッドフォンをヘッドフォンコネクタから取り外します —ヘッドフォンが Tablet PC の ヘッドフォンコネクタに接続されている場合、スピーカからの音声は自動的に無効になり ます。

コンセントを確認します ––雷気スタンドなどの雷化製品でコンセントに問題がないか確 認します。

雷気的な妨害を除去します —コンピュータの近くで使用している扇風機、蛍光灯、また はハロゲンランプの電源を切り、干渉を調べます。

#### スピーカーの診断プログラムを実行します

オーディオドライバを再インストールします —142 ページの「ドライバとコーティリ」 [ティの再インストール」を](#page-141-0)参照してください。

ハードウェアのトラブルシューティングを実行します —122 ページの「[Windows](#page-121-0) ハー [ドウェアに関するトラブルシューティング」を](#page-121-0)参照してください。

#### ヘッドフォンから音が出ない場合

ヘッドフォンのケーブル接続を確認します —ヘッドフォンケーブルがヘッドフォンコネ クタにしっかりと接続されているか確認します (34 [ページの「右](#page-33-0)側面図」を参照)。

WINDOWS で音量を調節します —画面右下角にあるスピーカーのアイコンをクリックまた はダブルクリックします。音量が上げてあること、ミュートが選択されていないことを確 認します。

## タッチパッドまたはマウスの問題

タッチパッドの設定を確認します —

1 **Start** (スタート) (H) (Windows XP の場合は スタート) → Control Panel (コン トロールパネル)→ **Printers and Other Hardware**(プリンタとその他のハード ウェア)→ **Mouse**(マウス)をクリックします。

2 設定を変更してみます。

マウスケーブルを確認します —Tablet PC をシャットダウンします。マウスケーブルを 取り外し、損傷していないか確認して、ケーブルをしっかりと接続しなおします。

マウス延長ケーブルを使用している場合、延長ケーブルを外してマウスを直接 Tablet PC に接続します。

#### マウスによる問題であることを確認するため、タッチパッドを確認します —

1 Tablet PC をシャットダウンします。

2 マウスを外します。

- 3 Tablet PC の電源を入れます。
- 4 Windows デスクトップで、タッチパッドを使用してカーソルを動かし、アイコンを選 択して開きます。

タッチパッドが正常に動作する場合、マウスが不良の可能性があります。

セットアップユーティリティの設定をチェックします —セットアップユーティリティで、 ポインティングデバイスオプションに正しいデバイスが表示されていることを確認します (設定を調整しなくても Tablet PC が自動的に USB マウスを認識します)。セットアップ ユーティリティの使い方に関しては、137 [ページの「セットアップユーティリティ画面](#page-136-0) [の使い方」を](#page-136-0)参照してください。

マウスコントローラをテストします —ポインタの動きに影響を与えるマウスコントロー ラおよびタッチパッドまたはマウスボタンの動作を確認するには、Dell Diagnostics (診断)プログラムの **Pointing Devices** テストグループの **Mouse** テストを実行しま す(117 ページの「Dell Diagnostics[\(診断\)プログラム」を](#page-116-0)参照)。

タッチパッドドライバを再インストールします —142 [ページの「ドライバとユーティリ](#page-141-0) [ティの再インストール」を](#page-141-0)参照してください。

### スタイラスおよびタッチ問題のトラブルシューティング

ペンの使用時または画面をタッチする際に問題が発生した場合、**Talet Setting** (タブレット設定)ウィンドウ(プロパティウィンドウなど)および特定の Windows コントロールパネル画面が問題解決に便利です。

#### 診断

デジタイザの初期化 —システムの **Control Panel**(コントロールパネル)で、**N-trig Tablet Settings** (N-trig タブレット設定) アイコンを開き、Restore defaults (デフォルトを復元)ボタンをクリックして Tablet PC ペンおよびタッチ機能を工場出荷 時のデフォルトに設定します。

デジタイザセルフテスト診断の実行 —システムの **Control Panel**(コントロールパネ ル)で、the **N-trig Tablet Settings**(N-trig タブレット設定)アイコンを開き、 Trouble Shooting (トラブルシューティング) ボタンを押して診断セルフテストを実 行します。このテストは、デジタイザが十分機能することを検証します。テスト実行中、

ポップアップウィンドウがユーザーに指示を出し、テスト結果を報告します。テスト結果 に診断コードが出た場合、デルにお問い合わせください(25 [ページの「デルへのお問い](#page-24-0) [合わせ」を](#page-24-0)参照)。

タッチモードまたはペンモードのいずれかが機能しない —システムの **Control Panel** (コントロールパネル)で、**N-trig** タブレット設定 アイコンを開きます。希望の動作 モードを選択して、タッチ、ペン、デュアルまたは自動(Windows Vista のみ)モード を有効にします。

#### タッチが機能しない

タッチ入力が有効になっているか確認します —システムの **Control Panel**(コント ロールパネル)で、Pen and Input Devices (ペンおよび入力デバイス) アイコンを 開きます。**Touch**(タッチ)画面で、Use your finger as an input device(指 を入力デバイスとして使用)オプションが選択されていることを確認します。希望する場 合、この画面で他の設定を選択して、タッチ機能の動作を設定します。

タッチ調整 —システムのコントロールパネルで、**N-trig Tablet Setting**(N-trig タ ブレット設定)アイコンを開き、Digitizer Options (デジタイザオプション)タブ をクリックします。**Touch Tuning**(タッチ調整)フレームで、Reset(リセット)ボ タンをクリックし、指示に従います。

#### ペン圧力感知問題

スタイラス圧力感知を有効にする —Windows Journal で、Tools (ツール) のドロップ ダウンメニューを選択してから、Option(オプション)を選択します。**Options**(オプ ション)ウィンドウで、**Note Format**(ノートフォーマット)タブをクリックし、Pen Settings...(ペンの設定 ...)ボタンを選択します。**Pen and Highlighter Settings** (ペンおよびハイライタの設定)ウィンドウで、Pressure sensitive(圧力感知)オプ ションが選択されていることを確認します。

#### ペンの問題

#### 警告 : 本項の手順を開始する前に、『製品情報ガイド』の安全にお使いいただくた めの注意に従ってください。

#### ペンが機能しない場合

#### ペン先の取り付けを確認します —

- ペン先を交換します。64 [ページの「ペン先の交換」](#page-63-0)を参照してください。
- これで問題が解決しない場合は、デルにお問い合わせください。25 [ページの「デルへの](#page-24-0) [お問い合わせ」](#page-24-0)を参照してください。

## ディスプレイの問題

警告 : 本項の手順を開始する前に、『製品情報ガイド』の安全にお使いいただくた めの注意に従ってください。

画面が見づらい場合

ディスプレイを回転させ、直射日光や干渉を減らします

WINDOWS のディスプレイ設定を調節します –

1 **Start**(スタート) → **Control Panel**(コントロールパネル)→ **Hardware and Sound**(ハードウェアとサウンド)→ **Personalization**(カスタマイズ)→ **Display Settings** (ディスプレイの設定) とクリックします。 Windows XP では、スタート → コントロールパネル → デスクトップの表示とテーマ → 画面 をクリックします。

2 必要に応じて **Resolution**(画面の解像度)と **Colors settings**(画面の色)の設定 を調整します。

#### 画面の一部しか表示されない場合

#### 外付けモニタを接続します —

1 Tablet PC をシャットダウンして、外付けモニタを Tablet PC に取り付けます。

2 Tablet PC およびモニタの電源を入れて、モニタの輝度とコントラストを調整します。 外付けモニタが動作する場合、Tablet PC のディスプレイまたはビデオコントローラが 不良の可能性があります。デルにお問い合わせください(25 [ページの「デルへのお問い](#page-24-0) [合わせ」を](#page-24-0)参照)。

#### プロジェクタを使用したときに、投影した画像が回転して読み取れない場合

画面回転ボタンを使用して、表示画像を見やすい向きに回転させます —画面回転ボ タンの詳細に関しては、61 [ページの「タブレットボタンの使い方」を](#page-60-0)参照して ください。Tablet PC とプロジェクタの併用の詳細に関しては、91 [ページの](#page-90-0) [「プロジェクタでの](#page-90-0) Tablet PC の 使い方」を参照してください。

## 電源ライト

警告 : 本項の手順を開始する前に、『製品情報ガイド』の安全にお使いいただくた めの注意に従ってください。

Tablet PC の電源ボタン LED リングが光り、点滅または点灯したままで、異なる状態を 示します。

- 電源ライトが青色に点滅している場合は、コンピュータはスリープモードま たはスタンバイモードに入っています。キーボードのキーを押したり、マウ スを動かしたり、電源ボタンを押したりすると、通常の動作が再開されます。
- 電源ライトが消灯している場合、コンピュータの電源が切れているか、電源 が供給されていないかのいずれかです。
- 電源ケーブルをコンピュータ背面の電源コネクタとコンセントの両方に 抜き差しします。
- コンピュータが電源タップに接続されている場合、電源タップがコン セントに接続され電源タップがオンになっていることを確認します。
- 電源保護装置、電源タップ、電源延長ケーブルなどをお使いの場合、そ れらを取り外してコンピュータに正しく電源が入るか確認します。
- 電気スタンドなどの電化製品でコンセントに問題がないか確認します。
- 電源ライトが青色に点滅している場合は、コンピュータに電力は供給されて いるが、内部電源に問題がある可能性があります。
- 電源ライトが橙色に点灯している場合、デバイスが誤動作しているか、正し く取り付けられていない可能性があります。
	- メモリモジュールを取り外してから、再度取り付けなおします (163 [ページの「メモリ」](#page-162-0)を参照)。
- 干渉を排除します。電気的な妨害の原因には、以下のものがあります。
	- 電源ケーブル、キーボードケーブル、およびマウス延長ケーブル
	- 電源タップにあまりに多くのデバイスが接続されている
	- 同じコンセントに複数の電源タップが接続されている

# <span id="page-136-0"></span>セットアップユーティリティ画面 の使い方

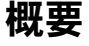

■ メモ:セットアップユーティリティで使用可能なオプションのほとんどは、オペ レーティングシステムによって自動的に設定され、ご自身がセットアップユーティ リティで設定したオプションを無効にします。(**External Hot Key** オプションは 例外で、セットアップユーティリティからのみ有効または無効に設定できます。) オペレーティングシステムの機能設定の詳細に関しては、**Start**(スタート) (Windows*®* XP の場合は スタート)→ **Help and Support**(ヘルプとサポート) をクリックしてください。

以下のような場合に、セットアップユーティリティを使用します。

- ユーザーが選択可能な機能、たとえば Tablet PC のパスワードを設定また は変更する場合
- システムのメモリ容量など現在の設定情報を確認する場合

Tablet PC をセットアップしたら、セットアップユーティリティを起動して、シ ステム設定情報とオプション設定を確認します。後で参照できるように、画面の 情報を控えておいてください。

セットアップユーティリティ画面では、以下のような現在の Tablet PC のセット アップ情報や設定が表示されます。

- システム設定
- 起動順序
- 起動設定およびドッキングデバイス構成の設定
- 基本デバイス構成の設定
- システムセキュリティおよびハードディスクドライブのパスワード設定
- メモ: 熟練したコンピュータのユーザーであるか、またはデルテクニカルサポート から指示された場合を除き、セットアップユーティリティプログラムの設定を変更 しないでください。設定を間違えると Tablet PC が正常に動作しなくなる可能性が あります。

## <span id="page-137-0"></span>セットアップユーティリティ画面

## セットアップユーティリティ画面の表示

- 1 Tablet PC の電源を入れます(または再起動します)。
- 2 DELL™ のロゴが表示されたらすぐに <F2> を押します。ここで入力が遅れ て、Microsoft® Windows® ロゴが表示された場合、Windows デスク トップが表示されるまで待ちます。次に、Tablet PC をシャットダウンし て、もう一度やりなおします。

■ メモ:セットアップユーティリティ画面上の特定のオプションの情報を参照するに は、そのオプションをハイライト表示して、画面の **Help** 領域を参照してください。

各画面で、セットアップユーティリティのオプションは左側に表示されます。各 オプションの右側には、オプションの設定またはオプションの数値が表示されて います。画面の明るい色で表示されているオプションの設定は、変更することが できます。Tablet PC で自動設定され、変更できないオプションまたは数値は、 明るさを抑えた色で表示されています。

画面の右上角には、現在ハイライト表示されているオプションについての説明が 表示され、画面の右下角には、Tablet PC のシステム情報が表示されています。 画面の下部には、セットアップユーティリティで使用できるキーの機能が表示さ れています。

## 通常使用するオプション

特定のオプションでは、新しい設定が有効となるように Tablet PC を再起動する 必要があります。

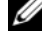

■ メモ: このマニュアルの情報は、セットアップ画面に表示されるオプションと異な る場合があります。特定の使用法については、セットアップ画面に表示されるオプ ションと手順を参照してください。

### 起動順序の変更

起動順序は、オペレーティングシステムを起動するのに必要なソフトウェアがど こにあるかを Tablet PC に知らせます。セットアップユーティリティの **Boot Order** ページを使って、起動順序を管理し、デバイスを有効または無効にでき ます.

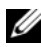

メモ : 一回のみ起動順序を変更するには、139 [ページの「一回のみの起動の実行」](#page-138-0) を参照してください。

**Boot Order** ページでは、お使いの Tablet PC に搭載されている起動可能なデ バイスの全般的なリストが表示されます。以下のような項目がありますが、これ 以外の項目が表示されることもあります。

- Modular Bay HDD
- Internal HDD
- Optical Drive

起動ルーチン中に、Tablet PC は有効なデバイスをリストの先頭からスキャンし、 オペレーティングシステムのスタートアップファイルを検索します。Tablet PC がファイルを検出すると、検索を終了してオペレーティングシステムを起動し ます。

起動デバイスを制御するには、上矢印キーまたは下矢印キーを押してデバイスを 選び(ハイライト表示し)ます。これでデバイスを有効または無効にしたり、一 覧の順序を変更したりできます。

- デバイスを有効または無効にするには、アイテムをハイライト表示して、ス ペースキーを押します。有効なアイテムは白く表示され、左側に小さな三角 形が表示されます。無効なアイテムは青色または暗く表示され、三角形は付 いていません。
- デバイス一覧を再び指示するには、デバイスをハイライト表示して、<U> または <D>(大文字と小文字を区別しない)を押して、ハイライト表示さ れたデバイスを上または下に動かします。

新しい起動順序は、変更を保存し、セットアップユーティリティを終了するとす ぐに有効になります。

### <span id="page-138-0"></span>一回のみの起動の実行

セットアップユーティリティを起動せずに一回だけの起動順序が設定できます。 (ハードディスクドライブ上の診断ユーティリティパーティションにある Dell Diagnostics(診断)プログラムを起動するためにこの手順を使うこともでき ます。)

- 1 スタート (Windows Vista<sup>®</sup> の場合は (科) メニューから Tablet PC を シャットダウンします。
- 2 Tablet PC がドッキングデバイスに接続(ドッキング)されている場合、 ドッキングを解除します。ドッキングデバイスの手順については、付属のマ ニュアルを参照してください。
- 3 Tablet PC をコンセントに接続します。
- 4 Tablet PC の電源を入れます。DELL のロゴが表示されたらすぐに <F12> < F12 >を押します。 入力が遅れて Windows のロゴが表示されたら、Windows のデスクトッ プが表示されるまで待ちます。次に、Tablet PC をシャットダウンして、も う一度やりなおします。
- 5 起動デバイス一覧が表示された場合は、起動したいデバイスをハイライト表 示して、<Enter> を押します。 Tablet PC は選択されたデバイスを起動します。

次回 Tablet PC を再起動するときは、以前の起動順序に戻ります。

# ソフトウェアの再インストール

## ドライバ

## ドライバとは ?

ドライバは、プリンタ、マウス、キーボードなどのデバイスを制御するプログラ ムです。すべてのデバイスにドライバプログラムが必要です。

ドライバは、デバイスとそのデバイスを使用するプログラム間の通訳のような役 目をします。各デバイスは、そのデバイスのドライバだけが認識する専用のコ マンドセットを持っています。

お使いの Tablet PC には、必要なドライバおよびユーティリティが出荷時にすで にインストールされていますので、新たにインストールしたり設定したりする必 要はありません。

■ 注意:『Drivers and Utilities』メディアには、お使いの Tablet PC に搭載されてい ないオペレーティングシステムのドライバも収録されている場合があります。イン ストールするソフトウェアがオペレーティングシステムに対応していることを確認 してください。

キーボードドライバなど、ドライバの多くは、お使いの Microsoft<sup>®</sup> Windows<sup>®</sup> オペレーティングシステムに付属しています。以下の場合には、ドライバをイン ストールする必要があります。

- オペレーティングシステムのアップグレード
- オペレーティングシステムの再インストール
- 新しいデバイスの接続または取り付け

## ドライバの識別

デバイスに問題が発生した場合、問題の原因がドライバかどうかを判断し、必要 に応じてドライバを更新してください。

1 **Start** (スタート) + をクリックし、 Computer (コンピュータ) を右 クリックします。

Windows XP では、スタート をクリックして、マイコンピュータ を右ク リックします。

2 **Property**(プロパティ)→ **Device Manager**(デバイスマネージャ) をクリックします。

Windows XP では、プロパティ → ハードウェア → デバイスマネージャ をクリックします。

メモ : Windows Vista*®* では、**User Account Control**(ユーザーアカウン トコントロール)ウィンドウが表示される場合があります。Tablet PC のシス テム管理者の場合は、**Continue**(続行)をクリックします。システム管理者 ではない場合は、システム管理者に問い合わせて続行します。

リストを下にスクロールして、デバイスアイコンに感嘆符 [**!**])の付いた黄色い丸 があるデバイスがあるかを確認します。

デバイス名の横に感嘆符がある場合、ドライバの再インストールまたは新しいド ライバのインストールが必要になる場合があります (142 [ページの「ドライバと](#page-141-1) [ユーティリティの再インストール」](#page-141-1)を参照)。

## <span id="page-141-1"></span><span id="page-141-0"></span>ドライバとユーティリティの再インストール

注意 : デルサポートサイト **support.jp.dell.com** および『Drivers and Utilities』メ ディアでは、Dell™ コンピュータ用に承認済みのドライバを提供しています。その 他の媒体からドライバをインストールした場合、お使いの Tablet PC が正しく動作 しないことがあります。

#### Windows デバイスドライバのロールバックの使い方

新たにドライバをインストールまたはアップデートした後に、Tablet PC に問題 が発生した場合、Windows のデバイスドライバのロールバックを使用して、以 前にインストールしたバージョンのドライバに置き換えることができます。

1 **Start** (スタート) (2) をクリックし、Computer (コンピュータ) を右 クリックします。

Windows XP では、スタート をクリックして、マイコンピュータ を右ク リックします。

2 **Property**(プロパティ)→ **Device Manager**(デバイスマネージャ) をクリックします。

Windows XP では、プロパティ → ハードウェア → デバイスマネージャ をクリックします。

- メモ : Windows Vista では、**User Account Control**(ユーザーアカウント コントロール)ウィンドウが表示される場合があります。Tablet PC のシステ ム管理者の場合は、**Continue**(続行)をクリックします。システム管理者で はない場合は、システム管理者に問い合わせてデバイスマネージャを起動し ます。
- 3 新しいドライバをインストールしたデバイスを右クリックしてから、 **Properties**(プロパティ)をクリックします。
- 4 **Drivers**(ドライバ)タブ → **Roll Back Driver**(ドライバのロールバッ ク)をクリックします。

デバイスドライバのロールバックで問題が解決しない場合は、システムの復元 (145 [ページの「お使いのオペレーティングシステムの](#page-144-0)復元」を参照)を使用し て、オペレーティングシステムを新しいデバイスドライバがインストールされる 前の動作状態に戻します。

### <span id="page-142-0"></span>Drivers and Utilities メディアの使い方

デバイスドライバのロールバックまたはシステム復元(145 [ページの「お使いの](#page-144-0) [オペレーティングシステムの](#page-144-0)復元」を参照)で問題を解決できない場合、 『Drivers and Utilities』メディアからドライバを再インストールします。

- 1 開いているファイルをすべて保存してから閉じ、実行中のプログラムをすべ て終了します。
- 2 『Drivers and Utilities』メディアを挿入します。

ほとんどの場合、CD または DVD は自動的に実行されます。実行されない 場合、Windows エクスプローラを起動し、CD または DVD ドライブの ディレクトリをクリックして CD または DVD の内容を表示し、次に **autorcd.exe** ファイルをダブルクリックします。CD または DVD をはじ めて使用する場合、セットアップファイルをインストールするように表示さ れることがあります。**OK** をクリックして、画面の指示に従って続行します。

- 3 ツールバーの 言語 ドロップダウンメニューから、ドライバまたはユーティ リティに適切な言語(利用可能な場合)をクリックします。
- 4 開始画面で、**Next**(次へ)をクリックし、CD または DVD がハードウェ アのスキャンを完了するまで待ちます。
- 5 その他のドライバとユーティリティを検出するためには、検索基準で、シ ステムモデル、オペレーティングシステム および トピック ドロップダウン メニューから該当する分類項目を選択します。 Tablet PC で使用される特定のドライバとユーティリティのリンクが表示さ れます。
- 6 特定のドライバまたはユーティリティのリンクをクリックして、インストー ルするドライバまたはユーティリティについての情報を表示します。
- 7 インストール ボタン (表示されている場合) をクリックして、ドライバま たはユーティリティのインストールを開始します。画面の指示に従ってイン ストールを完了します。

インストール ボタンが表示されない場合は、自動インストールを選択でき ません。インストールの手順については、以下の該当する手順を参照する か、または 解凍 をクリックして展開手順に従い、readme ファイルを参照 してください。

ドライバファイルへ移動するように指示された場合、ドライバ情報ウィンド ウで CD または DVD のディレクトリをクリックして、そのドライバに関連 するファイルを表示します。

### 手作業によるドライバの再インストール

前項で記述されているように、お使いのハードディスクドライブにドライバファ イルを解凍してから、次の手順を実行します。

1 **Start** (スタート) # をクリックし、Computer (コンピュータ) を右ク リックします。

Windows XP では、スタート をクリックして、マイコンピュータ を右ク リックします。

2 **Property**(プロパティ)→ **Device Manager**(デバイスマネージャ) をクリックします。

Windows XP では、プロパティ → ハードウェア → デバイスマネージャ をクリックします。

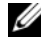

**メモ: Windows Vista では、User Account Control**(コーザーアカウント コントロール)ウィンドウが表示される場合があります。Tablet PC のシステ ム管理者の場合は、**Continue**(続行)をクリックします。システム管理者で はない場合は、システム管理者に問い合わせてデバイスマネージャを起動し ます。

- 3 インストールするドライバのデバイスのタイプをダブルクリックします(た とえば、オーディオ または ビデオ)。
- 4 インストールするドライバのデバイスの名前をダブルクリックします。
- 5 **Driver**(ドライバ)→ **Update Driver**(ドライバの更新)→ **Browse my computer for driver software**(マイコンピュータでドライバソ フトウェアを参照)をクリックします。

**■ メモ : Windows XP** では、ハードウェアの更新ウィザードが表示される場合があり ます。この場合には、残りの手順を行わずにウィザードの指示に従ってください。

- 6 **Browse**(参照)をクリックして、あらかじめドライバファイルをコピーし ておいた場所を参照します。
- 7 該当するドライバの名前が表示されたら、そのドライバ名をクリック → **OK→ Next** (次へ) とクリックします。
- 8 **Finish**(完了)をクリックして、Tablet PC を再起動します。
### お使いのオペレーティングシステムの復元

次の方法で、お使いのオペレーティングシステムを復元することができます。

- システムの復元は、データファイルに影響を与えることなく、お使いの Tablet PC を以前の稼働状態に戻します。データファイルを保護しながら、 オペレーティングシステムを復元する最初の解決策として、システムの復元 を使用してください。
- Dell Factory Image Restore は、お使いのハードディスクドライブを、 Tablet PC を購入されたときの状態に戻します。ハードディスクドライブの すべてのデータおよび Tablet PC を受け取られてから後にインストールさ れたすべてのプログラムが永久に削除されます。システムの復元でオペレー ティングシステムの問題を解決できなかった場合のみ、Dell Factory Image Restore を使用してください。
- お使いの Tablet PC に『オペレーティングシステム』ディスクが付属して いる場合は、これを使ってオペレーティングシステムを復元できます。ただ し、『オペレーティングシステム』ディスクを使用すると、ハードディスク ドライブ上のデータもすべて削除されます。システムの復元でオペレー ティングシステムの問題を解決できなかった場合 のみ、このディスクを使 用してください。

#### <span id="page-144-0"></span>Microsoft Windows システムの復元

ハードウェア、ソフトウェア、またはその他のシステム設定を変更したため Tablet PC が正常に動作しなくなってしまった場合、Microsoft Windows オペ レーティングシステムのシステムの復元オプションを使用して、Tablet PC を以 前の動作状態に復元することができます(データファイルへの影響はありません)。 システムの復元で Tablet PC に行った変更はすべて元の状態へ完全に戻すことが 可能です。

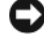

■ 注意:データファイルのバックアップを定期的に作成してください。システムの復 元は、データファイルの変更を監視したり、データファイルを復元することはでき ません。

**■ メモ:** このマニュアルの手順は、Windows のデフォルトビュー用ですので、お使 いの Dell™ Tablet PC を Windows クラシック表示に設定していると動作しない場 合があります。

#### システムの復元の開始

システムの復元を使用すると、システムを以前の状態に戻すことができます。シ ステムの復元により不具合が解決しない場合、最後に行ったシステムの復元を取 り消すことが可能です。

#### Windows Vista

- 1 **Start** (スタート) + をクリックします。
- 2 **Search**(検索)ボックスで System Restore(システムの復元)と入力 し、<Enter> を押します。
	- **メモ: User Account Control** (ユーザーアカウントコントロール) ウィン ドウが表示されます。Tablet PC のシステム管理者の場合は、**Continue**(続 行)をクリックします。システム管理者ではない場合は、システム管理者に 問い合わせて目的の操作を続行します。
- 3 **Next**(次へ)をクリックして、表示される画面の指示に従って残りの処理 を行います。

#### Windows XP

- 1 スタート → ヘルプとサポート をクリックします。
- 2 検索 ボックスでシステムの復元と入力し、<Enter> を押します。
- 3 検索結果に表示されるとおりに、システムの復元ウィザードを実行する を 選択します。
- 4 次へ をクリックして、表示される画面の指示に従って残りの処理を行い ます.

#### 最後のシステムの復元を元に戻す

■ 注意 : 最後に行ったシステムの復元を取り消す前に、開いているファイルをすべて 保存して閉じ、実行中のプログラムをすべて終了してください。システムの復元が 完了するまでは、いかなるファイルまたはプログラムも変更したり、開いたり、削 除しないでください。

#### Windows Vista

- 1 **Start** (スタート) + をクリックします。
- 2 **Start Search**(検索の開始)ボックスで、System Restore(システム の復元)と入力し、<Enter> を押します。
- 3 **Undo my last restoration**(以前の復元を取り消す)を選択して、 **Next** (次へ) をクリックします。

#### Windows XP

- 1 スタート → ヘルプとサポート をクリックします。
- 2 検索 ボックスでシステムの復元と入力し、<Enter> を押します。
- 3 検索結果に表示されるとおりに、システムの復元ウィザードを実行する を 選択します。
- 4 最後のシステムの復元を取り消す を選択します。
- 5 次へ をクリックして、表示される画面の指示に従って残りの処理を行います。

### Dell Factory Image Restore の使い方

■ 注意:Dell Factory Image Restore を使用すると、ハードディスクドライブのすべ てのデータは永久に削除され、Tablet PC を受け取られてから後にインストールさ れたすべてのプログラムやドライバも取り除かれます。このオプションを使用する 前にデータをバックアップしてください。システムの復元でオペレーティングシス テムの問題を解決できなかった場合のみ、Dell Factory Image Restore を使用して ください。

**シ メモ: Dell Factory Image Restore は、一部の国および一部のコンピュータでは使** 用できない場合があります。

Dell Factory Image Restore は、オペレーティングシステムを復元する最終手 段としてのみ使用してください。これらのオプションは、お使いのハードディス クドライブを Tablet PC を購入したときの動作状態に復元します。Tablet PC を 受け取られてから追加されたデータファイルを含むどのようなプログラムやファ イルも永久にハードディスクドライブから削除されます。データファイルには、 コンピュータ上の文書、表計算、メールメッセージ、デジタル写真、ミュージッ クファイルなどが含まれます。Dell Factory Image Restore を使用する前に、 すべてのデータをバックアップします。

- 1 Tablet PC の電源を入れます。Dell のロゴが表示されたら、<F8> を何回か 押して、Vista Advanced Boot Options Window(Vista 詳細起動オプ ションウィンドウ)へアクセスします。
- 2 **Repair Your Computer**(コンピュータの修理)を選択します。 System Recovery Options (システムリカバリオプション)ウィンドウが 表示されます。
- 3 キーボードのレイアウトを選択し、**Next**(次へ)をクリックします。
- 4 リカバリオプションへアクセスするには、ローカルユーザーとしてログオン します。コマンドのプロンプトへアクセスするには、ユーザー名のフィール ドに administrator(システム管理者)と入力し、**OK** をクリックし ます。
- **5 Dell Factory Image Restore** をクリックします。

メモ : 設定によっては、**Dell Factory Tools**、次に **Dell Factory Image Restore** を選択する必要がある場合があります。

Dell Factory Image Restore へようこそ画面が表示されます。

**6 Next** (次へ) をクリックします。

**Confirm Data Deletion**(データ削除の確認)画面が表示されます。

注意 : Dell Factory Image Restore をこれ以上進めたくない場合は、 **Cancel**(キャン セル)をクリックします。

7 ハードディスクドライブの再設定を続行し、出荷時のシステムソフトウェア を回復する確認をするチェックボックスをクリックし、**Next**(次へ)をク リックします。

復元プロセスが完了するまでに、5 分以上かかる場合があります。オペレー ティングシステムと工場出荷時インストールされたアプリケーションが出荷 時の状態に回復されるとメッセージが表示されます。

8 **Finish**(終了)をクリックし、システムを再起動します。

#### オペレーティングシステムメディアの使い方

#### 作業を開始する前に

新しくインストールしたドライバの問題を解消するために Windows オペレー ティングシステムを再インストールすることを検討する前に、まず Windows の デバイスドライバのロールバックを試してみます。142 ページの「[Windows](#page-141-0) デ [バイスドライバのロールバックの使い方」を](#page-141-0)参照してください。デバイスドライ バのロールバックを実行しても問題が解決されない場合、システムの復元を使っ てオペレーティングシステムを新しいデバイスドライバがインストールされる前 の動作状態に戻します。145 ページの「[Microsoft](#page-144-0) Windows システムの復元」 を参照してください。

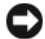

■ 注意: インストールを実行する前に、お使いのプライマリハードディスクドライブ 上のすべてのデータファイルのバックアップを作成しておいてください。標準的な ハードディスクドライブ構成において、プライマリハードディスクドライブは Tablet PC によって最初に認識されるドライブです。

Windows を再インストールするには、以下のアイテムが必要です。

- Dell™『オペレーティングシステム』メディア
- Dell『Drivers and Utilities』メディア

**■ メモ: Dell 『Drivers and Utilities**』メディアには、Tablet PC の組み立て時に工場で インストールされたドライバが含まれています。 Dell『Drivers and Utilities』メ ディアを使って、必要なドライバをロードします。お使いの Tablet PC の購入場 所、メディアの注文の有無によっては、Dell『Drivers and Utilities』メディア およ び『オペレーティングシステム』メディアが Tablet PC に付属されていない場合も あります。

#### オペレーティングシステムの再インストール

再インストール処理を完了するには、1 ~ 2 時間かかることがあります。オペ レーティングシステムを再インストールした後、デバイスドライバ、アンチウイ ルスプログラム、およびその他のソフトウェアを再インストールする必要があり ます。

- 1 開いているファイルをすべて保存してから閉じ、実行中のプログラムをすべ て終了します。
- 2 『オペレーティングシステム』メディアを挿入します。

■ メモ : Windows XP を再インストールする際は、外部から電源供給される USB 光 学ドライブに『オペレーティングシステム』メディアを挿入します。

- 3 Windows のインストール のメッセージが表示されたら、終了 をクリック します。
- 4 Tablet PC を再起動します。 DELL ロゴが表示されたら、すぐに <F12> を押します。

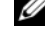

■ メモ:キーを押すタイミングが遅れて、オペレーティングシステムのロゴが表示さ れてしまったら、Microsoft® Windows® デスクトップが表示されるのを待ち、 Tablet PC をシャットダウンして再度試みます。

 $\mathbb{Z}$  メモ:次の手順は、起動順序を1回だけ変更します。次回の起動時には、Tablet PC はセットアップユーティリティで指定したデバイスに従って起動します。

- 5 起動デバイスのリストが表示されたら、**CD/DVD/CD-RW Drive** をハイラ イト表示して <Enter> を押します。
- 6 いずれかのキーを押して **CD-ROM** から起動します。
- 7 画面の指示に従ってインストールを完了します。

#### 150 | ソフトウェアの再インストール

# 部品の増設および交換

### <span id="page-150-1"></span>作業を開始する前に

本章では、Tablet PC のコンポーネントの取り付けおよび取り外しの手順につい て説明します。特に指定のない限り、それぞれの手順では以下の条件を前提とし ます。

- 151 ページの「Tablet PC [の電源を切る」お](#page-150-0)よび 152 ページの「[Tablet PC](#page-151-0)  [内部の作](#page-151-0)業を始める前に」の手順をすでに完了していること。
- Dell™ の『製品情報ガイド』の安全に関する情報をすでに読んでいること。

#### 奨励するツール

このマニュアルで説明する操作には、以下のツールが必要です。

- 細めのマイナスドライバ
- 細めのプラスドライバ
- やや細めプラスドライバ
- 細めのプラスチックスクライブ
- Flash BIOS アップデートプログラム CD

#### <span id="page-150-0"></span>Tablet PC の電源を切る

注意 : データの損失を避けるため、Tablet PC の電源を切る前に、開いているファ イルをすべて保存してから閉じ、実行中のプログラムをすべて終了します。

- 1 オペレーティングシステムをシャットダウンします。
	- **Windows Vista** の場合

**Start** (スタート) キ をクリックし、次に示すように Start (スター ト)メニューの右下端の矢印をクリックしてから **Shut Down** (シャットダウン)をクリックします。

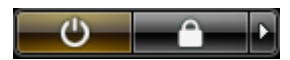

**• Windows XP** の場合 スタート → 終了オプション → 電源を切る とクリックします。

オペレーティングシステムのシャットダウンプロセスが完了すると、 Tablet PC の電源が切れます。

2 Tablet PC と取り付けられているすべてのデバイスの電源が切れているか確 認します。オペレーティングシステムをシャットダウンしても、Tablet PC および接続されているデバイスの電源が自動的に切れない場合は、電源ボ タンを約 4 秒間押し続けて電源を切ります。

#### <span id="page-151-0"></span>Tablet PC 内部の作業を始める前に

Tablet PC の損傷を防ぎ、ご自身の身体の安全を守るために、以下の安全ガイド に従ってください。

警告 : 本項の手順を開始する前に、『製品情報ガイド』の安全にお使いいただくた めの注意に従ってください。

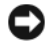

■ 注意:部品やカードの取り扱いには十分注意してください。カード上の部品や接続 部分には触れないでください。カードを持つ際は縁を持つか、金属製の取り付けブ ラケットの部分を持ってください。プロセッサのようなコンポーネントは、ピンの 部分ではなく端を持つようにしてください。

注意 : Tablet PC の修理は、資格を持っているサービス技術者のみが行ってくださ い。デルで認められていない修理による損傷は、保証の対象となりません。

■】 注意 : ケーブルを外すときは、コネクタまたはプルタブの部分を持ち、ケーブル自 身を引っ張らないでください。ケーブルによってはコネクタにロックタブが付いて いることがあります。このタイプのケーブルを外す場合は、ロックタブを押し込ん でからケーブルを抜いてください。コネクタを抜く際は、コネクタのピンを曲げな いようにまっすぐに引き抜きます。また、ケーブルを接続する前に、両方のコネク タが正しい向きに揃っているか確認します。

注意 : Tablet PC の損傷を防ぐため、Tablet PC 内部の作業を始める前に、次の手順 を実行します。

- 1 Tablet PC のカバーに傷がつかないように、作業台が平らであり、汚れてい ないことを確認します。
- 2 Tablet PC の電源を切ります (151 ページの「Tablet PC [の電源を切る」](#page-150-0) を参照)。
- 3 Tablet PC がドッキングデバイスに接続 (ドッキング) されている場合、 ドッキングを解除します。205 [ページの「お使いの](#page-204-0) Tablet PC のメディア ベ[ースからのドッキング](#page-204-0)解除」または 213 [ページの「お使いの](#page-212-0) Tablet PC [のバッテリスライスからのドッキング](#page-212-0)解除」を参照してください。

■ 注意 : ネットワークケーブルを取り外すには、まずケーブルを Tablet PC から外し、 次に壁のネットワークデバイスから外します。

- 4 Tablet PC からすべてのネットワークケーブルを外します。
- 5 Tablet PC および取り付けられているすべてのデバイスをコンセントから外 します。
- 6 ディスプレイを閉じ、平らな作業台の上に Tablet PC を裏返します。

■ 注意 : システム基板の損傷を防ぐため、Tablet PC で作業を行う前にメインバッテ リを取り外してください。

- 7 メインバッテリを取り外します (153 [ページの「メインバッテリの取り外](#page-152-0) [し」を](#page-152-0)参照)。
- 8 Tablet PC の表側を上にします。
- 9 ディスプレイを開きます。
- 10 電源ボタンを押して、システム基板の静電気を除去します。

警告 : 感電を防ぐため、ディスプレイを開く前は必ず、Tablet PC の電源プラグを コンセントから抜いてください。

- 注意 : Tablet PC 内部の部品に触れる前に、Tablet PC の背面など塗装されていない 金属面に触れて、静電気を身体から除去してください。作業中も、定期的に塗装さ れていない金属面に触れて、内蔵コンポーネントを損傷する恐れのある静電気を除 去してください。
- 11 取り付けられている ExpressCard またはスマートカードを該当するスロッ トからすべて取り外します(88 ページの「[ExpressCard](#page-87-0) の取り外し」を 参照)。
- 12 ハードディスクドライブを取り外します(155 [ページの「ハードディスクド](#page-154-0) [ライブの取り外し」](#page-154-0)を参照)。

### メインバッテリ

- 警告 : 本項の手順を開始する前に、『製品情報ガイド』の安全にお使いいただくた めの注意に従ってください。
- 注意: Tablet PC の修理は、資格を持っているサービス技術者のみが行ってくださ い。デルで認められていない修理による損傷は、保証の対象となりません。
- メモ:お使いの Tablet PC のサービスタグおよび Microsoft® Windows® ライヤン スラベルは、お使いの Tablet PC のメインバッテリの下にあるバッテリベイに貼ら れています。

#### <span id="page-152-0"></span>メインバッテリの取り外し

- 1 151 [ページの「作](#page-150-1)業を開始する前に」の手順に従って操作してください。
- 2 Tablet PC の電源を切ります(151 ページの「Tablet PC [の電源を切る」](#page-150-0)を 参照)。
- 3 Tablet PC がオプションのメディアベースまたはバッテリスライスなどの ドッキングデバイスに接続(ドッキング)されている場合、ドッキングを解 除します。205 [ページの「お使いの](#page-204-0) Tablet PC のメディアベースからの [ドッキング](#page-204-0)解除」または 213 [ページの「お使いの](#page-212-0) Tablet PC のバッテリス [ライスからのドッキング](#page-212-0)解除」を参照してください。
- 注意: ネットワークケーブルを取り外すには、まずケーブルを Tablet PC から外し、 次に壁のネットワークデバイスから外します。
	- 4 Tablet PC からすべてのネットワークケーブルを外します。
- 注意: システム基板の損傷を防ぐため、Tablet PC で作業を行う前にメインバッテ リを取り外してください。
	- ディスプレイを閉じ、平らな作業台の上に Tablet PC を裏返します。
	- Tablet PC の底面にある 2 つのバッテリベイリリースラッチをそれぞれ外側 にスライドさせます。
	- メインバッテリをスライドさせて、バッテリベイから取り外します。

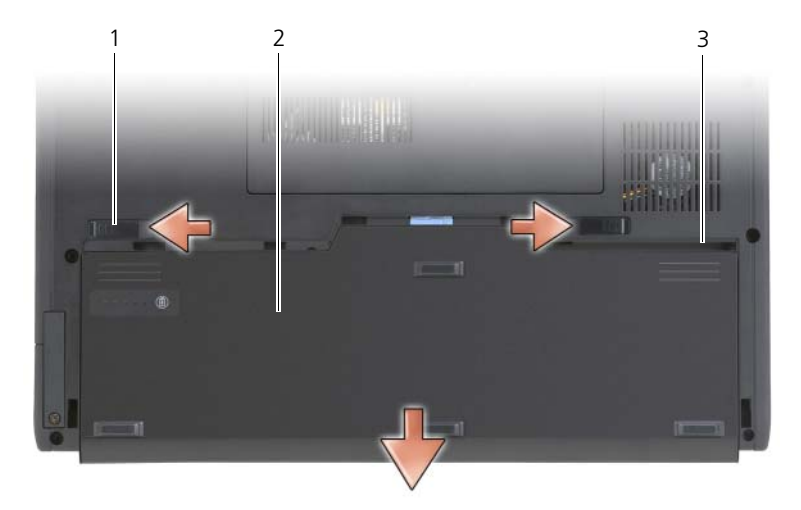

- バッテリリリースラッチ(2) 2 バッテリ
- バッテリベイ

#### メインバッテリの取り付け

- メインバッテリとバッテリベイの側面を合わせます。
- カチッという感触があるまでメインバッテリをバッテリベイにスライドし、 バッテリを完全に正しく装着します。
- 平らな作業台の上で Tablet PC の表側を上にして置き、ディスプレイを開 きます。
- ネットワークケーブルをすべて接続します。
- 電源ボタンを押して、Tablet PC の電源を入れます。

### ハードディスクドライブ

警告 : ドライブがまだ熱いうちにハードディスクドライブを Tablet PC から取り外 す場合は、ハードディスクドライブの金属製のハウジングに手を触れないでくだ さい。

- 警告 : Tablet PC 内部の作業を始める前に、『製品情報ガイド』の安全にお使いいた だくための注意に従ってください。
- 

■ 注意:データの損失を防ぐため、ハードディスクドライブを取り外す前に必ず Tablet PC の電源を切ってください(151 ページの「[Tablet PC](#page-150-0) の電源を切る」を参 照)。Tablet PC の電源が入っているとき、スリープモードのとき、スタンバイモー ドのとき、または休止状態モードのときにハードディスクドライブを取り外さない でください。

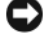

■ 注意:ハードディスクドライブは大変壊れやすく、わずかにぶつけただけでもドラ イブが損傷を受ける場合があります。

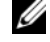

■ メモ: デルでは、デル製以外のハードディスクドライブの互換性の保証やサポート は行っていません。

#### <span id="page-154-0"></span>ハードディスクドライブの取り外し

- 1 151 [ページの「作](#page-150-1)業を開始する前に」の手順に従って操作してください。
- 2 Tablet PC を裏返して、ハードディスクドライブを固定している金属製ブラ ケットにある 2 本のネジを緩めます。
- **注意 :** ハードディスクドライブを Tablet PC に取り付けていないときは、保護用静 電気防止パッケージに保管します。製品情報ガイドの「静電気障害への対処」を参 照してください。

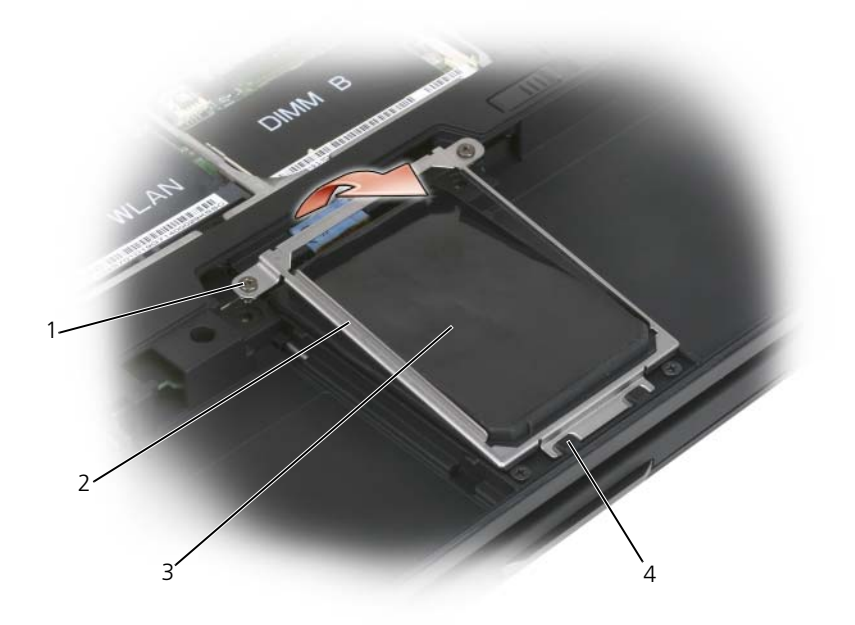

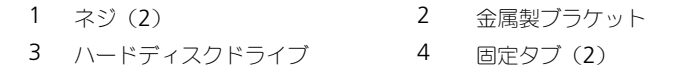

- 金属製ブラケットの側面を持ち、Tablet PC の背面方向にスライドさせて 2 つの金属製クリップからブラケットを外し、横へ置いておきます。
- プルタブを使ってシステム基板コネクタからハードディスクドライブケーブ ルを外し、ハードディスクドライブを Tablet PC から取り外します。

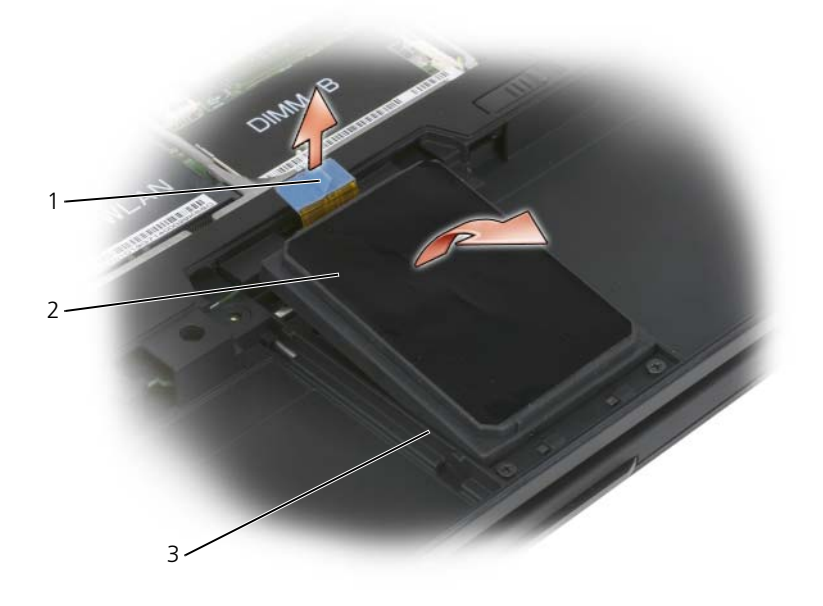

- 1 プルタブ 2 ハードディスクドライブ
- 3 位置合わせ用リブ

#### ハードディスクドライブの取り付け

- 1 151 [ページの「作](#page-150-1)業を開始する前に」の手順に従って操作してください。
- 注意 : ハードディスクドライブを Tablet PC に取り付けていないときは、保護用静 電気防止パッケージに保管します。『製品情報ガイド』の「静電気障害への対処」 を参照してください。
	- 2 新しいドライブを梱包から取り出します。 ハードディスクドライブを保管するためや配送のために、梱包を保管してお いてください。
- 注意: ドライブを所定の位置に挿入するには、均等に力を加えてください。力を加 えすぎると、コネクタが損傷する恐れがあります。
- 3 ハードディスクドライブをハードディスクドライブベイに装着し、ベースの ハードディスクドライブ位置合わせ用リブの間にしっかりと装着します。
- 4 ハードディスクドライブケーブルをシステム基板コネクタに接続します。
- 5 金属製ブラケットの 2 つの金属製タブをハードディスクドライブベイの金属 製クリップの下に差し込み、ハードディスクドライブの上にブラケットを下 ろします。
- 6 金属製ブラケットの 2 本のネジを締めます。
- 7 『オペレーティングシステム』メディアを使用して、お使いの Tablet PC の オペレーティングシステムをインストールします(148 ページの「オペレー ティングシステムメディアの使い方」を参照)。
- 8 『Drivers and Utilities』メディアを使って、お使いの Tablet PC のドライ バとユーティリティをインストールします(143 ページの「[Drivers and](#page-142-0)  Utilities [メディアの使い方」を](#page-142-0)参照)。

### SIM カード

- 注意 : SIM カードを静電気放出 (ESD) から保護するため、SIM カードコネクタに は触れないでください。また、カードを取り外す際には、カードをスロットから持 ち上げる前に、注意してカードを金属製タブから完全にスライドさせて外します。 カードは壊れやすく、破損する可能性があります。
- **メモ:SIM** カードはバッテリベイにあります。SIM カードに触れる前にメインバッ テリを取り外す必要があります。

#### SIM カードの取り外し

- 1 151 [ページの「作](#page-150-1)業を開始する前に」の手順に従って操作してください。
- 2 SIM カードを押し込んで、リリースします。
- 3 SIM カードスロットから SIM カードを引き出し、保管しておきます。

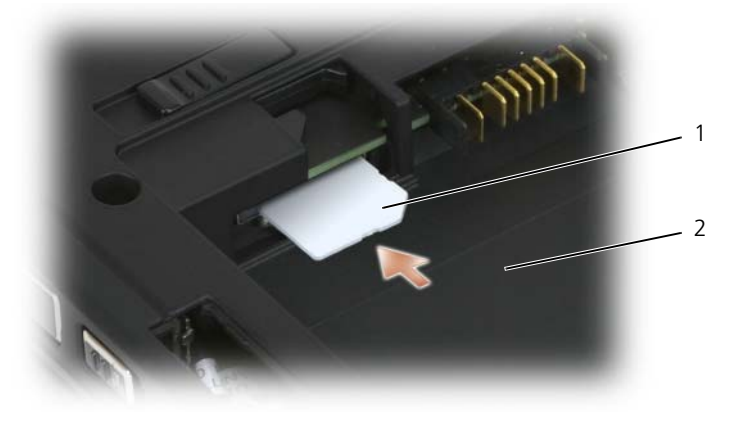

1 SIM カード 2 バッテリベイ

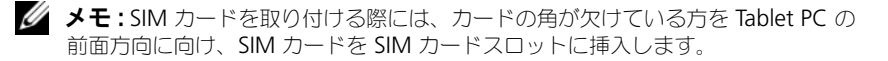

#### SIM カードの取り付け

- 1 角が切り取られている方を Tablet PC の前面方向に向けて SIM カードをス ロットに挿入します。
- 2 カードがコネクタに完全に装着されるまで押します。

### Bluetooth*®* ワイヤレステクノロジ内蔵カード

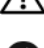

警告 : 次の手順を実行する前に、『製品情報ガイド』の安全にお使いいただくため の注意に従ってください。

■ 注意:静電気による損傷を避けるため、静電気防止用リストバンドを使用したり、 Tablet PC の背面パネルにあるコネクタなどに定期的に触れたりして、静電気を身 体から除去してください。

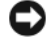

■ 注意: システム基板の損傷を防ぐため、Tablet PC 内部の作業を行う前にメイン バッテリを取り外してください。

Bluetooth ワイヤレステクノロジ内蔵カードを購入された場合は、お使いの Tablet PC にすでに取り付けられています。

#### 内蔵カードキャディの取り外し

お使いの Tablet PC に Bluetooth ワイヤレステクノロジが使用されている場合、 Bluetooth カードは内蔵カードキャディに取り付けられています。

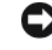

 $\bigcirc$  注意:お使いの Tablet PC の内部に触れる前に、コンピュータ背面の金属部など塗 装されていない金属面に触れて、身体の静電気を除去してください。作業中も、定 期的に塗装されていない金属面に触れて、内蔵コンポーネントを損傷する恐れのあ る静電気を除去してください。

- 1 151 [ページの「作](#page-150-1)業を開始する前に」の手順に従って操作してください。
- 2 ディスプレイを閉じ、平らな作業台の上に Tablet PC を裏返して置きます。 コンピュータの前面が自分に向くようにします。
- 3 内蔵カードキャディを見つけます。内蔵カードキャディは、前方左隅にあり ます(下図を参照)。

<sup>■</sup> メモ:カードがバッテリベイに出ている場合、カードは完全には取り付けられてい ません。

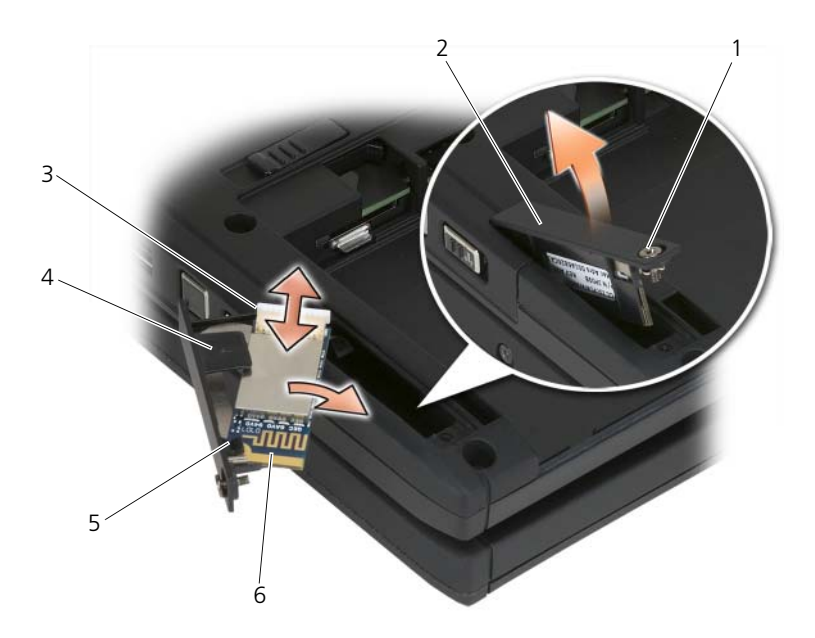

- 
- 
- 5 プラスチック製固定タブ 6 Bluetooth カード
- 1 ネジ 2 カードキャディ
- 3 ケーブルコネクタ 4 プラスチック製位置合わせタブ
	-

■ 注意:カードを取り外すときは、カード、カードケーブル、および周辺の部品を傷 つけないよう注意してください。

- 4 ネジを緩め、ネジの付いている端を最初に持ち上げて、カードキャディを Tablet PC からを慎重に取り外します。カードキャディにカードが取り付け られている場合、接続ケーブルに無理な力を加えないようにしてください。
- 5 カードキャディにカードが取り付けられている場合、カードからケーブルを 外します。プラスチック製固定タブ を慎重に持ち上げて、カードをキャ ディからスライドさせて取り外します。
- 6 カードキャディにカードが取り付けられていない場合、カードキャディを取 り外した箇所からケーブルを見つけ、コネクタのある端を慎重に取り出して アクセスできるようにします。

#### Bluetooth カードの取り付け

- 注意: お使いの Tablet PC の内部に触れる前に、Tablet PC の背面の金属部など塗装 されていない金属面に触れて、身体の静電気を除去してください- 。作業中も、定 期的に塗装されていない金属面に触れて、内蔵コンポーネントを損傷する恐れのあ る静電気を除去してください。
	- 1 カードキャディに Bluetooth カードを挿入し、穴の開いた角をプラスチッ ク製固定タブの下にスライドさせます。カードのコネクタのある端が、カー ドキャディのネジが付いている端と反対方向を向いているようにしてくだ さい。
	- 2 Bluetooth カードケーブルをカードに接続します。
	- 3 余分なケーブルを下図の通り折り畳み、カードの横にまとめます。

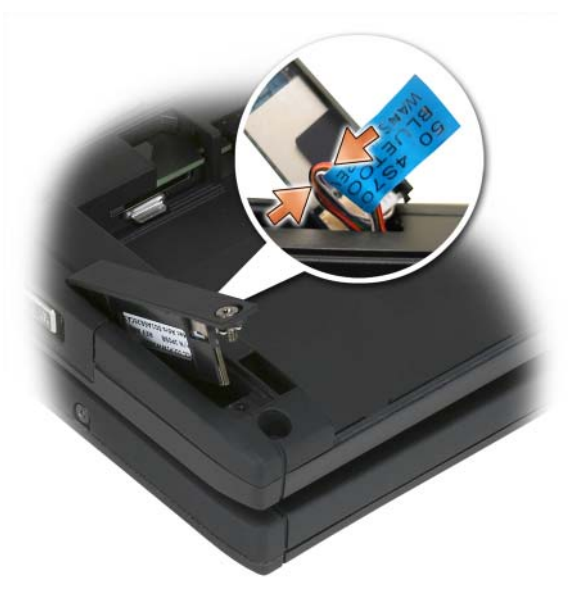

4 タブの付いている端からカードキャディをベースに挿入し、次にネジの付い ている端をベースに差し込みます。下図を参照してください。

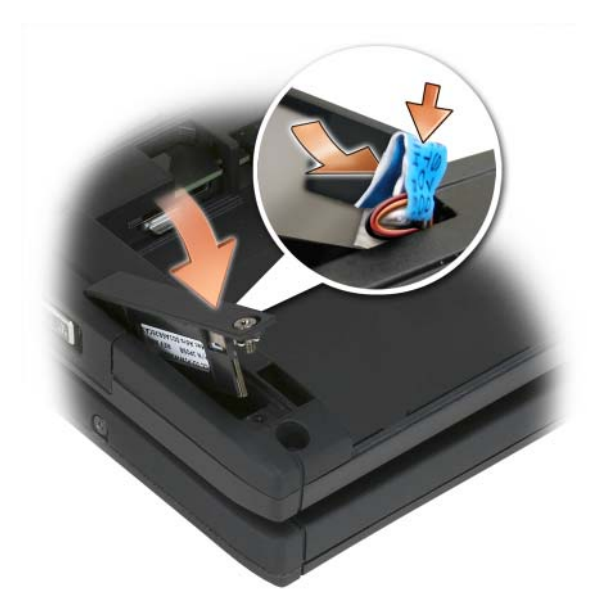

5 ネジを締めます。

#### メインバッテリの取り付け

- 1 メインバッテリとバッテリベイの側面を合わせます。
- 2 カチッという感触があるまでメインバッテリをバッテリベイにスライドし、 バッテリを完全に正しく装着します。バッテリリリースタブがユニットの中 心に向かって配置されていることを確認してください。
- 3 Tablet PC を平らな作業台の上に表向きに置き、ディスプレイを開けます。
- 4 必要に応じて Tablet PC をドッキングするかケーブルを再接続、あるいは その両方を行います。
- 5 電源ボタンを押して Tablet PC の電源を入れます。オペレーティングシス テムが正常に起動することを確認します。

### メモリおよびミニカードカバー

警告 : 本項の手順を開始する前に、『製品情報ガイド』の安全にお使いいただくた 言曰:<del>中項の子嘱と開始す。</del><br>めの注意に従ってください。

● 注意 : システム基板の損傷を防ぐため、Tablet PC で作業を行う前にメインバッテ リを取り外してください。

#### <span id="page-162-0"></span>メモリカバーおよびミニカードカバーの取り外し

- 1 151 [ページの「作](#page-150-1)業を開始する前に」の手順に従って操作してください。
- 2 Tablet PC を裏返して、メモリカバーおよびミニカードカバーの 2 本のネジ を緩め、カバーを取り外します。

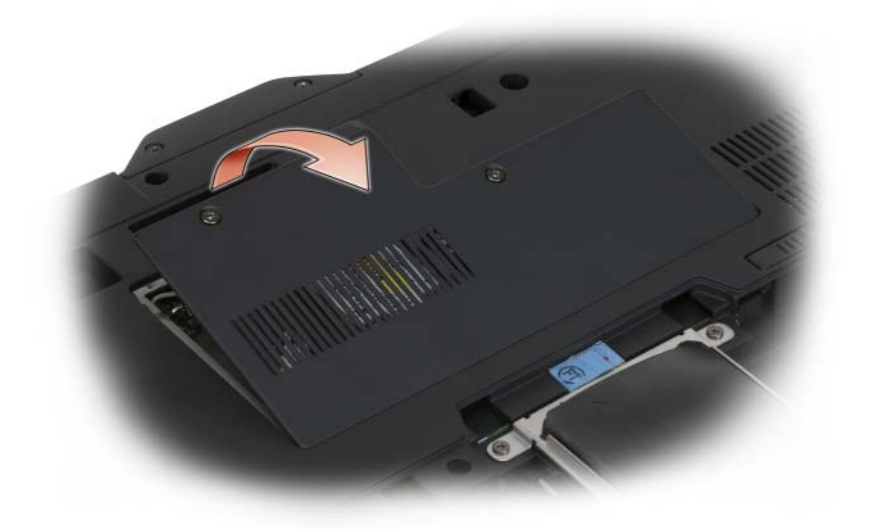

#### <span id="page-162-1"></span>メモリカバーおよびミニカードカバーの取り付け

- 1 151 [ページの「作](#page-150-1)業を開始する前に」の手順に従って操作してください。
- 2 Tablet PC を裏返し、カバーを所定の位置にはめ込み、メモリカバーおよび ミニカードカバーの 2 本のネジを締めます。

### メモリ

システム基板にメモリモジュールを取り付けると、Tablet PC のメモリ容量を増 やすことができます。お使いの Tablet PC に対応するメモリの情報については、 41 [ページの「](#page-40-0)仕様」を参照してください。必ずお使いの Tablet PC 用のメモリ モジュールのみを取り付けてください。

警告 : 本項の手順を開始する前に、『製品情報ガイド』の安全にお使いいただくた めの注意に従ってください。

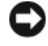

注意: システム基板の損傷を防ぐため、Tablet PC で作業を行う前にメインバッテ リを取り外してください。

#### メモリモジュールの取り外し

- 1 151 [ページの「作](#page-150-1)業を開始する前に」の手順に従って操作してください。
- 2 メモリカバーおよびミニカードカバーを取り外します。163 [ページの「メモ](#page-162-0) リカバーおよびミニカードカ[バーの取り外し」を](#page-162-0)参照してください。
- **メモ**: デルから購入されたメモリモジュールは、お使いの Tablet PC の保証範囲に 含まれます。
- 注意:メモリモジュールコネクタへの損傷を防ぐため、メモリモジュールの固定ク リップを広げるためにツールを使用しないでください。
	- 3 Tablet PC 背面にある金属製のコネクタに触れて、身体の静電気を除去し ます。
	- 4 メモリモジュールコネクタの両端にある固定クリップをモジュールが持ち上 がるまで指先で慎重に広げます。
	- 5 モジュールをコネクタから取り外し、横に置いておきます。

#### メモリモジュールの取り付け

- 1 Tablet PC 背面にある金属製のコネクタに触れて、身体の静電気を除去し ます。
- メモ: メモリモジュールが正しく取り付けられていない場合、Tablet PC は正常に 起動しません。この場合、エラーメッセージは表示されません。
	- 2 モジュールエッジコネクタの切り込みをコネクタスロットのタブに合わせ ます。
	- 3 モジュールを 45 度の角度でしっかりとスロットに挿入し、メモリモジュー ルがカチッと所定の位置に収まるまで押し下げます。カチッという感触が得 られない場合、モジュールを取り外し、もう一度取り付けます。

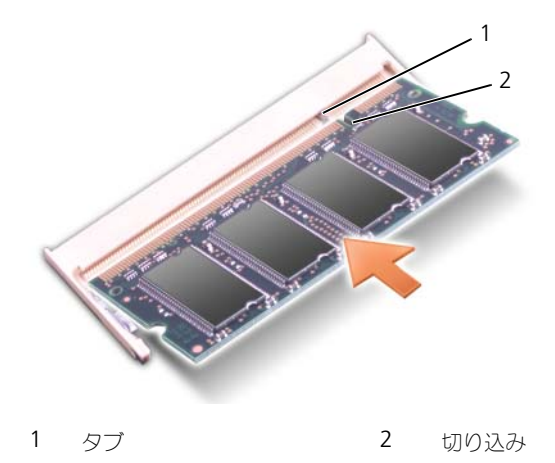

- 4 メモリカバーおよびミニカードカバーを取り付けて、2 本のネジを締めます (163 ページの「メモリカバーおよびミニカードカ[バーの取り付け」を](#page-162-1)参照)。
- 注意:カバーが閉まりにくい場合、モジュールを取り外して、もう一度取り付けま す。無理にカバーを閉じると、Tablet PC を破損する恐れがあります。
	- 5 バッテリをバッテリベイに取り付けるか、または AC アダプタを Tablet PC およびコンセントに接続します。
	- 6 Tablet PC の電源を入れます。

Tablet PC は起動時に、増設されたメモリを検出してシステム構成情報を自動的 に更新します。

Tablet PC に取り付けられているメモリの容量を確認するには、次の手順を実行 します。

- Windows Vista の場合、**Start**(スタート) をクリックし、 **Computer**(コンピュータ)→ **Properties**(プロパティ)を右クリック します。
- Windows XP の場合、スタート をクリックし、マイコンピュータ→プロ パティ を右クリックします。

## ミニカード

お使いの Tablet PC は、ワイヤレスワイドエリアネットワーク (WWAN) カー ドおよびワイヤレス LAN (WLAN) カードに対応しています。システム基板の各 コネクタは異なりますが、どちらのミニカードも取り付け方法は同じです。お使 いの Tablet PC と同時にミニカードを注文された場合は、カードはすでに取り付 けられています。

警告 : 本項の手順を開始する前に、『製品情報ガイド』の安全にお使いいただくた めの注音に従ってください。

注意 : システム基板の損傷を防ぐため、Tablet PC で作業を行う前にメインバッテ リを取り外してください。

#### <span id="page-164-0"></span>ミニカードの取り外し

- 1 151 [ページの「作](#page-150-1)業を開始する前に」の手順に従って操作してください。
- 2 メモリカバーおよびミニカードカバーを取り外します。163 [ページの「メモ](#page-162-0) リカバーおよびミニカードカ[バーの取り外し」を](#page-162-0)参照してください。

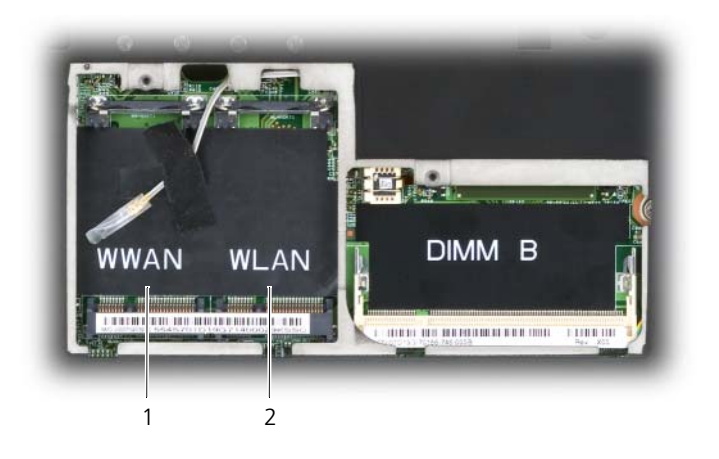

1 WWAN スロット 2 ワイヤレス LAN スロット

3 Tablet PC 背面にある金属製のコネクタに触れて、身体の静電気を除去し ます。

 $\mathbb Z$  メモ:作業場を離れた後、Tablet PC に戻るときには再び静電気を除去してくだ さい。

- 4 ケーブルをカードから外します。
- **グラス: メモ:** ワイヤレス LAN ミニカードを取り付けている場合、黒色および白色のケー ブルはワイヤレス LAN ミニカードで使用します。WWAN ミニカードを取り付けて いる場合、白縞の灰色、白縞の黒色、および灰色のケーブルは WWAN ミニカード で使用します。

■ メモ:お持ちのミニカードのタイプによっては、一部のケーブルは使用されていな い場合があります。

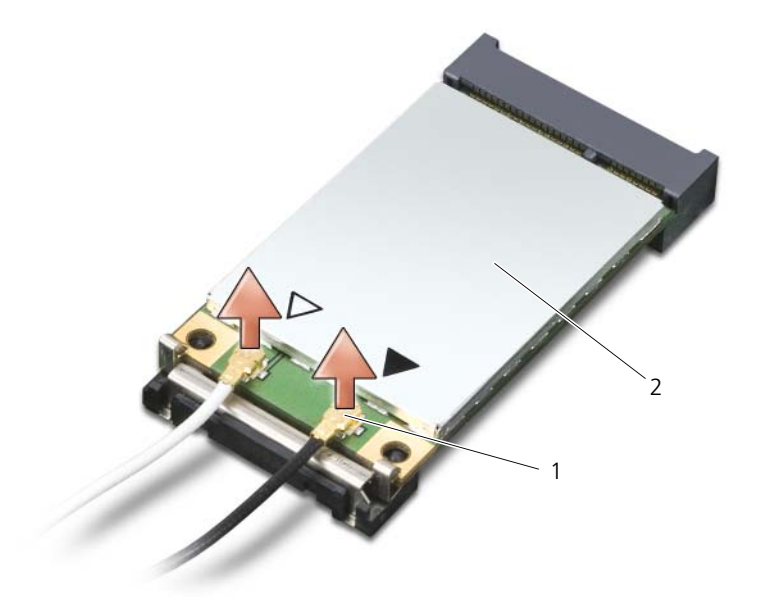

- 1 アンテナケーブルコネクタ (2) 2 ミニカード
- 5 カードがわずかに浮き上がるまで、金属製の固定タブをカードから押し離し て、カードを取り出します。

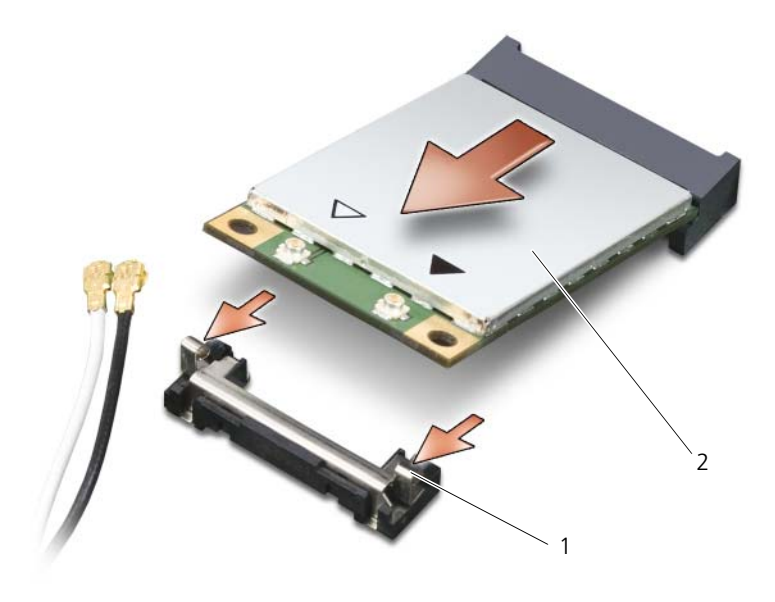

1 金属製固定タブ(2) 2 ミニカード

#### 6 カードを 45 度の角度でスライドさせて、コネクタから引き出します。

#### <span id="page-167-0"></span>ミニカードの取り付け

**→ 注意:**ミニカードの損傷を避けるため、カードの上や下に決してケーブルを置かな いでください。

■ 注意: コネクタは、正しく取り付けられるよう設計されています。抵抗を感じる場 合は、コネクタを確認しカードを再調整してください。

- メモ:お持ちのミニカードのタイプによっては、一部のケーブルは使用されていな い場合があります。
- **メモ**: モバイルブロードバンド (WWAN) ネットワークアダプタをワイヤレス LAN カードコネクタに差し込まないください。または、反対にワイヤレス LAN ネットワークアダプタを WWAN カードコネクタに差し込まないでください。
- メモ:ミニカードには、注文したカードタイプによって 2 つまたは 3 つのコネクタ が付いています。
	- 1 邪魔になるアンテナケーブルを移動して、ミニカードのための場所を確保し ます。
	- 2 カードを 45 度の角度でコネクタに合わせ、カチッという感触が得られるま で、カードをコネクタに押し込みます。
- メモ: どのケーブルをどのコネクタに接続するかという具体的な情報に関しては、 お使いのミニカードに付属のマニュアルを参照してください。
- 3 ケーブルをミニカードに接続して、ケーブルを正しく配線します。
- 4 メモリカバーおよびミニカードカバーを取り付けて、2 本のネジを締めま す。163 [ページの「メモリ](#page-162-1)カバーおよびミニカードカバーの取り付け」を参 照してください。

### ヒンジカバー

警告 : 本項の手順を開始する前に、『製品情報ガイド』の安全にお使いいただくた めの注意に従ってください。

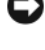

 $\qquad \qquad \Box$ 注意:静電気放出を避けるため、静電気防止用リストバンドを使用したり、定期的 に塗装されていない金属面(Tablet PC の背面にあるコネクタなど)に触れたりし て、静電気を除去します。

■ 注意:ヒンジカバーは壊れやすいので、無理な力を加えると損傷する可能性があり ます。ヒンジカバーの取り外しには注意してください。

#### <span id="page-168-0"></span>ヒンジカバーの取り外し

- 1 151 [ページの「作](#page-150-1)業を開始する前に」の手順に従って操作してください。
- 2 Tablet PC の表側を上にしてディスプレイを完全に(180 度)開き、作業面 に対して平らになるようにします。
- 注意: ヒンジカバーへの損傷を防ぐため、カバーの両側を同時に持ち上げないでく ださい。ヒンジカバーを上記以外の方法で取り外すと、プラスチックが破損する恐 れがあります。

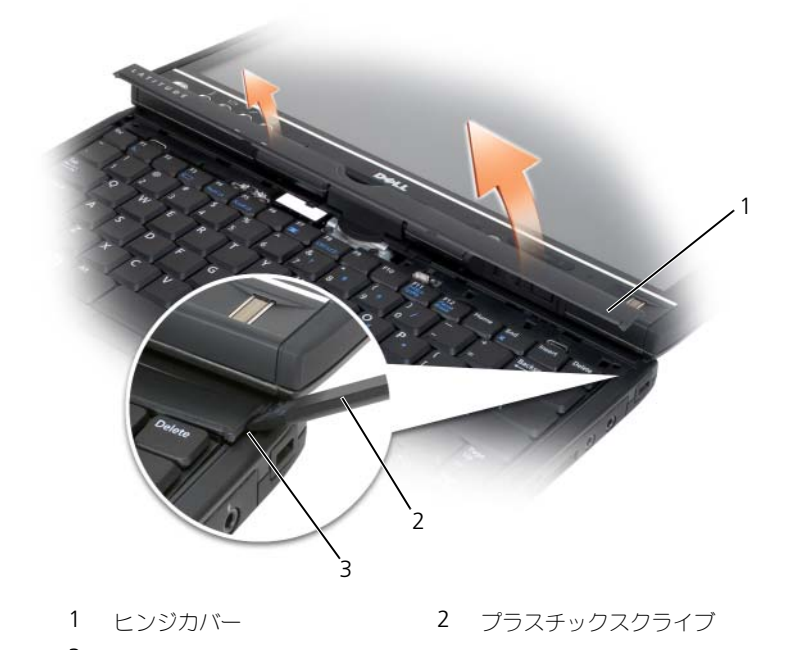

- 3 Tablet PC の右側から、プラスチックスクライブを使ってヒンジカバーをて 3 くぼみ
- このようにして持ち上げます。右側から左側に向かってカバーを Tablet PC から引き上げていき、カバーを取り外します。取り外したカバーは横に置い ておきます。

#### <span id="page-169-0"></span>ヒンジカバーの取り付け

- 1 カバーの左側の縁を所定の場所に差し込みます。
- 2 カバーがカチッと所定の位置に収まるまで、左から右に向かって押し込み ます。

キーボード

警告 : 次の手順を実行する前に、『製品情報ガイド』の安全にお使いいただくため の注意に従ってください。

■ 注意:静電気による損傷を避けるため、静電気防止用リストバンドを使用するか、 または Tablet PC の背面パネルなど塗装されていない金属面に定期的に触れて、静 電気を身体から除去してください。

#### <span id="page-170-0"></span>キーボードの取り外し

- 1 151 [ページの「作](#page-150-1)業を開始する前に」の手順に従います。
- 2 ヒンジカバーを取り外します (169 ページの「ヒンジカ[バーの取り外し」を](#page-168-0) 参照)。
- 注意 : キーボード上のキーキャップは壊れたり、外れたりしやすく、また取り付け に時間がかかります。キーボードの取り外しや取り扱いには注意してください。
	- 3 キーボードの上の回転ヒンジの両側にある 2 本の M2 x 3 mm ネジを外し ます。

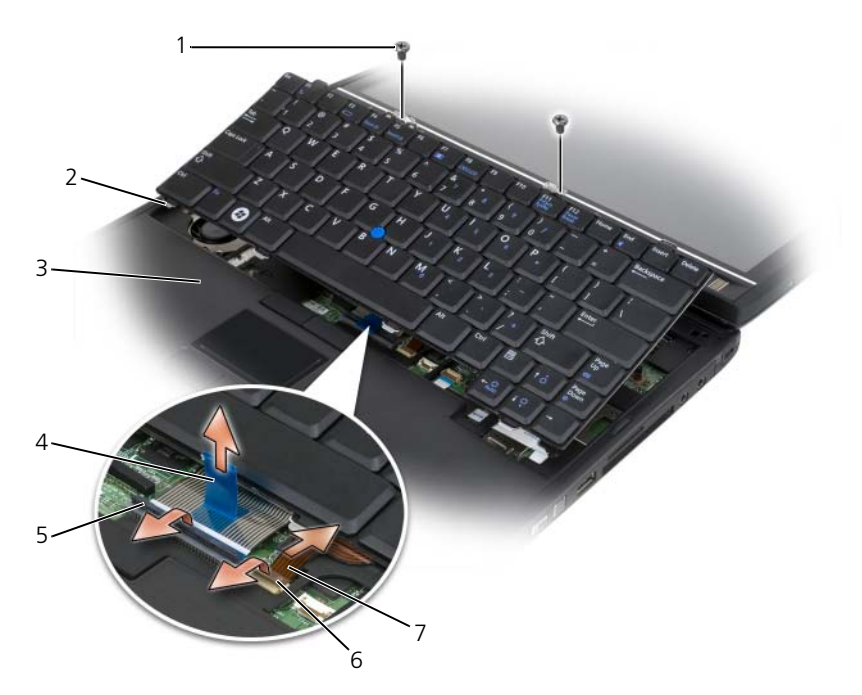

- 
- 
- 
- 1 ネジ(2) 2 キーボードタブ(4)
- 3 パームレスト 4 キーボードケーブルプルタブ
- 5 キーボードケーブルロックアーム 6 トラックスティックケーブルロック アーム
- 7 トラックスティックケーブル

■ メモ: 手順 4 でキーボードを慎重に持ち上げる時は、キーボードケーブルを引っ 張らないよう注意してください。

- 4 キーボードを上に 45 度回し、キーボードコネクタにアクセスできるように します。
- 5 キーボードケーブルロックアームを持ち上げ、キーボードケーブルにアクセ スします。キーボードケーブルプルタブを引っ張り、キーボードケーブルを コネクタから取り外します(キーボードケーブルプルタブを引っ張って、 ロックアームを外さないでください。このようにすると、コネクトおよび キーボードケーブルが損傷します)。
- 6 コネクタロックアームを持ち上げ、トラックスティックケーブルにアクセス します。トラックスティックケーブルプルタブを引っ張り、トラックス ティックケーブルをコネクタから取り外します (トラックスティックケー ブルプルタブを引っ張って、コネクタロックアームを外さないでください。 このようにすると、コネクトおよびキーボードケーブルが損傷します)。
- 7 コンピュータからキーボードを持ち上げて外し、横に置いておきます。

#### <span id="page-171-0"></span>キーボードの取り付け

■ メモ:キーボードを取り付ける場合は、パームレストに傷を付けないように、キー ボードタブが完全に所定の位置にはまっているか確認してください。

- 1 システム基板のトラックスティックケーブルコネクタにトラックスティック ケーブルを差し込み、トラックスティックケーブルロックアームを押し下げ てケーブルを所定の位置に固定します。トラックスティックケーブルのプル タブを使用して、トラックスティックケーブルをコネクタに取り付けます。
- 2 システム基板のキーボードケーブルコネクタにキーボードケーブルを差し込 み、キーボードケーブルロックアームを押し下げてケーブルを所定の位置に 固定します。キーボードケーブルのプルタブを使用して、キーボードケーブ ルをコネクタに取り付けます。
- 3 キーボードをわずかな角度をつけて持ち、キーボードの 4 つの金属製タブを パームレストの 4 つの金属製スロットに差し込みます。
- 4 キーボード上部にある 2 本の M2 x 3 mm ネジを締めます。
- 5 ヒンジカバーを取り付けます (170 ページの「ヒンジカ[バーの取り付け」を](#page-169-0) 参照)。

### コイン型電池

- 警告 : 次の手順を実行する前に、『製品情報ガイド』の安全にお使いいただくため の注意に従ってください。
- 注意:静電気による損傷を避けるため、静電気防止用リストバンドを使用したり、 Tablet PC の背面パネルにあるコネクタなどに定期的に触れたりして、静電気を身 体から除去してください。
- 注意: システム基板の損傷を防ぐため、Tablet PC 内部の作業を行う前にメイン バッテリを取り外してください。

#### コイン型電池の取り外し

- 1 151 [ページの「作](#page-150-1)業を開始する前に」の手順に従って操作してください。
- 2 ヒンジカバーを取り外します(169 ページの「ヒンジカ[バーの取り外し」を](#page-168-0) 参照)。
- 3 キーボードを取り外します(171 [ページの「キーボードの取り外し」を](#page-170-0)参照)。
- 4 コイン型電池のコネクタをシステム基板のコネクタから外します。
- 5 指を使って、てこのようにしてシステムベースからコイン型電池を持ち上げ ます。

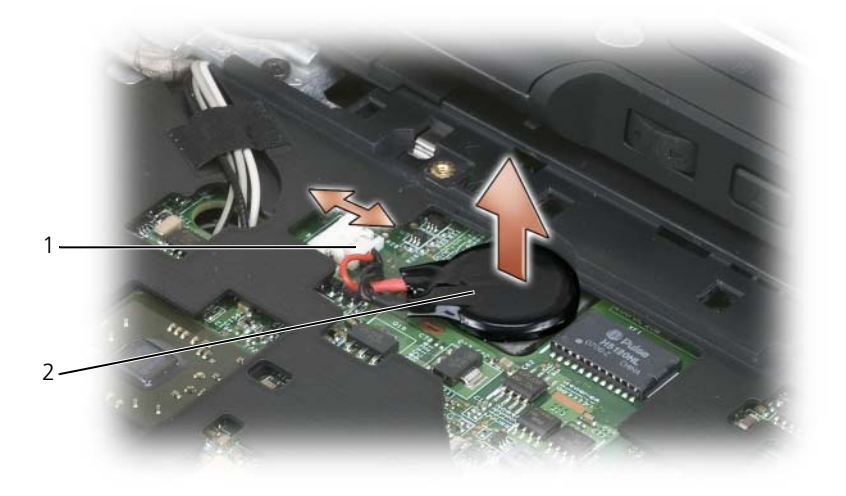

1 コイン型電池のコネクタ 2 コイン型電池

#### コイン型電池の取り付け

- 1 コイン型電池を所定の位置に置き、バッテリを強く押し付けてベースの粘着 テープに貼り付けます。
- 2 コイン型電池のコネクタをシステム基板のコネクタに取り付けます。
- 3 キーボードを取り付けます (172 [ページの「キーボードの取り付け」を](#page-171-0)参照)。
- 4 ヒンジカバーを取り付けます(170 ページの「ヒンジカ[バーの取り付け」を](#page-169-0) 参照)。

### ディスプレイアセンブリ

警告 : 次の手順を実行する前に、『製品情報ガイド』の安全にお使いいただくため の注意に従ってください。

- 注意:静電気による損傷を避けるため、静電気防止用リストバンドを使用したり、 Tablet PC の背面パネルにあるコネクタなどに定期的に触れたりして、静電気を身 体から除去してください。
- 注意: システム基板の損傷を防ぐため、Tablet PC 内部の作業を行う前にメイン バッテリを取り外してください。

#### ディスプレイアセンブリの取り外し

- 1 151 [ページの「作](#page-150-1)業を開始する前に」の手順に従って操作してください。
- 2 ヒンジカバーを取り外します(169 ページの「ヒンジカ[バーの取り外し」を](#page-168-0) 参照)。
- 3 キーボードを取り外します(171 [ページの「キーボードの取り外し」を](#page-170-0)参照)。
- 4 取り付けられているミニカードをすべて取り外します(165 [ページの「](#page-164-0)ミニ カ[ードの取り外し」を](#page-164-0)参照)。
- 5 プルタブを使用して、システム基板からディスプレイケーブルを取り外し ます。

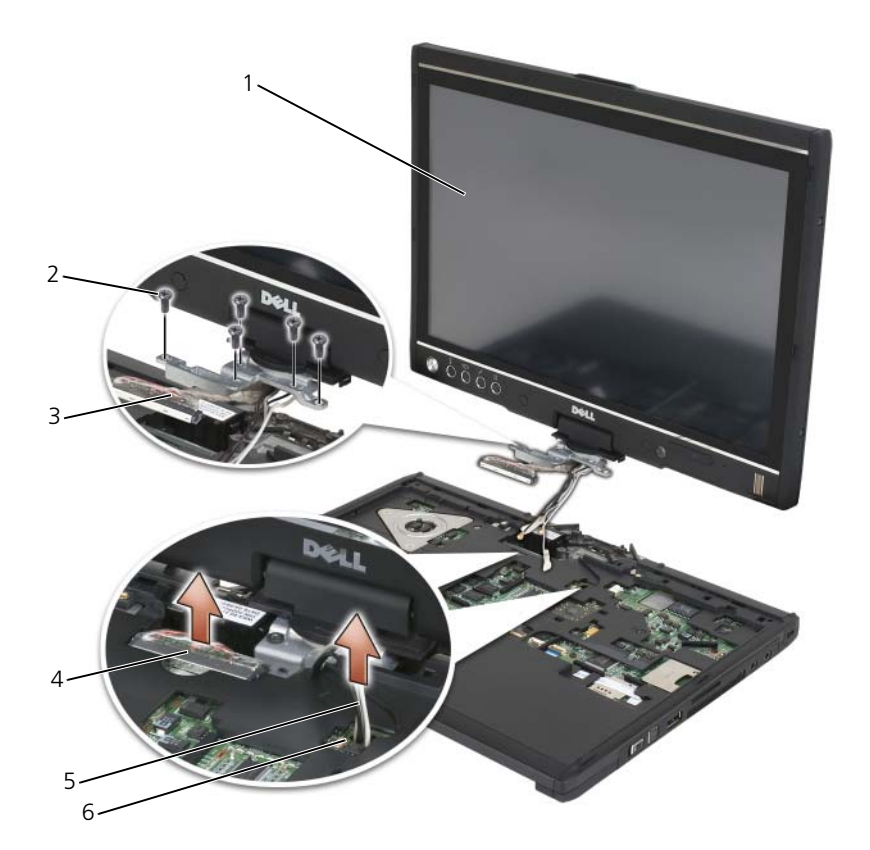

- 
- 3 ディスプレイコネクタプルタブ 4 ディスプレイケーブルコネクタ
- 5 アンテナケーブル (3) 6 アンテナチャネル
- 1 ディスプレイ 2 M2.5 x 5 mm ネジ (5)
	-
	-
- 6 ミニカードアンテナケーブルを底部からケーブルチャネルを通してシステム の上部まで配線します。
- 7 5 本の M2.5 x 5 mm ネジを緩めます。
- 8 システムを裏返して、次の手順でベースグリップを取り外します。
	- a 2 本の M2.5 x 5 mm ネジを外します。
	- b てこのようにして回転ヒンジの背面からベースグリップを取り外し、 ベースグリップを横に置いておきます。

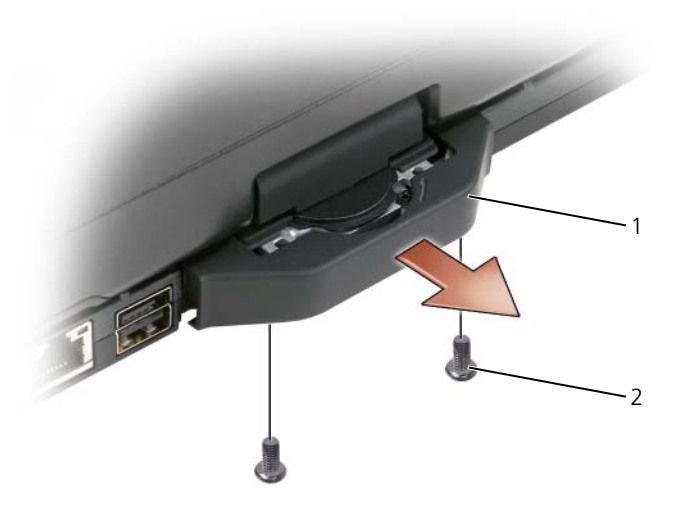

1 ベースグリップ 2 M2.5 x 5 mm ネジ (2)

9 システムの表側を上にして、回転ヒンジの上から 2 本の M2.5 x 5 mm ネジ を外します。

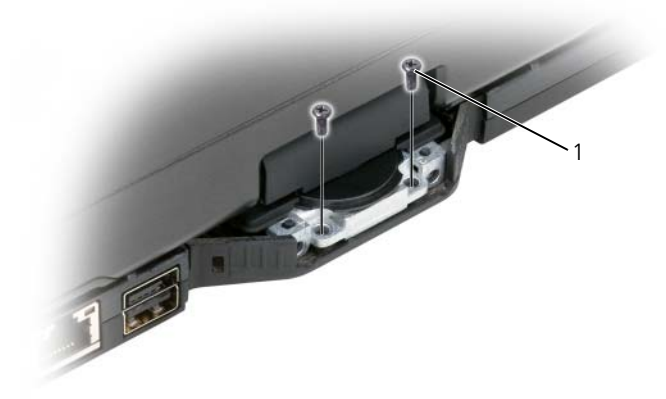

- 1 M2.5 x 5 mm ネジ(2)
- 10 ベースからディスプレイアセンブリを持ち上げて外し、ディスプレイアセン ブリを横に置いておきます。

#### ディスプレイアセンブリの取り付け

- 1 ディスプレイアセンブリをベースに取り付けます。
- 2 ミニカードケーブルを上部からアンテナチャネルを通してシステムの底面ま で配線します。 アンテナケーブルに巻かれているシュリンクチューブをパームレストの端に 合わせます。アンテナケーブルが平らで重なっていない(収納部内に収まっ ている)ことを確認してください。ディスプレイアセンブリを取り外したと きにケーブルからはがしたテープを使用して、アンテナケーブルを固定し
- 

ます。

■ メモ:ケーブルが収納部にきっちり収まっていない場合、またはパームレストに重 - ニュッシング:。<br>なっている場合、キーボードはパームレストで安定しません。

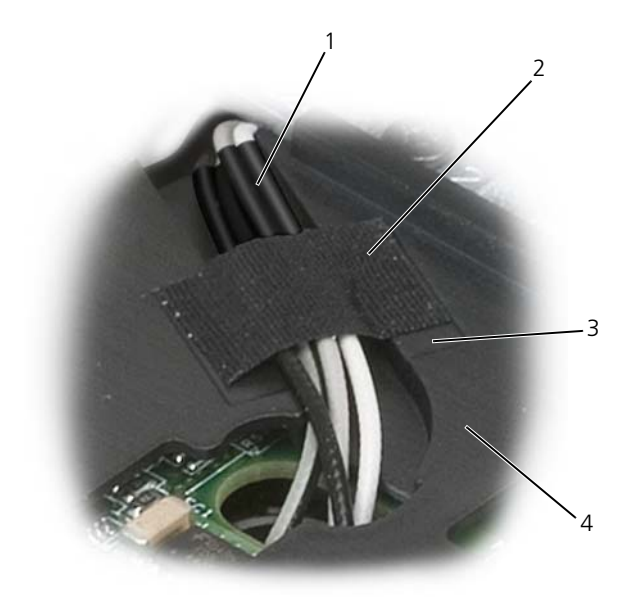

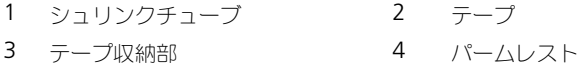

- 3 ディスプレイケーブルをシステムに接続します。このとき、次のことに注意 してください。
	- プルタブが収納部で平らになっている。ベールワイヤとパームレストが 平らになっていない場合、キーボードはパームレスト上で安定しません。
	- LCD ケーブルワイヤがパームレスト面に対して平らになっている、ま たはパームレスト面より下にあり、キーボードがパームレスト上で安定 している。

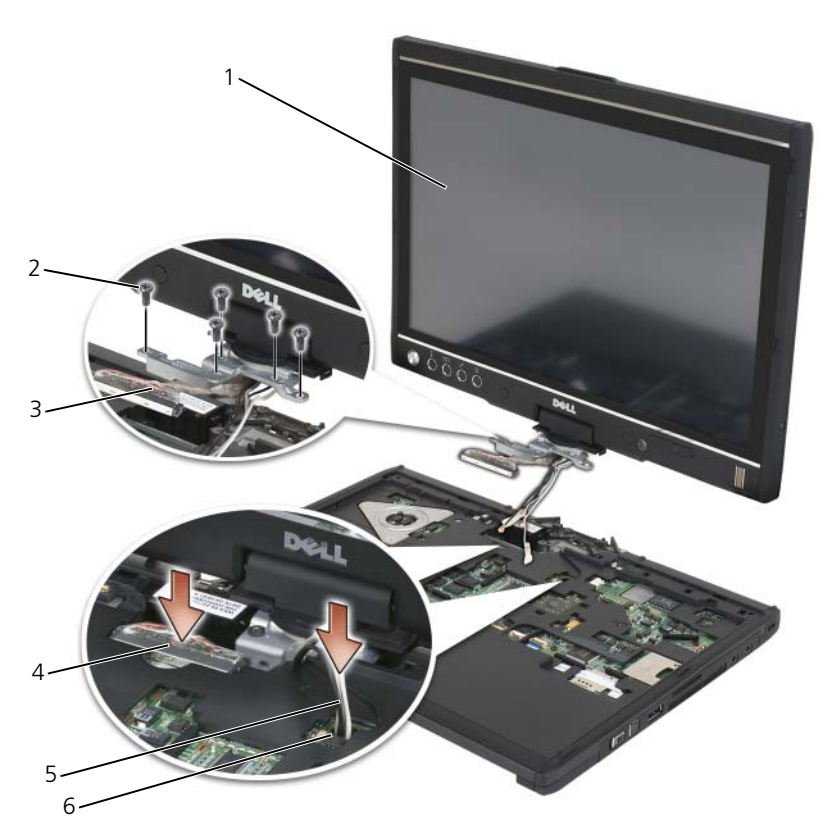

- 
- 3 ディスプレイコネクタプルタブ 4 ディスプレイケーブルコネクタ
- 5 アンテナケーブル(3) 6 アンテナチャネル
- 1 ディスプレイ 2 M2.5 x 5 mm ネジ (5)
	-
	-
- 4 5 本の M2.5 x 5 mm ネジを締めます。
- 5 Tablet PC を閉じ、回転ヒンジの背面にアクセスできるように、後ろを手前 に向けます。
- 6 回転ヒンジ上部の 2 本の M2.5 x 5 mm ネジを締めます。

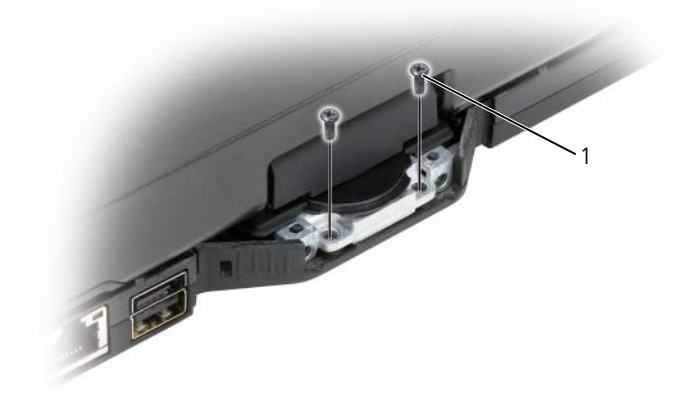

1 M2.5 x 5 mm ネジ(2)

- 7 Tablet PC を裏返して、次の手順でベースグリップを取り付けます。
	- a 回転ヒンジの背面にベースグリップを挟み入れます。
	- b 2 本の M2.5 x 5 mm ネジを締めます。

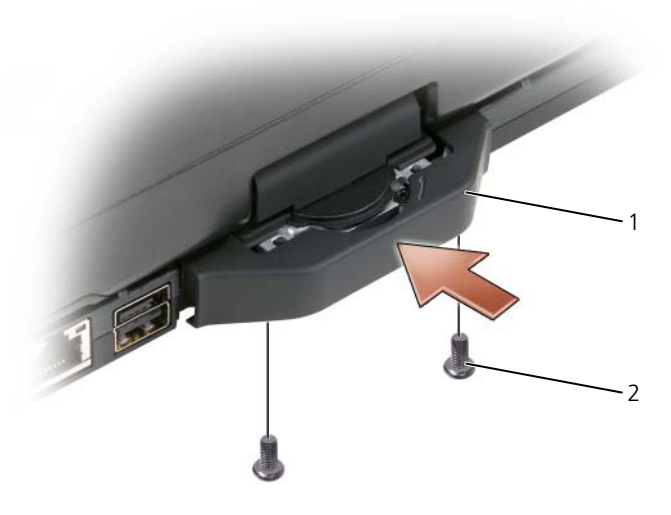

1 ベースグリップ 2 M2.5 x 5 mm ネジ (2)

- 8 該当するすべてのミニカードを取り付けます (168 [ページの「](#page-167-0)ミニカードの [取り付け」を](#page-167-0)参照)。
- 9 キーボードを取り付けます (172 [ページの「キーボードの取り付け」を](#page-171-0)参照)。
- 10 ヒンジカバーを取り付けます(170 ページの「ヒンジカ[バーの取り付け」を](#page-169-0) 参照)。

### パームレスト

警告 : 次の手順を実行する前に、『製品情報ガイド』の安全にお使いいただくため の注意に従ってください。

注意 : 静電気による損傷を避けるため、静電気防止用リストバンドを使用したり、 Tablet PC の背面パネルにあるコネクタなどに定期的に触れたりして、静電気を身 体から除去してください。

注意 : システム基板の損傷を防ぐため、Tablet PC 内部の作業を行う前にメイン バッテリを取り外してください。

#### パームレストの取り外し

- 1 151 [ページの「作](#page-150-1)業を開始する前に」の手順に従って操作してください。
- 2 ハードディスクドライブを取り外します (155 [ページの「ハードディスクド](#page-154-0) [ライブの取り外し」を](#page-154-0)参照)。
- 3 ヒンジカバーを取り外します(169 ページの「ヒンジカ[バーの取り外し」を](#page-168-0) 参照)。
- 4 ディスプレイアセンブリを取り外します(174 [ページの「ディスプレイアセ](#page-173-0) [ンブリの取り外し」](#page-173-0)を参照)。
- 5 キーボードを取り外します(171[ページの「キーボードの取り外し」を](#page-170-0)参照)。
- 6 取り付けられているミニカードをすべて取り外します(165 [ページの「](#page-164-0)ミニ カ[ードの取り外し」](#page-164-0)を参照)。
- 7 タッチパッドケーブルを外します。
- 8 Tablet PC を裏返し、11 本の M2.5 x 5 mm ネジを外します。

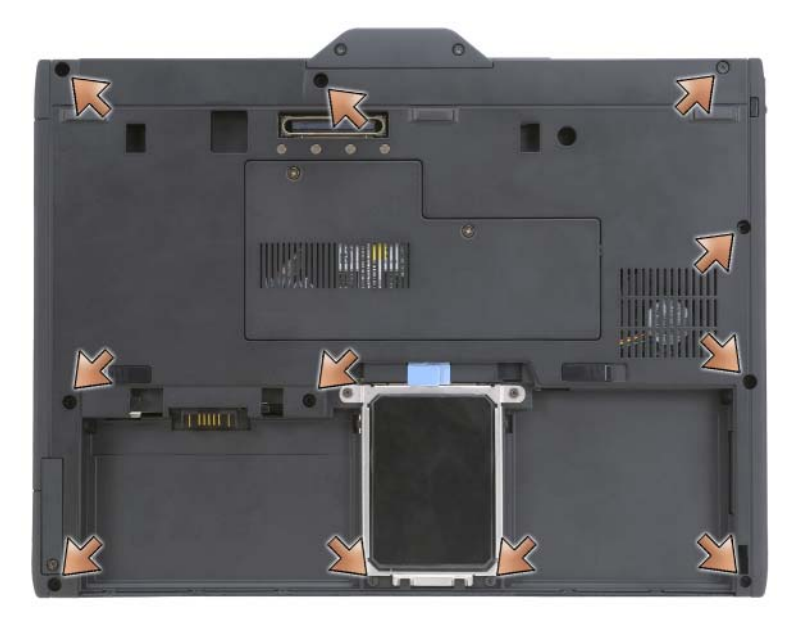

9 Tablet PC の表側から、「P」とラベルの付いた 4 本の M2.5 × 5 mm ネジ を外します。

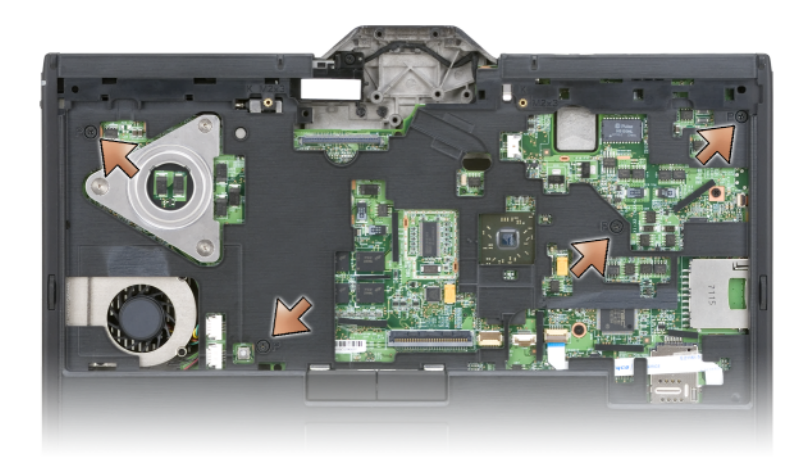

- 10 指を使ってシステムの前面にある 5 つの留め金を外し、てこのようにして パームレストからベースの端を取り外します。
- 11 Tablet PC の表側を上にして、前端をわずかに上に持ち上げて反時計回りに 動かし、システム側面および背面の留め金を外します。

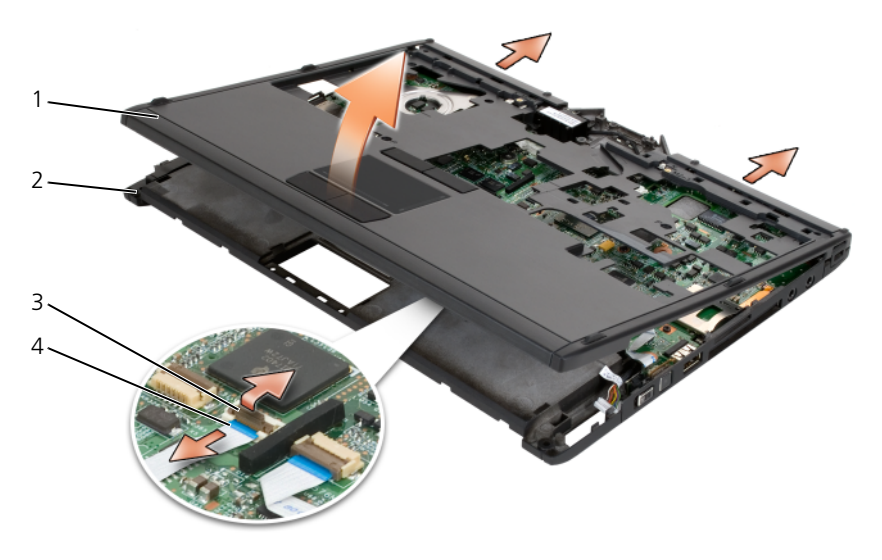

- 1 パームレスト 2 ベース
- 3 タッチパッドケーブルロックアーム 4 タッチパッドケーブル
- -

#### <span id="page-182-0"></span>パームレストの取り付け

- 1 パームレストをベースの上に置き、指で反時計回りに押し付けて留め具を パームレストの端にはめ込みます。
- 2 Tablet PC を裏返し、11 本の M2.5 x 5 mm の底面ネジを締めます。
- 3 Tablet PC の表側を上にして、「P」とラベルの付いた 5 本の M2.5 x 5 mm ネジを締めます。
- 4 タッチパッドケーブルをシステム基板コネクタに接続します。
- 5 ミニカードをすべて取り付けます(168 ページの「ミニカ[ードの取り付け」](#page-167-0) を参照)。
- 6 キーボードを取り付けます(172 [ページの「キーボードの取り付け」を](#page-171-0)参照)。
- 7 ディスプレイアセンブリを取り付けます(177 [ページの「ディスプレイアセ](#page-176-0) [ンブリの取り付け」](#page-176-0)を参照)。
- 8 ヒンジカバーを取り付けます(170 ページの「ヒンジカ[バーの取り付け」を](#page-169-0) 参照)。
- 9 ハードディスクドライブを取り付けます (157 [ページの「ハードディスクド](#page-156-0) [ライブの取り付け」](#page-156-0)を参照)。

### システム基板

- 警告 : 次の手順を実行する前に、『製品情報ガイド』の安全にお使いいただくため の注意に従ってください。
- 注意:静電気による損傷を避けるため、静電気防止用リストバンドを使用したり、 Tablet PC の背面パネルにあるコネクタなどに定期的に触れたりして、静電気を身 体から除去してください。

■ 注意: システム基板の損傷を防ぐため、Tablet PC 内部の作業を行う前にメイン バッテリを取り外してください。

#### <span id="page-182-1"></span>システム基板の取り外し

- 1 151 [ページの「作](#page-150-0)業を開始する前に」の手順に従って操作してください。
- 2 ヒンジカバーを取り外します(169 ページの「ヒンジカ[バーの取り外し」を](#page-168-0) 参照)。
- 3 ディスプレイアセンブリを取り外します (174[ページの「ディスプレイアセ](#page-173-0) [ンブリの取り外し」](#page-173-0)を参照)。
- 4 キーボードを取り外します(171 [ページの「キーボードの取り外し」を](#page-170-0)参照)。
- 5 取り付けられているミニカードをすべて取り外します (165 [ページの「](#page-164-0)ミニ カ[ードの取り外し」](#page-164-0)を参照)。
- 6 パームレストを取り外します(180 [ページの「パームレストの取り外し」を](#page-179-0) 参照)。
- 次の手順でベースからスピーカーを取り外します。
	- a スピーカーケーブルをスピーカーシステム基板コネクタから取り外し ます。
	- b ベースからスピーカーを持ち上げて外し、スピーカーを横に置いておき ます。

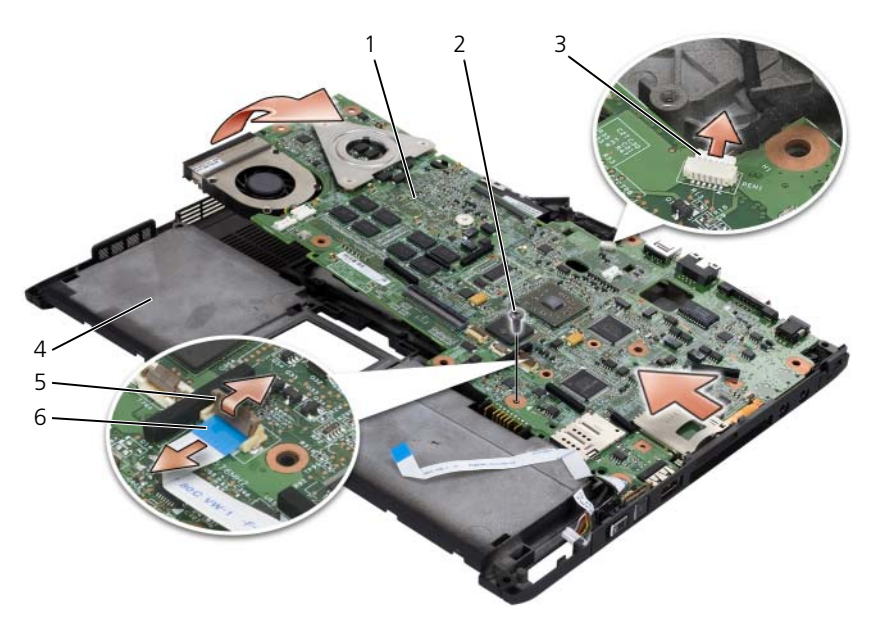

- システム基板 2 M2.5 x 5 mm ネジ
- 3 ペンインジケータケーブル 4 ベース
- ワイヤレススイッチケーブルロックアーム 6 ワイヤレススイッチケーブル
- ワイヤレススイッチケーブルをシステム基板から外します。
- ペンインジケータケーブルをシステム基板コネクタから外します。
- 銀色の三角形のマークが付いている M2.5 x 5 mm ネジを外します。
- システム基板を右から左に持ち上げてベースから取り外し、システム基板を 横に置いておきます。

#### <span id="page-184-0"></span>システム基板の取り付け

- 1 左から右に向かって、システム基板をベースに装着します。
- 2 システム基板上の、銀色の三角形のマークが付いているネジ穴に M2.5 x 5 mm ネジを差し込んで締めます。
- 3 ペンインジケータケーブルをシステム基板コネクタに接続します。
- 4 ワイヤレススイッチケーブルをシステム基板に接続します。
- 5 次の手順でスピーカーモジュールを取り付けます。
	- a ベースにスピーカーを押し下げます。
	- b スピーカーケーブルをスピーカーシステム基板コネクタに接続します。
- 6 パームレストを取り付けます(183 [ページの「パームレストの取り付け」を](#page-182-0) 参照)。
- 7 ミニカードをすべて取り付けます(168 ページの「ミニカ[ードの取り付け」](#page-167-0) を参照)。
- 8 キーボードを取り付けます(172 [ページの「キーボードの取り付け」を](#page-171-0)参照)。
- 9 ディスプレイアセンブリを取り付けます(177 [ページの「ディスプレイアセ](#page-176-0) [ンブリの取り付け」](#page-176-0)を参照)。
- 10 ヒンジカバーを取り付けます(170 ページの「ヒンジカ[バーの取り付け」を](#page-169-0) 参照)。
- ファン
- 警告 : 次の手順を実行する前に、『製品情報ガイド』の安全にお使いいただくため の注意に従ってください。
- 注意:静電気による損傷を避けるため、静電気防止用リストバンドを使用したり、 Tablet PC の背面パネルにあるコネクタなどに定期的に触れたりして、静電気を身 体から除去してください。

■ 注意: システム基板の損傷を防ぐため、Tablet PC 内部の作業を行う前にメイン バッテリを取り外してください。

#### ファンの取り外し

- 1 151 [ページの「作](#page-150-0)業を開始する前に」の手順に従って操作してください。
- 2 ヒンジカバーを取り外します(169 ページの「ヒンジカ[バーの取り外し」を](#page-168-0) 参照)。
- 3 ディスプレイアセンブリを取り外します(174 [ページの「ディスプレイアセ](#page-173-0) [ンブリの取り外し」](#page-173-0)を参照)。
- 4 キーボードを取り外します(171 [ページの「キーボードの取り外し」を](#page-170-0)参照)。
- 5 取り付けられているミニカードをすべて取り外します(165[ページの「](#page-164-0)ミニ カ[ードの取り外し」を](#page-164-0)参照)。
- 6 パームレストを取り外します (180 [ページの「パームレストの取り外し」を](#page-179-0) 参照)。
- 7 システム基板を取り外し(183 [ページの「システム基](#page-182-1)板の取り外し」を参 照)、汚れの無い作業台の上に裏返します。
- 8 ファンのケーブルをシステム基板から取り外します。
- 9 細めのプラスドライバを使って 4 本の M2 x 3 mm ネジを外し、システム 基板からファンを持ち上げて取り外します。

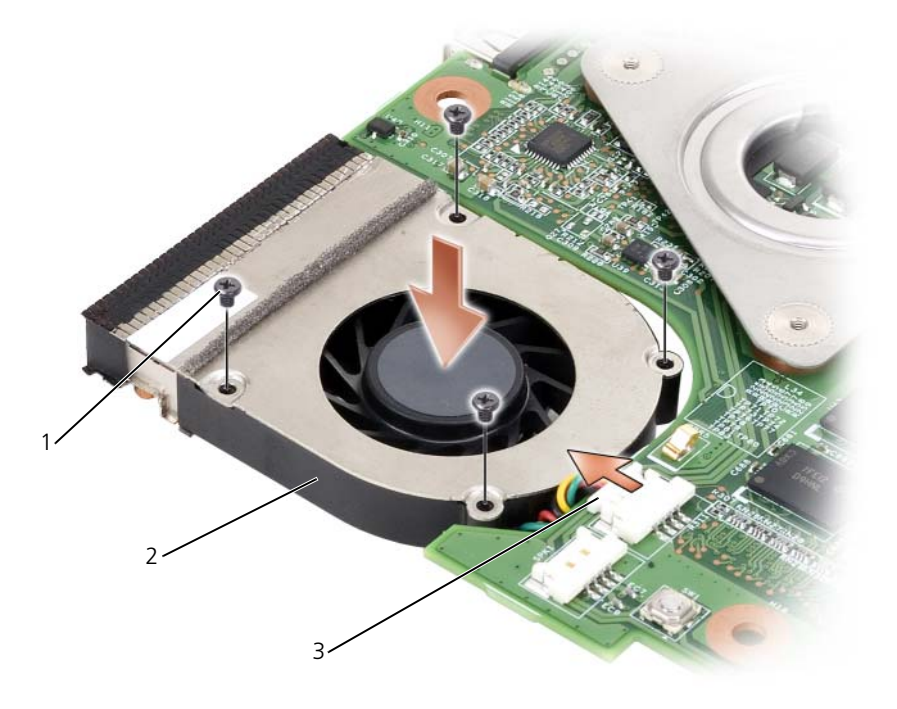

- 1 M2 x 3 mm ネジ (4) 2 ファン
- 

3 ファンケーブルコネクタ

- ファンの取り付け
	- 1 ファンをシステム基板に装着し、細めのプラスドライバを使って 4 本の M2 x 3 mm ネジを締めます。
	- 2 ファンケーブルをシステム基板に接続します。
	- 3 システム基板を取り付けます(185[ページの「システム基](#page-184-0)板の取り付け」を 参照)。
	- 4 パームレストを取り付けます (183 [ページの「パームレストの取り付け」を](#page-182-0) 参照)。
	- 5 キーボードを取り付けます(172 [ページの「キーボードの取り付け」を](#page-171-0)参照)。
	- 6 ディスプレイアセンブリを取り付けます (177 [ページの「ディスプレイアセ](#page-176-0) [ンブリの取り付け」](#page-176-0)を参照)。
	- 7 ヒンジカバーを取り付けます(170ページの「ヒンジカ[バーの取り付け」を](#page-169-0) 参照)。
	- 8 ミニカードをすべて取り付けます(168 ページの「ミニカ[ードの取り付け」](#page-167-0) を参照)。

# ペンおよびホイップアンテナアセンブリ

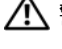

警告 : 次の手順を実行する前に、『製品情報ガイド』の安全にお使いいただくため の注意に従ってください。

■ 注意:静電気による損傷を避けるため、静電気防止用リストバンドを使用したり、 Tablet PC の背面パネルにあるコネクタなどに定期的に触れたりして、静電気を身 体から除去してください。

■ 注意: システム基板の損傷を防ぐため、Tablet PC 内部の作業を行う前にメイン バッテリを取り外してください。

#### ペンおよびホイップアンテナアセンブリの取り外し

- 1 151 [ページの「作](#page-150-0)業を開始する前に」の手順に従って操作してください。
- 2 ヒンジカバーを取り外します(169 ページの「ヒンジカ[バーの取り外し」を](#page-168-0) 参照)。
- 3 ディスプレイアセンブリを取り外します (174[ページの「ディスプレイアセ](#page-173-0) [ンブリの取り外し」](#page-173-0)を参照)。
- 4 キーボードを取り外します(171 [ページの「キーボードの取り外し」を](#page-170-0)参照)。
- 5 取り付けられているミニカードをすべて取り外します(165 [ページの「](#page-164-0)ミニ カ[ードの取り外し」](#page-164-0)を参照)。
- 6 パームレストを取り外します (180 [ページの「パームレストの取り外し」を](#page-179-0) 参照)。
- 7 システム基板を取り外します(183[ページの「システム基](#page-182-1)板の取り外し」を 参照)。
- 8 2 本の M2 x 3 mm ネジを外します。
- 9 経路指定チャネルからペンなしケーブルおよびホイップアンテナを取り外 し、ペンアセンブリおよびホイップアンテナアセンブリをベースから持ち上 げて外します。

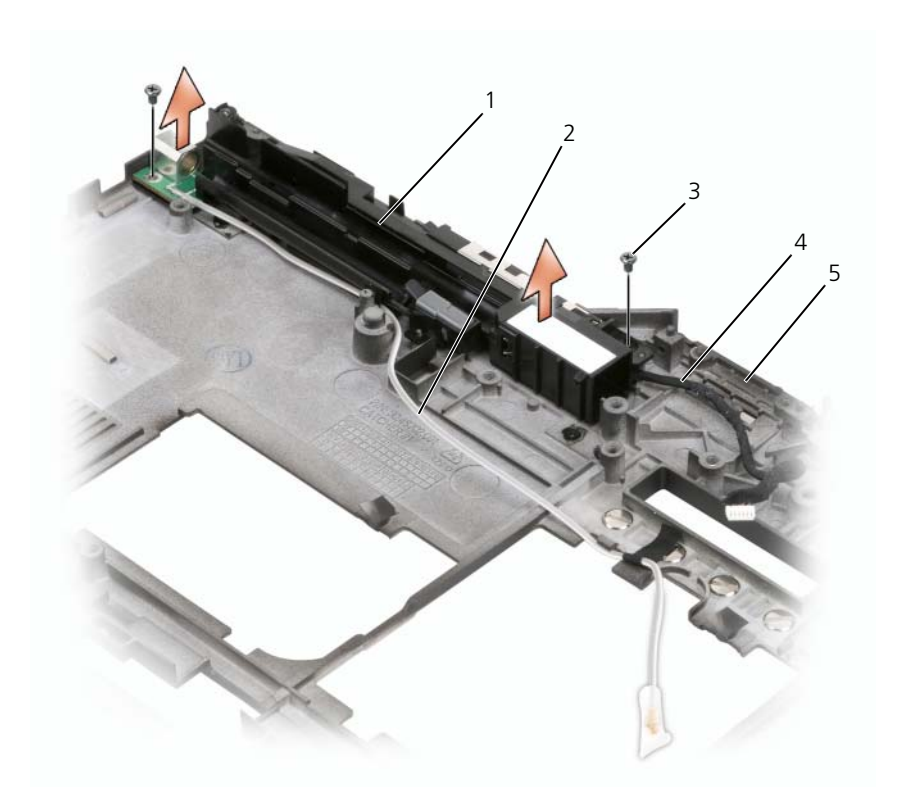

- 1 ペンおよびホイップアンテナアセンブリ 2 ペンなしケーブル
- 
- 
- 3 M2 x 3 mm ネジ (2) 3 インプアンテナケーブル
- 5 ベース

#### ペンおよびホイップアンテナアセンブリの取り付け

- 1 ペンなしケーブルおよびホイップアンテナケーブルを経路指定チャネルに装 着します。ペンなしケーブルをグリップエリアのベースフックに通します。 テープを使用して、ケーブルをベースフックを通して下に固定します。
- 2 2 本の M2 x 3 mm ネジを締めます。
- 3 システム基板を取り付けます (185 [ページの「システム基](#page-184-0)板の取り付け」を 参照)。
- 4 パームレストを取り付けます(183 [ページの「パームレストの取り付け」を](#page-182-0) 参照)。
- 5 ディスプレイアセンブリを取り付けます(177 [ページの「ディスプレイアセ](#page-176-0) [ンブリの取り付け」](#page-176-0)を参照)。
- 6 ミニカードをすべて取り付けます (168 ページの「ミニカ[ードの取り付け」](#page-167-0) を参照)。
- 7 キーボードを取り付けます(172 [ページの「キーボードの取り付け」を](#page-171-0)参照)。
- 8 ヒンジカバーを取り付けます(170 ページの「ヒンジカ[バーの取り付け」を](#page-169-0) 参照)。

# ワイヤレススイッチ

- 警告 : 次の手順を実行する前に、『製品情報ガイド』の安全にお使いいただくため の注意に従ってください。
- $\bigcirc$  注意:静電気による損傷を避けるため、静電気防止用リストバンドを使用したり、 Tablet PC の背面パネルにあるコネクタなどに定期的に触れたりして、静電気を身 体から除去してください。

■ 注意: システム基板の損傷を防ぐため、Tablet PC 内部の作業を行う前にメイン

#### ワイヤレススイッチの取り外し

バッテリを取り外してください。

- 1 151 [ページの「作](#page-150-0)業を開始する前に」の手順に従って操作してください。
- 2 ヒンジカバーを取り外します (169 ページの「ヒンジカ[バーの取り外し」を](#page-168-0) 参照)。
- 3 ディスプレイアセンブリを取り外します(174 [ページの「ディスプレイアセ](#page-173-0) [ンブリの取り外し」](#page-173-0)を参照)。
- 4 キーボードを取り外します(171 [ページの「キーボードの取り外し」を](#page-170-0)参照)。
- 5 取り付けられているミニカードをすべて取り外します(165 [ページの「](#page-164-0)ミニ カ[ードの取り外し」](#page-164-0)を参照)。
- 6 パームレストを取り外します(180 [ページの「パームレストの取り外し」を](#page-179-0) 参照)。
- 7 システム基板を取り外します(183[ページの「システム基](#page-182-1)板の取り外し」を 参照)。
- 8 M2.5 x 5mm ネジを外します。
- 9 ベースからワイヤレススイッチを持ち上げて外し、スイッチを横に置いてお きます。

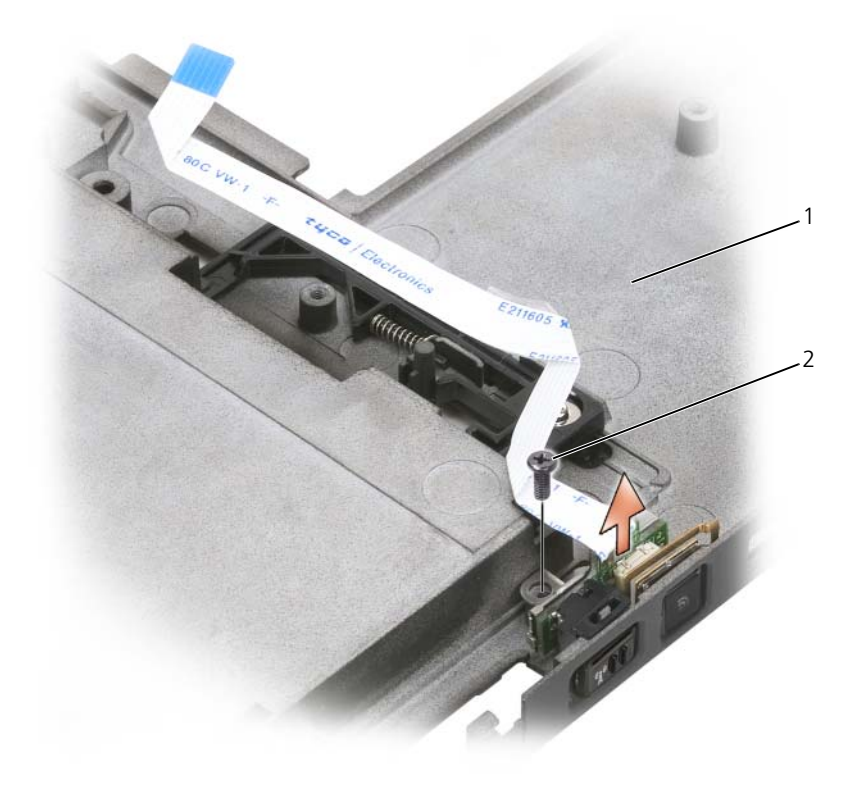

1 ベース 2 M2.5 x 5 mm ネジ

#### ワイヤレススイッチの取り付け

- 1 ワイヤレススイッチをベースに装着します。
- 2 M2.5 x 5 mm ネジを締めます。基板がベースに正しく接続されるよう、 ワイヤレスオン / オフスイッチをスライドさせます。スイッチの締め付けが 強すぎる場合、組み立て中に、基板とベースの位置合わせが動きます。 M2.5 x 5 mm ネジを緩め、ブラケットの穴とベースの穴が同心円状に配置 されていることを確認します。
- 3 ミニカードをすべて取り付けます (168 ページの「ミニカ[ードの取り付け」](#page-167-0) を参照)。
- 4 キーボードを取り付けます(172 [ページの「キーボードの取り付け」を](#page-171-0)参照)。
- 5 ディスプレイアセンブリを取り付けます (177 [ページの「ディスプレイアセ](#page-176-0) [ンブリの取り付け」](#page-176-0)を参照)。
- 6 ヒンジカバーを取り付けます(170 ページの「ヒンジカ[バーの取り付け」を](#page-169-0) 参照)。

# Dell<sup>™</sup> D/Bay

警告 : この項の手順を実行する前に、『製品情報ガイド』の安全にお使いいただく ための注意をお読みください。

# Dell D/Bay について

フロッピードライブ、ハードディスクドライブ、または光学ドライブなどの Dell Latitude™ D シリーズのデバイスは Dell D/Bay を使って取り付けることができ ます。

# D/Bay のセットアップと使い方

D/Bay ケーブルを Tablet PC またはオプションのメディアベースのパワード USB コネクタに接続します。

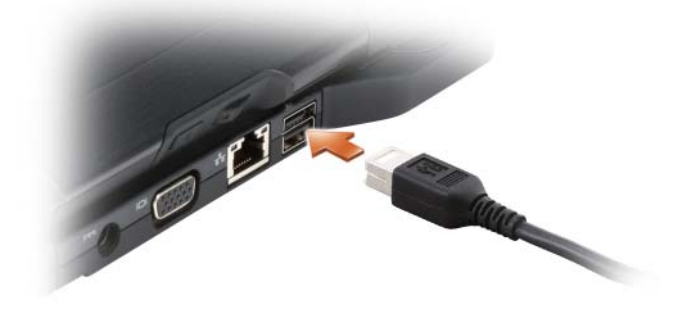

### Tablet PC の電源が切れている場合のデバイス の取り外しと取り付け

■ 注意:デバイスへの損傷を防ぐため、コンピュータにデバイスを取り付けない場 合、デバイスは、乾燥した安全な場所に保管し、上から力を加えたり、重いものを 載せたりしないでください。

1 デバイスリリースラッチを押してリリースラッチを解除します。

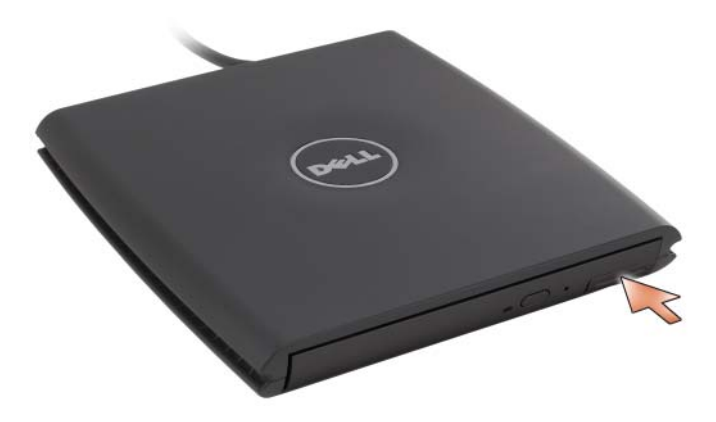

2 リリースラッチを持ってデバイスを引き出し、D/Bay からデバイスを取り外 します。

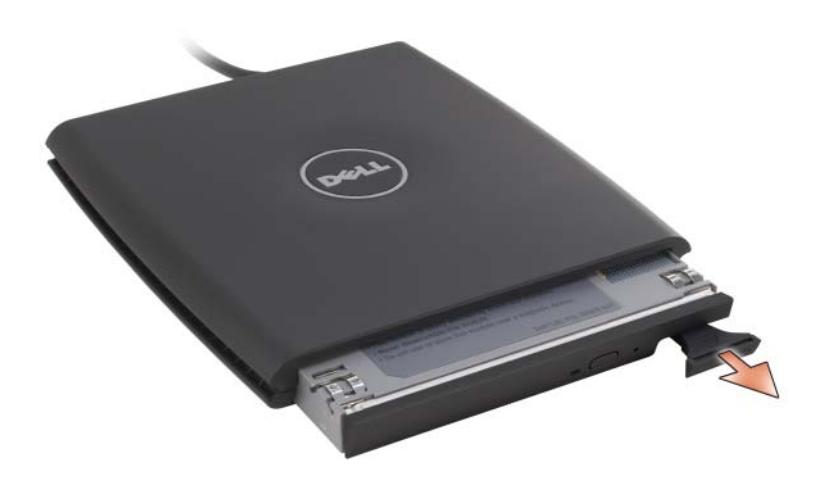

- 3 ベイに新しいデバイスを挿入し、カチッという感触が得られるまでデバイス を押してから、デバイスリリースラッチを押し込み、デバイスがベイと平ら に揃うようにします。
- 4 D/Bay ケーブルを Tablet PC またはオプションのメディアベースのパワー ー・コック ファッシ ………………。<br>ド USB コネクタに接続します。

### Tablet PC の電源が入っている場合のデバイス の取り外しと取り付け

- 1 Windows タスクトレイの ハードウェアの安全な取り外し アイコンをダブ ルクリックします。
- 2 取り外すデバイスをクリックします。
- 注意:デバイスへの損傷を防ぐため、コンピュータにデバイスを取り付けない場 合、デバイスは、乾燥した安全な場所に保管し、上から力を加えたり、重いものを 載せたりしないでください。
	- 3 デバイスリリースラッチを押してリリースラッチを解除します。

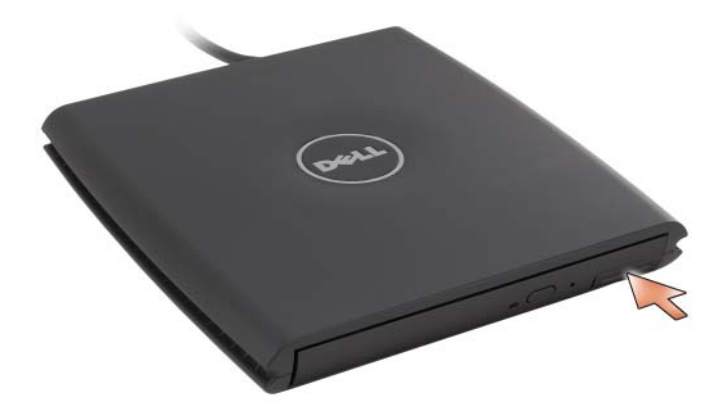

4 リリースラッチを持ってデバイスを引き出し、D/Bay からデバイスを取 り外します。

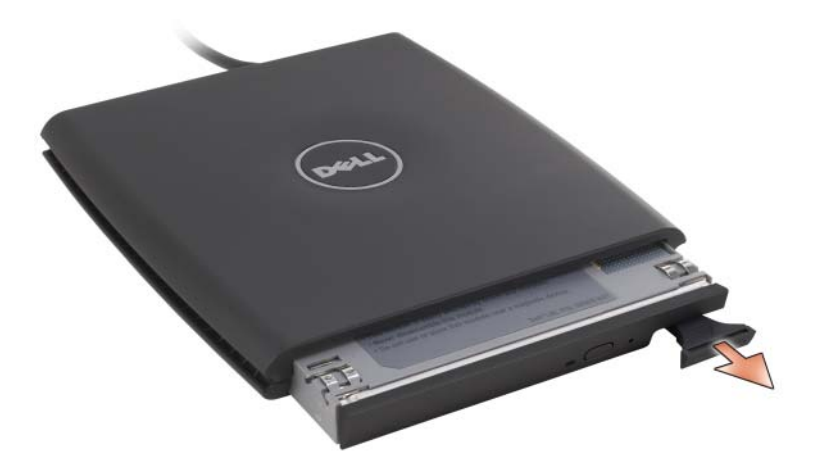

5 ベイに新しいデバイスを挿入し、カチッという感触が得られるまでデバイ スを押してから、デバイスリリースラッチを押し込み、デバイスがベイと 平らに揃うようにします。

Windows は自動的に新しいデバイスを認識します。

6 必要に応じて、パスワードを入力してドライブのロックを解除します。

# メディアベース(オプション)

# <span id="page-196-1"></span>左側面図

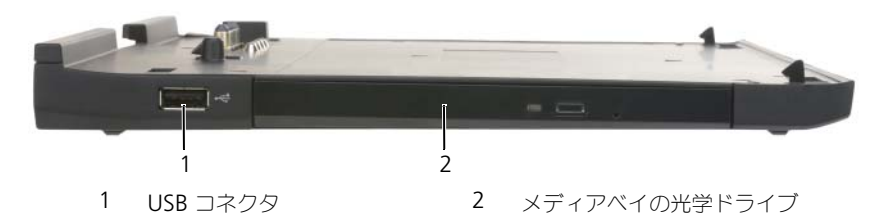

USB コネクタ

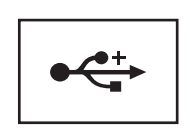

USB 2.0 互換コネクタにはマウス、キーボード、プリンタの ような USB デバイスを接続できます。

光学ドライブ — CD および DVD メディアに使用します。

<span id="page-196-0"></span>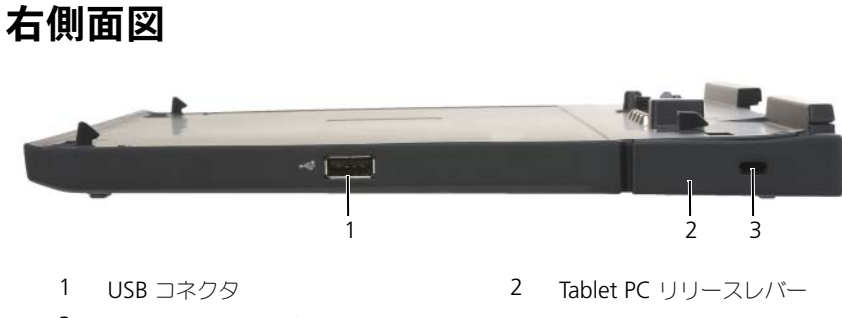

3 セキュリティケーブルスロット

USB コネクタ

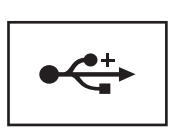

USB 2.0 互換コネクタにはマウス、キーボード、プリンタの ような USB デバイスを接続できます。

TABLET PC リリースレバー —メディアベースが盗難防止用品で保護されていない場合に、 Tablet PC をメディアベースから外します。

セキュリティケーブルスロット –市販の盗難防止用品をメディアベースに取り付けるこ とができます。盗難防止用品の取り付け方法の詳細については、通常購入された盗難防止 用品に付属しています。詳細に関しては、203 [ページの「メディアベースの固定」を](#page-202-0)参 照してください。

### 背面図

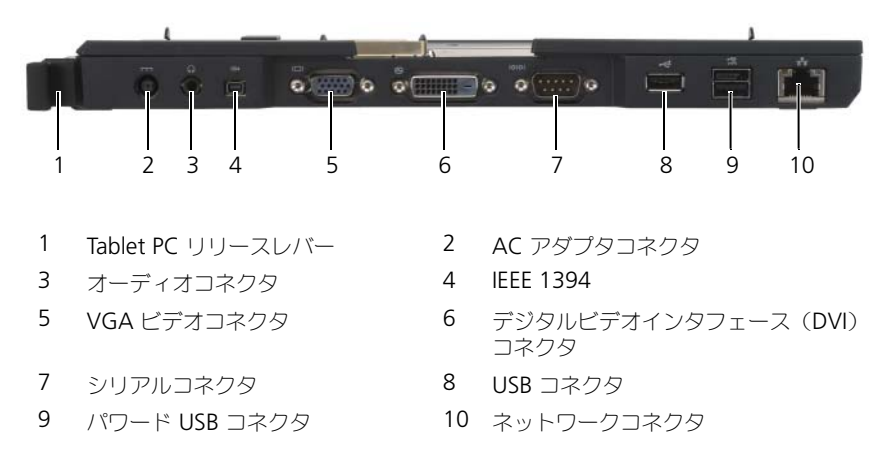

TABLET PC リリースレバー —Tablet PC をメディアべースからドッキング解除します (205 ページの「お使いの Tablet PC [のメディアベースからのドッキング解除」を](#page-204-0)参照)。

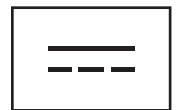

AC アダプタをメディアベースと AC 電源に接続し、AC 電源 をメディアベースで必要な DC 電源に変換します。AC アダプ タは、メディアベースのオンまたはオフに関係なく接続可能で す。詳細に関しては、202 [ページの「メディアベースのセット](#page-201-0) [アップ」を](#page-201-0)参照してください。

警告 : 複数のコンセントがある電源タップを使用する場 合は、電源タップに AC アダプタの電源ケーブルを差し 込む際に注意が必要です。電源タップによっては、コネ クタを間違った方法でも差し込める場合があります。電 源コネクタを正しく差し込まないと、メディアベースに 回復不能な損傷を与えたり、感電あるいは発火の恐れが あります。電源プラグのアース芯が電源タップのアース 接続端子に挿入されていることを確認してください。

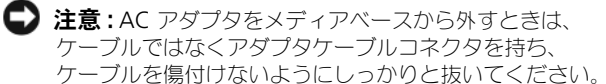

オーディオコネクタ

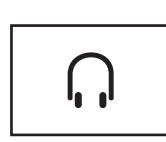

ヘッドフォンまたはスピーカーを接続します。このコネクタは ステレオ出力コネクタです。

IEEE 1394 コネクタ

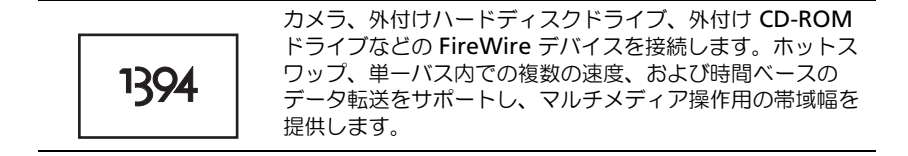

VGA ビデオコネクタ

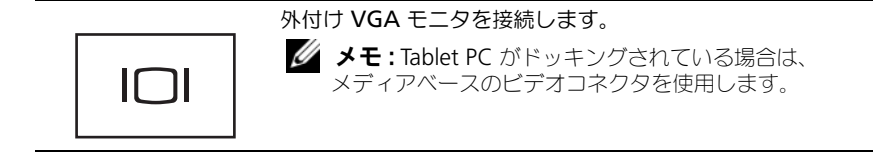

#### デジタルビデオインタフェース(DVI)コネクタ

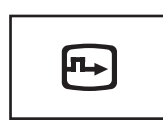

フラットパネルモニタなどの外付け DVI 対応モニタを接続し ます。アダプタケーブルを使って、外付けの VGA 対応モニ タを DVI コネクタに接続することもできます。

シリアルコネクタ

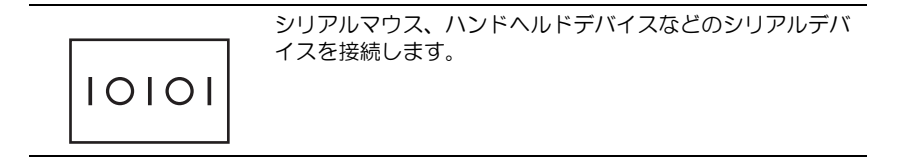

USB コネクタ

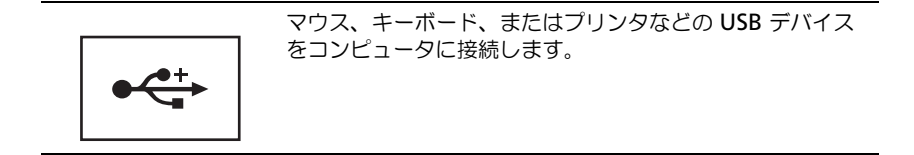

パワード USB コネクタ

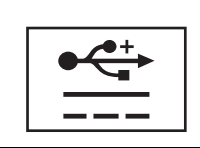

オプションの外付け D/Bay デバイスまたはマウス、キーボー ド、プリンタのような標準 USB デバイスを接続します。

200 | メディアベース (オプション)

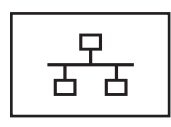

コンピュータをネットワークに接続します。コネクタで点灯 しているライトは、リンクステータス情報を示します。ライ トが消えている場合はリンクなし、緑色は 10 Mb/ 秒のリン ク、橙色は 100 Mb/ 秒のリンク、および黄色は 1000 Mb/ 秒のリンクをそれぞれ示します。コネクタの黄色のライトの 点滅は、有線ネットワーク接続のアクティビティを示します。 ネットワークアダプタの使い方については、Windows ヘル プとサポートでお使いのコンピュータに提供されているネッ トワークアダプタのマニュアルを参照してください。ヘルプ とサポートにアクセスする方法については、19 [ページの](#page-18-0) 「Windows [ヘルプとサポート」](#page-18-0)を参照してください。

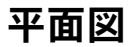

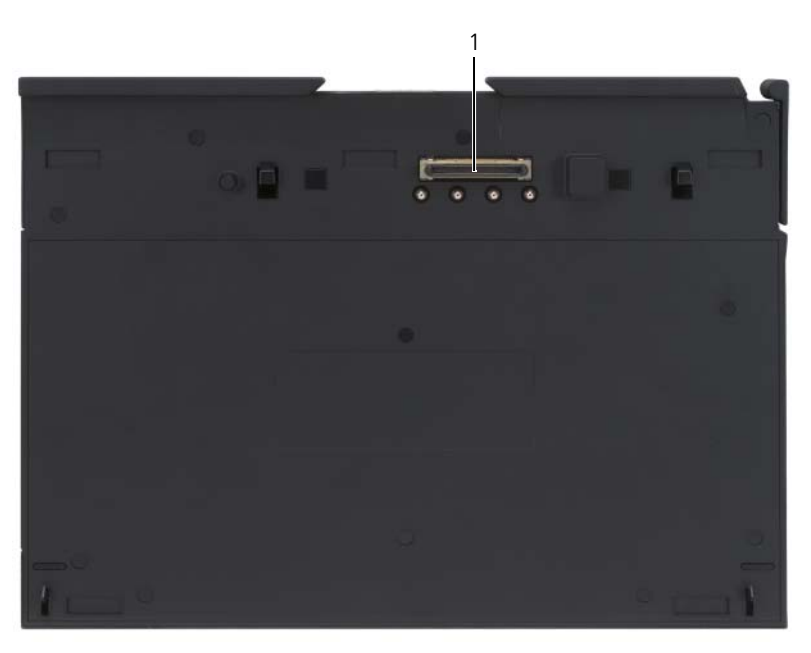

1 ドッキングコネクタ

ドッキングコネクタ -Tablet PC をメディアベースにドッキングします (203 [ページの](#page-202-1) 「お使いの Tablet PC [のメディアベースへの](#page-202-1) ドッキング」および 205 [ページの「お使い](#page-204-0) の Tablet PC [のメディアベースからのドッキング解除」を](#page-204-0)参照)。

# <span id="page-201-0"></span>メディアベースのセットアップ

警告 : AC アダプタは世界各国のコンセントに適合しています。ただし、電源コネ クタおよび電源タップは国によって異なります。互換性のないケーブルを使用した り、ケーブルを不適切に電源タップまたはコンセントに接続したりすると、火災の 原因になったり、装置に損傷を与えたりする恐れがあります。

- 注意 : 必ずメディアベースに付属する Dell AC アダプタを使用してください。市販 の AC アダプタ、または旧モデルの Dell コンピュータ用 AC アダプタを使用する と、メディアベースまたは Tablet PC を損傷する恐れがあります。
- 注意:Tablet PC またはメディアベースから Dell AC アダプタケーブルを外すとき は、ケーブルの損傷を防ぐため、ケーブル自体ではなくアダプタケーブルコネクタ を持ち、しっかりと、かつ慎重に引き抜いてください。AC アダプタケーブルをま とめる場合、ケーブルの損傷を防ぐため、AC アダプタのコネクタの角度に従って ください。
	- 1 AC アダプタを、メディアベースの AC アダプタコネクタと電源コンセント に接続します。

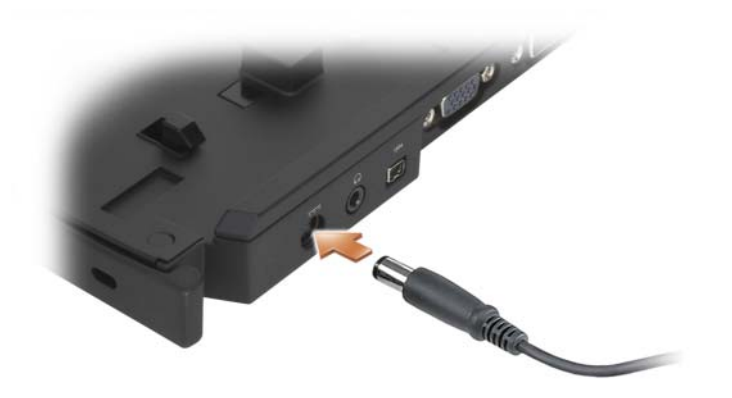

- 2 はじめて Tablet PC をメディアベースにドッキングする前に、Tablet PC のオペレーティングシステムでセットアッププロセスを完了しておく必要が あります。以下を実行してください。
	- a Tablet PC がメディアベースまたはバッテリスライスに接続(ドッキン グ)されていないことを確認します。
	- b Tablet PC の電源を入れます。
	- c Microsoft® Windows® デスクトップが表示されることを確認します。
	- d [Tablet PC](#page-150-1) をシャットダウンします (151 ページの「Tablet PC の電源 [を切る」を](#page-150-1)参照)。

# <span id="page-202-0"></span>メディアベースの固定

**メモ: Tablet PC** がメディアベースにドッキングされており、メディアベースのセ キュリティケーブルスロットに盗難防止用品が取り付けてある場合、まずこの盗難 防止用品を取り外さないと、Tablet PC のドッキングを解除できません。

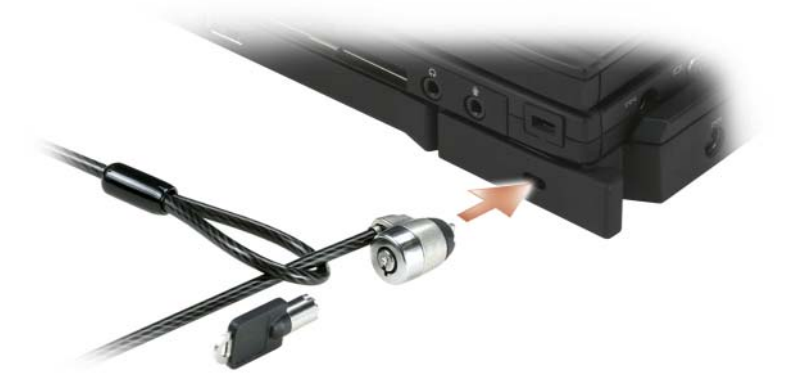

メディアベースのセキュリティケーブルスロットに、市販の盗難防止用品を取り 付けます。

通常、盗難防止デバイスには、金属線をよったケーブルに、ロック装置と鍵が付 属しています。この種類の盗難防止デバイスを取り付ける手順については、デバ イスに付属のマニュアルを参照してください。

### <span id="page-202-1"></span>お使いの Tablet PC のメディアベースへの ドッキング

- メモ: 今はじめて Tablet PC をドッキングさせようとしており、202 [ページの「メ](#page-201-0) ディアベ[ースのセットアップ」の](#page-201-0)手順が完了していない場合は、次の手順に進む前 にこの手順を完了してください。
- メモ:はじめて Tablet PC をドッキングした後は、メディアベースが AC アダプタ に接続されていない場合、Tablet PC のバッテリまたは Tablet PC の AC アダプタ 接続によってメディアベースに電力を供給できます。

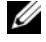

■ メモ: はじめて Tablet PC をメディアベースにドッキングする際は、Tablet PC の電 源を切ってください。

- 1 今はじめて Tablet PC をメディアベースにドッキングする場合は、Tablet PC の電源が切れていることを確認してください。
- 2 Tablet PC の背面とメディアベースの背面を 約 30 度の角度で合わせて、 Tablet PC の前面をメディアベースに押し下げます。

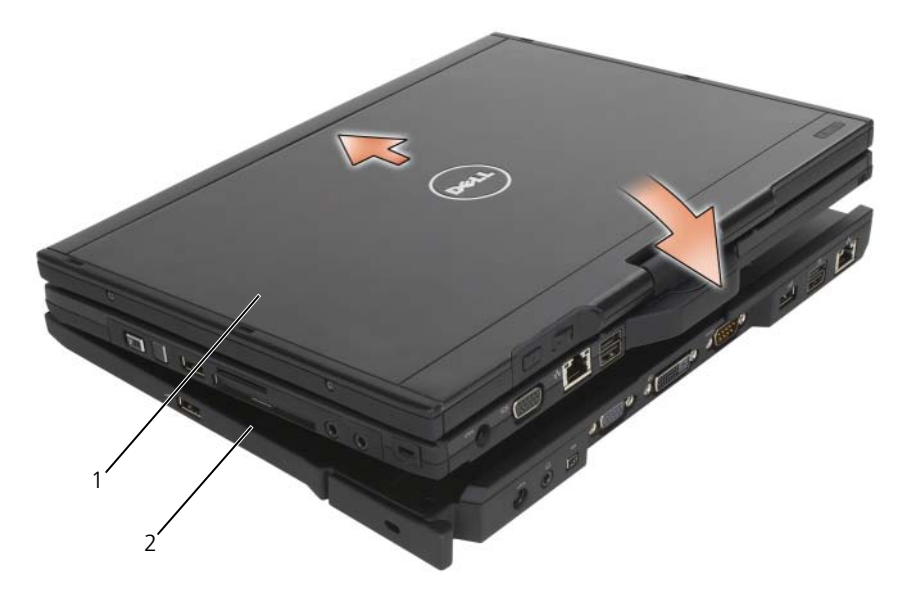

1 Tablet PC 2 メディアベース

- 3 カチッという感触があるまで Tablet PC をメディアベースに押して、 Tablet PC を完全に装着します。
- 4 Tablet PC の電源を入れます。 オペレーティングシステムがメディアベースを認識します。

### <span id="page-204-0"></span>お使いの Tablet PC のメディアベースからの ドッキング解除

- 注意:必ず Tablet PC にドッキングを解除するための準備を行ってから、ドッキン グを解除してください。Tablet PC を準備する前にドッキングを解除すると、デー タが失われ、Tablet PC が数分間通常の動作に回復しない場合があります(全く回 復しない可能性もあります)。
	- 1 Tablet PC のドッキングを解除する前に、開いているファイルがあればすべ て保存して閉じ、開いているプログラムをすべて終了します。
	- 2 ディスプレイを閉じた(下げた)ときに Tablet PC がスリープモード、ス タンバイモードまたは休止状態モードに入らないよう、Tablet PC の電源の 管理を設定します。
		- a タスクトレイの Windows **Power**(電源) アイコンをクリックし て **Power**(電源)アイコンのポップアップウィンドウを表示します。
		- **b More power options** (その他の電源オプション) をクリックし ます。
		- c **When I close the lid**(カバーを閉じたときの動作)ドロップダウン メニューで **Do nothing**(何もしない)を選択します。
- 注意:Tablet PC のバッテリベイに充電されたバッテリがない場合、Windows **Start**(スタート)メニューから Tablet PC をシャットダウンし、それから Tablet PC のドッキングを解除する必要があります。シャットダウンする前にバッテリの ない Tablet PC のドッキングを解除すると、データが失われ、Tablet PC が数分間 通常の動作に回復しない場合があります(全く回復しない可能性もあります)。
	- 3 メディアベースが固定されている場合は、ロックを外します。
	- 4 メディアベースから AC アダプタコネクタを取り外します。
	- 5 Tablet PC リリースレバーを前に引き(197 [ページの「右側面](#page-196-0)図」を参照)、 メディアベースから Tablet PC を取り外します。

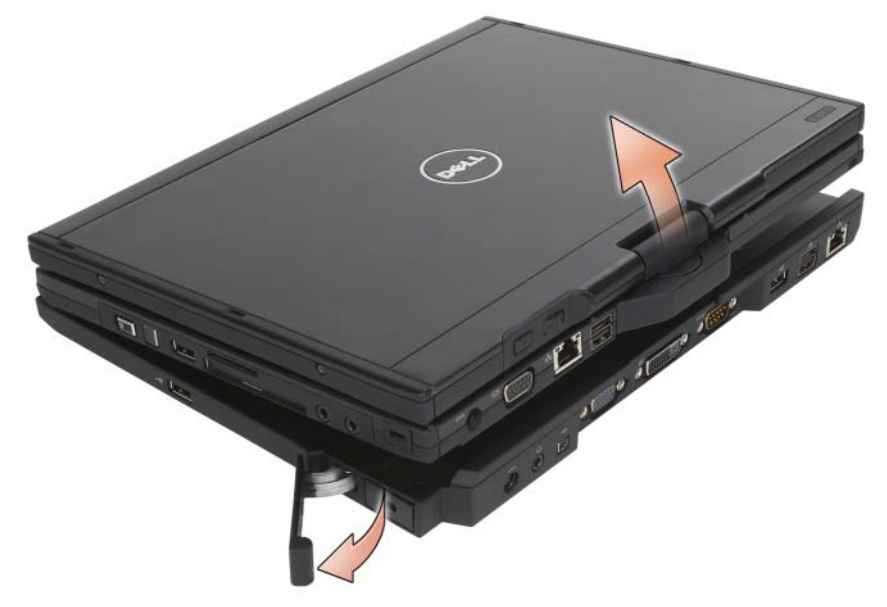

6 Tablet PC の背面を持ち上げ、メディアベースの背面方向にスライドさせて 取り外します。

### 光学ドライブのメディアベースへの取り付け

- 1 開いているファイルかまたはプログラムがあればすべて保存して閉じ、 Tablet PC の電源を切ります (151 ページの「Tablet PC [の電源を切る」を](#page-150-1) 参照)。
- 2 光学ドライブをメディアベースのメディアベイに挿入します (197 [ページの](#page-196-1)) [「左側面](#page-196-1)図」を参照)。
- 3 光学ドライブを所定の位置に固定する、固定ネジを挿入します。
- 4 Tablet PC の電源を入れます。 オペレーティングシステムが新しいドライブを認識します。

# 光学ドライブのメディアベースからの取り外し

- 1 開いているファイルかまたはプログラムがあればすべて保存して閉じ、 Tablet PC の電源を切ります (151 ページの「Tablet PC [の電源を切る」](#page-150-1)を 参照)。
- 2 光学ドライブを固定している固定ネジを取り外し、ドライバを使用してメ ディアベイからドライブを引き出します。

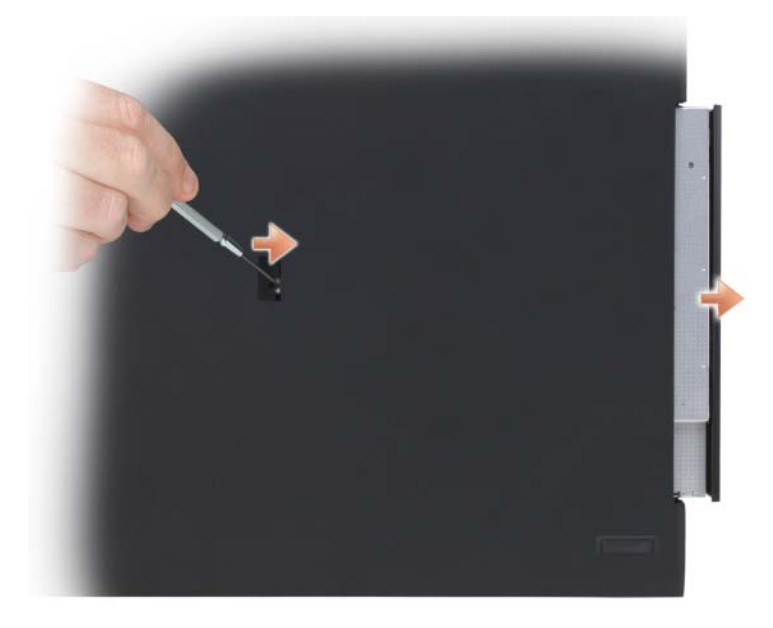

## メディアベースの仕様

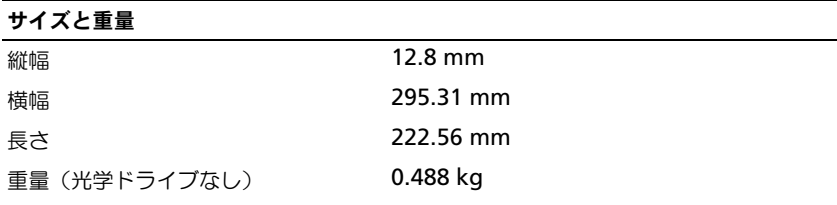

### ストレージ DVD-ROM(オプション) DVD+RW(オプション) ポートとコネクタ ネットワークコネクタ 10/100/1000 Mbps イーサネット用 RJ-45 ポート USB 2.0 対応コネクタ × 3 パワード USB 9 ピン USB 2.0 対応コネクタ × 1 ビデオ 15 ピン VGA コネクタ DVI コネクタ 24 ピンコネクタ(メス) シリアル 9 ピンコネクタ、16550C 対応 UART、 16 バイトのバッファ付き オーディオ インポフォン/スピーカー (ライン出力) ミニコネクタ IEEE 1394a 4 ピン シリアルコネクタ ドッキング 100 ピンコネクタ

# バッテリスライス(オプション)

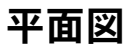

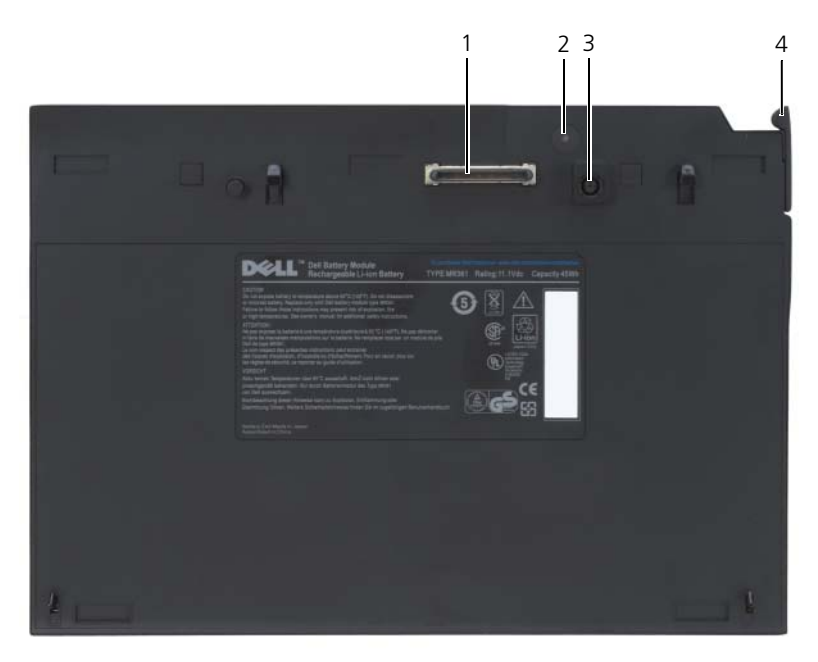

- 
- 3 AC アダプタコネクタ 4 リリースレバー
- 1 ドッキングコネクタ 2 電源ステータスライト
	-

# <span id="page-209-0"></span>底面図

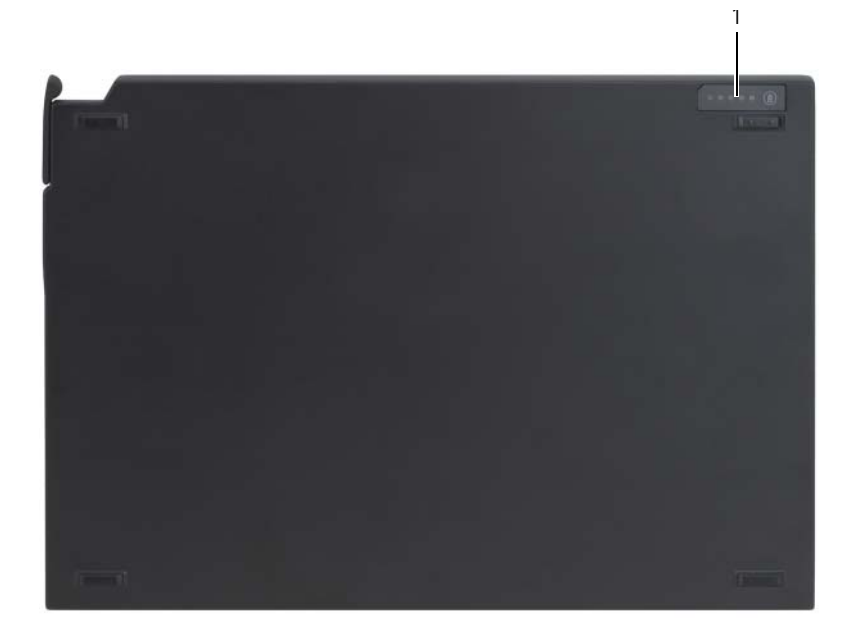

1 バッテリスライスステータス LED

# バッテリスライスのセットアップ

警告 : AC アダプタは世界各国のコンセントに適合しています。ただし、電源コネ クタおよび電源タップは国によって異なります。互換性のないケーブルを使用した り、ケーブルを不適切に電源タップまたはコンセントに接続したりすると、火災の 原因になったり、装置に損傷を与えたりする恐れがあります。

注意 : 必ずお使いの Tablet PC に付属する Dell AC アダプタを使用してください。 市販の AC アダプタ、または旧モデルの Dell コンピュータ用 AC アダプタを使用 すると、バッテリスライスまたは Tablet PC を損傷する恐れがあります。

■ 注意 : ケーブルの損傷を防ぐため、Dell AC アダプタケーブルを Tablet PC から外 す場合は、コネクタを持ち(ケーブル自体を引っ張らないでください)、しっかり と、かつ慎重に引き抜いてください。AC アダプタケーブルをまとめる場合、ケー ブルの損傷を防ぐため、AC アダプタのコネクタの角度に従ってください。

AC アダプタを、お使いの Tablet PC の AC アダプタコネクタと電源コンセント に接続します。

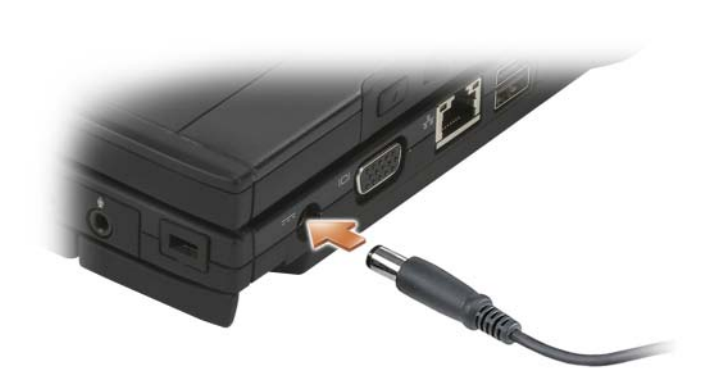

### お使いの Tablet PC のバッテリスライスへの ドッキング

- メモ: Tablet PC をバッテリスライスへドッキングした後、Tablet PC の AC アダプ タは、バッテリスライスも充電します。
	- 1 Tablet PC の背面とバッテリスライスの背面を 約 30 度の角度で合わせて、 Tablet PC の前面を バッテリスライス に押し下げます。

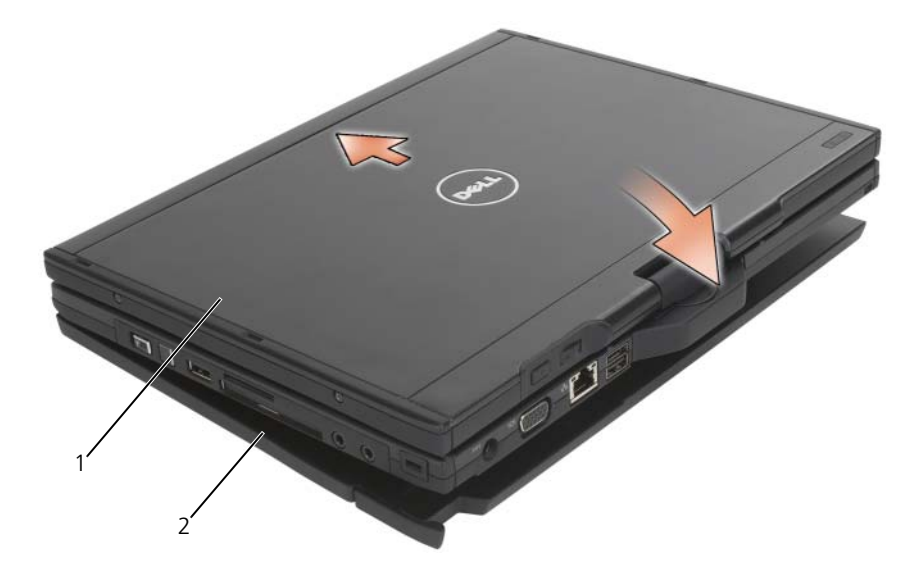

1 Tablet PC 2 バッテリスライス

- 2 カチッという感触があるまで Tablet PC を バッテリスライス に押して、 Tablet PC を完全に装着します。
- 3 Tablet PC の電源を入れます。 オペレーティングシステムが バッテリスライス を認識します。

### お使いの Tablet PC のバッテリスライスからの ドッキング解除

- 1 Tablet PC をバッテリスライスからドッキング解除する前に、開いている ファイルをすべて保存してから閉じ、実行中のプログラムをすべて終了し ます。
- 2 ディスプレイを閉じた(下げた)ときに Tablet PC がスリープモード、ス タンバイモードまたは休止状態モードに入らないよう、Tablet PC の電源の 管理を設定します。

**Windows Vista**

- a **Start** (スタート) <del>(P)</del>→ **Control Panel** (コントロールパネル) → **Mobile PC** (モバイル PC) → Power Options (電源オプション) → **Change what closing the lid does** (コンピュータを閉じるとき の動作の変更)とクリックします。
- **b When I close the lid** (カバーを閉じたときの動作) ドロップダウン メニューで **Do nothing**(何もしない)を選択します。

**Windows XP**

- a スタート → コントロールパネル → パフォーマンスとメンテナンス → 電源オプション → 詳細設定 とクリックします。
- b ポータブルコンピュータを閉じるとき で、何もしない を選択します。
- 3 Tablet PC リリースレバーを引き (210 [ページの「](#page-209-0)底面図」を参照)、バッ テリスライスから Tablet PC を取り外します。

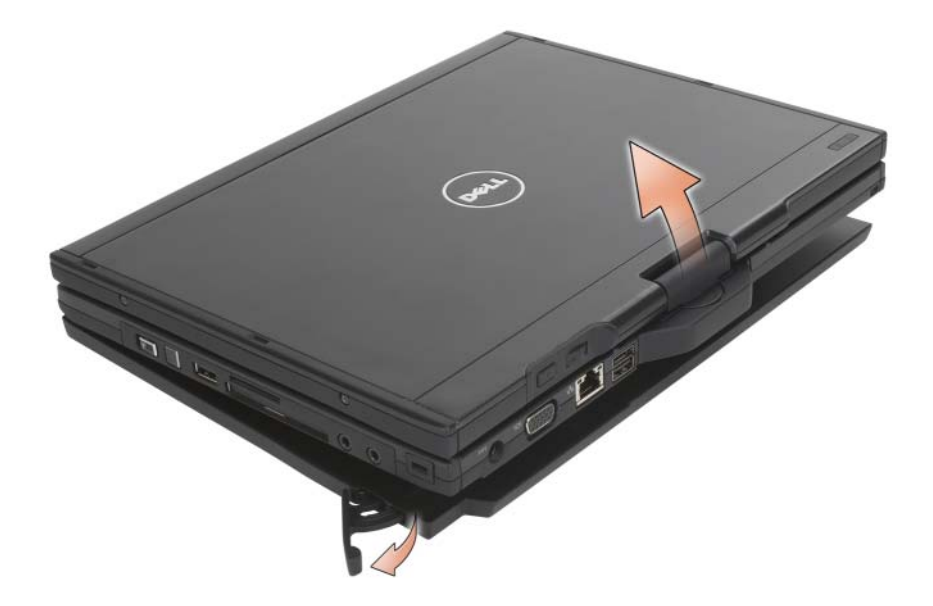

4 Tablet PC の背面を持ち上げ、バッテリスライスの背面方向にスライドさせ て取り外します。

# バッテリスライスの充電

バッテリスライスは、Tablet PC を使用せずに、Tablet PC 付属の AC アダプタ を使用して再充電することができます。バッテリスライスが Tablet PC にドッ キングされていて、Tablet PC が AC アダプタでコンセントに接続されている場 合は、常に再充電されます。バッテリスライスの電源ステータスコードの詳細に ついては、215 ページの「バッテリスライスの電源ステータス LED コード」を参 照してください。

### バッテリスライスの電源ステータス LED

バッテリスライスには、次のステータスを示す電源ステータス LED が装備されて います。

#### バッテリスライスの電源ステータス LED コード

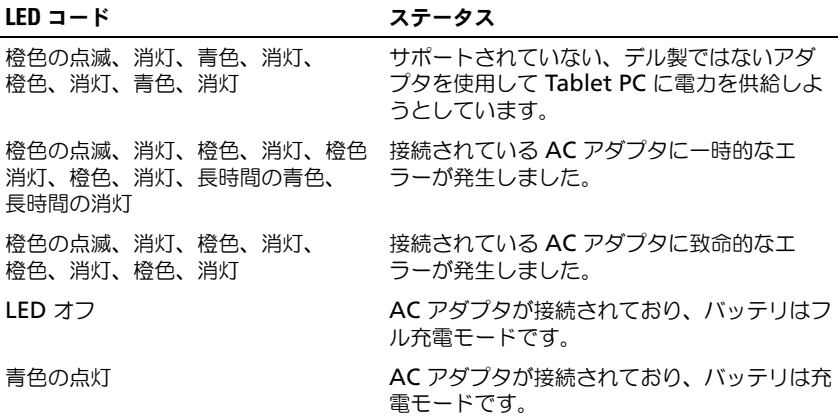

### バッテリスライスの仕様

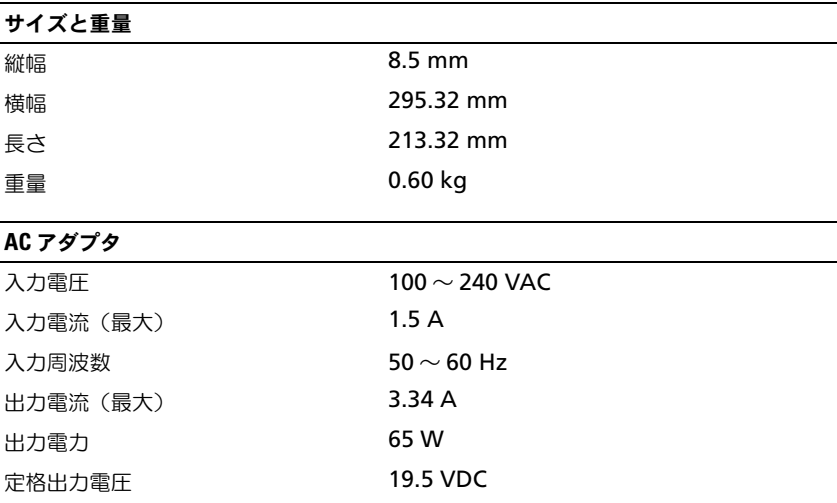

#### AC アダプタ

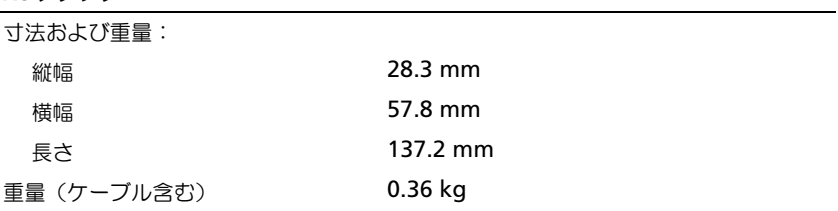

#### ポートとコネクタ

ドッキング 100 ピンコネクタ
# Tablet PC を携帯するときは

■ 注意:ディスプレイの損傷を避けるために、Tablet PC を携帯するときは Tablet PC がノートブックモードになっており、ディスプレイが閉じていることを確認してく ださい。

## Tablet PC の識別

- Tablet PC にネームタグまたは名刺を取り付けます。
- サービスタグをメモして、Tablet PC やキャリングケースとは別の安全な場 所に保管します。コンピュー商標合、警察等の公的機関およびデルに連絡す る際に、このサービスタグをお知らせください。
- Microsoft® Windows® のデスクトップに **PC** の所有者 というファイルを 作成します。氏名、アドレス、電話番号などの情報をこのファイルに記入し ておきます。
- クレジットカード会社に問い合わせて、ID タグコードを発行しているかを 確認します。

# Tablet PC の梱包

- Tablet PC に取り付けられているすべての外付けデバイスを取り外して、安 全な場所に保管します。
- Tablet PC をなるべく軽くするため、メディアベイにあるすべてのデバイス を取り外して、Dell TravelLite™ モジュールを取り付けます。
- メインバッテリおよび携帯するすべての予備バッテリをフル充電します。
- Tablet PC をシャットダウンします。
- AC アダプタを取り外します。

■ 注意 : ディスプレイを閉じる際に、キーボードまたはパームレスト上に物が残って いるとディスプレイに損傷を与える恐れがあります。

- ペーパークリップ、ペン、および紙などの物をキーボードまたはパームレス ト上から取り除いた後、ディスプレイを閉じます。
- Tablet PC とアクセサリを一緒に入れる場合は、オプションの Dell™ キャ リングケースをご利用ください。
- 荷造りの際、Tablet PC をシェービングクリームやコロン、香水、食べ物な どと一緒に入れないでください。

■ 注意: 低温の環境から暖かいところに、または高温の環境から涼しいところに Tablet PC を移動する場合は、1 時間程室温にならしてから電源を入れてください。

- Tablet PC、バッテリ、およびハードディスクドライブは、直射日光、汚 れ、ほこり、液体などから保護し、極端に高温や低温になる場所を避けてく ださい。
- Tablet PC は、車のトランクまたは飛行機の手荷物入れの中で動かないよう に梱包してください。

## 携帯中のヒントとアドバイス

 $\bigodot$ 注意:データ損失を防ぐために光学ドライブを使用している間は、Tablet PC を動 かさないでください。

■ 注意 : Tablet PC を荷物として預けないでください。

- バッテリの時間を最大にするために、ワイヤレスアクティビティを無効にし ます。ワイヤレスアクティビティを無効にするには、ワイヤレススイッチ (104 ページの「Dell [モバイルブロードバンドカードの有効化および無効](#page-103-0) [化」](#page-103-0)を参照)を使用します。
- バッテリの駆動時間を最大にするために、電力の管理のオプションを変更し ます(76 [ページの「電源管理の設定」](#page-75-0)を参照)。
- 海外に Tablet PC を携帯する場合は、通関で所有や使用権を証明する書類 (会社所有の Tablet PC の場合)が必要な場合があります。 訪問予定国の通 関規則を調べた上で、自国政府から国際通行許可証(商品パスポートとも呼 ばれます)を取得するようお勧めします。
- 渡航先の国ではコンセントの形状がどのタイプなのか確認しておいて下さ い。また、それに合ったパワーアダプターを携帯してください。
- クレジットカード会社の多くは、困ったときに便利なサービスをノートブッ クコンピュータユーザーに提供していますのでご確認ください。

#### 飛行機内での利用

注意 : Tablet PC は、金属探知機には絶対に通さないでください。X 線探知機に<sup>通</sup> すか、手検査を依頼してください。

- 手荷物チェックの際に、Tablet PC に電源を入れてチェックする場合もある ので、必ず充電されたバッテリか、AC アダプタと電源ケーブルを携帯して ください。
- 飛行機に搭乗する前に、Tablet PC の使用が許可されていることを確認して ください。航空会社によっては、飛行中の電子機器の使用を禁止している場 合があります。すべての航空会社が離着陸の際の使用を禁止しています。

# 付録

# FCC の通達(アメリカ合衆国のみ)

#### FCC クラス B

この装置は、ラジオ周波数のエネルギーを発生、使用、放射する可能性がありま す。製造元のマニュアルに従わずに取り付けて使用した場合、ラジオやテレビに 受信障害を生じさせる場合があります。本装置は、試験の結果、FCC 規則パート 15 に準拠するクラス B デジタル装置の規制に適合しています。

この装置は FCC(米国連邦通信委員会)規定の第 15 項に適合しています。次の 2つの条件にしたがって使用してください。

- 1 本装置が有害な障害を引き起こさないこと。
- 2 本装置は、受信障害を起こすと、望ましくない操作が必要になる場合もあり ます。

■ 注意: FCC 規則では、デルによって明確に許可されていない変更修正を行った場 合、その装置を使用する権限が無効になることがあると規定されています。

この規制は、個人の家に取り付けた場合に、有害な障害に対する適正な保護を提 供するよう設計されています。ただし、特定の設定で電波障害が発生しないとい う保証はありません。本装置のスイッチをオンオフすることにより、本装置がラ ジオやテレビに受信障害を引き起こしていることが確認された場合は、次の方法 をお試しになるようお勧めします。

- 受信アンテナの方向を変えてください。
- 受信機に対してシステムを再配置してください。
- 受信機からシステムを遠ざけてください。
- システムを別のコンセントにつないで、システムと受信機を別々の分岐回路 上に置いてください。

詳細については、デルの担当者またはラジオ / テレビの技術者にご相談ください。

次の情報は、FCC 規則に準拠する本書で取り扱う装置に関するものです。

- 製品名: Dell™ Latitude™ XT
- モデル番号: PP12S
- 会社名: Dell Inc. Worldwide Regulatory Compliance & Environmental Affairs One Dell Way Round Rock, TX 78682 USA 512-338-4400

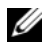

■ メモ:認可機関の詳細情報に関しては、お使いの『製品情報ガイド』を参照してく ださい。

# Macrovision 製品通知

この製品には、Macrovision Corporation および他の権利所有者が所有する一 定の米国特許権および知的所有権によって保護されている著作権保護技術が組み 込まれています。本製品の著作権保護テクノロジは Macrovision Corporation に使用権限があり、同社の許可がない限り、家庭内および限定的な表示にのみ使 用することを目的としています。リバースエンジニアリングや分解は禁止されて います。

# 用語集

この用語集に収録されている用語は、情報の目的としてのみ提供されています。 お使いの Tablet PC に搭載されている機能についての記載がない場合もあります。

# A

**AC** — alternating current (交流) — コンピュータの AC アダプタ電源ケー ブルをコンセントに差し込むと流れる電気の様式です。

**ACPI** — advanced configuration and power interface — Microsoft® Windows® オペレーティングシステムがコンピュータをスリープモードや休 止状態モードにして、コンピュータに接続されている各デバイスに供給される 電力量を節約できる電源管理規格です。

**AGP** — accelerated graphics port — システムメモリをビデオ関連の処理に 使用できるようにする専用のグラフィックスポートです。AGP を使うとビデオ 回路とコンピュータメモリ間のインタフェースが高速化され、True-Color の スムーズなビデオイメージを伝送できます。

**AHCI** — Advanced Host Controller Interface — SATA ハードディスクド ライブ対応のホストコントローラです。AHCI を使用することにより、スト レージドライバでネイティブコマンドキューイング(NCQ)やホットプラグな どのテクノロジが使用可能になります。

**AS** — alert standards format — ハードウェアおよびソフトウェアの警告を 管理コンソールに報告する方式を定義する標準です。ASF は、どのプラット フォームやオペレーティングシステムにも対応できるように設計されています。

# B

**BIOS** — basic input/output system (基本入出力システム) — コンピュー タのハードウェアとオペレーティングシステム間のインタフェース機能を持つ プログラム(またはユーティリティ)です。設定がコンピュータにどのような 影響を与えるのか理解できていない場合は、このプログラムの設定を変更しな いでください。セットアップユーティリティとも呼ばれています。

**Blu-ray Disc**™(**BD**)— 50 GB の記憶容量、1080 ピクセルのフルビデオ 解像度(HDTV 仕様)、また ネイティブの 7.1 チャネルや非圧縮サラウンドサ ウンドにも対応するオプティカルストレージテクノロジです。

**Bluetooth<sup>®</sup> ワイヤレステクノロジ — 短距離(9 メートル)内にある複数の** ネットワークデバイスが、お互いを自動的に認識できるようにするワイヤレス テクノロジ標準です。

**bps** — ビット / 秒 — データの転送速度を計測する標準単位です。

**BTU** — British thermal unit(英国熱量単位)— 熱量の単位です。

# C

**C** — セルシウス(摂氏)— 温度の単位で、水の氷点を 0 度、沸点を 100 度と しています。

**CCFL** — Cold Cathode Fluorescent Lamp(冷陰極蛍光ランプ)— ノート ブックコンピュータで使用される LCD などの照射に使用される電球の一種で す。CCFL は、多くのコンピュータ部品に弊害をもたらす高熱を発生させるこ となく、明るい白光を提供します。

**CD-R** — CD recordable — 書き込み可能な CD です。CD-R にはデータを一 度だけ記録できます。一度記録したデータは消去したり、上書きしたりするこ とはできません。

**CD-RW** — CD rewritable — 書き換え可能な CD です。データを CD-RW ディスクに書き込んだ後、削除したり上書きしたりできます(再書き込み)。

**CD-RW drive** — CD のデータを読み取ったり、CD-RW(書き換え可能な CD)ディスクや CD-R(書き込み可能な CD)ディスクにデータを書き込むこ とができるドライブです。CD-RW ディスクには、繰り返し書き込むことが可 能ですが、CD-R ディスクには一度しか書き込むことができません。

**CD-RW/DVD** ドライブ — コンボドライブとも呼ばれます。CD および DVD のデータを読み取ったり、CD-RW(書き換え可能な CD)ディスクや CD-R (書き込み可能な CD) ディスクにデータを書き込んだりすることができるドラ イブです。CD-RW ディスクには、繰り返し書き込むことが可能ですが、CD-R ディスクには一度しか書き込むことができません。

**CMOS** — 電子回路の一種です。コンピュータでは、日付や時刻、セットアッ プオプションを保持するために、少量のバッテリ電源を使用する CMOS メモ リを使用します。

**COA** — Certificate of Authenticity(実物証明書)— Windows の英数文 字のコードで、コンピュータのラベルに印刷されています。Product Key (プ ロダクトキー)や Product ID (プロダクト ID) とも呼ばれます。

**CRIMM** — continuity rambus in-line memory module (連続式 RIMM)— メモリチップの搭載されていない特殊なモジュールで、使用されて いない RIMM スロットに装着するために使用されます。

# D

**DDR SDRAM** — double-data-rate SDRAM (ダブルデータ速度 SDRAM) — データのバーストサイクルを二倍にする SDRAM の一種です。システム性 能が向上します。

**DDR2 SDRAM** — double-data-rate 2 SDRAM (ダブルデータ速度 2 SDRAM)— 4 ビットのプリフェッチおよびその他のアーキテクチャの変更を 使用して、メモリスピードを 400 MHz 以上に向上させる、DDR SDRAM の 一種です。

**DIMM** — dual in-line memory module(デュアルインラインメモリモ ジュール)— システム基板上のメモリモジュールに接続する、メモリチップ搭 載の回路基板です。

**DIN コネクタ — 丸い、6 ピンのコネクタで、DIN (ドイツ工業規格)に準拠** しています。通常は、PS/2 キーボードまたはマウスケーブルのコネクタに使用 されます。

**DMA** — direct memory access — DMA チャネルを使うと、ある種の RAM とデバイス間でのデータ転送がプロセッサを介さずに行えるようになります。

**DMTF** — Distributed Management Task Force — 分散型デスクトップ、 ネットワーク、企業、およびインターネット環境における管理基準を開発する ハードウェアおよびソフトウェア会社の団体です。

**DRAM** — dynamic random-access memory — コンデンサを含む集積回路 内に情報を保存するメモリです。

**DSL** — Digital Subscriber Line(デジタル加入者回線)— アナログ電話回線 を介して、安定した高速インターネット接続を提供するテクノロジです。

**DVD-R** — DVD recordable — 書き込み可能な DVD です。DVD-R にはデー タを一度だけ記録できます。一度記録したデータは消去したり、上書きしたり することはできません。

**DVD+RW** — DVD rewritable — 書き換え可能な DVD です。データを DVD+RW ディスクに書き込んだ後、削除したり上書きしたりできます(再書 き込み)。(DVD+RW テクノロジは DVD-RW テクノロジとは異なります。)

**DVD+RW** ドライブ — DVD やほとんどの CD メディアを読み込んだり、 DVD+RW (書き換え可能 DVD)に書き込んだりすることができるドライブ です。

**DVI** — digital video interface(デジタルビデオインタフェース)— コン ピュータとデジタルビデオディスプレイ間のデジタル転送用の標準です。

# E

**ECC** — error checking and correction (エラーチェックおよび訂正) — メ モリにデータを書き込んだり、メモリからデータを読み取る際に、データの正 確さを検査する特別な回路を搭載しているメモリです。

**ECP** — extended capabilities port — 改良された双方向のデータ転送を提 供するパラレルコネクタのデザインです。EPP に似て、ECP はデータ転送にダ イレクトメモリアクセスを使用して性能を向上させます。

**EIDE** — enhanced integrated device electronics — ハードディスクドラ イブと CD ドライブ用の IDE インタフェースの改良バージョンです。

**EMI** — electromagnetic interference(電磁波障害)— 電磁放射線によっ て引き起こされる電気障害です。

**ENERGY STAR®** — Environmental Protection Agency(米国環境保護 局)が規定する、全体的な電力の消費量を減らす要件です。

**EPP** — enhanced parallel port — 双方向のデータ転送を提供するパラレル コネクタのデザインです。

**ESD** — electrostatic discharge(静電気放出)— 静電気の急速な放電のこ とです。ESD は、コンピュータや通信機器に使われている集積回路を損傷する ことがあります。

**ExpressCard** — PCMCIA 規格に準拠している取り外し可能な I/O カードで す。ExpressCard の一般的なものに、モデムやネットワークアダプタがありま す。ExpressCard は、PCI Express と USB 2.0 の両規格をサポートします。

# F

**FBD** — fully-buffered DIMM — DDR2 DRAM チップ、および DDR2 SDRAM チップとシステム間の通信を高速化するアドバンスドメモリバッファ (AMB)を搭載した DIMM です。

**FCC** — Federal Communications Commission(米国連邦通信委員会)— コンピュータやその他の電子機器が放出する放射線の量を規制する通信関連の 条例を執行するアメリカの機関です。

**FSB** — front side bus — マイクロプロセッサと RAM 間のデータ経路と物理 的なインタフェースです。

**FTP** — file transfer protocol (ファイル転送プロトコル) — インターネット に接続されたコンピュータ間で、ファイルを交換するための標準インターネッ トプロトコルです。

# G

**G** — グラビティ — 重力の計測単位です。

**GB** — ギガバイト — データの単位です。1 GB は 1024 MB (1,073,741,824 バイト)です。ハードディスクドライブの記憶領域容量を示 す場合に、1,000,000,000 バイトに切り捨てられることもあります。

**GHz** — ギガヘルツ — 周波数の計測単位です。1 GHz は 10 億 Hz または 1,000 MHz です。通常、コンピュータのプロセッサ、バス、インタフェース の処理速度は GHz 単位で計測されます。

**GUI** — graphical user interface — メニュー、ウィンドウ、およびアイコン でユーザーと相互にやり取りするソフトウェアです。Windows オペレーティン グシステムで動作するほとんどのプログラムは GUI です。

### H

**HTTP** — hypertext transfer protocol — インターネットに接続されたコン ピュータ間でファイルを交換するためのプロトコルです。

**Hz** — ヘルツ — 周波数の単位です。1 秒間 1 サイクルで周波数 1 Hz です。 コンピュータや電子機器では、キロヘルツ(kHz)、メガヘルツ(MHz)、ギガ ヘルツ(GHz)、またはテラヘルツ(THz)単位で計測される場合もあります。

#### I

**IC** — integrated circuit(集積回路)— コンピュータ、オーディオ、および ビデオ装置用に製造された、何百万もの小電子コンポーネントが搭載されてい る半導体基板、またはチップです。

**IDE** — integrated device electronics — ハードディスクドライブまたは CD ドライブにコントローラが内蔵されている大容量ストレージデバイス用のイン タフェースです。

**IEEE 1394** — Institute of Electrical and Electronics Engineers, Inc. — コンピュータにデジタルカメラや DVD プレーヤーなどの、IEEE 1394 互換デ バイスを接続するのに使用される高性能シリアルバスです。

**I/O** — input/output(入出力)— コンピュータにデータを入力したり、コン ピュータからデータを出力する動作、またはデバイスです。キーボードやプ リンタは I/O デバイスです。

**I/O** アドレス — 特定のデバイス(シリアルコネクタ、パラレルコネクタ、また は拡張スロットなど)に関連する RAM のアドレスで、プロセッサがデバイス と通信できるようにします。

**IrDA** — Infrared Data Association — 赤外線通信の国際規格を標準化する 団体です。

**IRQ** — interrupt request (割り込み要求) — デバイスがプロセッサと通信 できるように、特定のデバイスに割り当てられた電子的経路です。すべてのデ バイス接続に IRQ を割り当てる必要があります。2 つのデバイスに同じ IRQ を割り当てることはできますが、両方のデバイスを同時に動作させることはで きません。

**ISP** — Internet service provider(インターネットサービスプロバイダ)— ホストサーバーへのアクセスを可能にし、インターネットへの直接接続、 E- メールの送受信、およびウェブサイトへのアクセスなどのサービスを提供す る会社です。通常、ISP はソフトウェアのパッケージ、ユーザー名、およびア クセス用の電話番号を有料(月払い)で提供します。

# K

**Kb** — キロビット — データの単位です。1 Kb は、1,024 ビットです。メモリ 集積回路の容量の単位です。

**KB** — キロバイト — データの単位です。1 KB は 1,024 バイトです。または、 1,000 バイトとすることもあります。

**kHz** — キロヘルツ — 1,000 Hz に相当する周波数の単位です。

# L

**LAN** — local area network (ローカルエリアネットワーク) — 狭い範囲に わたるコンピュータネットワークです。LAN は通常、1 棟の建物内や隣接する 2、3 棟の建物内に限定されます。LAN は電話回線や電波を使って他の離れた LAN と接続し、WAN (ワイドエリアネットワーク) を構成できます。

**LCD** — liquid crystal display(液晶ディスプレイ)— ノートブックコン ピュータのディスプレイやフラットパネルディスプレイに用いられる技術です。

**LED** — light-emitting diode(発光ダイオード)— コンピュータの状態を示 す光を発する電子部品です。

**LPT** — line print terminal — プリンタや他のパラレルデバイスへのパラレル ポート接続のためのポートです。

## M

**Mb** — メガビット — メモリチップ容量の単位です。1 Mb は 1,024 Kb です。 **Mbps** — メガビット / 秒 — 1,000,000 ビット / 秒です。通常、ネットワーク やモデムなどのデータ転送速度の計測単位に使用します。

**MB** — メガバイト — 1,048,576 バイトに相当するデータストレージの単位で す。または 1,024 KB を表します。ハードディスクドライブの記憶領域容量を 示す場合に、1,000,000 バイトに切り捨てられて表示されることもあります。

**MB/sec** — メガバイト / 秒 — 1,000,000 バイト / 秒です。通常、データの転 送速度の計測単位に使用します。

**MHz** — メガヘルツ — 周波数の単位です。1 秒間に 1,000,000 サイクルで 1 MHz です。通常、コンピュータのマイクロプロセッサ、バス、インタフェー スの処理速度は MHz 単位で計測されます。

**MP** — メガピクセル — デジタルカメラで使用される画像の解像度の単位です。 **ms** — ミリ秒 — 1,000 分の 1 秒に相当する時間の単位です。ストレージデバ イスなどのアクセス速度の計測に使用します。

### N

**NIC** — ネットワークアダプタを参照してください。

**ns** — ナノ秒 — 10 億分の 1 秒に相当する時間の単位です。

**NVRAM** — nonvolatile random access memory(不揮発性ランダムアク セスメモリ)— コンピュータの電源が切られたり、外部電源が停止した場合に データを保存するメモリの一種です。NVRAM は、現在の日付、時刻、および お客様が設定できるその他のセットアップオプションなどのコンピュータ設定 情報を維持するのに利用されます。

#### P

**PC** カード — PCMCIA 規格に準拠している取り外し可能な I/O カードです。 PC カードの一般的なものに、モデムやネットワークアダプタがあります。

**PCI** — peripheral component interconnect — PCI は、32 ビットおよび 64 ビットのデータ経路をサポートするローカルバスで、プロセッサとビデオ、 各種ドライブ、ネットワークなどのデバイス間に高速データ経路を提供します。

**PCI Express** — プロセッサとそれに取り付けられたデバイスとのデータ転送 速度を向上させる、PCI インタフェースの修正版です。PCI Express は、 250 MB/ 秒~ 4 GB/ 秒の速度でデータを転送できます。PCI Express チップ セットおよびデバイスが異なる速度で使用できる場合は、動作速度が遅くなり ます。

**PCMCIA** — Personal Computer Memory Card International Association — PC カードの規格を協議する国際的組織です。

**PIO** — programmed input/output — データパスの一部としてプロセッサ を経由した、2 つのデバイス間のデータ転送方法です。

**POST** — power-on self-test(電源投入時の自己診断)— BIOS が自動的に ロードする診断プログラムです。メモリ、ハードディスクドライブ、およびビ デオなどのコンピュータの主要コンポーネントに基本的なテストを実行します。 POST で問題が検出されなかった場合、コンピュータは起動を続行します。

**PS/2** — personal system/2 — PS/2 互換のキーボード、マウス、またはキー パッドを接続するコネクタの一種です。

**PXE** — pre-boot execution environment — WfM (Wired for Management)標準で、オペレーティングシステムのないネットワークコン ピュータを設定して、リモートで起動できるようにします。

## R

**RAID** — redundant array of independent disks — データの冗長性を提供 する方法です。一般的に実装される RAID には RAID 0、RAID 1、RAID 5、 RAID 10、および RAID 50 があります。

**RAM** — random-access memory(ランダムアクセスメモリ)— プログラ ムの命令やデータを保存するコンピュータの主要な一時記憶領域です。RAM に保存されている情報は、コンピュータをシャットダウンすると失われます。

**readme** ファイル — ソフトウェアのパッケージまたはハードウェア製品に添 付されているテキストファイルです。通常、readme ファイルには、インス トール手順、新しく付け加えられた機能の説明、マニュアルに記載されていな い修正などが記載されています。

**RFI** — radio frequency interference(無線電波障害)— 10 kHz から 100,000 MHz までの範囲の通常の無線周波数で発生する障害です。無線周波 は電磁周波数帯域の低域に属し、赤外線や光などの高周波よりも障害を起こし やすい傾向があります。

**ROM** — read-only memory(読み取り専用メモリ)— コンピュータが削除 したり書き込みできないデータやプログラムを保存するメモリです。RAM と 異なり、ROM はコンピュータの電源が切れても内容を保持します。コン ピュータの動作に不可欠のプログラムで ROM に常駐しているものがいくつか あります。

**RPM** — revolutions per minute — 1 分間に発生する回転数です。ハード ディスクドライブ速度の計測に使用します。

**RTC** — real time clock (リアルタイムクロック) — システム基板上にある バッテリで動く時計で、コンピュータの電源を切った後も、日付と時刻を保持 します。

**RTCRST** — real-time clock reset(リアルタイムクロックリセット)— いく つかのコンピュータに搭載されているシステム基板上のジャンパで、問題が発 生した場合のトラブルシューティングに利用できます。

# S

**SAS** — serial attached SCSI — 原型の SCSI パラレルアーキテクチャとは対 照的に、より高速のシリアルバージョンの SCSI インタフェースです。

**SATA** — serial ATA(シリアル ATA)— より高速のシリアルバージョンの ATA(IDE)インタフェースです。

**SCSI** — small computer system interface — ハードディスクドライブ、 CD ドライブ、プリンタ、スキャナーなどのデバイスをコンピュータに接続す るための高速インタフェースです。SCSI では、単一のコントローラを使って多 数のデバイスを接続できます。SCSI コントローラバスでは、個々の識別番号を 使って各デバイスにアクセスします。

**SDRAM** — synchronous dynamic random-access memory (同期ダイナ ミックランダムアクセスメモリ)— DRAM のタイプで、プロセッサの最適ク ロック速度と同期化されています。

**SIM** — サブスクライバ識別モジュール — SIM カードには、音声通信および データ通信を暗号化するマイクロチップが内蔵されています。SIM カードは電 話やノートブックコンピュータに使用できます。

**S/PDIF** — Sony/Philips Digital Interface — ファイルの質が低下する可能性 があるアナログ形式に変換せずに、1 つのファイルから別のファイルにオー ディオを転送できるオーディオ転送用ファイルフォーマットです。

**Strike Zone**™ — (コンピュータの電源がオンまたはオフに関わらず)コン ピュータが共振ショックを受けた場合、または落下した場合に制動装置として 機能し、ハードディスクドライブを保護するプラットフォームベースの強化領 域です。

**SVGA** — super-video graphics array — ビデオカードとコントローラ用の ビデオ標準です。SVGA の通常の解像度は 800 × 600 および 1024 × 768 です。

プログラムが表示する色数と解像度は、コンピュータに取り付けられているモ ニタ、ビデオコントローラとドライバ、およびビデオメモリの容量によって異 なります。

**S** ビデオ **TV** 出力 — テレビまたはデジタルオーディオデバイスをコンピュー タに接続するために使われるコネクタです。

**SXGA** — super-extended graphics array — 1280 × 1024 までの解像度 をサポートするビデオカードやコントローラのビデオ標準です。

**SXGA+** — super-extended graphics array plus — 1400 × 1050 までの 解像度をサポートするビデオカードやコントローラのビデオ標準です。

# T

**TAPI** — telephony application programming interface — 音声、デー タ、ファックス、ビデオなどの各種テレフォニーデバイスが Windows のプロ グラムで使用できるようになります。

**TPM** — trusted platform module — ハードウェアベースのセキュリティ機 能です。セキュリティソフトウェアと併用して、ファイル保護や E- メール保護 などの機能を有効にすることにより、ネットワークおよびコンピュータのセ キュリティを強化します。

# U

**UAC** — user account control(ユーザーアカウントコントロール)— Microsoft Windows Vista® のセキュリティ機能です。有効に設定すると、 ユーザーアカウントとオペレーティングシステム設定へのアクセス間のセキュ リティに追加レイヤが提供されます。

**UMA** — unified memory allocation(統合メモリ振り分け)— ビデオに動 的に振り分けられるシステムメモリです。

**UPS** — uninterruptible power supply(無停電電源装置)— 電気的な障害 が起きた場合や、電圧レベルが低下した場合に使用されるバックアップ電源で す。UPS を設置すると、電源が切れた場合でも限られた時間コンピュータは動 作することができます。通常、UPS システムは、過電流を抑え電圧を調整しま す。小型の UPS システムで数分間電力を供給するので、コンピュータをシャッ トダウンすることが可能です。

**USB** — universal serial bus(ユニバーサルシリアルバス)— USB 互換キー ボード、マウス、ジョイスティック、スキャナー、スピーカー、プリンタ、ブ ロードバンドデバイス(DSL およびケーブルモデム)、撮像装置、またはスト レージデバイスなどの低速デバイス用ハードウェアインタフェースです。コン ピュータの 4 ピンソケットかコンピュータに接続されたマルチポートハブに直 接デバイスを接続します。USB デバイスは、コンピュータの電源が入っていて も接続したり取り外したりすることができます。また、デイジーチェーン型に 接続することもできます。

**UTP** — unshielded twisted pair(シールドなしツイストペア)— ほとんど の電話回線利用のネットワークやその他の一部のネットワークで利用されてい るケーブルの種類です。電磁波障害から保護するためにワイヤのペアに金属製 の被覆をほどこす代わりに、シールドなしのワイヤのペアがねじられています。

**UXGA** — ultra extended graphics array — 1600 × 1200 までの解像度を サポートするビデオカードやコントローラのビデオ標準です。

# V

**V** — ボルト — 電位または起電力の計測単位です。1 ボルトは、1 アンペアの 電流を通ずる抵抗 1 オームの導線の両端の電位の差です。

#### W

**W** — ワット — 電力の計測単位です。1 ワットは 1 ボルトで流れる 1 アンペ アの電流を指します。

**WHr** — ワット時 — バッテリのおおよその充電容量を表すのに通常使われる 単位です。たとえば、66 WHr のバッテリは 66 W の電力を 1 時間、33 W を 2 時間供給できます。

**WWAN** — Wireless Wide Area Network(ワイヤレスワイドエリアネット ワーク)の略です。セルラーテクノロジを使用した、ワイヤレスの高速データ ネットワークで、ワイヤレス LAN よりもはるかに広い地域に対応します。

**WXGA** — wide-aspect extended graphics array — 1280 × 800 までの 解像度をサポートするビデオカードやコントローラのビデオ標準です。

# X

**XGA** — extended graphics array — 1024 × 768 までの解像度をサポート するビデオカードやコントローラのビデオ標準です。

## Z

**ZIF** — zero insertion force — コンピュータチップまたはソケットのどちら にもまったく力を加えないで、チップを取り付けまたは取り外しできるソケッ トやコネクタの一種です。

**Zip** — 一般的なデータの圧縮フォーマットです。Zip フォーマットで圧縮され ているファイルを Zip ファイルといい、通常、ファイル名の拡張子が **.zip** と なります。特別な Zip ファイルに自己解凍型ファイルがあり、ファイル名の拡 張子は **.exe** です。自己解凍型ファイルは、ファイルをダブルクリックするだ けで自動的に解凍できます。

**Zip** ドライブ — Iomega Corporation によって開発された大容量のフロッ ピードライブで、Zip ディスクと呼ばれる 3.5 インチのリムーバルディスクを 使用します。Zip ディスクは標準のフロッピーディスクよりもやや大きく約 2 倍の厚みがあり、100 MB のデータを保持できます。

#### あ

アンチウイルスソフトウェア — お使いのコンピュータからウイルスを見つけ 出して隔離し、検疫して、除去するように設計されたプログラムです。

ウイルス — 嫌がらせ、またはコンピュータのデータを破壊する目的で作られ たプログラムです。ウイルスプログラムは、ウイルス感染したディスク、イン ターネットからダウンロードしたソフトウェア、または E- メールの添付ファイ ルを経由してコンピュータから別のコンピュータへ感染します。ウイルス感染 したプログラムを起動すると、プログラムに潜伏したウイルスも起動します。

一般的なウイルスに、起動メディアのブートセクターに潜伏するブートウイル スがあります。起動メディアを挿入したままコンピュータをシャットダウンす ると、次の起動時に、コンピュータはオペレーティングシステムを探すため起 動メディアのブートセクターにアクセスします。このアクセスでコンピュータ がウイルスに感染します。一度コンピュータがウイルスに感染すると、ブート ウイルスは除去されるまで、読み書きされるすべての起動メディアにウイルス をコピーします。

エクスプレスサービスコード — Dell™ コンピュータのラベルに付いている数 字のコードです。デルにお問い合わせの際は、エクスプレスサービスコードを お伝えください。

オンボード — 通常、コンピュータのシステム基板上に物理的に搭載されてい るコンポーネントを指します。ビルトインとも呼ばれます。

#### か

カーソル — キーボード、タッチパッド、またはマウスが次にどこで動作する かを示すディスプレイや画面上の目印です。通常は点滅する棒線かアンダーラ イン、または小さな矢印で表示されます。

解像度 — プリンタで印刷される画像や、またはモニタに表示される画像がど のくらい鮮明かという度合です。解像度を高い数値に設定しているほど鮮明 です。

**書き込み保護 —** ファイルやメディアのデータ内容を変更不可に設定すること です。書き込み保護を設定しデータを変更または破壊されることのないように 保護します。

拡張カード — コンピュータのシステム基板上の拡張スロットに装着する電子 回路基板で、コンピュータの性能を向上させます。ビデオカード、モデムカー ド、サウンドカードなどがあります。

拡張型 **PC** カード — 拡張型 PC カードは、取り付けた際に PC カードスロット からカードの端が突き出しています。

拡張スロット — 拡張カードを挿入してシステムバスに接続する、システム基 板上のコネクタです(コンピュータによって異なる場合もあります)。

拡張ディスプレイモード — お使いのディスプレイの拡張として、2 台目のモニ タを使えるようにするディスプレイの設定です。デュアルディスプレイモード とも呼ばれます。

壁紙 - Windows デスクトップの背景となる模様や絵柄です。壁紙を変更す るには Windows コントロールパネルから変更します。また、気に入った絵柄 を読み込んで壁紙を作成することができます。

環境照明センサー — ディスプレイの輝度を調整する機能です。

キーの組み合わせ — 複数のキーを同時に押して実行するコマンドです。

起動順序 — コンピュータが起動を試みるデバイスの順序を指定します。

起動メディア — コンピュータを起動するために使用する CD または DVD で す。ハードディスクドライブが損傷した場合や、コンピュータがウィルスに感 染した場合など、起動 CD、または DVD が必要になりますので、常備してお きます。『Drivers and Utilities』メディアは、起動メディアの一つです。

キャッシュ — 特殊な高速ストレージ機構で、メインメモリの予約領域、また は独立した高速ストレージデバイスです。キャッシュは、プロセッサのオペ レーションスピードを向上させます。L1 キャッシュおよび L2 キャッシュも参 照してください。

**L1** キャッシュ — プロセッサの内部に設置されているプライマリキャッシュ です。

**L2** キャッシュ — プロセッサに外付け、またはプロセッサアーキテクチャに組 み込まれたセカンドキャッシュです。

クロックスピード — システムバスに接続されているコンピュータコンポーネン トがどのくらいの速さで動作するかを示す、MHz で示される速度です。

グラフィックスモード — x 水平ピクセル数 X y 垂直ピクセル数 X z 色数で表 されるビデオモードです。グラフィックスモードは、どんな形やフォントも表 現できます。

光学ドライブ — CD、DVD、または DVD+RW から、光学技術を使用して データを読み書きするドライブです。光学式ドライブには、CD ドライブ、 DVD ドライブ、CD-RW ドライブ、および CD-RW/DVD コンボドライブが含 まれます。

コントローラ — プロセッサとメモリ間、またはプロセッサとデバイス間の データ転送を制御するチップです。

コントロールパネル — 画面設定などのオペレーティングシステムやハード ウェアの設定を変更するための Windows ユーティリティです。

# さ

サージプロテクタ — コンセントを介してコンピュータに影響を与える電圧変 動(雷などの原因で)から、コンピュータを保護します。サージプロテクタは、 落雷や通常の AC ライン電圧レベルが 20 % 以上低下する電圧変動による停電 からはコンピュータを保護することはできません。

ネットワーク接続はサージプロテクタでは保護できません。雷雨時は、必ず ネットワークケーブルをネットワークコネクタから外してください。

サービスタグ — コンピュータに貼ってあるバーコードラベルのことで、デル サポートの **support.jp.dell.com** にアクセスしたり、デルのカスタマー サービスやテクニカルサポートに電話で問い合わせたりする場合に必要な識別 番号が書いてあります。

システム基板 — コンピュータのメイン回路基板です。マザーボードとも呼ば れます。

ショートカット — 頻繁に使用するプログラム、ファイル、フォルダ、および ドライブにすばやくアクセスできるようにするアイコンです。ショートカット を Windows デスクトップ上に作成し、ショートカットアイコンをダブルク リックすると、それに対応するフォルダやファイルを検索せずに開くことがで きます。ショートカットアイコンは、ファイルが置かれている場所を変更する わけではありません。ショートカットアイコンを削除しても、元のファイルに は何の影響もありません。また、ショートカットのアイコン名を変更すること もできます。

シリアルコネクタ — I/O ポートは、コンピュータにハンドヘルドデジタルデバ イスやデジタルカメラなどのデバイスを接続するためによく使用されます。

スキャンディスク — Microsoft のユーティリティで、ファイル、フォルダ、 ハードディスクの表面のエラーをチェックします。コンピュータの反応が止 まって、コンピュータを再起動した際にスキャンディスクが実行されることが あります。

スマートカード — プロセッサとメモリチップに内蔵されているカードです。 スマートカードは、スマートカード搭載のコンピュータでのユーザー認証に利 用できます。

スリープ状態モード — メモリ内のすべてをハードディスクドライブ上の予約 領域に保存してからコンピュータの電源を切る、省電力モードです。コン ピュータを再起動すると、ハードディスクドライブに保存されているメモリ情 報が自動的に復元されます。

赤外線センサー — ケーブルを利用しなくても、コンピュータと赤外線互換デ バイス間のデータ転送ができるポートです。

セットアッププログラム — ハードウェアやソフトウェアをインストールした り設定するために使うプログラムです。**setup.exe** または **install.exe** とい うプログラムが Windows 用ソフトウェアに付属しています。セットアッププ ログラムはセットアップユーティリティとは異なります。

セットアップユーティリティ — コンピュータのハードウェアとオペレーティン グシステム間のインタフェース機能を持つユーティリティです。セットアップ ユーティリティは BIOS で日時やシステムパスワードなどのようなユーザーが 選択可能なオプションの設定ができます。設定がコンピュータにどのような影 響を与えるのか理解できていない場合は、このプログラムの設定を変更しない でください。

#### た

タスクトレイ — コンピュータの時計、音量調節、およびプリンタの状況など、 プログラムやコンピュータの機能に素早くアクセスできるアイコンが表示され ている Windows タスクトレイです。システムトレイとも呼ばれます。

通行許可証 — 物品を外国へ一時的に持ち込む場合、一時輸入通関ができる通 関手帳です。商品パスポートとも呼ばれます。

テキストエディター — たとえば、Windows のメモ帳など、テキストファイ ルを作成および編集するためのアプリケーションプログラムです。テキストエ ディタには通常、ワードラップやフォーマット(アンダーラインのオプション やフォントの変換など)の機能はありません。

ディスクストライピング — 複数のディスクドライブにまたがってデータを分 散させる技術です。ディスクのストライピングは、ディスクストレージから データを取り出す動作を高速化します。通常、ディスクのストライピングを利 用しているコンピュータではユーザーがデータユニットサイズまたはストライ プ幅を選ぶことができます。

デバイス — コンピュータ内部に取り付けられているか、またはコンピュータ に接続されているディスクドライブ、プリンタ、キーボードなどのハードウェ アです。

デバイスドライバ ードライバを参照してください。

デュアルコア — 1 つのプロセッサパッケージに 2 つの物理計算ユニットを集 積し、それによって計算効率とマルチタスク機能を向上させたテクノロジです。

デュアルディスプレイモード — お使いのディスプレイの拡張として、2 台目の モニタを使えるようにするディスプレイの設定です。デュアルモニタとも呼ば れます。

トラベルモジュール — ノートブックコンピュータの重量を減らすために、メ ディアベイの中に設置できるよう設計されているプラスチック製のデバイス です。

用語集 | 235

ドッキングデバイス — お使いのノートブックをデスクトップの作業環境に合 わせたポートの複製、ケーブル管理、またはセキュリティ機能を提供します。

ドメイン — ネットワーク上のコンピュータ、プログラム、およびデバイスの グループで、特定のユーザーグループによって使用される共通のルールと手順 のある単位として管理されます。ユーザーは、ドメインにログオンしてリソー スへのアクセスを取得します。

ドライバ — プリンタなどのデバイスが、オペレーティングシステムに制御さ れるようにするためのソフトウェアです。多くのデバイスは、コンピュータに 正しいドライバがインストールされていない場合、正常に動作しません。

#### な

ネットワークアダプタ — ネットワーク機能を提供するチップです。コン ピュータのシステム基板にネットワークアダプタが内蔵されていたり、アダプ タが内蔵されている PC カードもあります。ネットワークアダプタは、NIC (ネットワークインタフェースコントローラ)とも呼ばれます。

#### は

ハードディスクドライブ — ハードディスクのデータを読み書きするドライブ です。ハードディスクドライブとハードディスクは同じ意味としてどちらかが 使われています。

ハイパースレッディング — 1 つの物理プロセッサを 2 つの論理プロセッサと して機能させ、特定のタスクを同時に実行できるようにすることで、コン ピュータのパフォーマンスを全般的に強化する Intel テクノロジです。

バイオメトリクスリーダー — 固有の指紋を使ってユーザーの身元証明を行う 読み取りセンサーで、コンピュータのセキュリティ保護をサポートします。

バイト — コンピュータで使われる基本的なデータ単位です。1 バイトは 8 ビットです。

バス — コンピュータのコンポーネント間で情報を通信する経路です。

バス速度 — バスがどのくらいの速さで情報を転送できるかを示す、 MHz で示 される速度です。

バッテリ駆動時間 — ノートブックコンピュータのバッテリでコンピュータを 駆動できる持続時間(分または時間)です。

バッテリの寿命 — ノートブックコンピュータのバッテリが、消耗と再充電を 繰り返すことのできる期間(年数)です。

パーティション — ハードディスクドライブ上の物理ストレージ領域です。1 つ 以上の論理ストレージ領域(論理ドライブ)に割り当てられます。それぞれの パーティションは複数の論理ドライブを持つことができます。

236 | 用語集

パラレルコネクタ — I/O ポートは、コンピュータにパラレルプリンタを接続す る場合などに使用されます。LPT ポートとも呼ばれます。

ヒートシンク — 放熱を助けるプロセッサに付属する金属板です。

ビット — コンピュータが認識するデータの最小単位です。

ビデオ解像度 — 解像度を参照してください。

ビデオコントローラ — お使いのコンピュータに(モニタの組み合わせにおい て)ビデオ機能を提供する、ビデオカードまたは(オンボードビデオコント ローラ搭載のコンピュータの)システム基板の回路です。

ビデオメモリ — ビデオ機能専用のメモリチップで構成されるメモリです。通 常、ビデオメモリはシステムメモリよりも高速です。取り付けられているビデ オメモリの量は、主にプログラムが表示できる色数に影響を与えます。

ビデオモード — テキストやグラフィックスをモニタに表示する際のモードで す。グラフィックスをベースにしたソフトウェア(Windows オペレーティン グシステムなど)は、x 水平ピクセル数 × y 垂直ピクセル数 × z 色数で表され るビデオモードで表示されます。文字をベースにしたソフトウェア(テキスト エディタなど)は、x 列 × y 行の文字数で表されるビデオモードで表示され ます。

ピクセル — ディスプレイ画面の構成単位である点です。ピクセルが縦と横に 並び、イメージを作ります。ビデオの解像度(800 × 600 など)は、上下左右 に並ぶピクセルの数で表します。

ファーレンハイト(華氏) — 温度の単位で、水の氷点を 32 度、沸点を 212 度 としています。

フォーマット — ファイルを保存するためにドライブやディスクを準備するこ とです。ドライブまたはディスクをフォーマットするとデータはすべて消失し ます。

**フォルダ —** ディスクやドライブ上のファイルを整頓したりグループ化したり する入れ物です。フォルダ中のファイルは、名前や日付やサイズなどの順番で 表示できます。

プラグアンドプレイ — デバイスを自動的に設定するコンピュータの機能です。 BIOS、オペレーティングシステム、およびすべてのデバイスがプラグアンドプ レイ対応の場合、プラグアンドプレイは、自動インストール、設定、既存の ハードウェアとの互換性を提供します。

プロセッサ — コンピュータ内部で中心的に演算を行うコンピュータチップで す。プロセッサは、CPU(中央演算処理装置)とも呼ばれます。

ペン — Tablet PC またはその他のスレートデバイスにデータを入力する入力 デバイスです。

用語集 | 237

#### まわり まいしょう

ミニカード – 通信用 NIC など内蔵周辺機器用に設計された小型のカードです。 ミニカードの機能は、標準の PCI 拡張カードと同等です。

ミニ **PCI** — モデムや NIC など通信機能を主とする内蔵周辺機器の規格です。 ミニ PCI カードは、標準の PCI 拡張カードと同等の機能を持つ小型の外付け カードです。

メディアベイ — 光学ドライブ、セカンドバッテリ、または Dell TravelLite™ モジュールなどのようなデバイスをサポートするベイです。

メモリ — コンピュータ内部にある、一時的にデータを保存する領域です。メ モリにあるデータは一時的に格納されているだけなので、作業中は時々ファイ ルを保存するようお勧めします。また、コンピュータをシャットダウンすると きもファイルを保存してください。コンピュータのメモリには、RAM、ROM、 およびビデオメモリなど何種類かあります。通常、メモリというと RAM メモ リを指します。

メモリアドレス — データを一時的に RAM に保存する特定の場所です。

メモリマッピング — スタートアップ時に、コンピュータが物理的な場所にメ モリアドレスを割り当てる処理です。デバイスとソフトウェアが、プロセッサ によりアクセスできる情報を識別できるようになります。

メモリモジュール — システム基板に接続されている、メモリチップを搭載し た小型回路基板です。

モジュールベイ — メディアベイを参照してください。

モデム — アナログ電話回線を介して他のコンピュータと通信するためのデバ イスです。モデムには 外付けモデム、PC カード、および内蔵モデムの 3 種類 があります。通常、モデムはインターネットへの接続や E- メールの交換に使用 されます。

#### や

**読み取り専用 —** 表示することはできますが、編集したり削除したりすること ができないデータやファイルです。次のような場合にファイルを読み取り専用 に設定できます。

- CD または DVD を書き込み防止に設定している場合
- ファイルがネットワーク上のディレクトリにあり、システム管理者がアクセ ス権限に特定の個人だけを許可している場合

# ら

リフレッシュレート — 画面上のビデオイメージが再描画される周波数です。 単位は Hz で、このリフレッシュレートの周波数で画面の水平走査線(垂直周 波数とも呼ばれます)が再描画されます。リフレッシュレートが高いほど、ビ デオのちらつきが少なく見えます。

ローカルバス — デバイスにプロセッサへの高速スループットを提供するデー タバスです。

# わ

ワイヤレス **LAN** — Wireless Local Area Network(ワイヤレスローカルエ リアネットワーク)の略です。インターネットアクセスを可能にするアクセス ポイントやワイヤレスルーターを使用し、電波を介して互いに通信する一連の 相互接続コンピュータを指します。